平成21年度

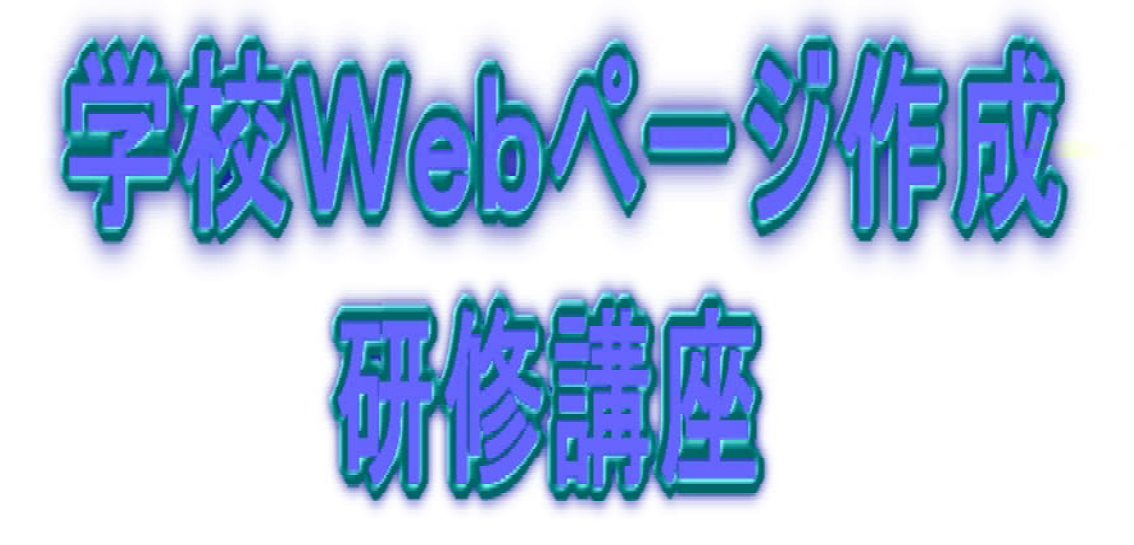

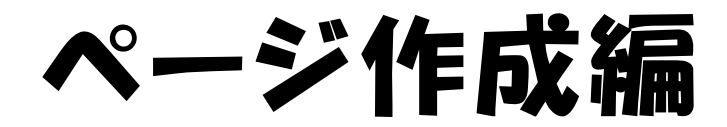

岩手県立総合教育センター http://www1.iwate-ed.jp/

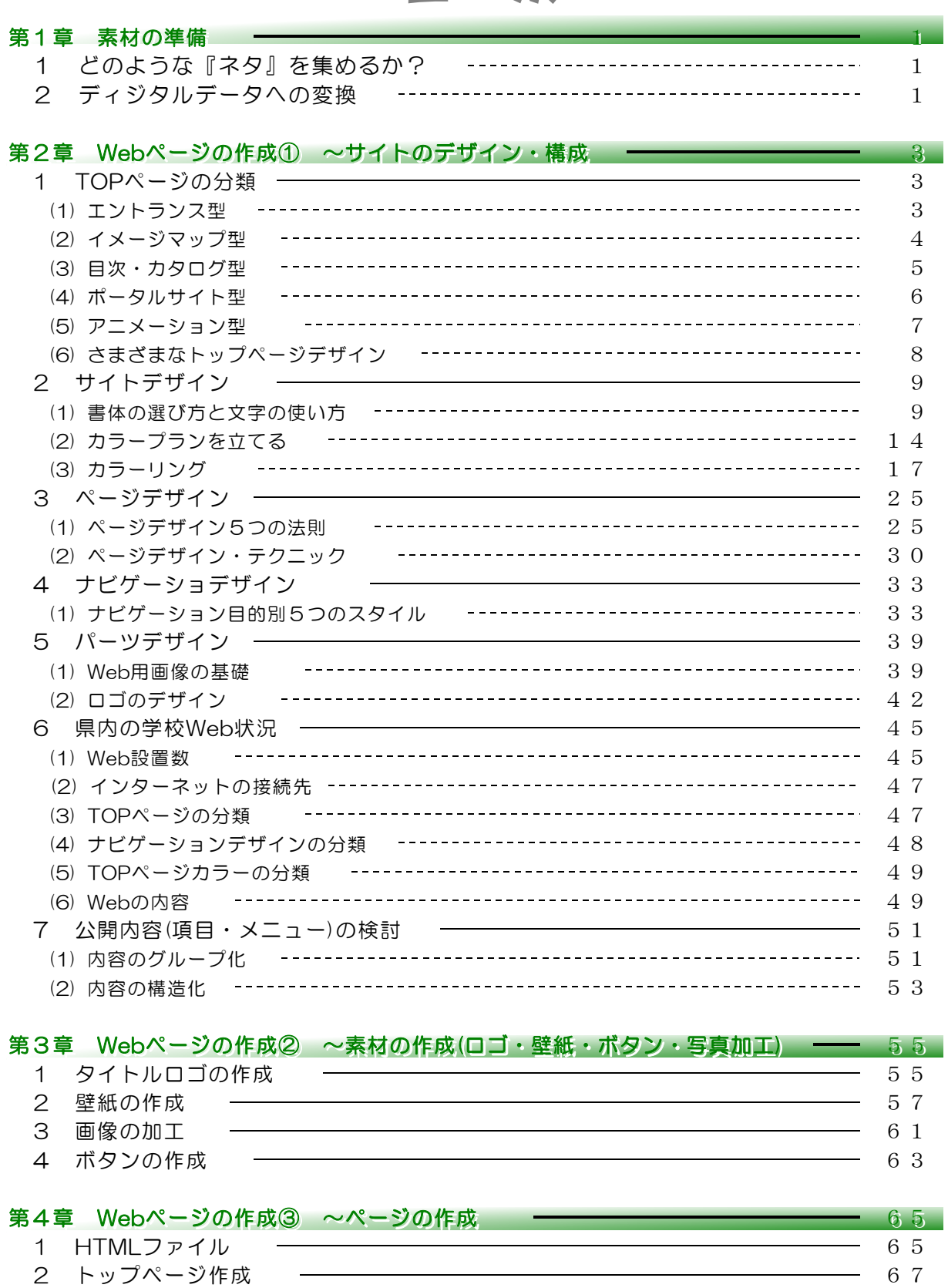

(1) Webページ作成の起動と機能 67 (2) トップページの作成 68 3 サブページ作成 79

目 次 目 次

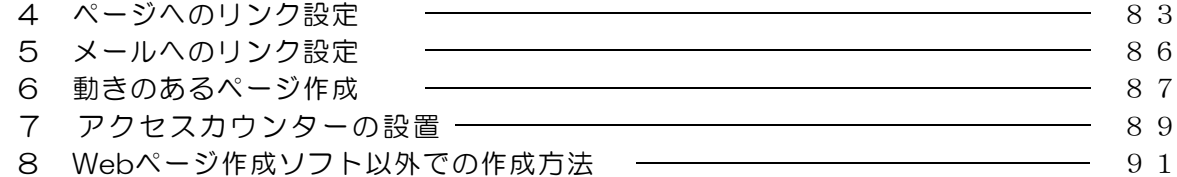

### 第5章 サーバへの登録 第5章 サーバへの登録 9595 1 FTP転送ツールの設定 –––––––––––––––––––––––––––––––––– 95 2 FTP転送 96

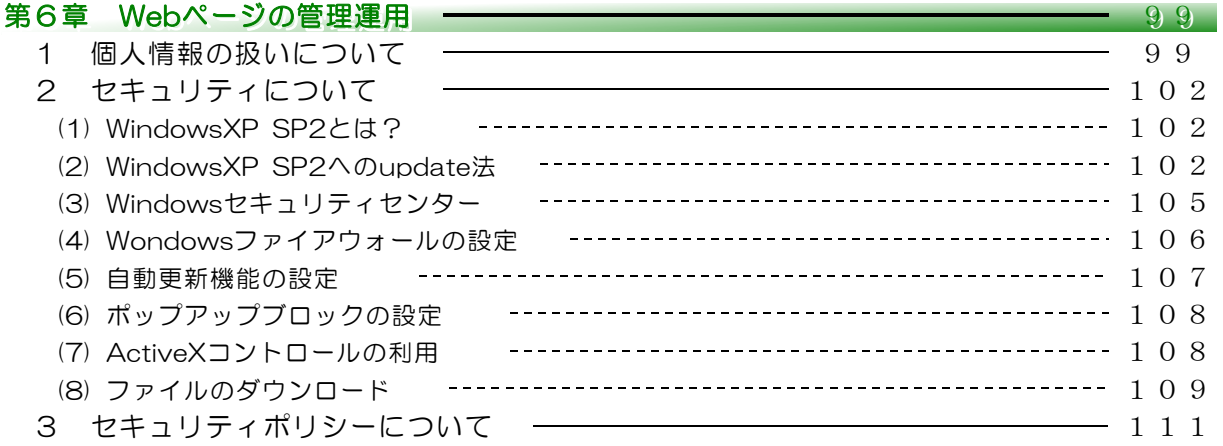

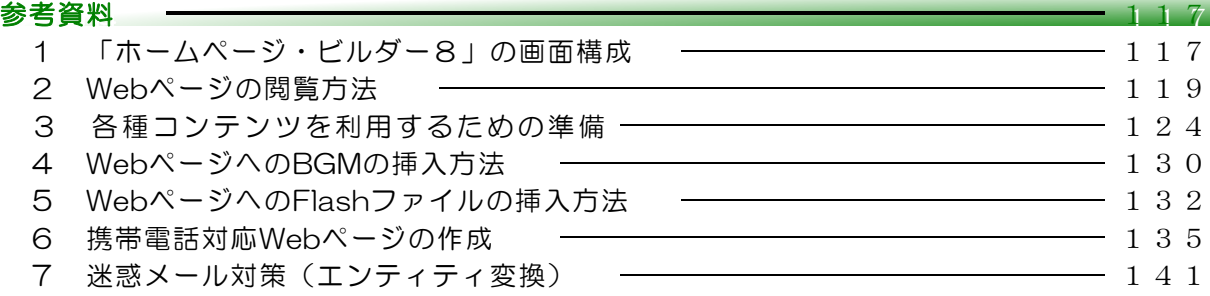

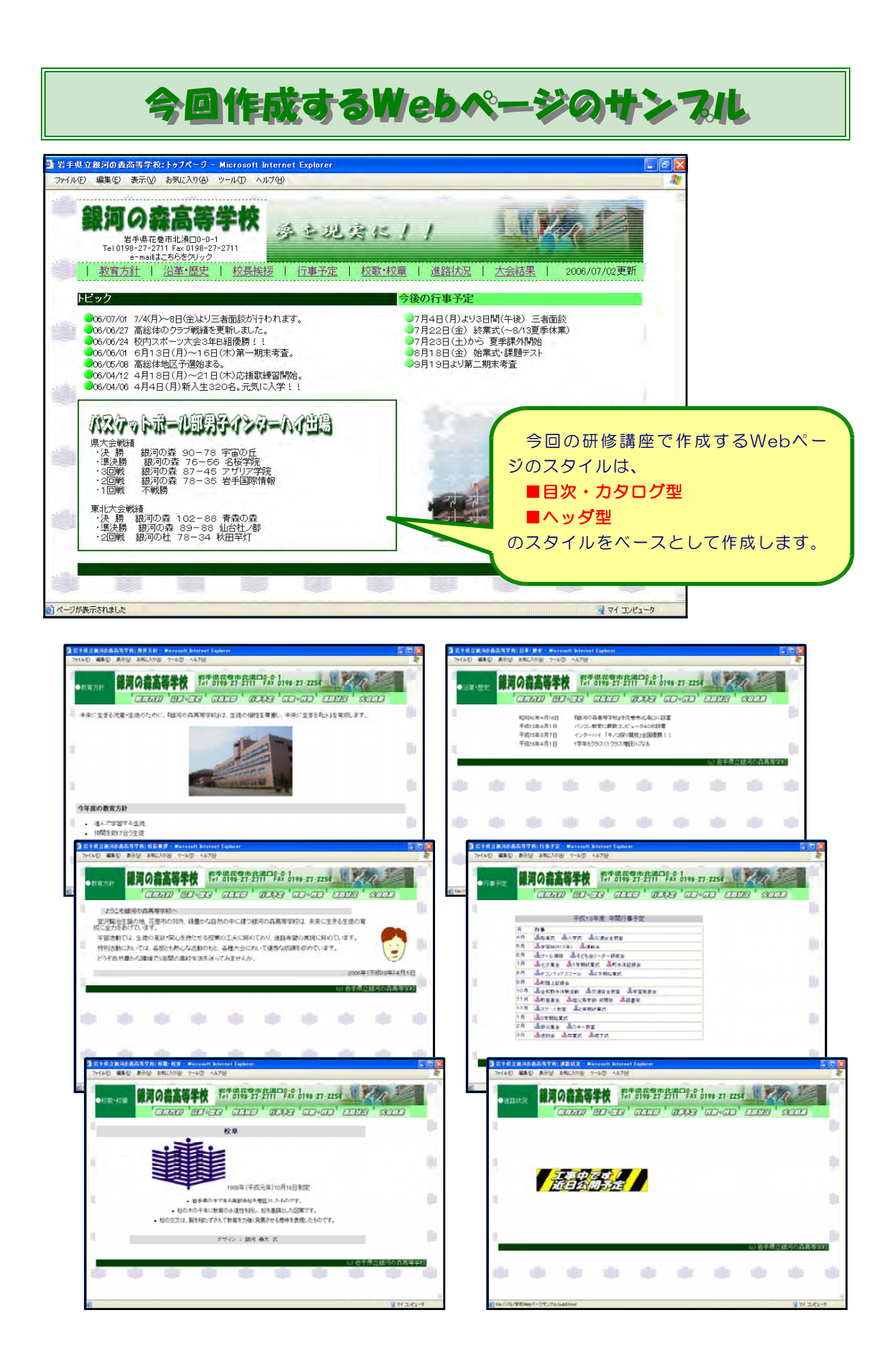

# PC操作及びWebページ作成に関するスキル PC操作及びWebページ作成に関するスキル

(※)本研修講座の具体的な到達目標です。研修前と研修後にチェックしてみましょう。

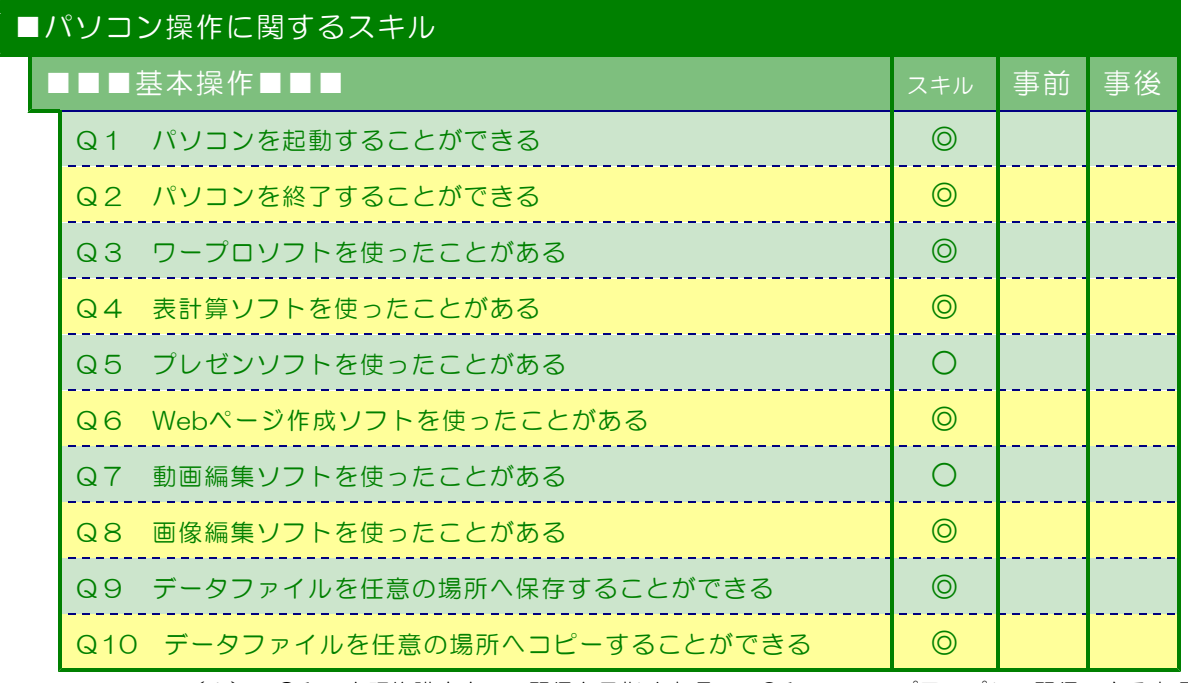

(※) ◎印:本研修講座内での習得を目指す事項 ○印:ステップアップして習得できる事項

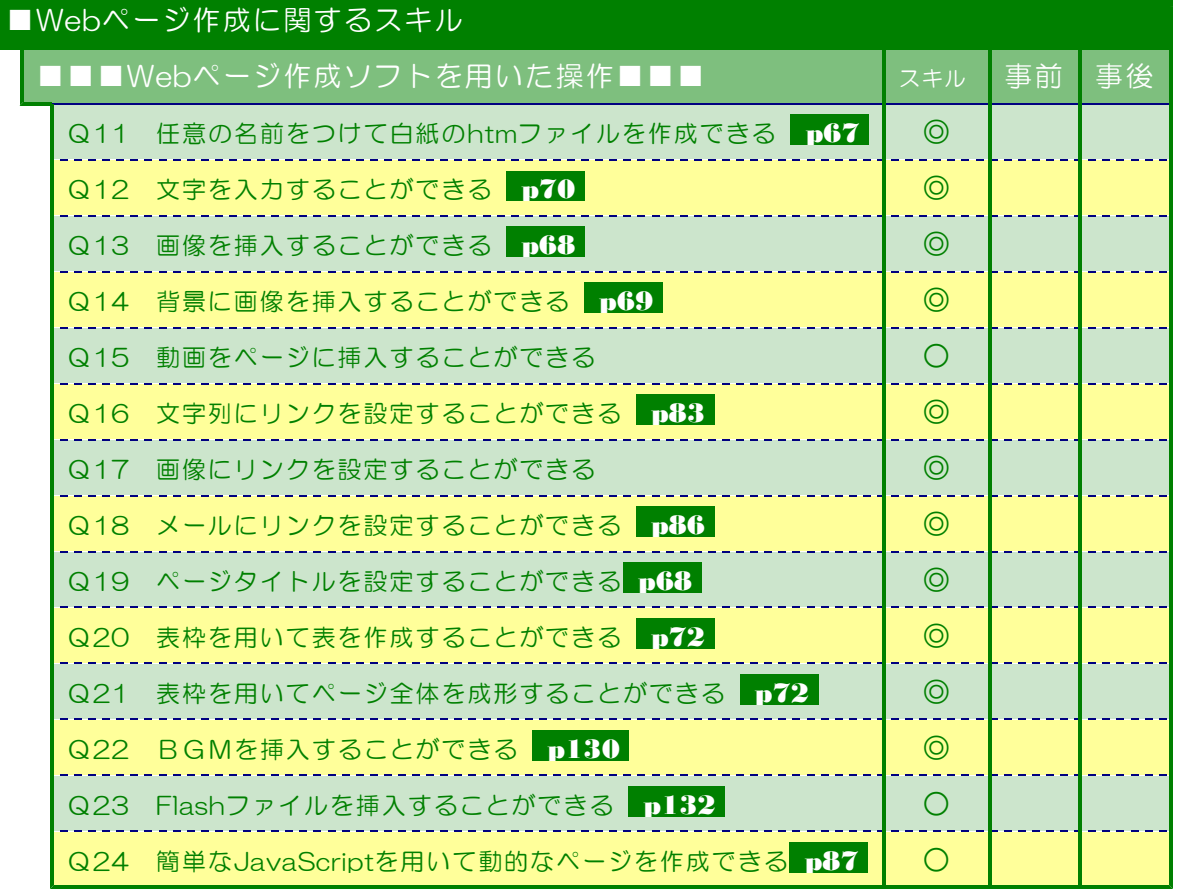

(※) ◎印:本研修講座内での習得を目指す事項 ○印:ステップアップして習得できる事項

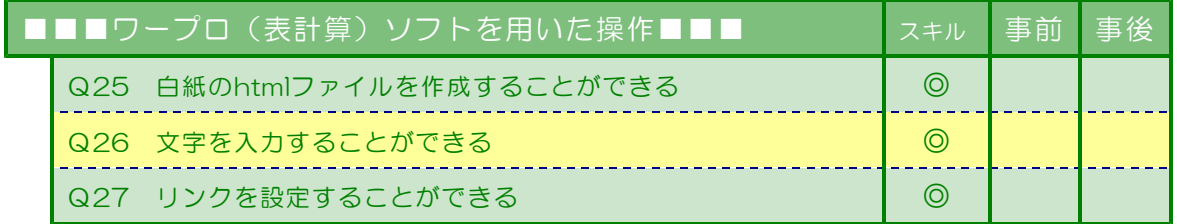

(※) ◎印:本研修講座内での習得を目指す事項 ○印:ステップアップして習得できる事項

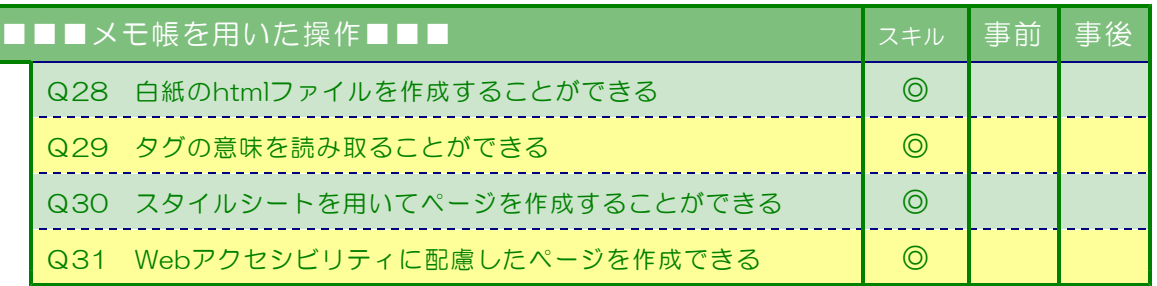

(※) ◎印:本研修講座内での習得を目指す事項 ○印:ステップアップして習得できる事項

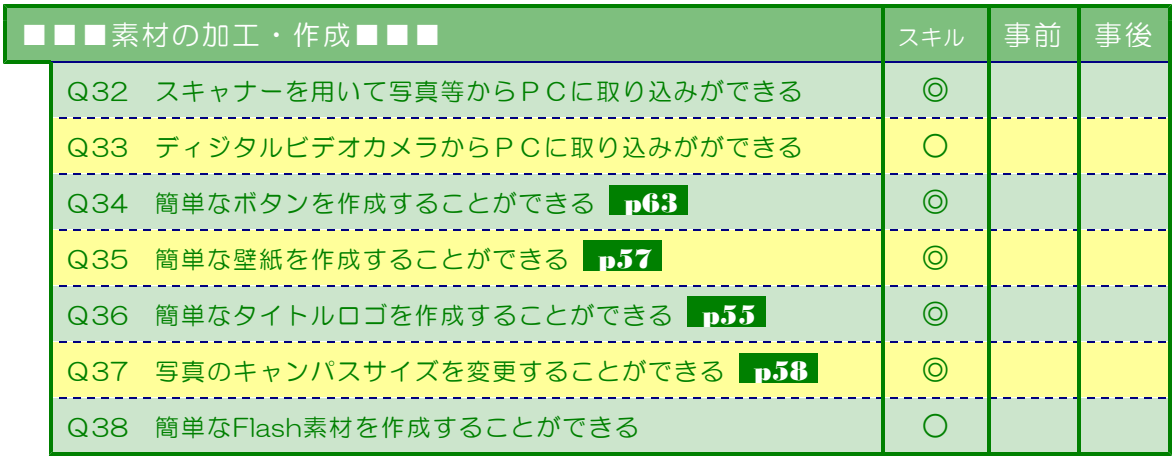

(※) ◎印:本研修講座内での習得を目指す事項 ○印:ステップアップして習得できる事項

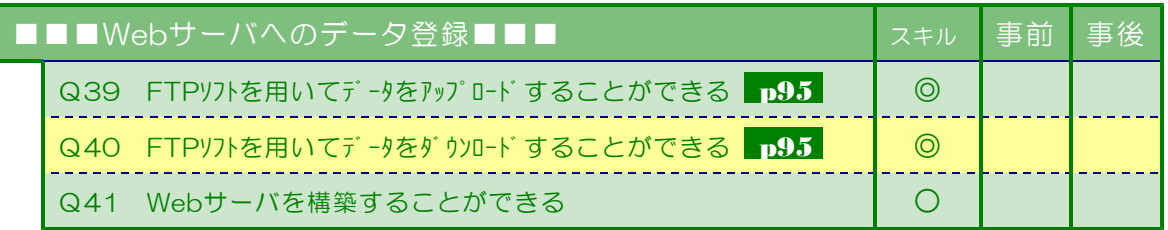

(※) ◎印:本研修講座内での習得を目指す事項 ○印:ステップアップして習得できる事項

 $\langle$ memo $\rangle$ 

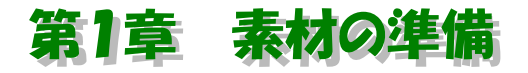

学校Webページを作成するにあたって、作成担当者としてまず公開する『ネタ(情報)』を 収集します。Webページを公開する最大の目標は、『学校の様子をインターネットをとおして 知らせる』ことにあります。学校で力を入れて取り組んでいる様子や児童・生徒の活躍シーンを 中心にページを構成することで大きく学校のイメージが作られるでしょう。そのような学校の様 子を表現するためにも『ネタ(情報)』は多く収集する必要があります。作成にあたっては、特 にも「個人情報」に注意することも忘れてはいけません。(個人情報の詳細については、後述)。

## 1 どのような「ネタ」を集めるか?

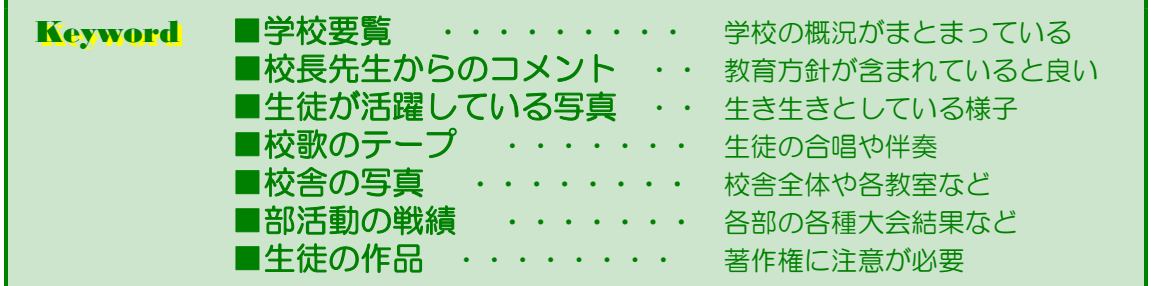

学校の概況がコンパクトにまとめられているのが『学校要覧』です。特にも県立学校では、中 学生を対象にした案内も作成されていますので、Webページの構成にたいへん役立ちます。

校長先生から直接、メッセージをもらうこともいいでしょう。教育方針や年度ごとの重点目標 などを盛り込んだ内容で、「本校は、今年、ここに力を入れて取り組んでいます」というような ものであればなおいいでしょう。

Webページは、視覚的に内容を伝えることに大きなウエイトが置かれますので、文字情報は もちろんのこと、写真や図などを取り入れることで分かりやすいページになるでしょう。具体的 には、児童・生徒が活動している写真や校舎の写真などを盛り込んで学校の雰囲気を表現しまし ょう。但し、児童・生徒が映っている写真等はあらかじめ児童・生徒本人や保護者に対して、趣 旨を説明して許諾を得る必要があります。

メディア(文書・写真・ビデオ等)を問わずに、普段からさまざまな観点から学校の情報を収 集しておくことが、Webページ作成の第一歩です。

## 2 ディジタルデータへの変換

Webページを作成するには、さまざまな学校の情報をパソコンで扱えるデータ形式(ディジ タルデータ)に変えることが必要になります。学校要覧等に記載されている文字情報は、キーボ ードから直接入力してテキストデータにしておきます。

写真や図などはイメージスキャナーなどを用いて、画像データに変換します。ディジタルカメ ラを用いて撮影したデータは、すでにディジタルデータとなっていますので、パソコンにカメラ のメモリーカードを挿入することですぐに活用できます。

校歌などの音声情報は、CD・MDプレーヤーからパソコンに取り込んで音声データにします。 但し、後述の動画も同様、ファイルサイズが非常に大きいため、何らかの方法によりファイルサ イズを小さくしなければなりません。Webページ上で音声や動画の再生をする場合は、極力小 さなサイズにしないと、ページが表示されるまでに時間がかかり、見る側にとってはストレスを 感じるページとなります。

ビデオカメラで撮影した映像は、ビデオカメラからパソコンに取り込んで動画データにします。 これらのように、すべての情報をディジタルデータにさえしてしまえば、後はパソコン上でい よいよページの作成です。

## 【各素材からディジタルデータへの変換方法】

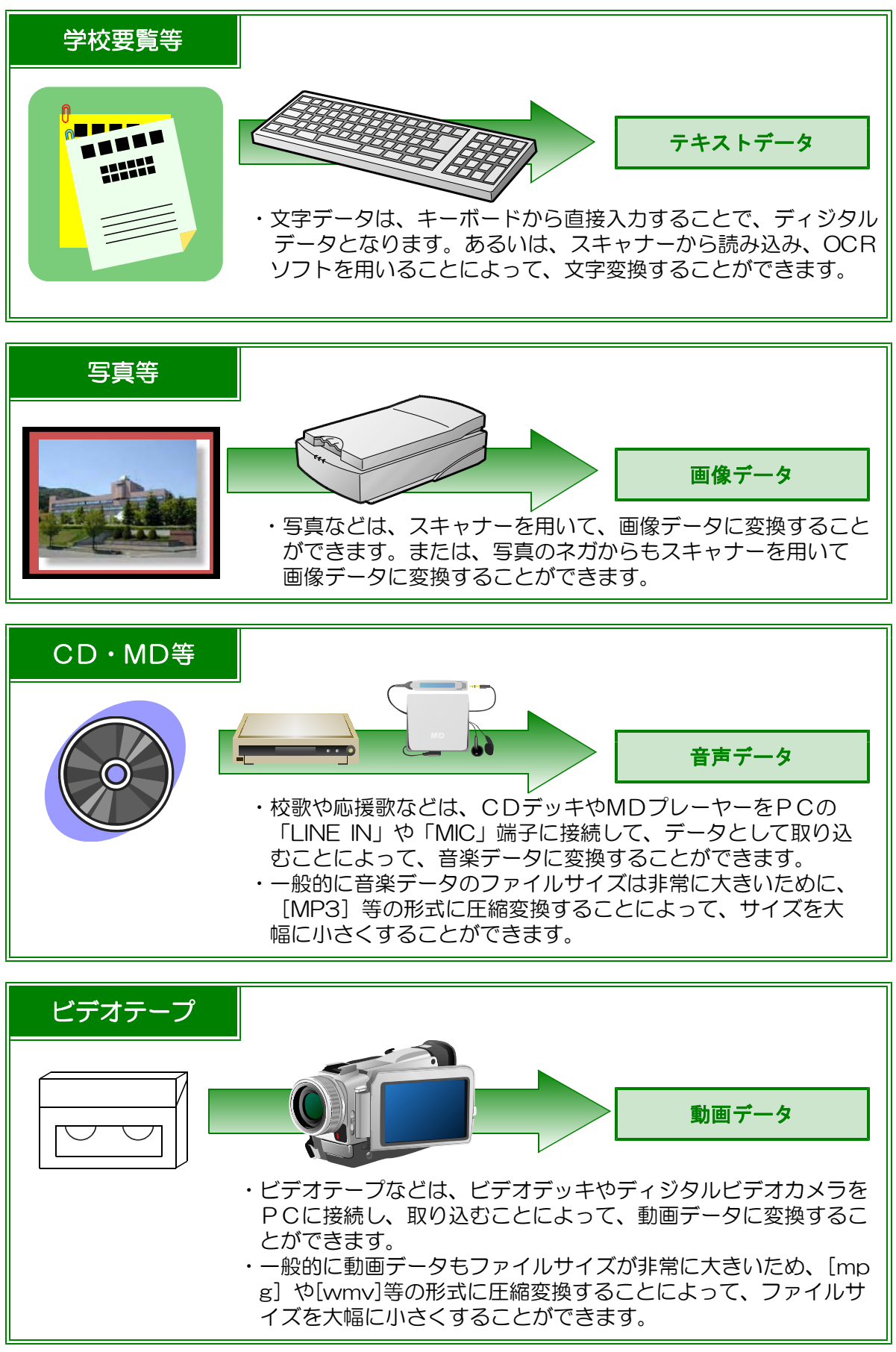

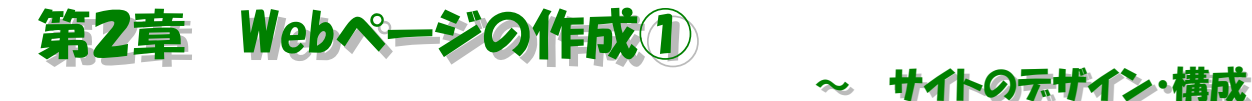

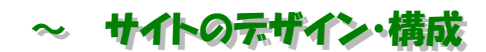

学校Webページを作成する前に、デザインやレイアウトについて勉強しておきましょう。

## 1 TOPページの分類

学校Webページのトップページは、『学校の顔』です。学校の第一印象がここから生まれま す。以下に示すような5つのスタイルに大別し、長所や短所について解説をします。トップペー ジで学校を印象づけるよう工夫してみましょう。

(1) エントランス型

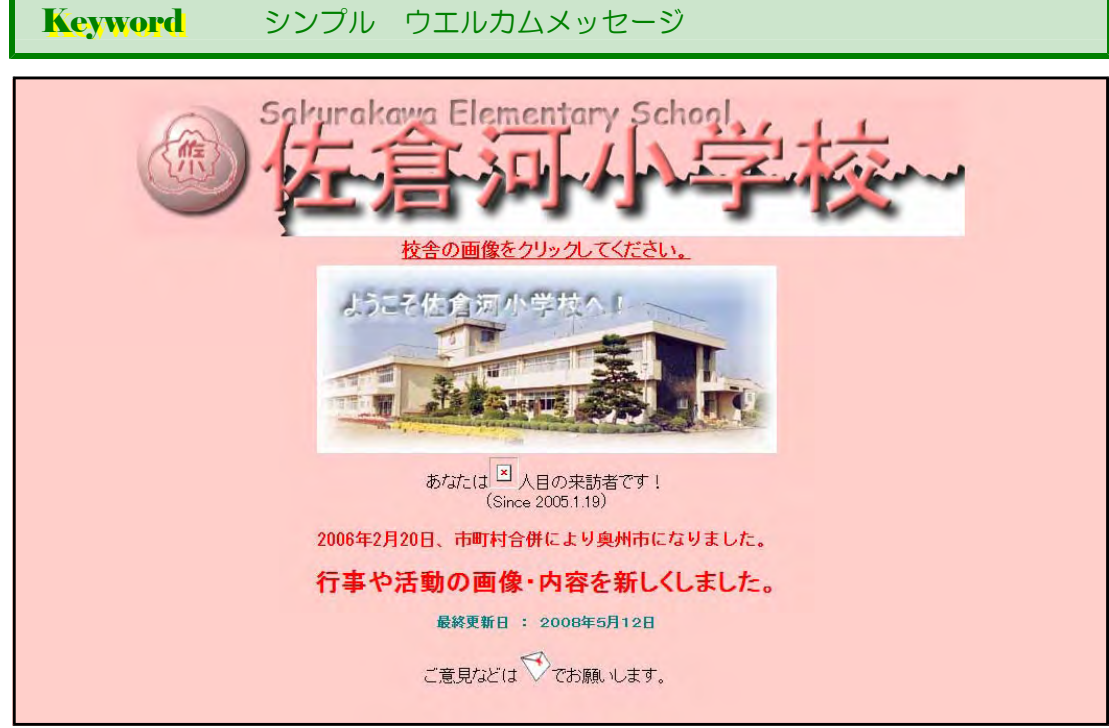

奥州市立佐倉河小学校(http://school.city.oshu.iwate.jp/sakurakawa-e/)

タイトル、学校のイメージ写真、メッセージと入口ボタンだけのシンプルな構成で、イメ ージを重視したものが「エントランス型」です。閲覧者の種別によって分岐できるのがメリ ットです。ただし、目的とする情報にたどり着くまでのクリック数に配慮して作成する必要 があります。

(2) イメージマップ型

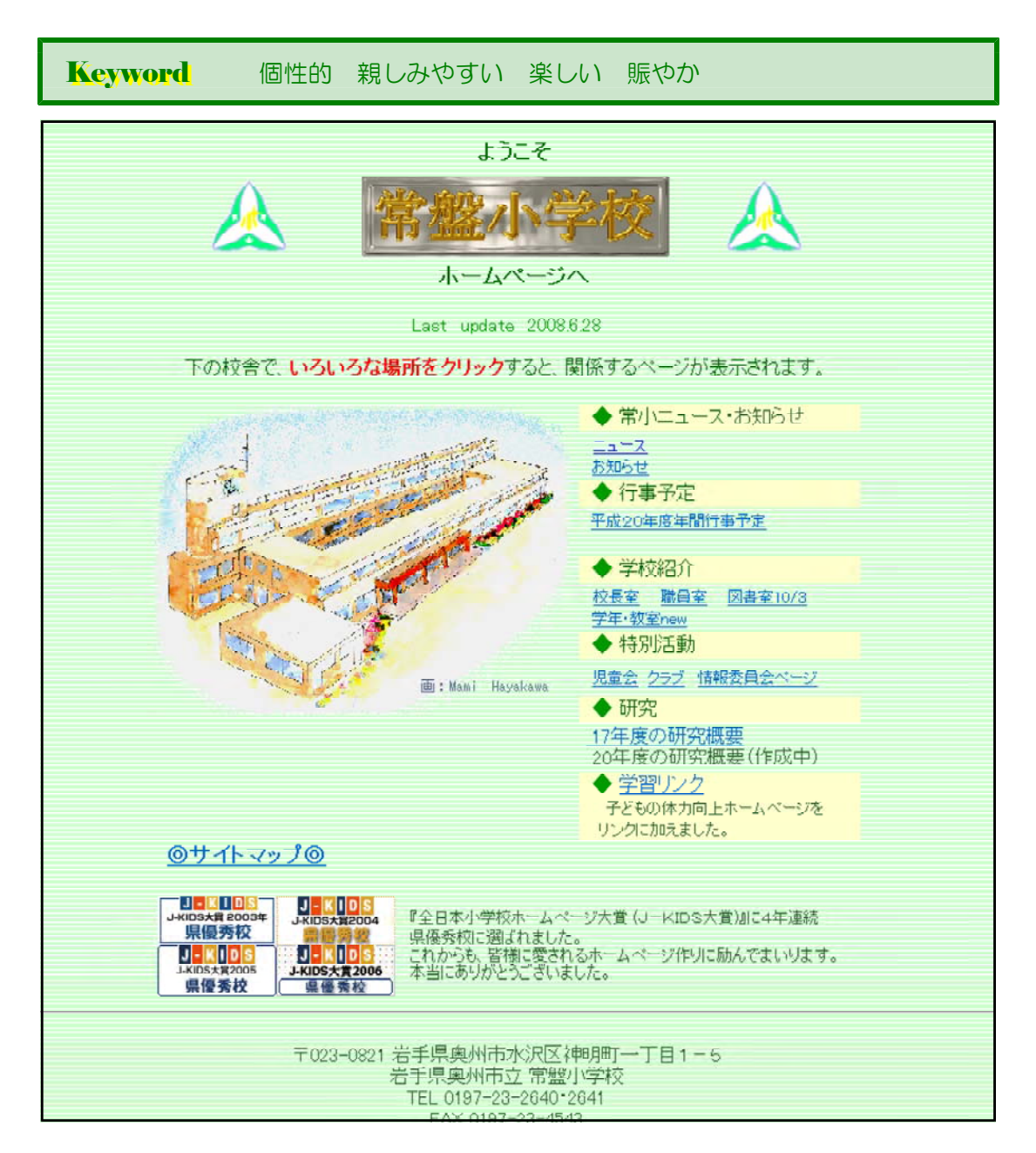

奥州市立常盤小学校(http://school.city.oshu.iwate.jp/tokiwa-e/)

大きな画面にクリック可能なポイントを設けて、ビジュアル的にリンク先を案内するスタ イルが「イメージマップ型」です。あまり大きな画像を使うとページが表示されるまでに時 間がかかり、見る側にとってストレスが溜まるので、配慮が必要です。

部分的にアニメーションを使ったり、インタラクティブに文字を表示させたりすることで、 いろいろなバリエーションを考える楽しさがあります。学校用Webページとしては、まだ まだこのスタイルの数は多くありません。

# (3) 目次・カタログ型

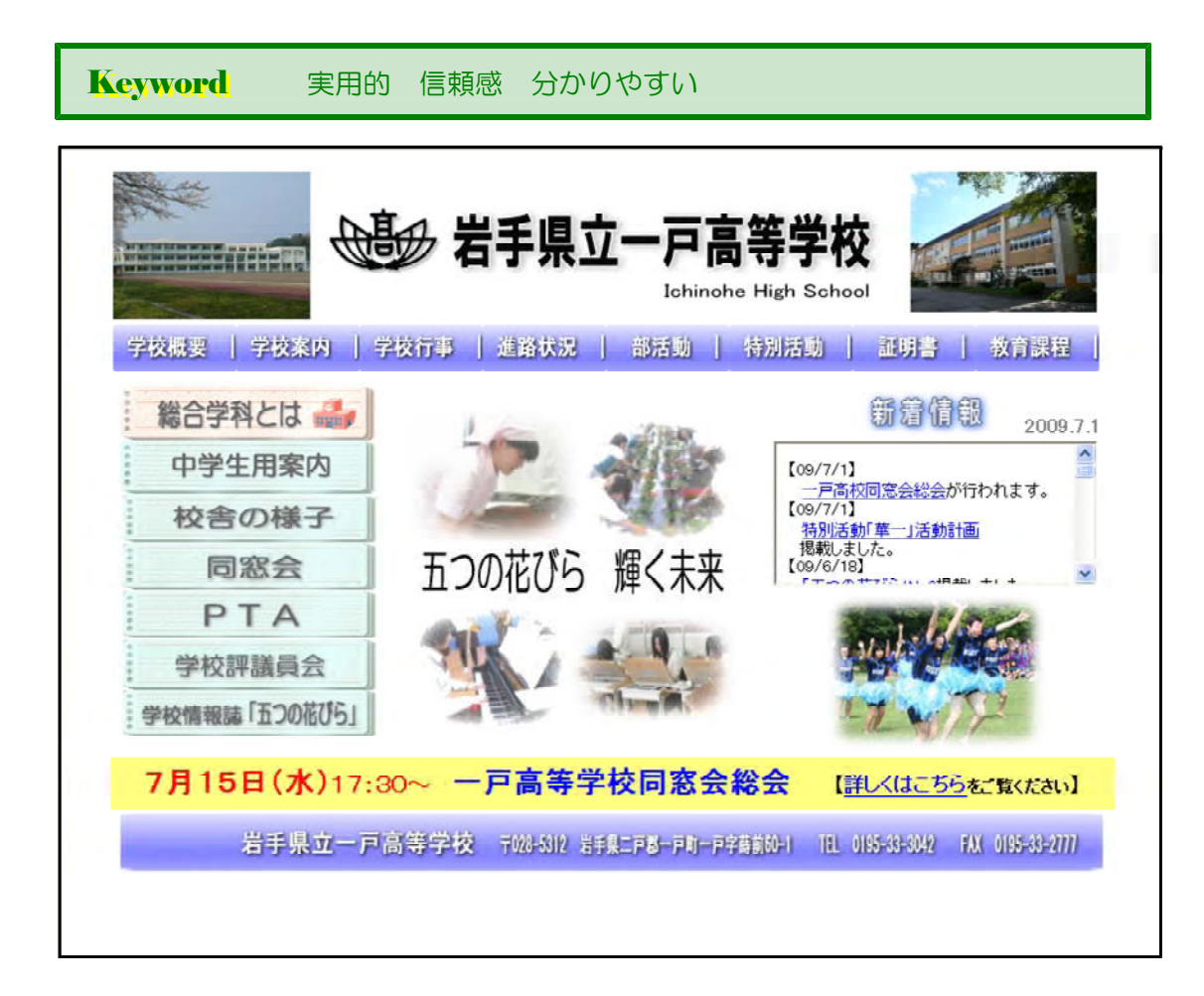

#### 県立一戸高等学校  $(http://www2.iwate-ed.jp/inh-h/$

「目次・カタログ型」は、カテゴリー別に並べられた ナビゲーション(メニュー)が閲覧者をサイト内へ誘導 します。雑誌の目次にさまざまなスタイルがあるように、 Webページでも見出しだけの文字を並べたものから、写 真やイメージを並べたものまで見せ方はさまざまです。 多くの学校のトップページでは、このスタイルが主流に なっています。ページの管理者にとっても、公開内容を カテゴリ別にされたメニューへ追加・更新していくこと で内容が充実していきますので、サイトの管理がしやす いのも特徴です。

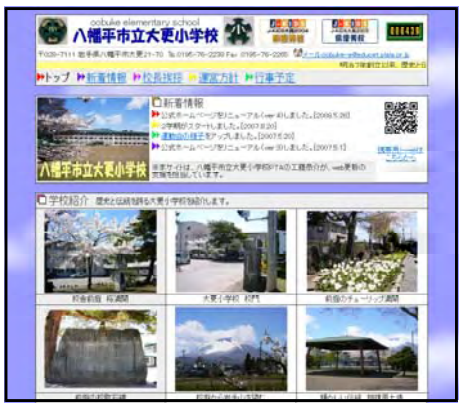

八幡平市立大更小学校 (http://academic3.plala.or.jp/obukesyo/)

# (4) ポータルサイト型

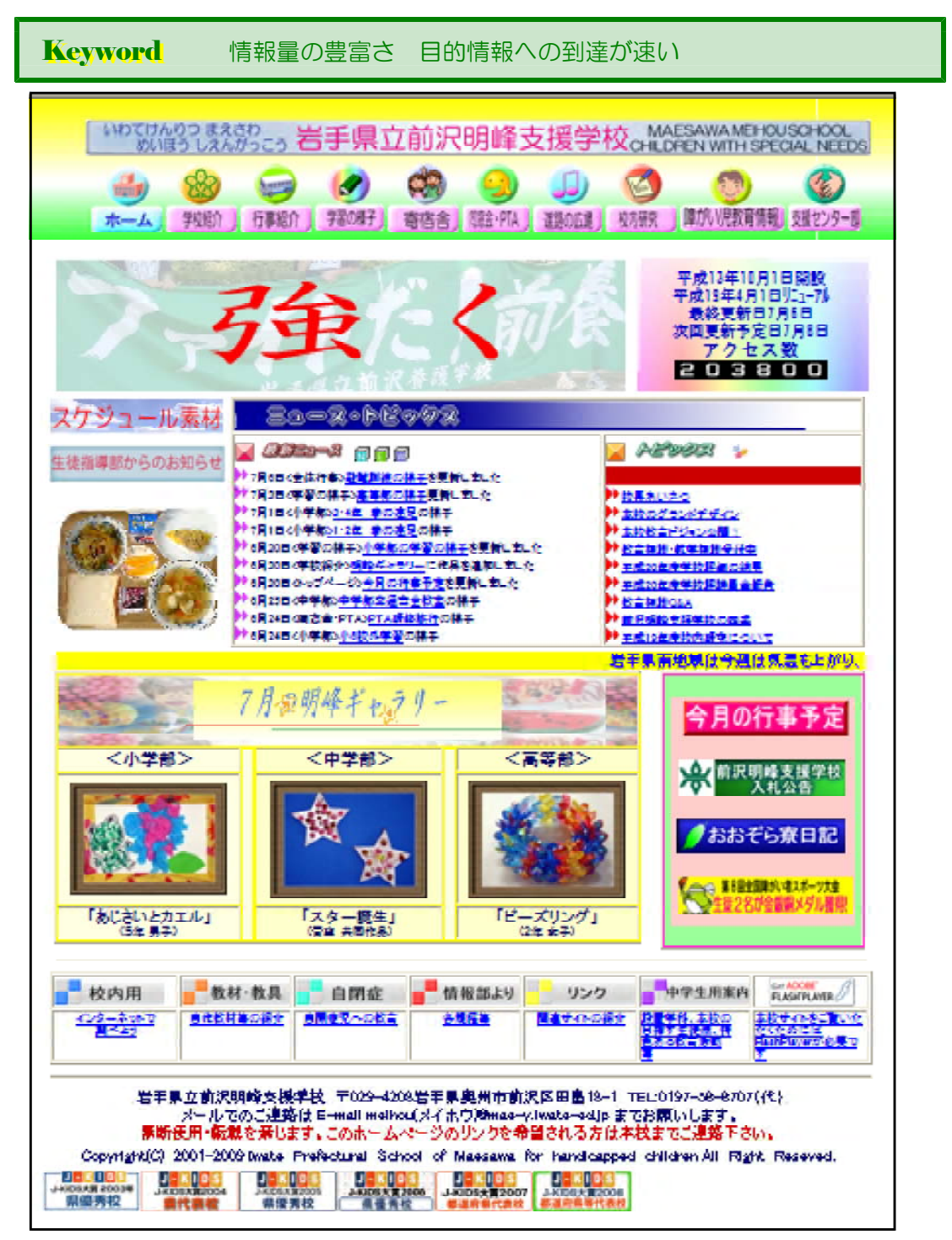

県立前沢明峰支援学校  $(http://www2.iwate-ed.jp/mae-y/index.html)$ 

「情報を少しでも早く得たい」というスピードへの欲求に応えたのが、「ポータルサイト型」 です。「ポータル」は「玄関」という意味で、関連する情報はすべてこの「玄関」から得られる ように作られたものです。主要な情報へはワンクリックでたどり着きます。たくさんの情報量を 1ページに分かりやすく表現するには、意外にも高度なデザイン力が必要です。学校用Webペ ージの中でも、常に新しい情報を提供している場合には、最適なスタイルといえます。

## (5) アニメーション型

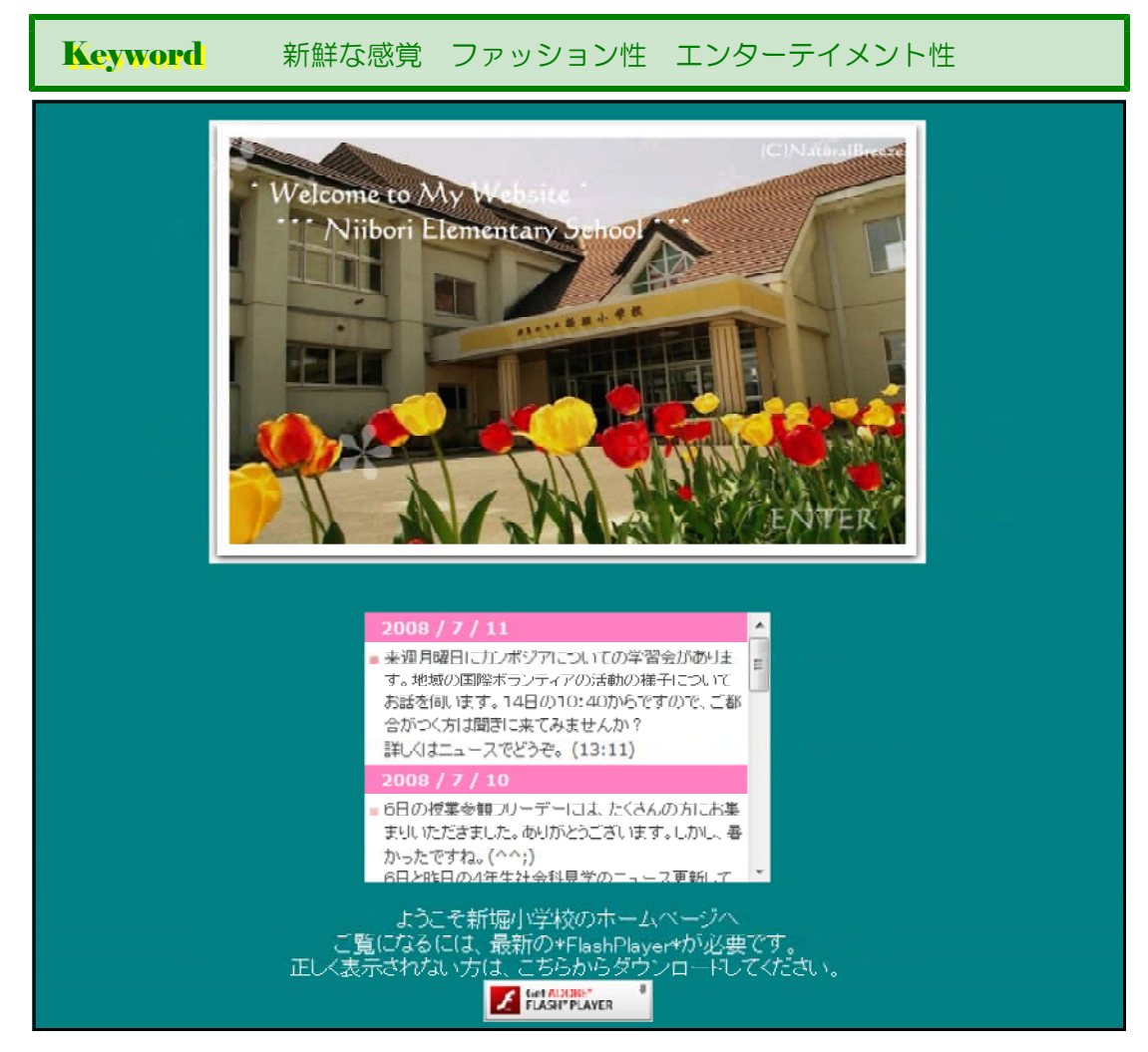

花巻市立新堀小学校  $(http://www.city.hanamaki.iwate.jp/niishol)$ 

ブロードバンドの時代になり、動画はます ます需要度が高くなっています。動画やアニ メーションを使ったタイプが「アニメーショ ン型」です。今までにない新鮮なイメージで、 エンターテイメント性が高いサイトになって います。

カーソルの動きに反応したり、ナビゲーシ ョンボタンが変化したり、メニューが現れた りするのは、人の目を引くには効果的なイン ターフェースです。

ユーザーの動作に反応するWebサイトは、 飽きることなく、操作する楽しみを盛り込む ことができます。このスタイルは、Flashな どによりアニメーション部分を作成している

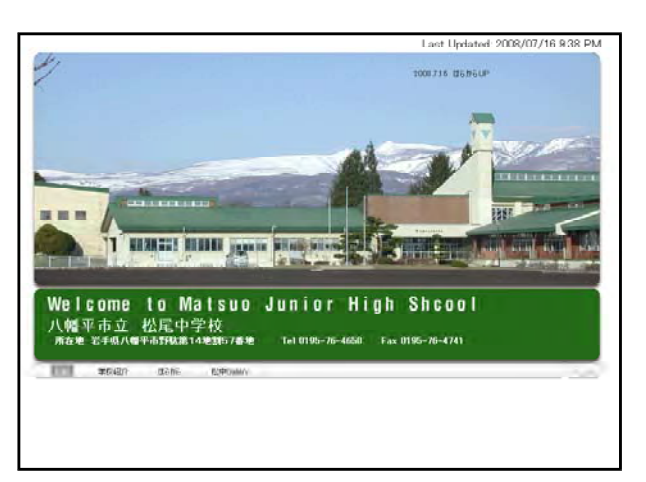

ことが多く、ページの作成にはかなり時間がかかります。

八幡平市立松尾中学校 (http://academic1.plala.or.jp/matuo/)

**NASA** 

http://www.nasa.gov/externalflash/apollo11/

# (6) さまざまなトップページデザイン

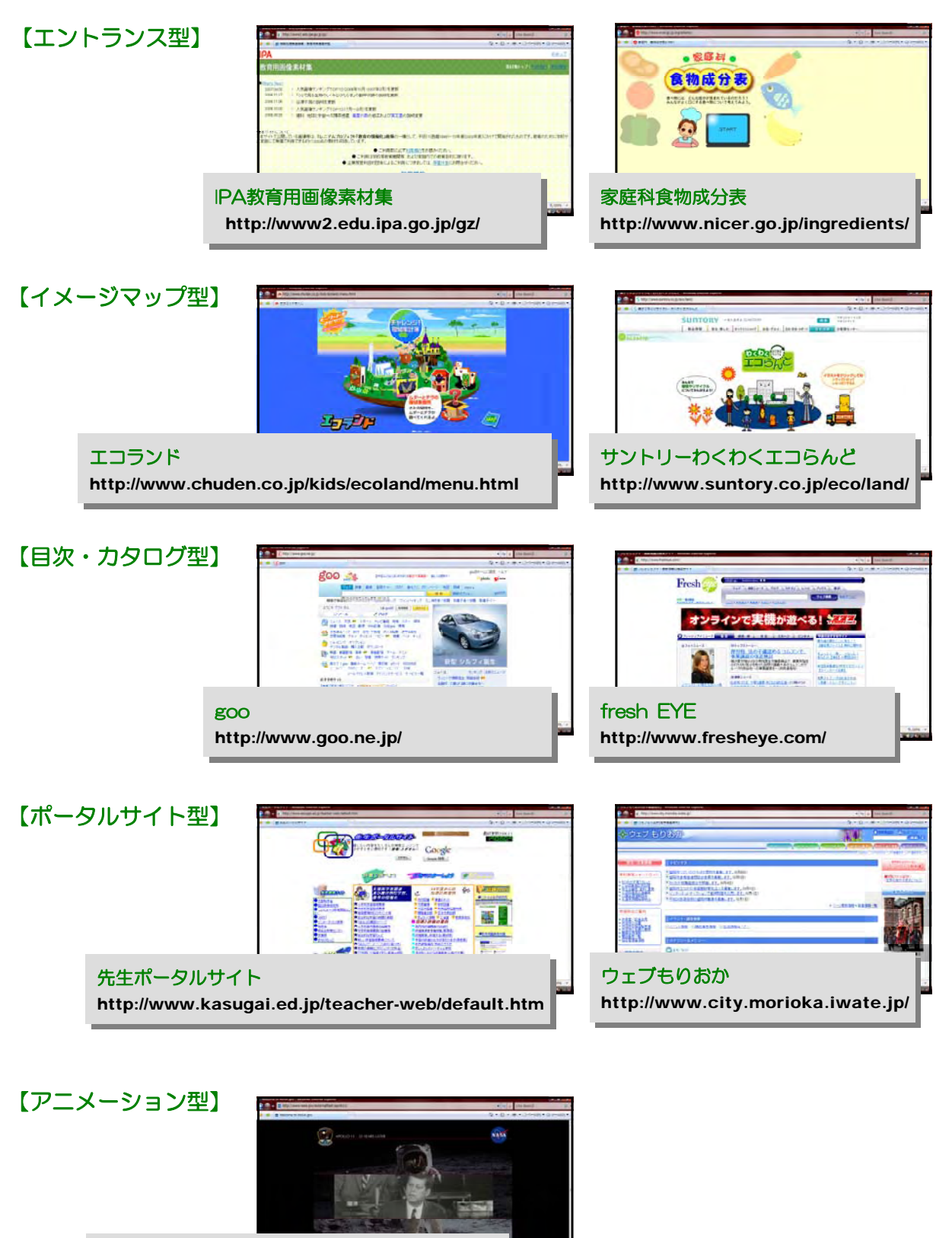

2 サイトデザイン

# (1) 書体の選び方と文字の使い方

### A 書体(フォント)の種類

Keyword 明朝体 ゴシック体 筆記体 毛筆体

書体は大きく分けて3種類あります。「明朝体」と「ゴシック体」と「その他」に分類できま す。「明朝体」は縦線に比べて横線が細く、筆末に特徴的な山形の「うろこ」があり、「止め」や 「跳ね」など毛筆の面影を残しているのが特徴です。「ゴシック体」は縦横の線の太さが均一で、 線の端に飾りがありません。伝統的な書体はこの2種におおまかに分類され、本文に適した書体 と言えるでしょう。 その他には、「筆記体」「毛筆体」などがありますが、 最近では見出用として、 いろいろなタイプの書体が作られています。

印刷物の本文に明朝体が使われることが多いのは、文字数の多い文章を読む時にリズム感があ り読みやすいからです。ゴシック体は『はっきり』としているので、短い文や単語を認識しやす いという特徴を持っています。どんなパソコンにも、この2書体が標準で搭載されていますが、 Webで使う場合、画面上に表示される明朝体は読みにくく、本文に用いることには向いていま せん。本文、見出しともゴシック体を使うのが無難でしょう。

## 【いろいろなフォント】

(日本語フォント) ■ 総合教育センター ■MSゴンッ総合教育センター ■HGS行な 総合教育センタ

(欧文フォント)

The General Education Center of Iwate ■ Roman ■ Arial Black The General Education Center of Iwate ■ Bodoni BT Black The General Education Center of Iwate ■ Comic Sans MS The General Education Center of Iwate ■ Georgia The General Education Center of Iwate

#### B 書体(フォント)の使い方

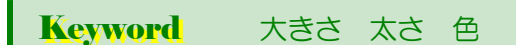

一般的に本文の文字の大きさは、Windowsでは10ポイント、Macintoshでは12ポイントが適 当です。これは最終的にイメージする、ごく普通の状態の時に表示される「基準」です。

Webページ作成ソフトを使う時、選べるのは「標準」またはその前後の「最小」から「最大」 までの数段階です。また、ソフトによっては標準のサイズを設定して、「+」「一」で指定する方法 や、スタイルシートを用いて、ポイントやピクセルで設定することもできます。

イメージ通りの見え方を実現する唯一の方法は、文字を画像にしてしまうことです。画像文字を 効果的に使うことによって、メリハリが利いて、見栄えの良いページになります。

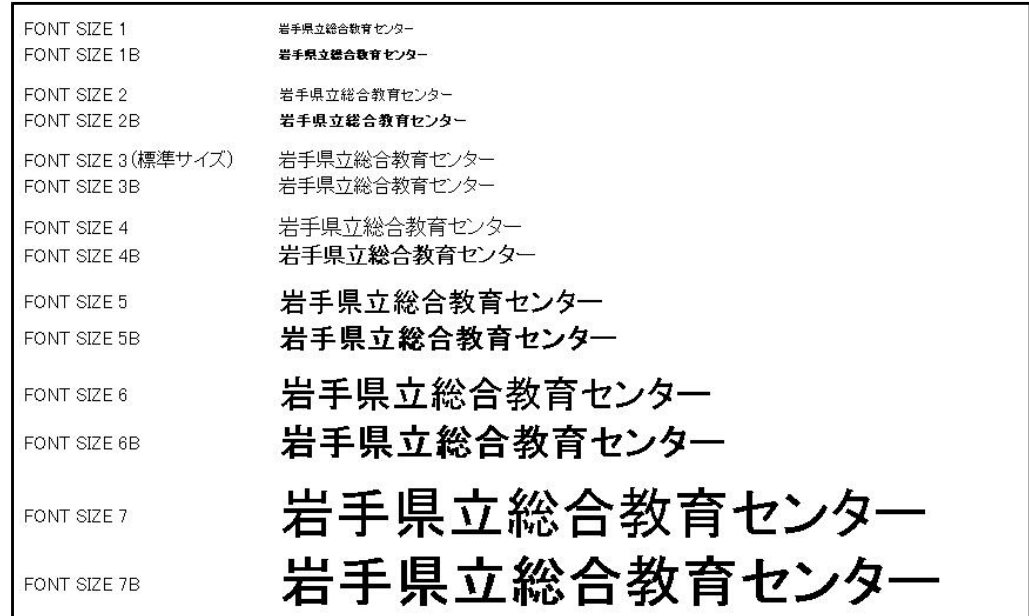

(※)FONT SIZEは1~7段階。標準は FONT SIZE 3の大きさ です。 「B」 は太字です。

文字サイズを「標準」で作ったページは、ユー ザーのパソコンでどのように見えるかは保証され ません。それはブラウザの機能によって文字サイ ズが簡単に変えられるからです。下図はブラウザ 上で文字サイズを変えて表示したものです。

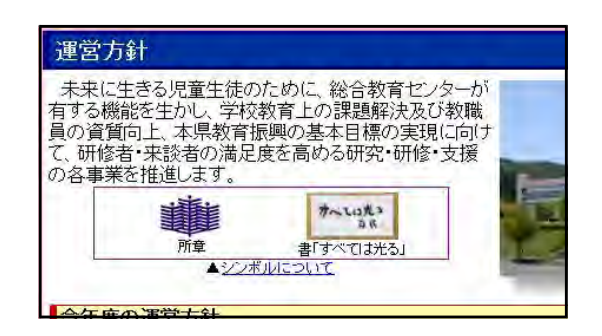

InternetExplorer 文字サイズ「中」 hternetExplorer 文字サイズ「最大」

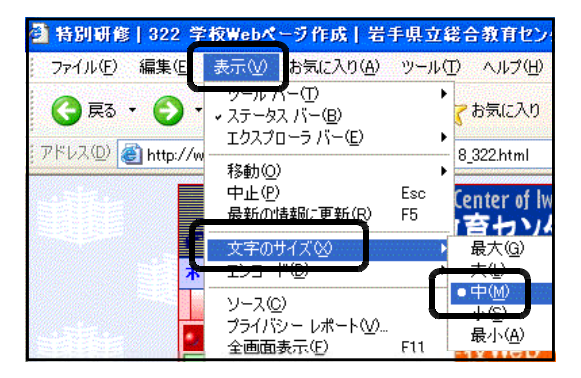

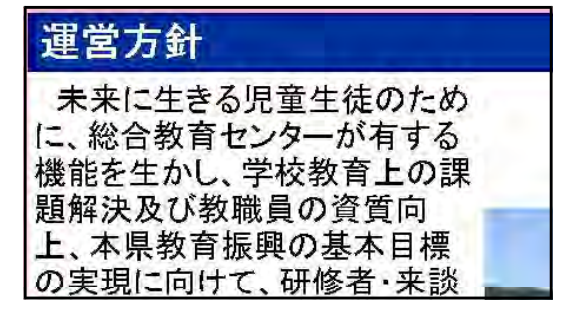

C ロゴ・ナビゲーションを作る

Keyword ロゴ タイトル ナビゲーション 著作権標記

ページの中の文字で、「目立たせたい」、「デザインどおりに見せたい」ものは、画像文字にすると良いで しょう。例えば、ロゴ、ナビゲーション、著作権表記(クレジット)などです。

ロゴは、読ませるより「見せる」文字の意図があります。ですから文字自体が魅力的でなければなりま せん。「学校の看板」となるものですので、充分に吟味して作成したいものです。

ロゴよりも小さいが、重要な役目を担っているのがナビゲーション(メニュー)です。誰にでもわかる デザインにしなければ意味がありません。機能的でかつ、分かりやすいメニュー構成を心がけたいもので す。

著作権表記などのクレジットは、テキストの替わりに画像で作っておくことで、メンテナンスの際に効 率化が図れます。トップページだけでなく、各ページにも挿入することをお勧めします。

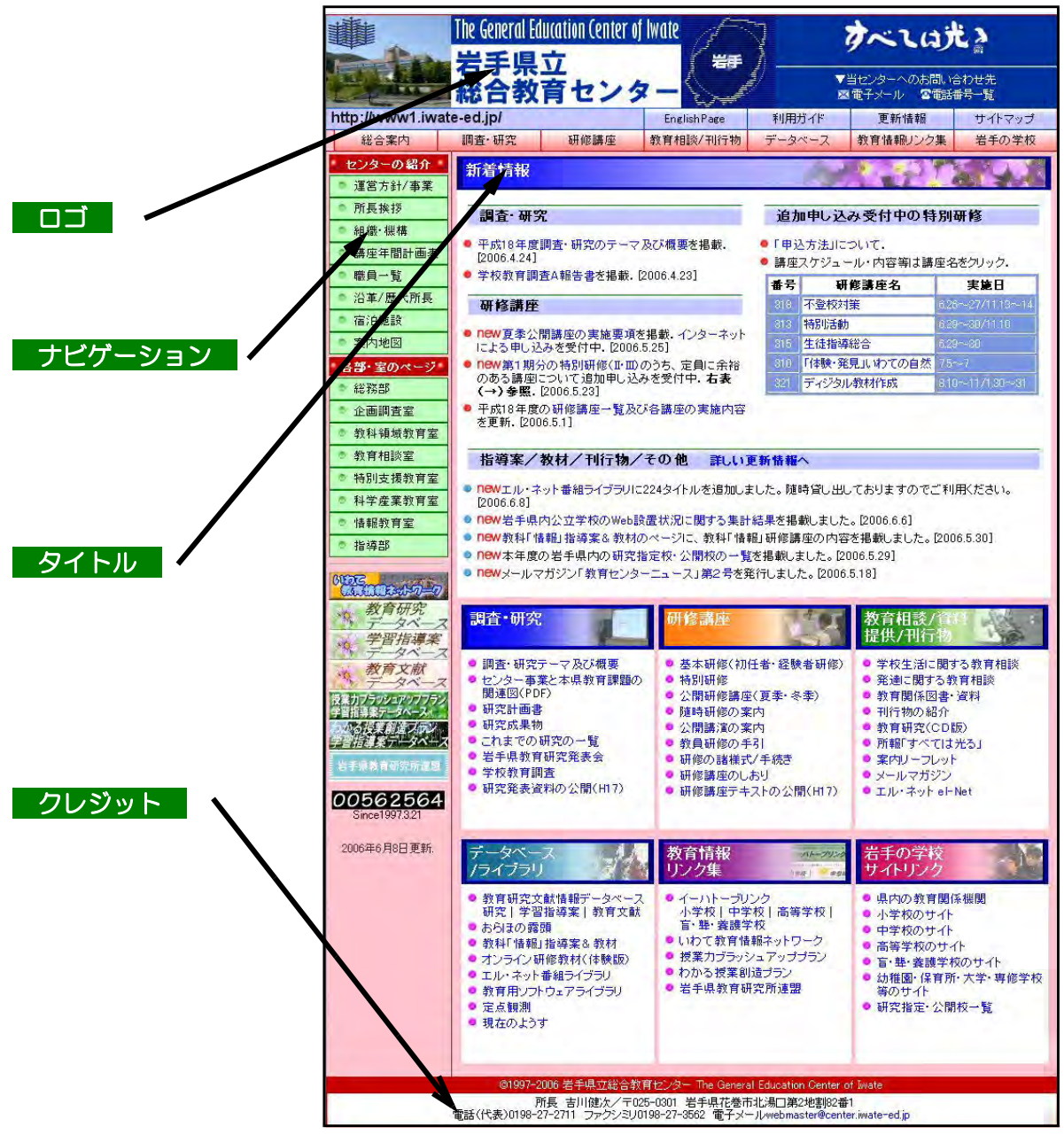

岩手県立総合教育センター (http://www1.iwate-ed.jp/)

#### D 文字組みの基本

Keyword 文章の「構造」 段落 行間 マージン 左揃え

Webページでは特別な場合を除いて、文章が主体になっていることが多く、マルチメディア・コンテン ツ(画像や動画)が主体でも必ず文字の要素が含まれます。

最も重要なのは、文章の意味を伝えることです。内容の「構造」を視覚的に表現して、理解を支援する ことがデザインの目的です。モニター上の文章を読むというのは慣れていないせいか、快適とはいえませ ん。長い文章は内容を理解した上で、段落を区切り、空白を挿入します。小見出しを付ければ、さらに読 みやすくなるでしょう。

Webページ作成ソフトでは行揃えのセットとして3種類以上用意されていますが、1つをのぞいて「特 殊」な使い方だということを認識してください。普通に使っていいのは「左揃え」です。「中央揃え」は、 つい使ってしまいがちですが、せいぜい2~3行の表題などに対してです。それ以外の本文では、分かり づらいのでお勧めできません。

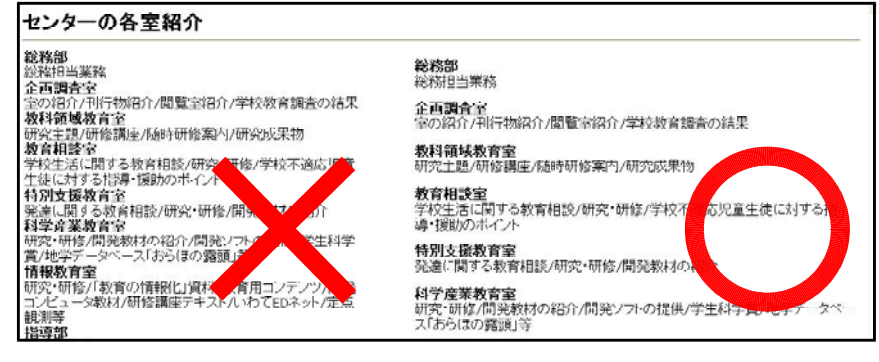

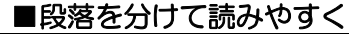

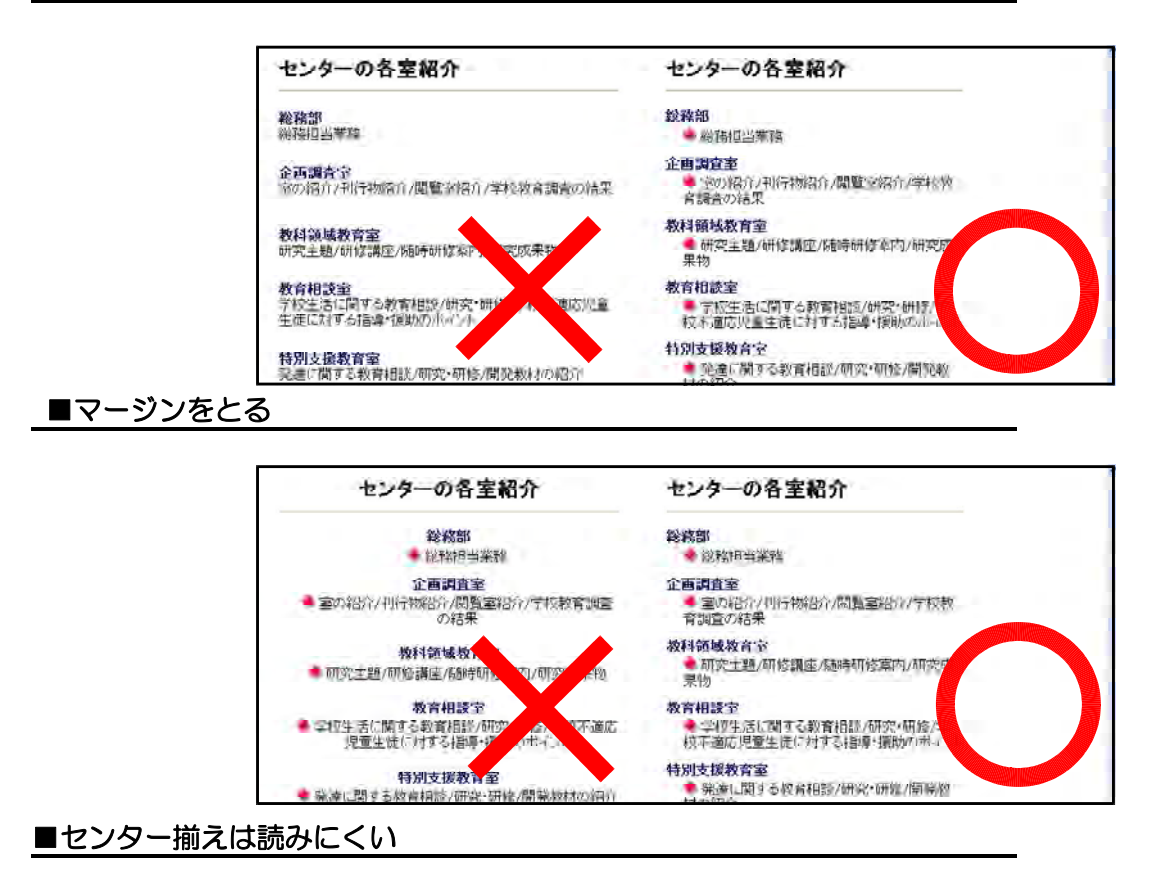

#### E 文字の配置

Keyword 横組みが基本 文字を画像にする テーブル(表枠)の利用

Webページで扱う部品は大きく分けて文字(テキスト)と画像(GIFまたはJPEG)です。区切り線や 表などはテキストで記述する「タグ」を使って表します。文字も画像も位置情報を持っていないので、単 純なレイアウトの場合は、ワープロと同じように「改行」や「文字揃え」で並べていきます。

しかし、テーブル(表)を使えば、セルの中に文字や画像を分けて、独立した位置関係を保ってレイアウ トすることができます。テーブルとは「表組」のことで、表のセルに文字や画像を入れ、枠組みのサイズ を指定することによって強制的に文字や画像の位置を固定してレイアウトの手段とするものです。

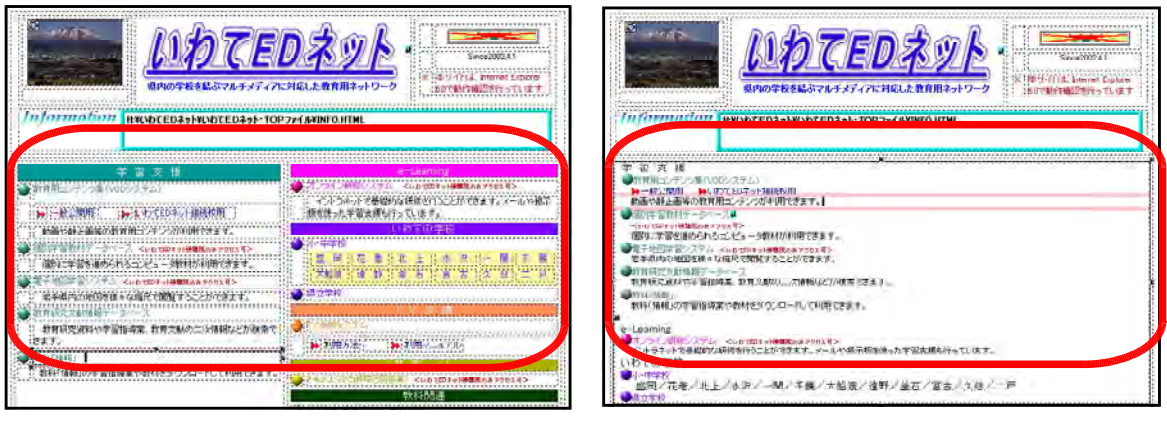

- 
- ■テーブル(表)利用の場合 ■ラーブル(表)利用をしない場合

文字を縦組みにしたい場合、コンピュータは横組みが基本なので、縦組みは専用ソフトを使わないと表 現することができません。ただし、画像文字にしたり、表組を利用することにより表現可能です。

| The General Education Center of Iwate | The General Education Center of Iwate |
|---------------------------------------|---------------------------------------|
|                                       |                                       |
|                                       |                                       |
|                                       |                                       |
|                                       | 主                                     |
|                                       | 惩                                     |
|                                       |                                       |
|                                       |                                       |
|                                       |                                       |
|                                       |                                       |
|                                       |                                       |
|                                       |                                       |
|                                       |                                       |

■表を使用した縦組み表現

## (2) カラープランを立てる (2) カラープランを立てる

### A テーマカラーを決める

Keyword スクールカラー サイトのコンセプト コーナーの内容

ページのテーマカラーを選ぶ方法はいくつかあります。1つは、スクールカラー(学校の イメージカラー)が決まっている場合はそれに従うのも一つの方法です。これは充分練られた コンセプトに基づいたカラーであり、また周知もされているのでベストな選択です。

次に、特にルールがない場合は、サイトの目的・ターゲットに合わせたカラーを選びまし ょう。 おすすめできないのは、 自分の好きな色を選んでしまいがちなことです。 決して 「好み」 では選ばないことです。県内の状況を見ると、「ブルー系」「グリーン系」のカラーを利用して いるのが、全体の7割も占めています。(詳細は「第2章 6 県内の学校Web状況」)

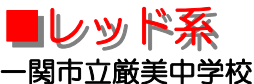

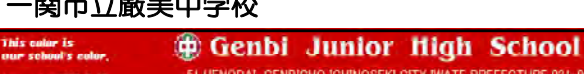

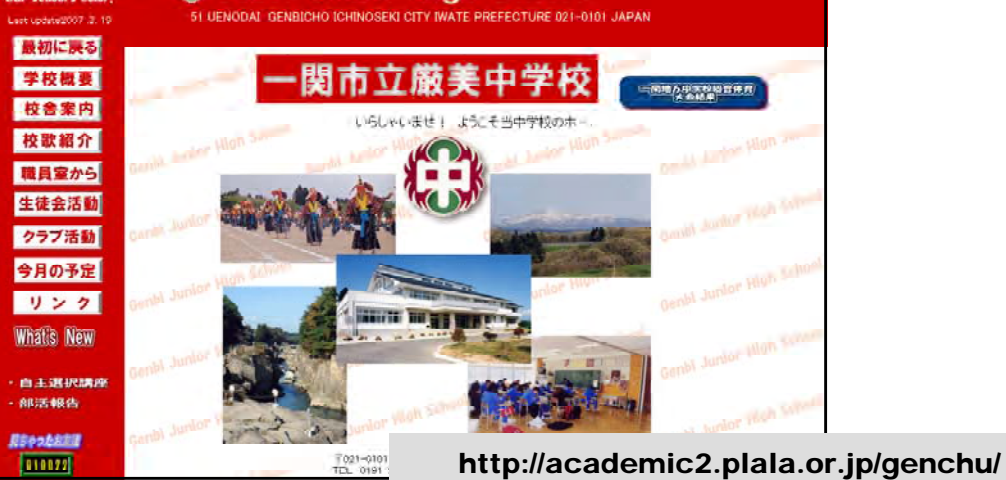

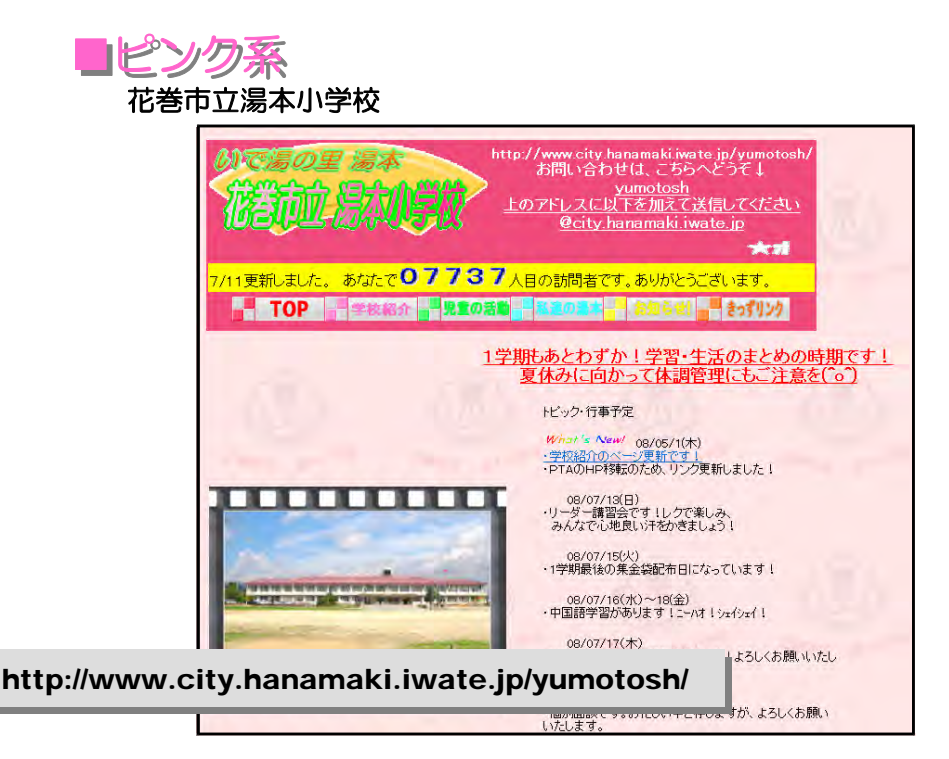

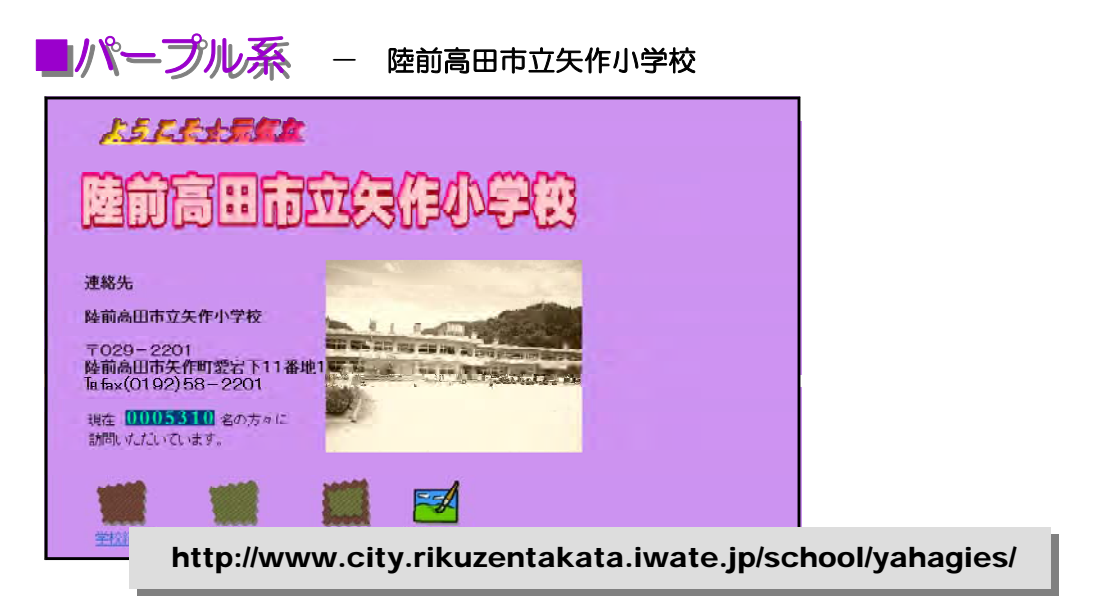

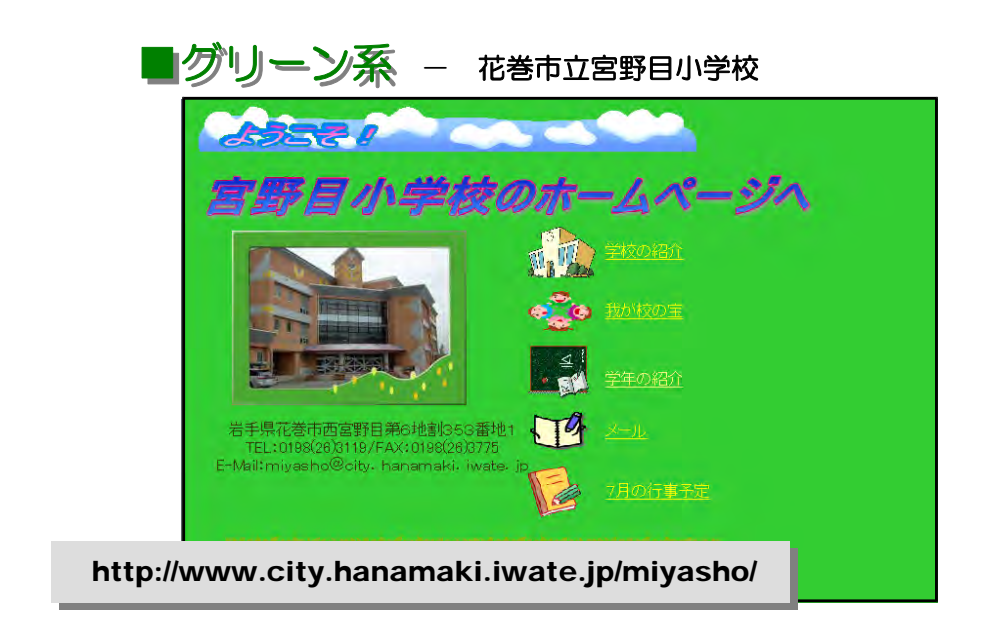

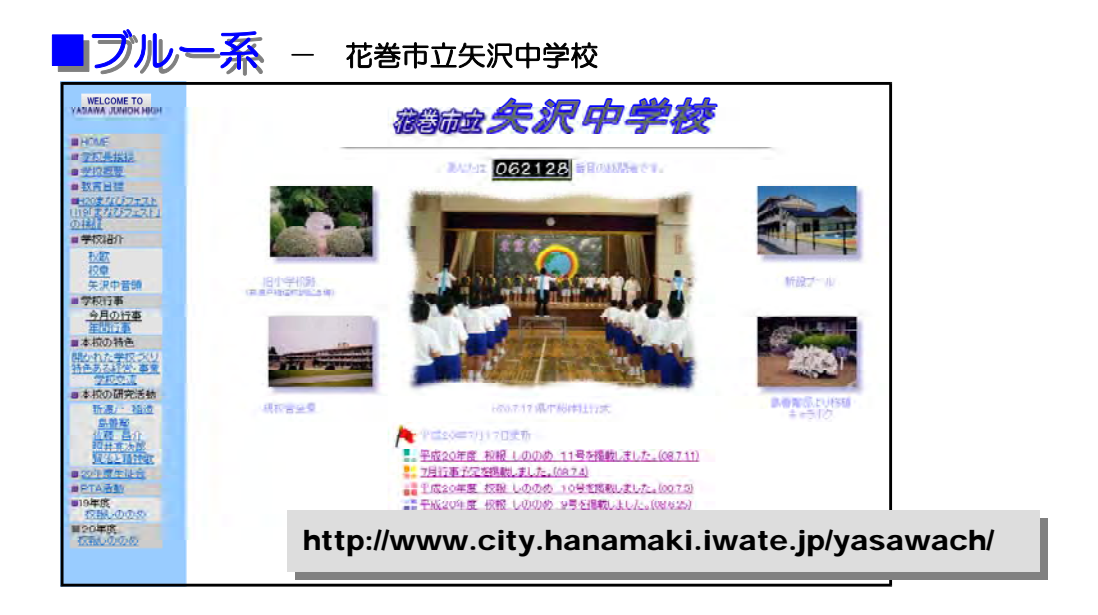

## B 2色使いで表情をつける

Keyword 個性 広がり 深み コントラスト 調和

サイトの中で面積の占める割合が一番大きい色を「ベースカラー(基調色)」といいます。2 色のトーンで統一したサイトを作る場合、このベースカラーをサイトの「テーマカラー(主張 色)」とした方が一番個性を発揮します。しかし、本文の読みやすさを考え、背景は白系が良い でしょう。

こうすることで読みやすい上にシンプルで作りやすくなります。本来なら、白とテーマカラ ーの配色ということになりますが、Webページは紙文化を継承しているため、特別な場合を 除いて、白は色とは見なされません。単調さを避けるためにもう1色加えることで驚くほど広 がりと深みを増すことができます。配色の基本は「コントラスト」と「調和」です。コントラ ストの強弱でいろいろな表情を演出できます。

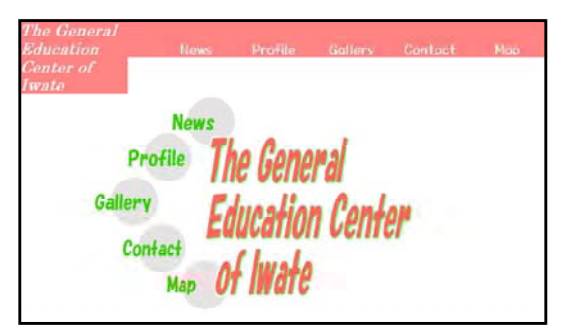

### ■対比の配色

対比関係にある赤と緑の組合せによるコントラス ト配色。配合色の緑色を控えめに使いテーマカラー の赤を引き立てます。

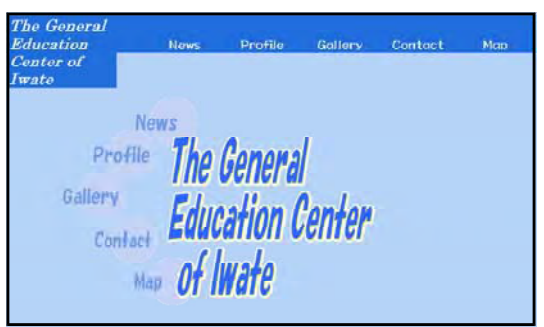

## ■ワンポイント配色

ブルーで統一した画面に、補色に近い黄色をアク セントとして配置しました。

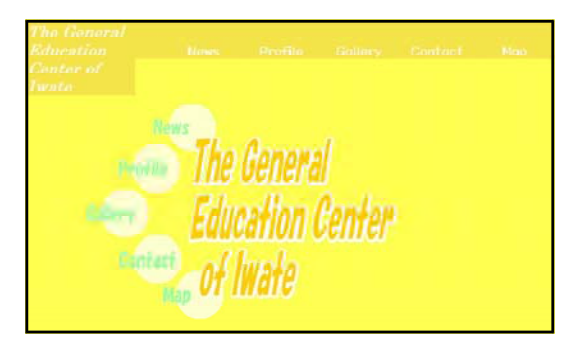

## ■中差の配色

オレンジ色を中心に色相環において近い関係にあ る赤と黄緑色を配して、メリハリをつけながらソフ トな印象も得ています。

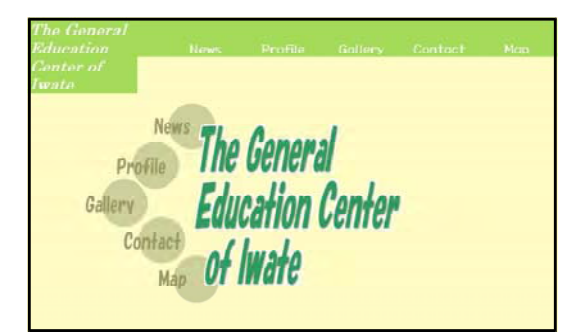

## ■カマイユ配色

色相が近く、彩度・明度とも同様に近い茶色と抹 茶色を使って落ち着いた画面です。ベースカラーが 決め手になります。

# (3) カラーリング

#### A Webページ上では限られた色しか使えない

作成したページの色は、誰でもがイメージ通りに見ることができるとは限りません。最近のパソコンは フルカラー(1670万色)表示のものが多数を占めていますが、インターネットユーザの中には256色表 示のモニターを使用している人もおり、また2大ブラウザのNetscapeとInternetExplorerが共通して表 示できる色は、256色中の216色しかありません。つまり、色のイメージを正確に相手に伝えたい場合に は、この216色の中から選ぶ必要があります。

ブラウザ共通の216色を「Webセーフカラー」と言います。Webセーフカラー以外の色を256色しか 表示できないモニターで見た場合、「ディザリング」といって近似色に置き換えたり、ドットによる疑似表 現をします。モニター固有の色の偏りも加わって、似ても似つかない色に変わったり、淡い中間色などは 白く飛んでしまって、情報が欠落してしまうこともあります。

そうは言っても216色では表現しきれない場合もあります。写真などはなめらかなトーンが大事ですの でフルカラー表現の方がいいでしょう。216色にはない色で表現したい場合は、色が変わってしまうこと を覚悟して使う必要があります。Webセーフカラーを用いるべき要素には、ロゴやタイトルなど大きな面 積を占める画像文字、小さな画像文字、テキスト、ベタ面の多いイラスト、背景色、セルカラーなどです。 これで「Webセーフカラー」パレットが表示されます。

#### 【216色で表現される色】

PaintShopProなどの画像処理ソフトでロゴやタイトルを作成する場合、『Webセーフカラー』パレ ットの色を利用して色を選択するとよいでしょう。メニューバーから「画像」→「パレット」→「パレッ トの交換」を選択します。『パレットの交換』ダイアログが表示されますので、「パレット」が「セーフテ ィ」になっていることを確認して 「ロード」ボタンをクリックします。これで、216色のカラーパレッ 、 トが表示されます。あとは、このパレットを利用して、ロゴなどの作成を行います。

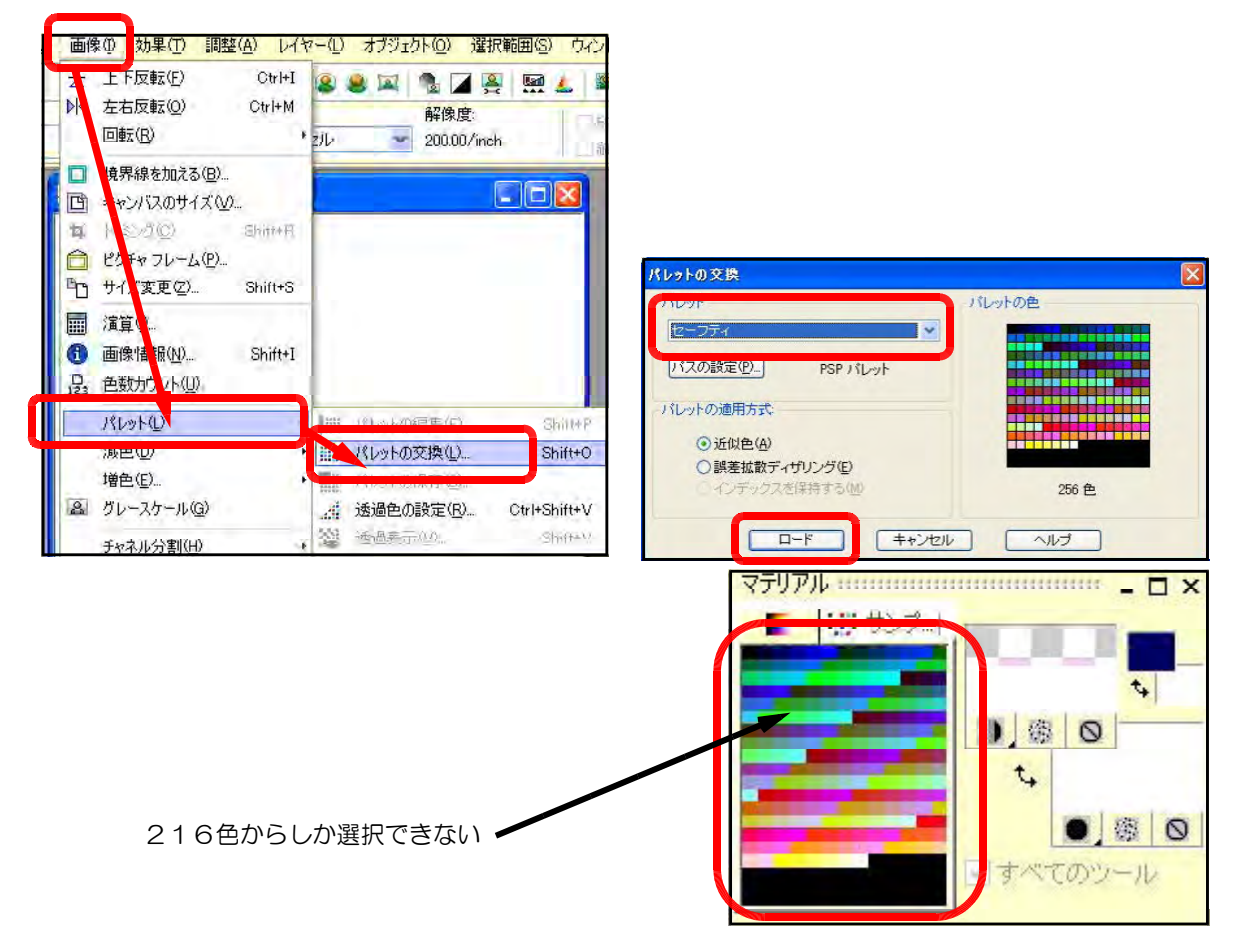

第2章 Webページの作成① 2 サイトデザイン

#### B カラープランシートの作成①

Keyword 色見本 色の名前 RGBの値 RGBの16進数表示

カラープランを立てたら、「カラープランシート(色彩計画書)」を作成しましょう。色彩計画をまとめておく ことによって、制作途中や、しばらく時間が経ってからの更新、同僚との共同制作の時に混乱なく制作が進めら れます。

マスを作って実際の色見本を並べ、色の名前、RGBの値の他に、「RGBの16進数表示」を必ず記入して おきましょう。「RGBの16進数表示」とは、Webページ上で色の記述をする時にとられている方法で、 『「#FFFF00」=黄色』のように#と6桁の数字で表されます。

#### 【ホームページ・ビルダーの色指定】

カラーパレットの中から色を指定すると、ダイアログボックス内にはRGB値(各色0~255)が表示さ れ、16進数表示の値に反映されます。

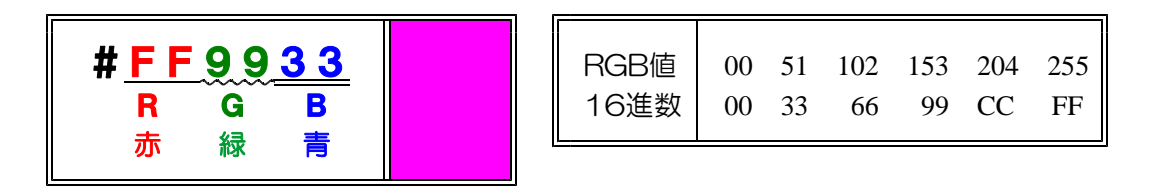

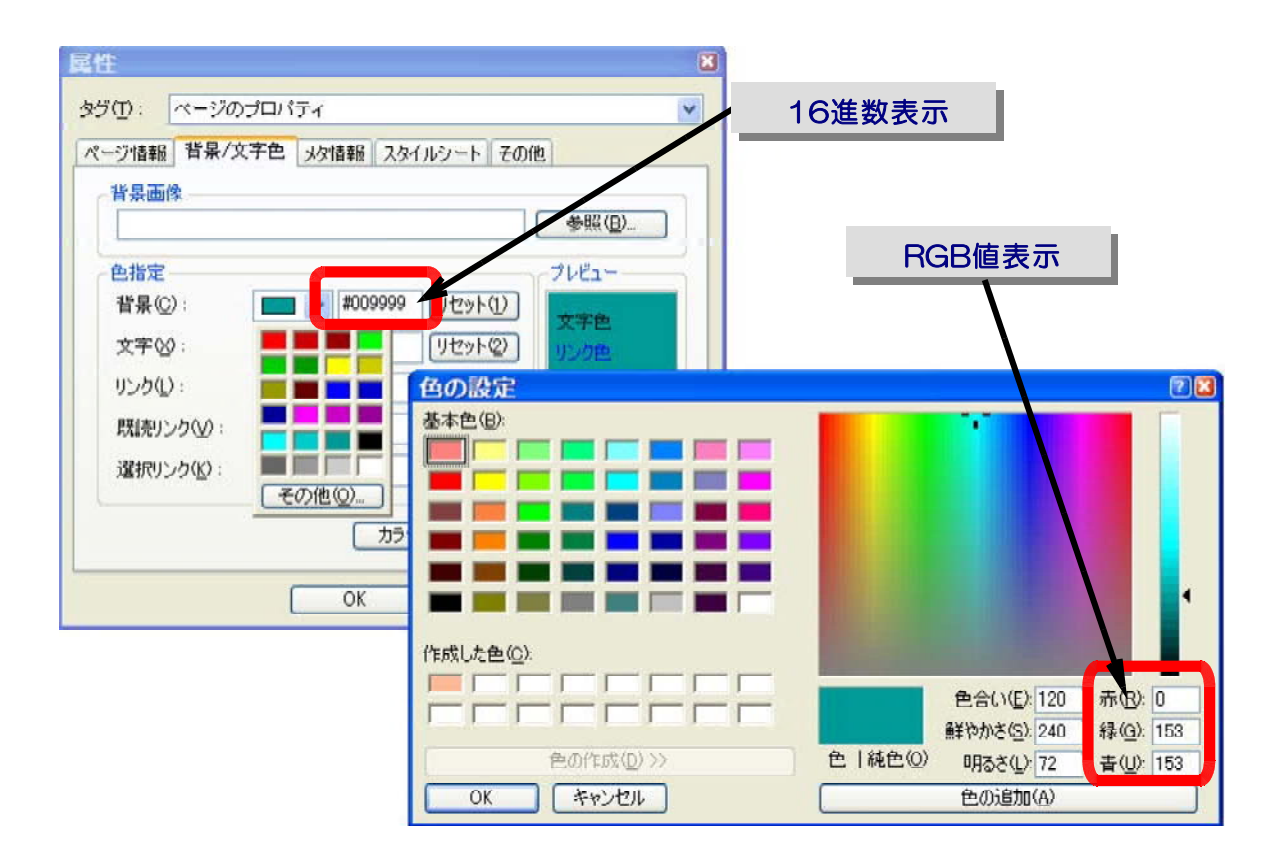

(※)色の指定方法には、RGB法以外にも、HSL法、CMYK法等さまざまな表現方法があります。

<sup>【</sup>カラープランシートの例 ~ パステルカラーを意識して】

| ベージ    | 色名    | テーマカラー         | 背景色            |
|--------|-------|----------------|----------------|
| TOPページ | カナリア  | #FFCC00        | <b>#FFFFCC</b> |
| サブページ1 | ラベンダー | #CC99FF        | #CCCCFF        |
| サブページ2 | ローズ   | <b>#FF9999</b> | <b>#FFCCCC</b> |
| サブページ3 | オレンジ  | <b>#FF9900</b> | #FFCC99        |
| サブページ4 | グリーン  | #99CC33        | #CCFF99        |
| サブページ5 | レモノ   | <b>#FFFF33</b> | <b>#FFFFCC</b> |

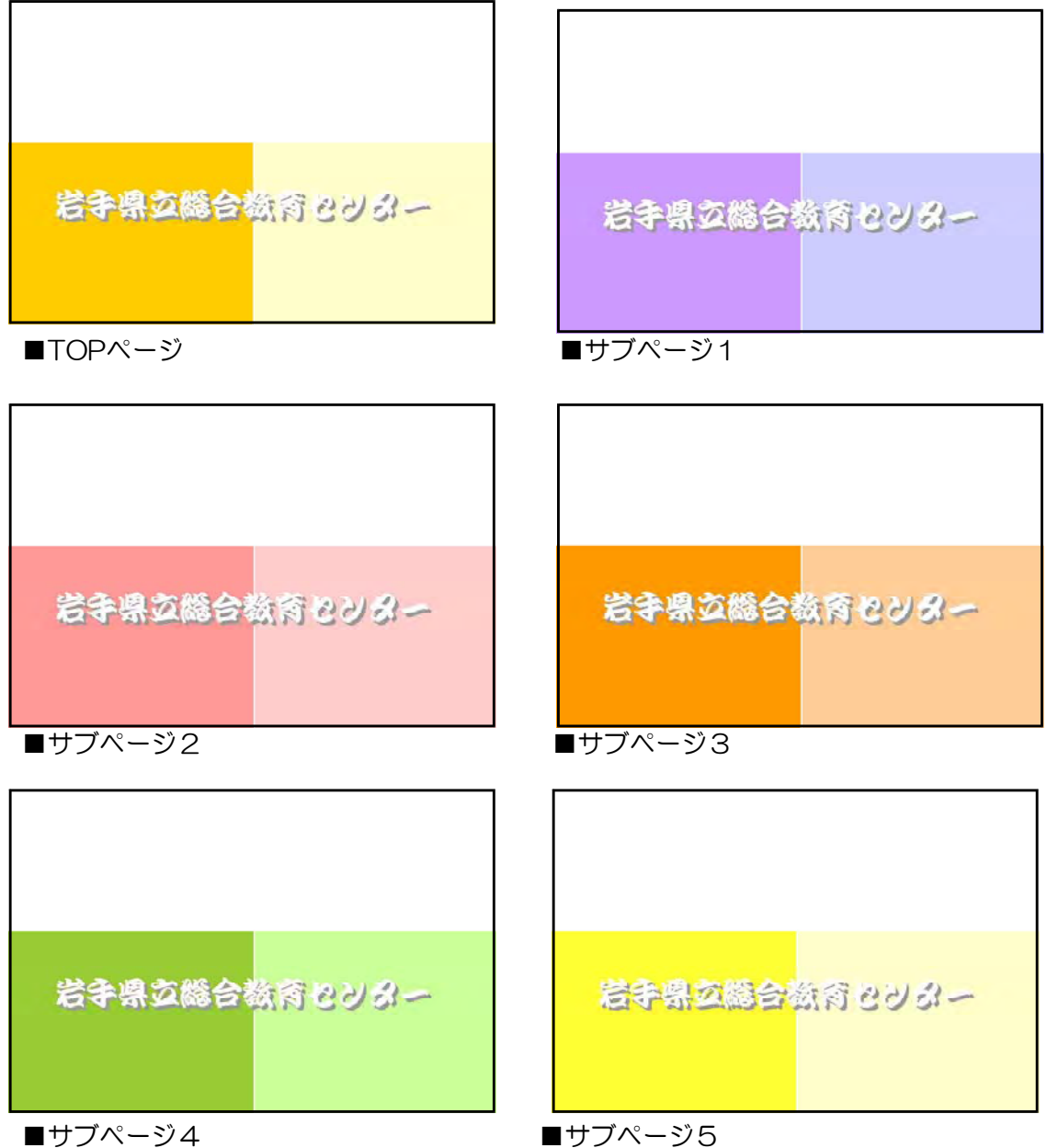

#### 第2章 Webページの作成① 2 サイトデザイン

#### C カラープランシートの作成②

Keyword 一覧表の作成 テーマカラー 強調色 調和色

ページ全体のカラープランができたら、次にパーツについても作成していきます。必要なパーツを一覧表にし、 色を決定していきます。

テーマカラーから発展させ、強調色として一般的な赤系色もしくは対比色の中から1色選びます。これらはタ イトルやナビゲーション等、特に強く印象づけたいパーツに用います。

「テーマカラー」「強調色」「調和色」そして、本文の黒と白抜きを基本セットと決めたら、各ページごとのア イテムを一覧表にして、色を決め、さらにRGB値を記入したカラープランシートを作成します。

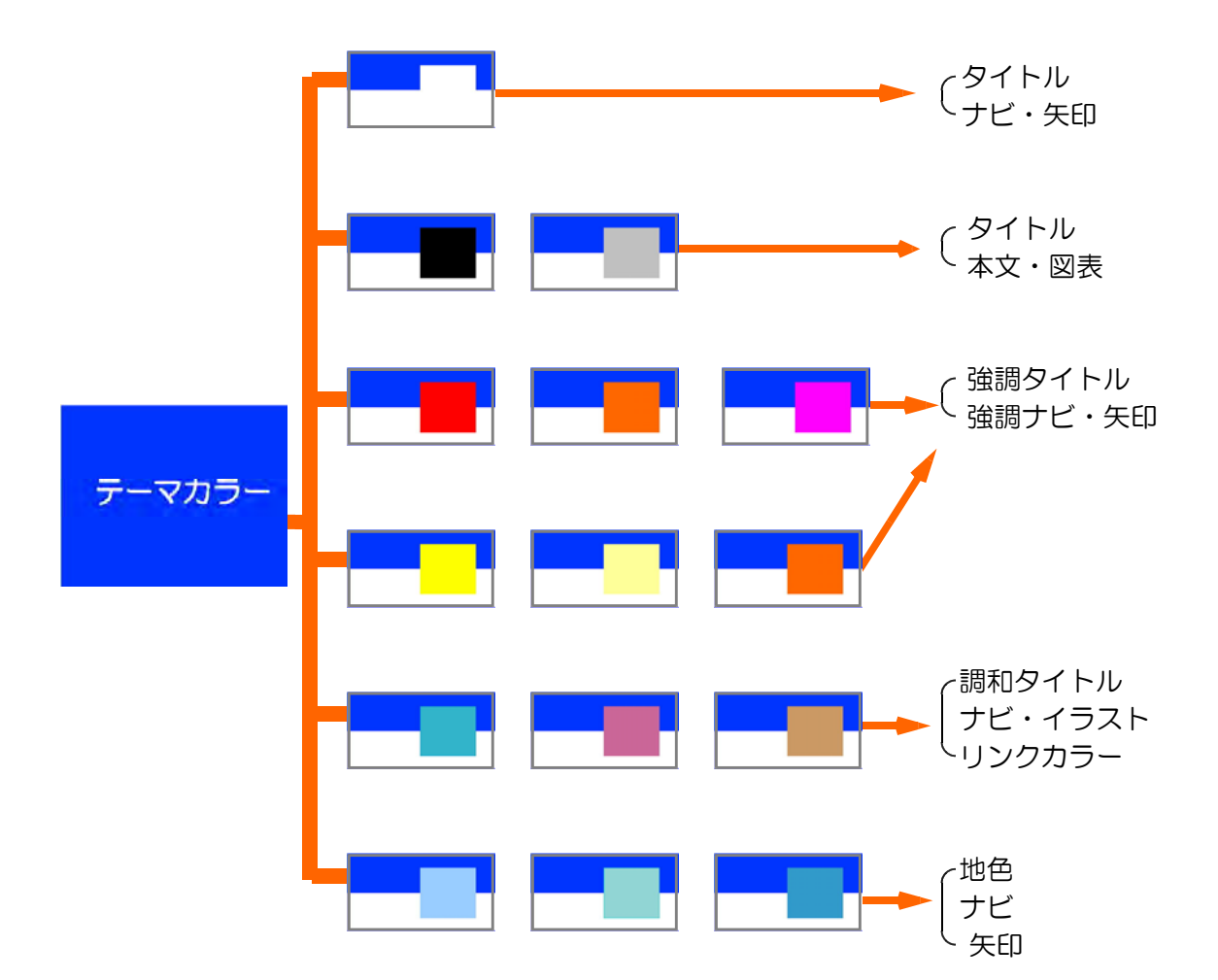

## 【カラープランの立て方】

## 【カラープランシートの作成】

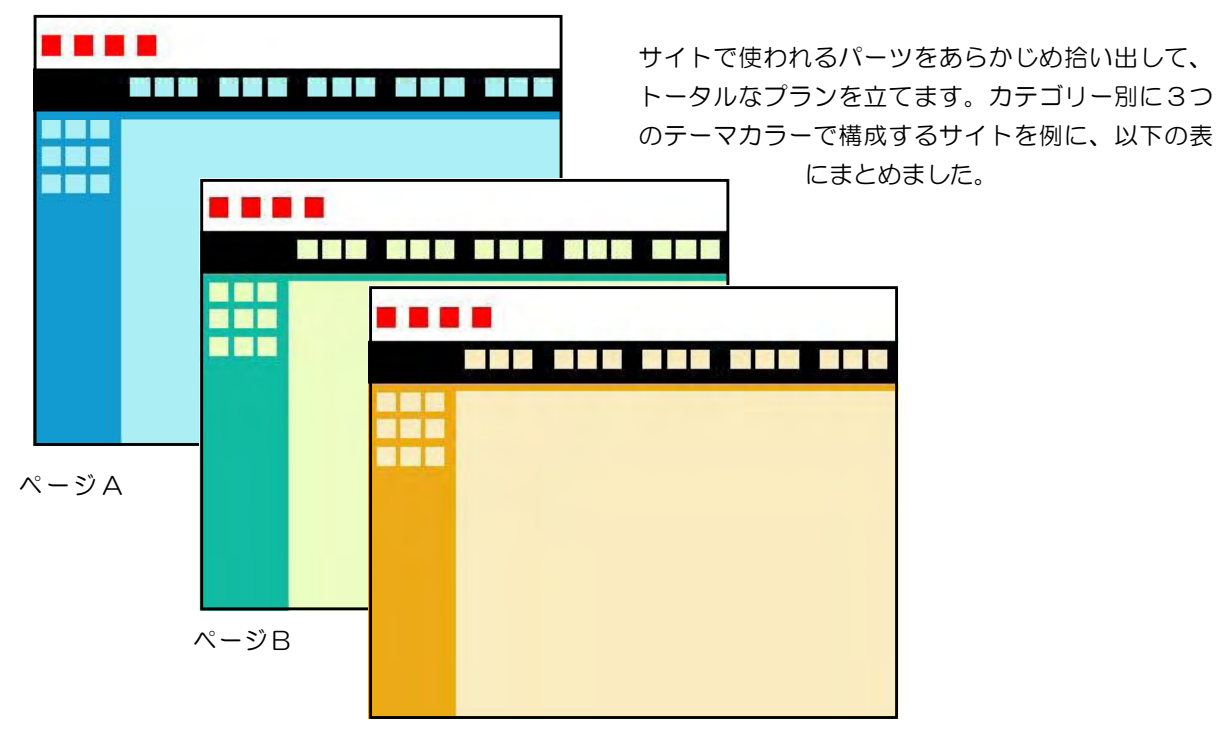

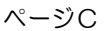

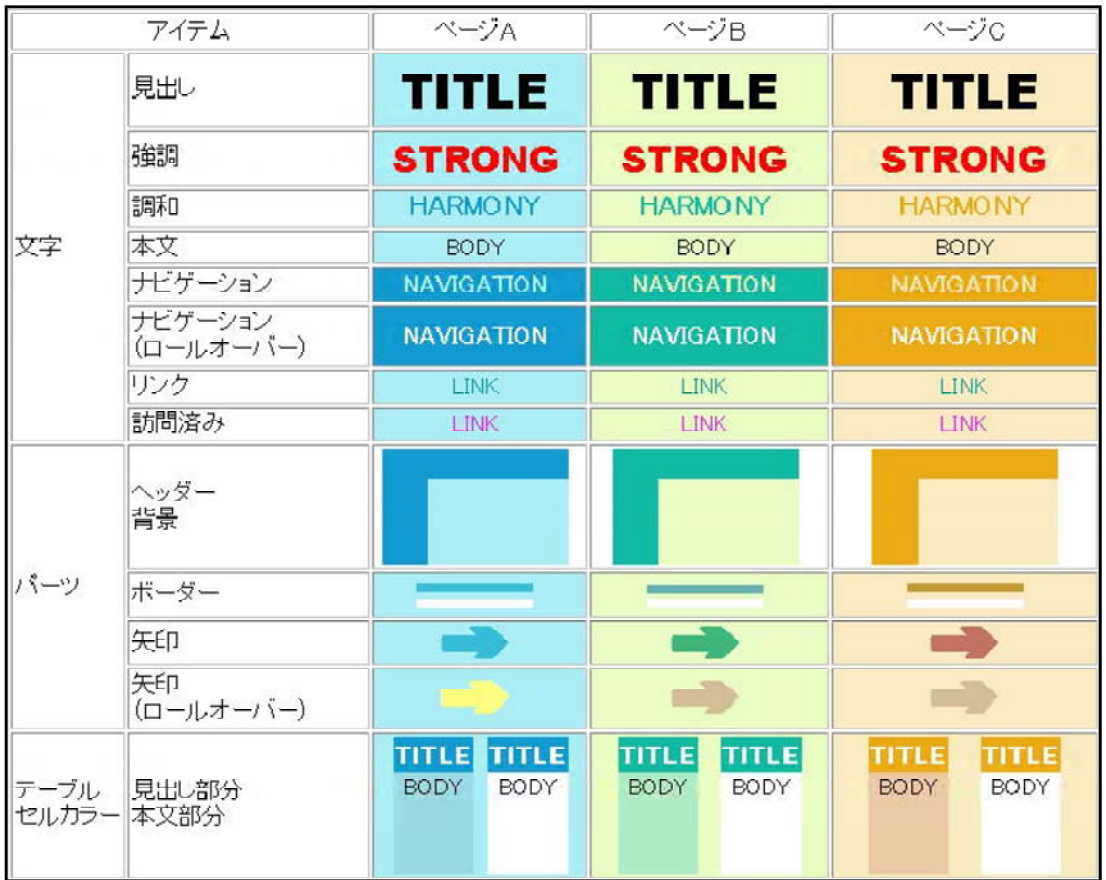

#### D 背景色と文字色

Keyword 文字を読みやすく 背景画像 リンクカラー

テーマカラーを背景色にした場合や、特別なページで背景に白以外の色を配色した場合、背景に画像を貼り込 んだ場合には、文字色に注意しないと読みにくくなるという問題が発生します。この場合、文字色が基本の黒で あれば、単純に、暗い背景の時だけ「白」に替えればいいです。

問題となるのは文字に色をつけている場合です。読みにくくならないように背景色と文字色のバランスに注意 しましょう。また、背景に画像を使用すると文字が、読みにくくなる場合が多いので、特に注意が必要です。背 景に画像を使うときは、コントラストの低い画像を作るほうが良いでしょう。

リンクする文字の色も忘れてはいけません。「リンクが貼られていることを表す標準の色」 「クリックした瞬間 の色」「リンク先を訪れた後の色」の3色を指定できます。文字を読みやすいサイトにするには、背景色と文字 色のカラーリングは重要なポイントです。

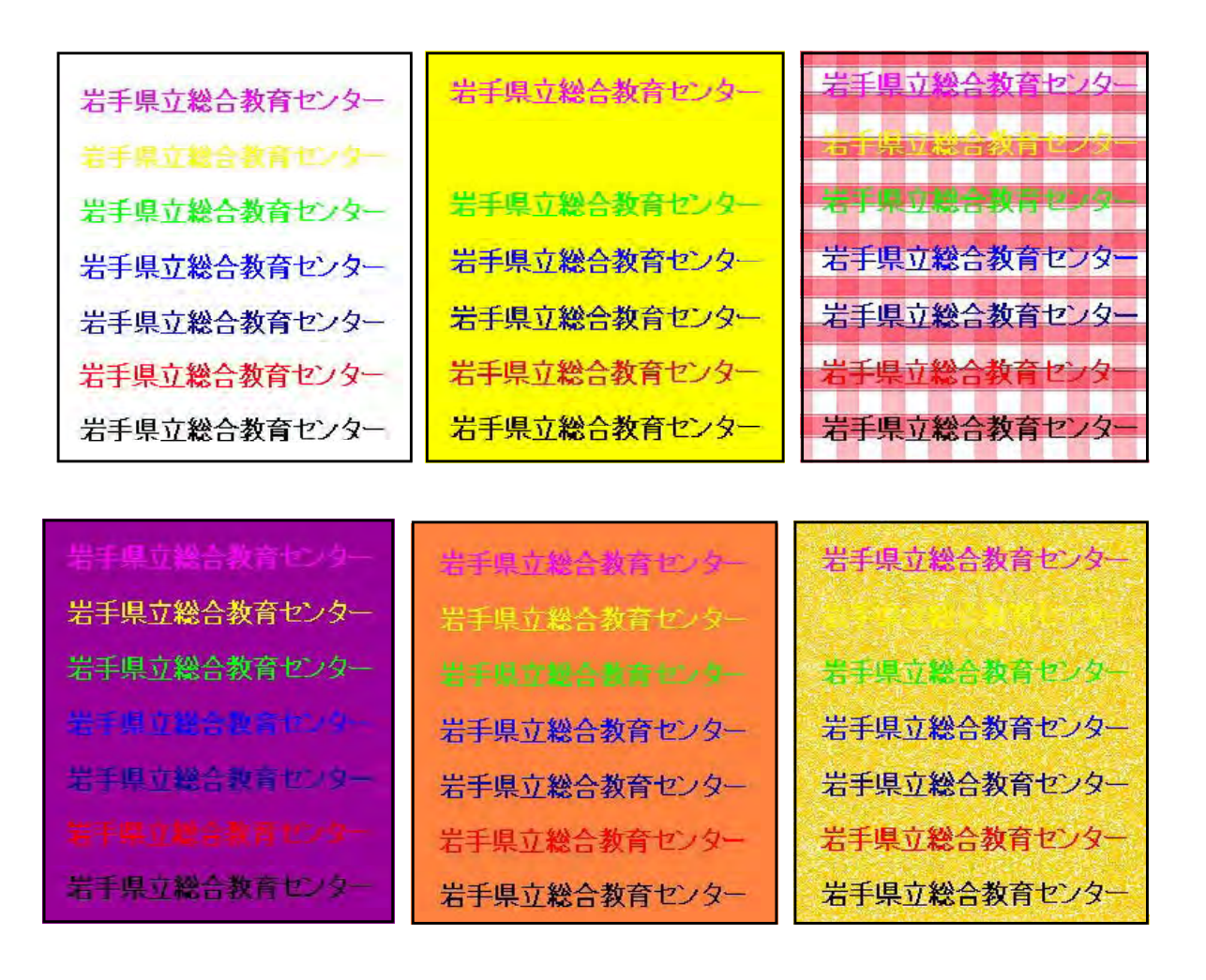

(※)一般的に背景色彩度が高すぎると、見づらい画面になり文字は読みにくくなります。また、文字と背 景色のバランス、色相の近い色どうしはコントラストが弱く読みにくくなります。背景色の彩度が高い 場合には文字色の彩度は低くしてコントラストを弱めた方が読みやすくなります。

#### E 質感を加えた加工

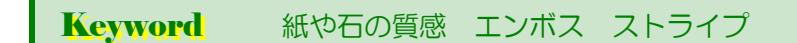

背景画像や色面、タイトルロゴに質感を表現するテクスチャー(素材感)効果を加えることによって対比の強 いものどうしを調和させることができ、さらに深い表現を持たせることができます。紙や布、木、石、金属等の 質感、雲やモザイク等連続模様、エンボス等の特殊効果を与えることによって「3次元表現」が生まれ、心理的 にも物事への理解度が高まる効果があります。乱用しすぎると重い印象になってしまいます。

また、ストライプ模様等を単一色または半透明にして加える手法も、同様な効果が得られます。写真などに使 うと、サイト全体に統一感が生まれます。

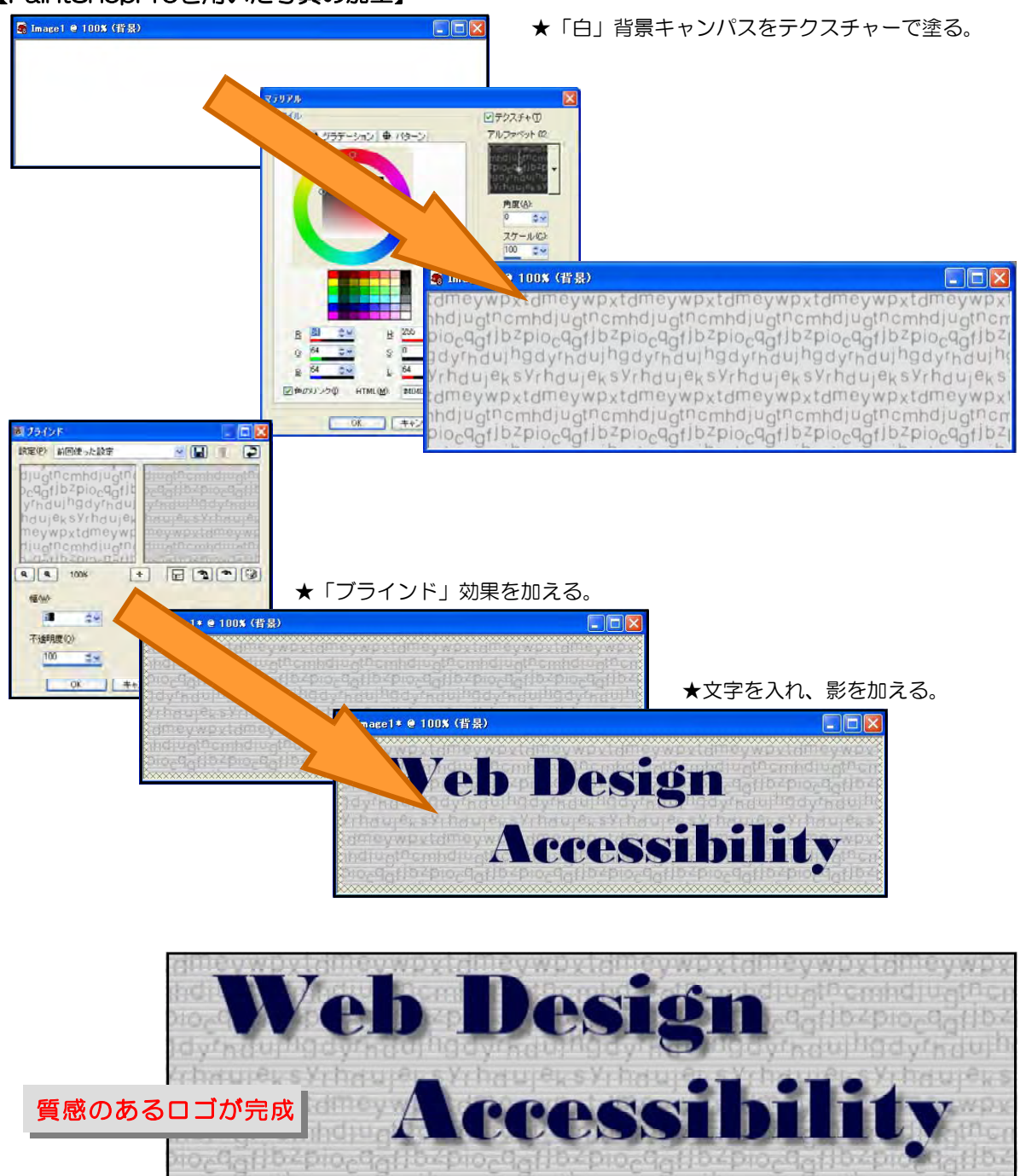

【PaintShopProを用いた写真の加工】

#### F 写真の色に一工夫

Keyword コントラストの調整 色補正 モノカラー

撮影した写真は、天候や電灯光の色、フィルムの種類、フィルターの色、デバイス固有の色空間等さまざ まな要因により、完璧な色にはなっていません。ですから、コントラストの調整や色補正を加えるなどデー タの修正が必要な場合があります。

テーマカラーを印象づけたい場合、不自然なほど色を加えて、モノトーンのように見せる方法もあります。 これは、うまく使えば調和のとれた美しい表現になります。

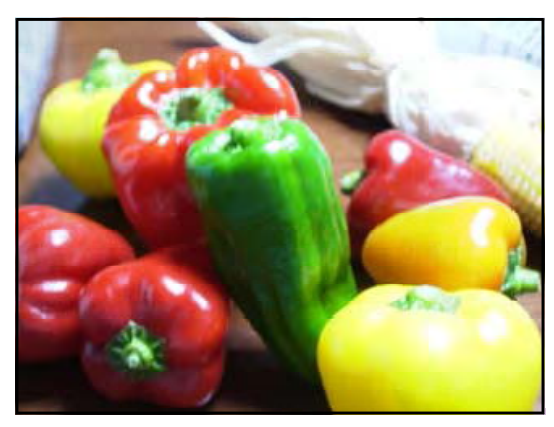

■ノーマル ■楽色

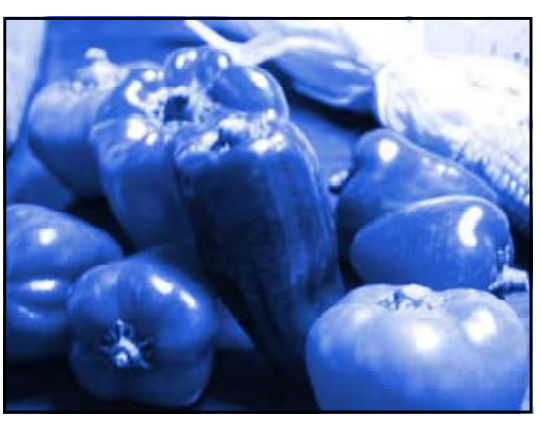

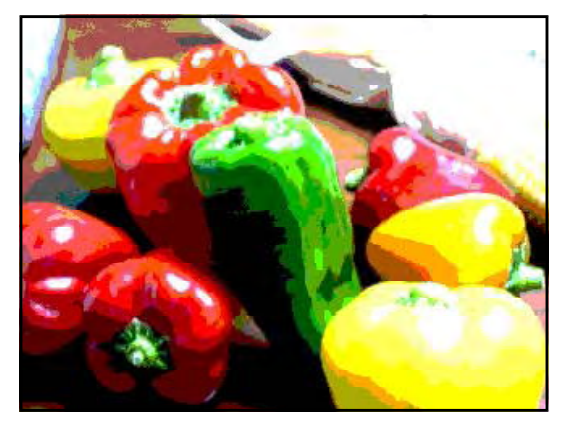

■ポスタリゼーション ■モノクロ表現

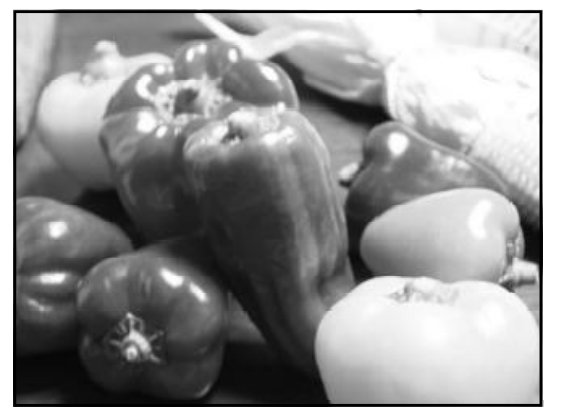

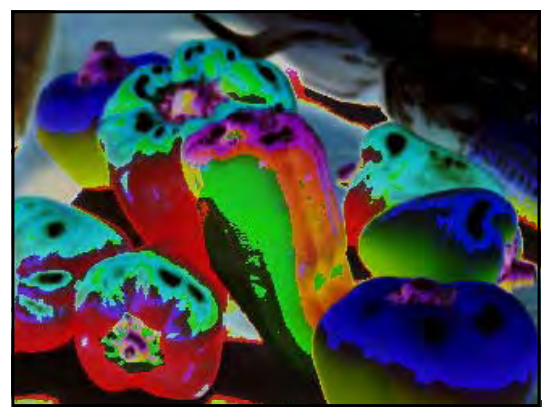

■ソラリゼーション ■ ■ネガティブ

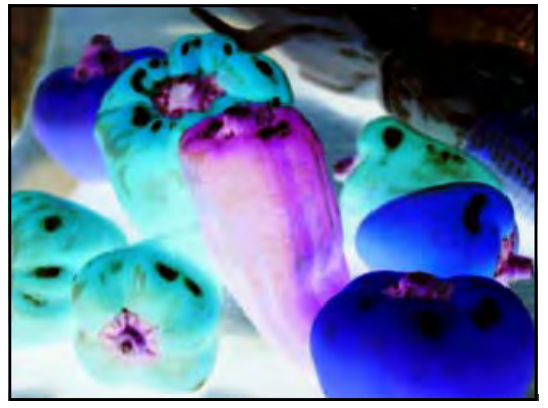

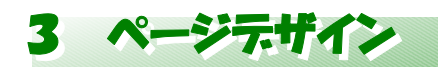

## (1) ページデザイン5つの法則

A 情報のグループ化

Keyword 情報の内容を整理 グループ化

「ページデザインの5つの法則」の一番目は「グループ化」です。デザインは1ページの情報を、ます、 3つか4つのグループに分けるところから始まります。これは雑多な情報を内容によって整理し分けるこ とで、見た目にも分かりやすくなるからです。つまり 「情報の構造」を「視覚的な構造」に置き換えるこ 、 とが、レイアウトなのです。

グループ化したら、同じグループの要素は近づけ、別のグループは極力離すようにします。グループ内 で改行をする場合は、他のグループとの間隔をさらに広くとります。グループ間を分ける方法はいろいろ あり、距離をとる方法の他には、色を変える、スタイルを変える、仕切を入れるなどです。

グループを視覚化することによって、一目見ただけで情報の概要をつかむことができます。そうするこ とによって読む側に主体性が移るので理解が深まるのです。インターネットでは、最初からユーザーが主 体的に情報を得るという傾向が強いので、これは特に重要です。

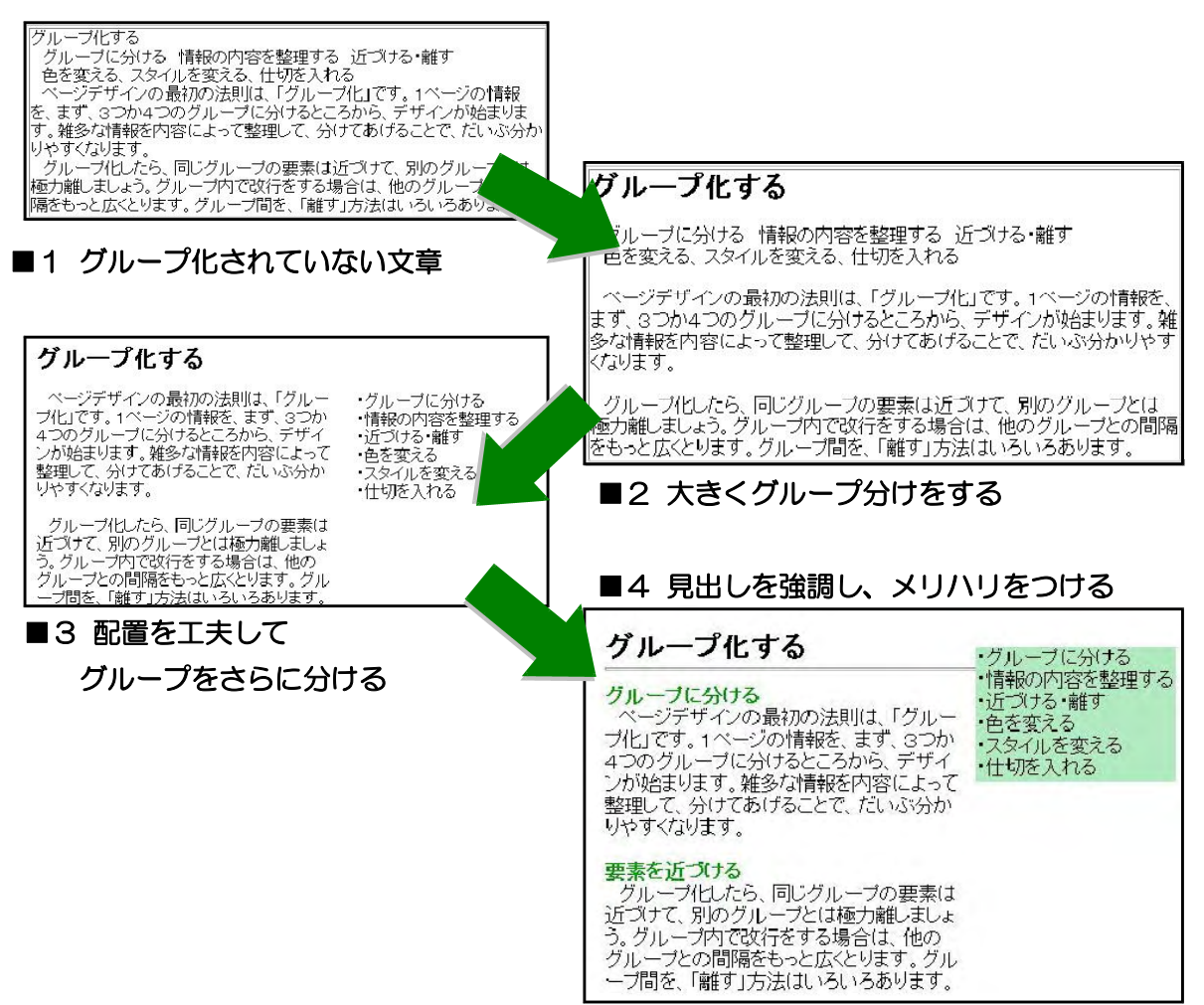

## B レイアウトにメリハリ

Keyword 思い切りよく 大きさ 太さ 色 スペース

ページデザインの2番目の法則は「メリハリ」です。メインタイトルや強調したいイメージはなるべく 大きくし、見る人の目を引きつけるようにします。反対にサブ的な意味合いの要素やボタン、写真のキャ プションなどは、思い切って小さくします。どれもこれも大事だからと、みんな大きくしてしまうと焦点 がぼやけ、そのページに何が書いてあるか理解を得るのに時間がかかってしまいます。また、必ずしも目 立つというものではありません。メリハリをつけるからこそ、目立たせたいところが目立ち、小さい文字 にも焦点を合わせられるのです。

具体的には、そのページで最も重要な要素を1つだけ選んで、サブ的な要素の少なくとも倍の大きさを 与えます。むやみに大きさの変化をつけても、無秩序になってわかりにくくなりますから、グループ化し た種類に合わせて大きさの変化は3~4段階くらいにしておきましょう。重要度が同レベルのものは同じ 大きさにします。また、画像の大きさや位置によるメリハリだけでなく、文字の大きさ、太さ、色、スペ ースによるメリハリなども効果的です。

### 【メリハリをつけるテクニック】

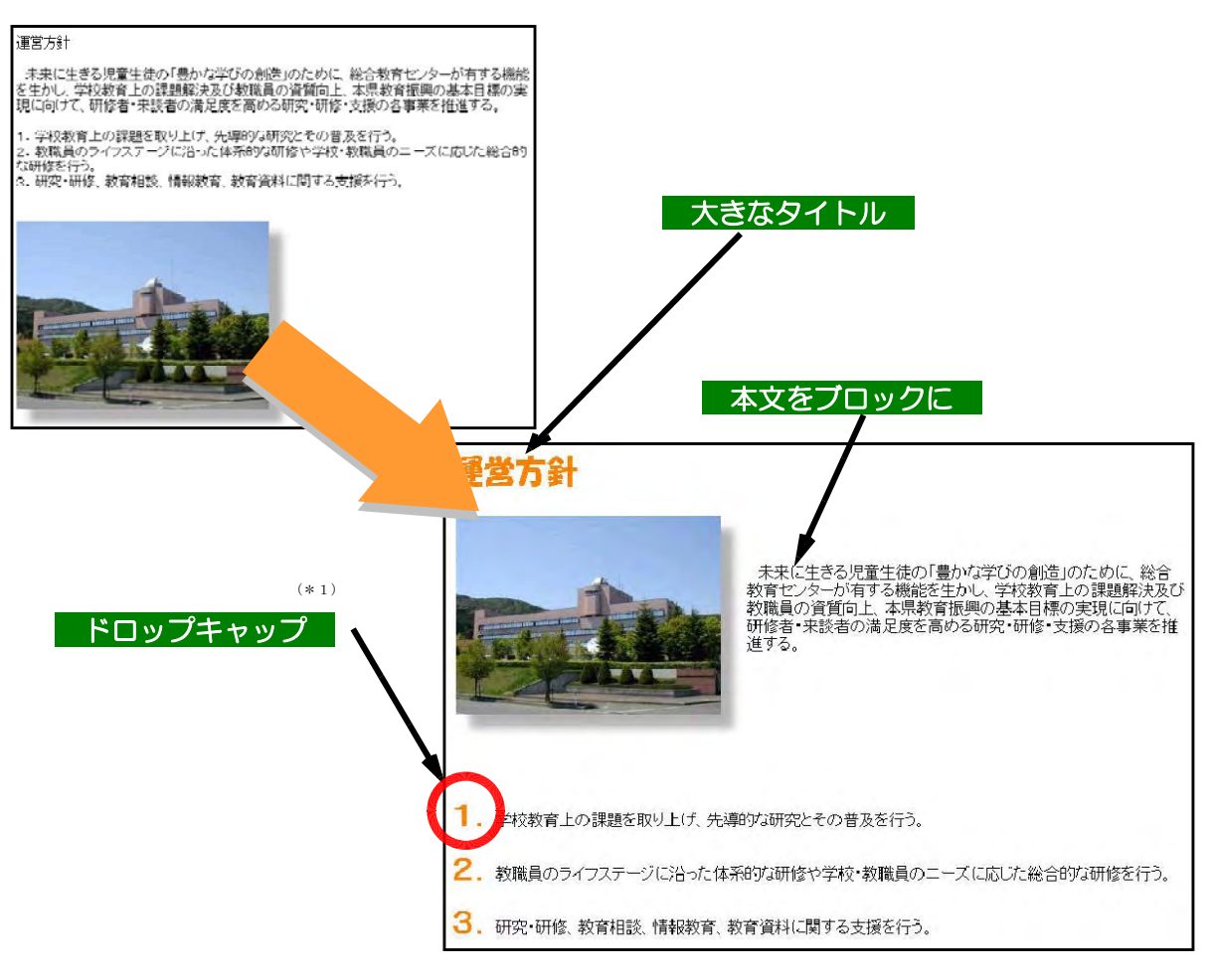

(\*1) 段落の最初の文字を大きく表示して、段落ブロックの左肩に納めるレイアウト方法。

### C 揃える

Keyword 頭幅 大きさ 左揃えが原則

「複数の要素がどこかで揃っていること」。これほど手軽で実用価値の高い法則はありません。これだけで、 ほとんどのページは秩序があって見栄えのするものになるにもかかわらず、なぜかなかなか実践されていま せん。まずは、どこでもいいから「揃える」ことです。例えば、「画像の角と文のはじめを揃える」、「見出し と本文の頭を揃える」、「ボタンの横幅を揃える」、「写真の大きさを統一する」など、揃えられそうなところ を見つけたら、次から次へと揃えてみましょう。

揃え方には「左揃え」「中央揃え」「右揃え」がありますが、一番リスクが少なく見やすいのは「左揃え」 です。「中央揃え」は、左右のバランスがとれて気持ちがいいのですが、長文にはむいていません。効果的な ものは、レストランのメニューや、詩的な文章、表紙などです。「右揃え」はまず、避けた方が無難でしょう。 絶対にしてはいけないのは、これらの混用です。

#### 【中央揃えは避ける】

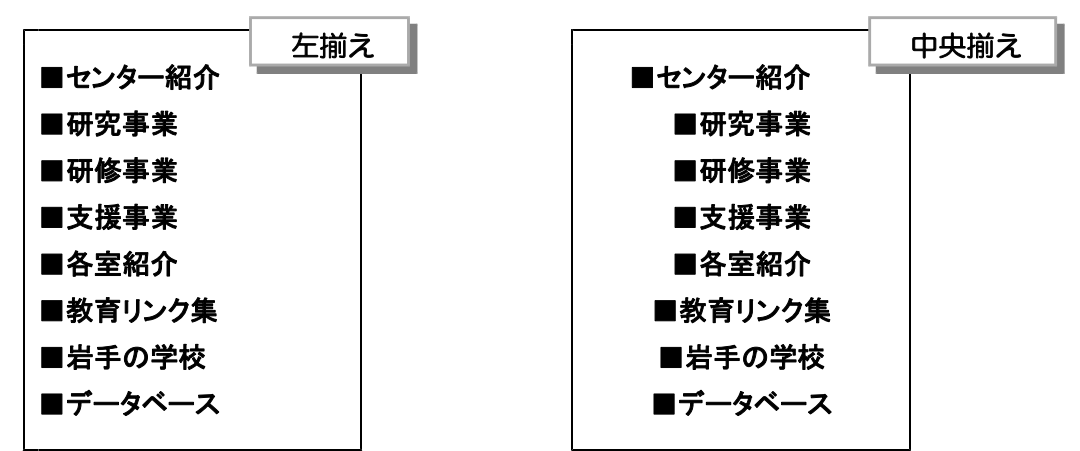

(※)中央揃えが適するものは、メニューや書籍の扉、映画のクレジットタイトル、詩的な文章など、 伝統的な様式のものに限ります。あるいは効果としてそれらの印象を得たい場合には適します。

#### 【ボタンの大きさは揃える】

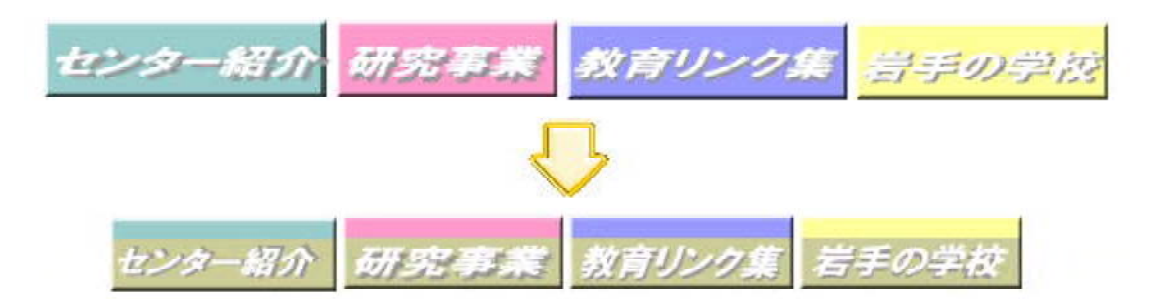

(※)ボタンも計画的に、形・大きさ・色を揃えるようにしましょう。

第2章 Webページの作成① 3 ページデザイン

#### D 繰り返す

Keyword サイト全体の一貫性 要素の繰り返し

「繰り返しは力である」という言葉通り、このマジックがあらゆる場面で有効であることは強調する必要 もないでしょう。特にWebサイトではリアルな本と違って、ページが次々と切り替わり、「現実」に存在す るのは目の前の1ページだけというバーチャルな世界なので、サイト全体に一貫性が必要です。

繰り返し使われるロゴやナビゲーションがその代表ですが、見出しタイトルや、画像のトーン、カラーリ ング、レイアウトフォーマットなどの要素を、統一したスタイルに保つことでサイトの一貫性を感じさせ、 見やすく、内容の理解度が高まります。

ページデザインにおいても繰り返しは、リズミカルで秩序のある美しさと、整理された内容によって、理 解を速く深める非常に有効な手段となります。繰り返しの要素は、印象的である方が効果があり、複数の組 み合わせの繰り返しは、より一層の効果が得られるでしょう。

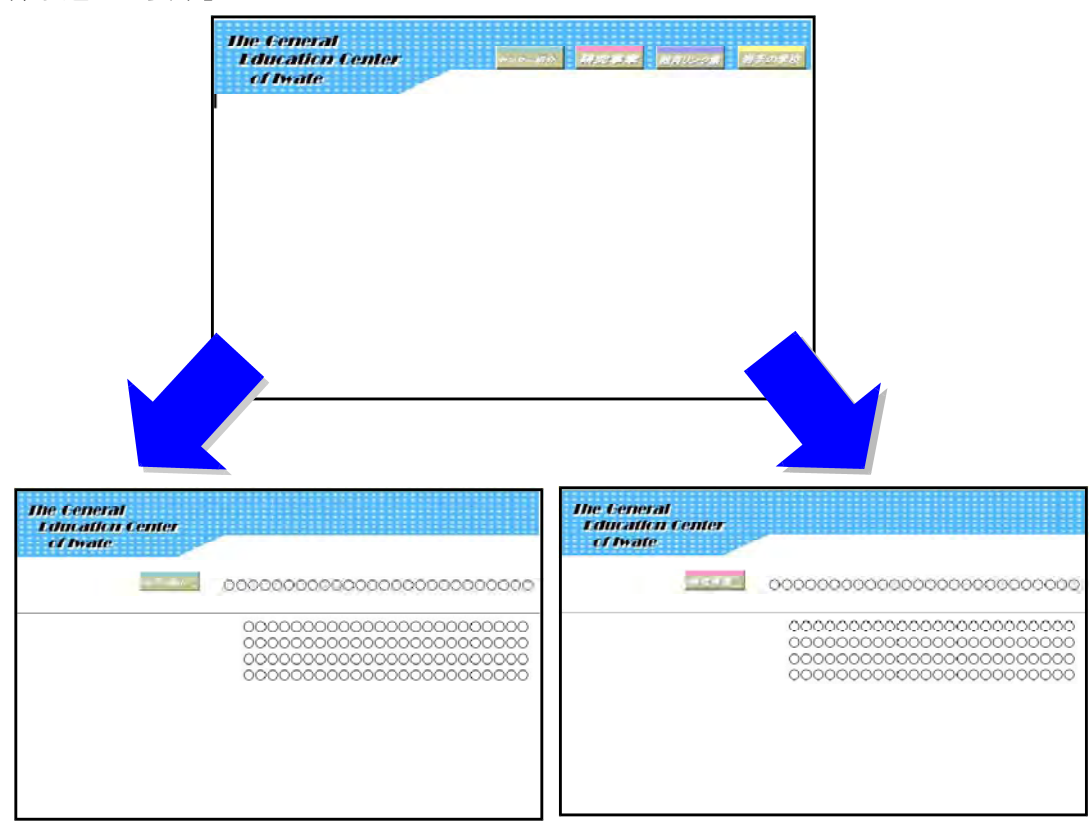

【複数の繰り返しの要素】

(※)よくデザインされたサイトでは、繰り返しの要素が複数使われています。トップページのヘッダーに相当 する部分が、他のページにも共通して使われています。また、ページのレイアウトも共通性をもっています。 ページを区別するものとしては、アイコンです。繰り返しの中でアイコンだけが固有のものとして扱われま すので、閲覧者の注目が自然に集まります。

### E 立体感を演出する

Keyword 目立つ表現 使いすぎは散漫

3Dコンピュータグラフィックが大流行し、Webといえば立体的なタイトルと、影付き写真ばかり目に つきますが、これだけ流行るのには、それなりの理由があります。それは、私たちが住んでいるのは、「3次 元空間」であり、2次元である紙や画面上に擬似的に3次元空間を作り出すことによって、立体物を見慣れ ている私たちにはより親近感が増すためと言われています。

パーツの立体化よりも重要なのが、ページ全体の立体表現です。といっても、すべてのパーツを3D立体 化して影をつけるというわけではありません。情報の階層をユーザからの距離に置き換えて立体感を感じさ せる手法です。最も重要な要素を一番手前に、読ませなくてもいいような情報は一番遠くにあるように感じ させるのです。パーツの立体化なしにこの表現を実現するには様々な方法を組み合わせます。大きさの違い や色の強弱で距離感を表現することができます。要素を重ねるのが最も分かりやすい方法です。これらの方 法を組み合わせて、ページ全体を情報の優先順位に基づいた3次元空間に見立てます。ここで大事なことは、 距離感に矛盾を生じさせないことです。

#### 【タイトルの立体表現】

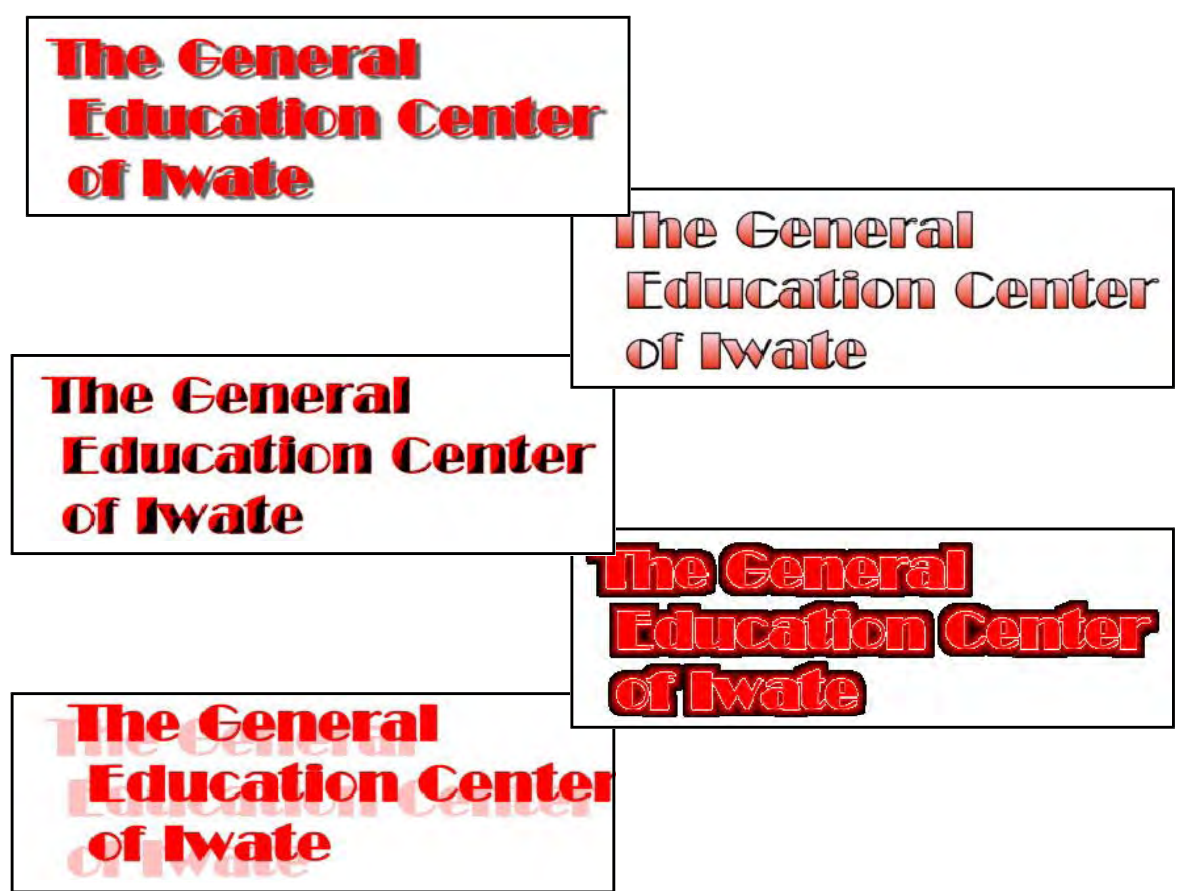

## (2) ページデザイン・テクニック (2) ページデザイン・テクニック

#### A ページサイズを決める

Keyword 解像度 目的を考慮する 重要な情報の配置 印刷への対応

Webページのデザインはページのサイズを決めることから始めます。パソコンのハードウェアの性能や ディスプレイのサイズ等により表示できるWebページの範囲はさまざまです。最近のディスプレイ出荷数 では、17インチ・ディスプレイのSXGA(1280×1024ピクセル)<sup>(\* 1)</sup> 解像度の性能のものが、半数以 上を占めています。また、モバイルPCや携帯電話の普及に伴い、モバイルにターゲットを絞って、小さい サイズで作成することも増えてきています。

ブラウザにページを表示した場合、構スクロールしなければ全画面が見えないページは見る側に煩わし さを感じさせます。可能な限り、ページは縦長に作成して、縦スクロールのみを利用して閲覧できるペー ジを作成しましょう。

さらには、Webページをプリントアウトすることに対しての配慮も必要になります。しかし、最近のブ ラウザは印刷機能にも優れ、印刷倍率を調整できるものも増えてきています。

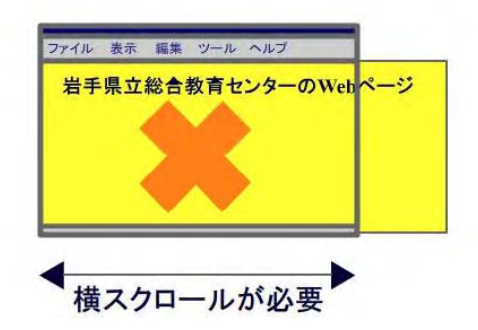

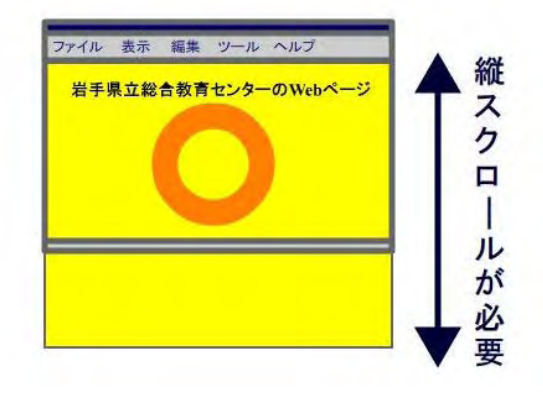

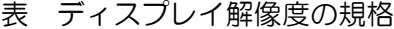

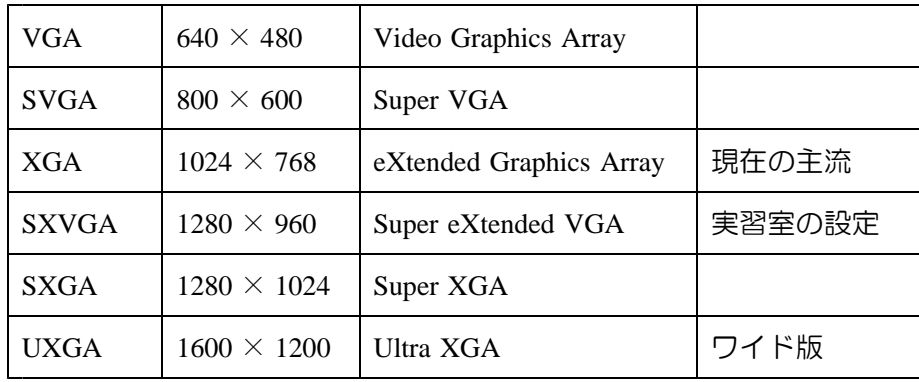

(\*1) (社)電子情報技術産業協会 「2004年情報端末関連機器の世界・日本市場規模および需要予想」 http://it.jeita.or.jp/statistics/intelterm/2004/index.html

(\*2) 当センターの実習室のディスプレイは、SXVGA(1280×960)に設定されています。
### B グリッドシステムでフォーマットを統一

Keyword 整数倍の大きさ 繰り返し コントラストとリズム感

グリッドシステムとは、グラフィックデザインにおける伝統的なレイアウトテクニックです。グリッドシステ ムの考え方を取り入れることによって、Webページは格段に見栄えが良くなり、読みやすくなります。作成時 には、ページ面をグリッドで仕切って全ての要素(タイトル文字、本文、画像、ナビゲーションボタン)をグリ ッドのラインに合わせます。

グリッドシステムでは、必然的に整数倍の大きさの対比になります。サイト全体にわたって統一したフォーマ ットを構築しやすく、HTML化においても、特にテーブルを使ったレイアウト方法と馴染みやすくなります。

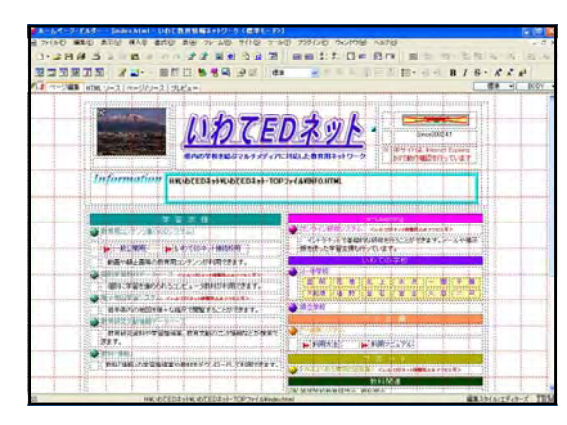

■作成涂中のグリッド表示 ■ブラウザ上での表示

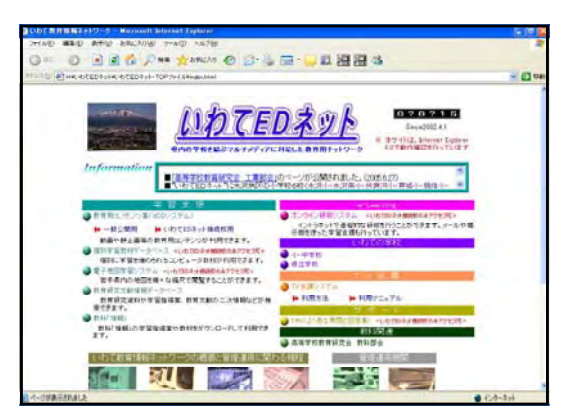

age1.html - 無題 <標準モード>]

V: BOA: 320プト記号(C)

フォント

プロポーショナルフォン

more.

・ジ・ビルダー

-68  $y-yy(-t)$ → ツール(ー(I)<br>- ページのBit → 5 3 カラーパレット(A)<br>- 全日登 - 5 24/ルシートマネージャ(C)...<br>- 全日登 - 4 3 ページット(E)... ① メニューバーから「表示」→「グリッド」→「表示」を選択す  $889$ → スタート → マンページの設定 ■ ページの保存 → ページの公開  $\mathcal{K} \mathcal{L} \mathcal{L}$ □ 素材ビュー(M) コフォルダ ビュー(E)  $714 -$ ■ ページの属性 ◎ まることチェック ■ 上書き保存  $\frac{1}{2} \frac{1}{2}$ 1236 h  $\blacksquare$  $\hat{m}^2$  $\cdot$  0  $\sqrt{2}$ 【5】星件ドュー(B)<br>- 回 タグーダボード ビュー(L)<br>■ 2 ちゅう ブボード ビュー(L)<br>■ 3 「福東ビュ (D)<br>■ 個気ログ ビュー(B)<br>● ヘルプ ビュー(B)<br>● ヘルプ ビュー(B)<br>▼ ステータスバー(S) しゅうも  $\vert$  iii -  $\vert$ 標準  $B \mid I \mid S \mid \mid A$ 2 8 ページ編集 HTML ソース | ページハソース | フレビュー  $\overline{165}$ A ۿ 編集ページの拡大表示(Z) ルーラー(R) 香 **Q 不示(Y)**<br>减 吸着(S) A MER-ASSIC ۴ 編集ページ情報(1)

② グリッドの幅を変更するには、メニューバーから「ツール」

→「オプション」を選択する。

「表示」タブで、グリッド間隔を任意に設定する。

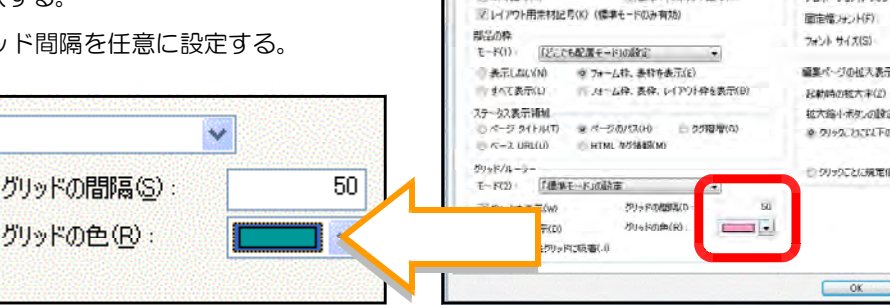

- ページサイズ<br>一般 編集 表示 卓製記号

■■記号<br>/ 改行記号(0)

【ホームページ・ビルダーVer11でのグリッド表示方法】

る。

#### 第2章 Webページの作成① 3 ページデザイン

#### C テーブルを使ったレイアウト

Keyword レイアウトの枠組み 数値で指定 パーセントで指定

テーブル(表)はもともと「表組」を表示する手段でしたが、今はページのレイアウトに活用するテクニ ックとして活用されることが多いようです。

表の枠(セル)内に文字や画像を入れていけば一定の幅や位置を保つことができます。ボーダー(枠線) を"0(ゼロ "に設定すれば、テーブル自体が透明になって、秩序のある配列のレイアウトになります。 )

テーブルの幅を指定する方法は数値 (ピクセル) で指定する方法とパーセントで指定する方法があります。 数値で指定する方法では幅や高さを固定してレイアウトできます。パーセントで指定する方法では解像度に 合わせた表示が可能となります。

【テーブルでマージン(余白)をつくる方法】

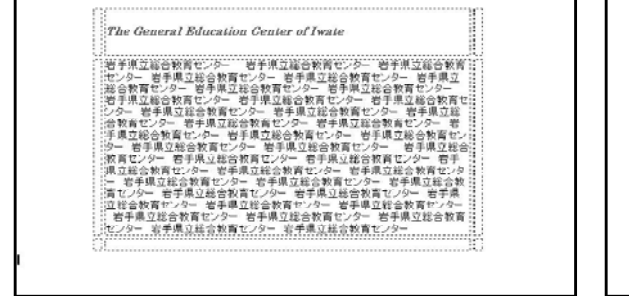

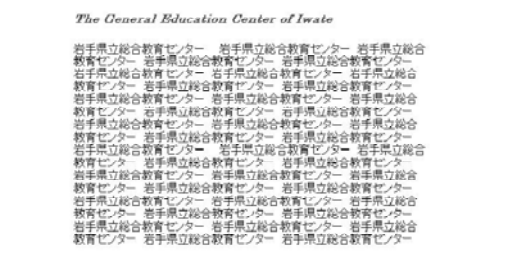

ホームページ・ビルダー等のソフトを用いると簡単にテーブルをつくることができます。一定の幅や高さ を保つことができることを利用して、空のセルの高さと幅を指定して余白を作ることができます。

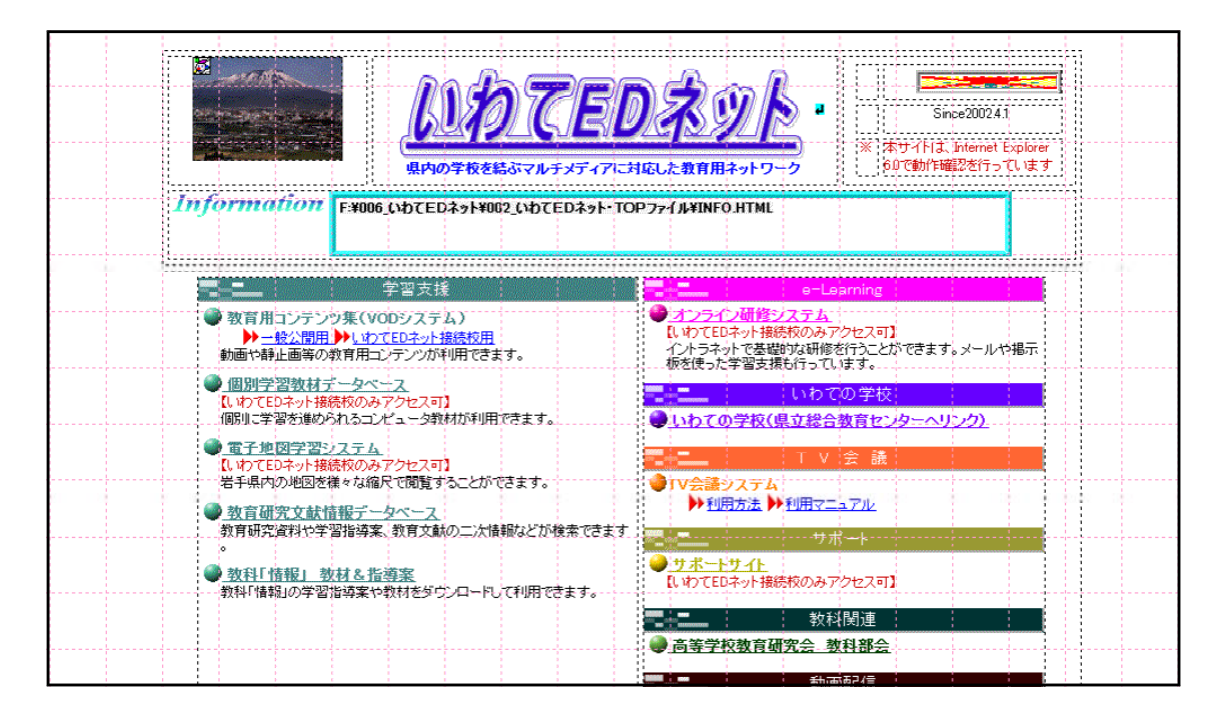

# 4 ナビゲーションテザイン

## (1) ナビゲーション目的別5つのスタイル

ページの利用者をスムーズに特定の情報へ誘導するのが『ナビゲーション (メニュー)』 の役割です。Webページの最大の特徴がリンク機能を持っていることであり、各メニュー からクリックで該当の情報が表示されるように、通常はページを構成しています。ページ の構成により、ナビゲーションの配置が5つに大別されますので、以下にその特徴を整理 してみます。

#### A ヘッダ型ナビゲーション

Keyword 画面の広さを有効に使える ビジュアルをヘッダに反映させる

一番オーソドックスな形として、ナビゲーションを横に並べて画面の上に置くタイプが『ヘ ッダ型』です。レターヘッドの類型であるこの「ヘッダ型」タイプは、かつての定番であり、 そのシンプルさは今だ魅力的です。画面の広さを有効に使え、イメージをアピールするための デザインの自由度があります。

トップページも同じフォーマットで デザインした方が、中に入ってから違和 感なくページを進むことができますが、 「表紙らしく」別のデザインにしたい場 合は、ビジュアルの要素をヘッダ部分に 反映させるなどの工夫が必要です。表紙 にボタンを使う場合は、相似形のボタン を使うなどして、統一感を考慮したほう がいいでしょう。

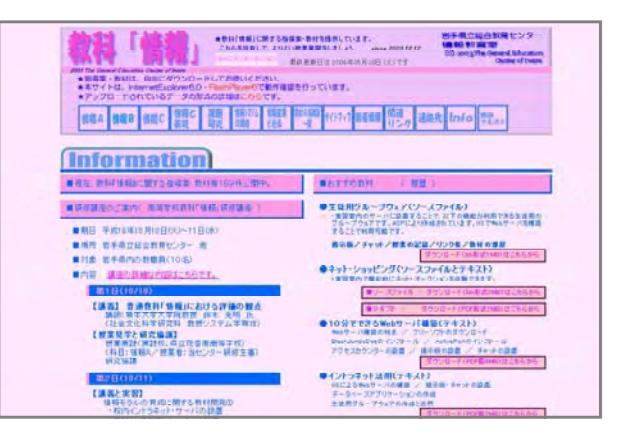

■教科「情報」Webページ (http://www2.iwate-ed.jp/joho/)

ナビゲーション

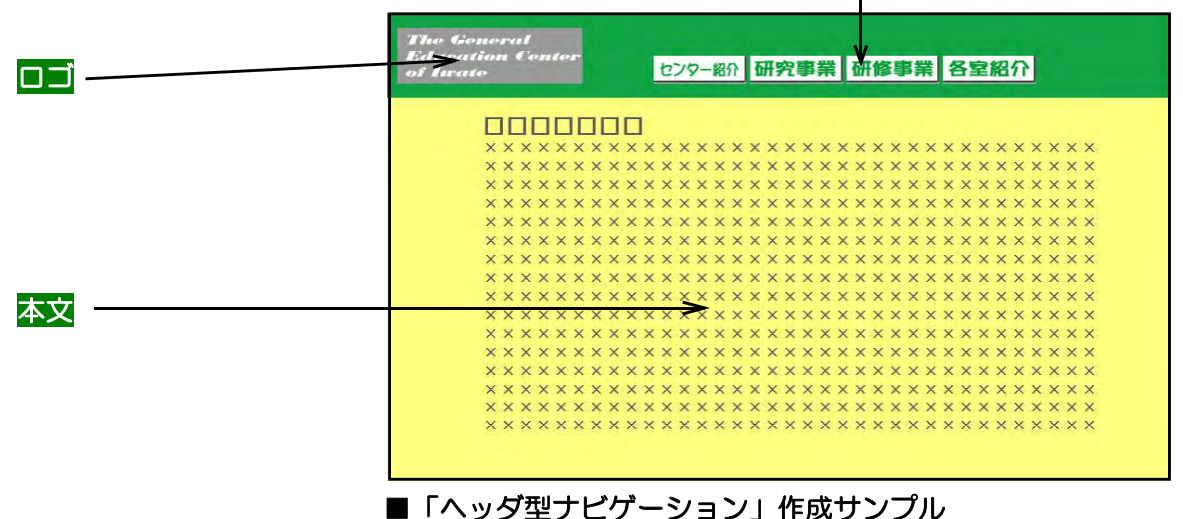

#### 第2章 Webページの作成① 4 ナビゲーション目的別5つのスタイル

B インデックス型ナビゲーション

Keyword 左マージン 変更に対する対応力

『インデックス型』の本文レイアウトにおいては、左マージン(余白)を必ずとるというルールが あります。この部分にナビゲーションを置けば、画面を有効に使うことができます。逆にナビゲー ションのスペースとして一定の幅を確保すれば、自然とマージンをとる形になり、きれいなレイア ウトができます。サイト追加の項目が発生することがありますが、このような場合、ヘッダ型だと ボタンの数に制限が生じますが、インデックス型にすれば変更がある場合でも十分に対応できます。

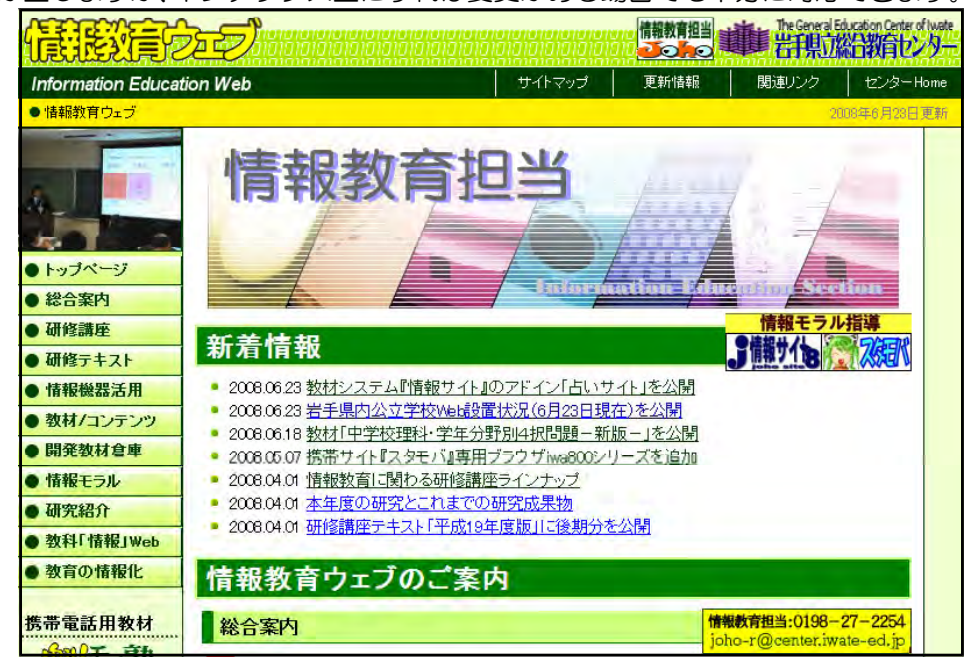

■岩手総合教育センター情報教育担当Webページ

 $(http://www1.iwate-ed.jp/tantou/joholindex.html)$ 

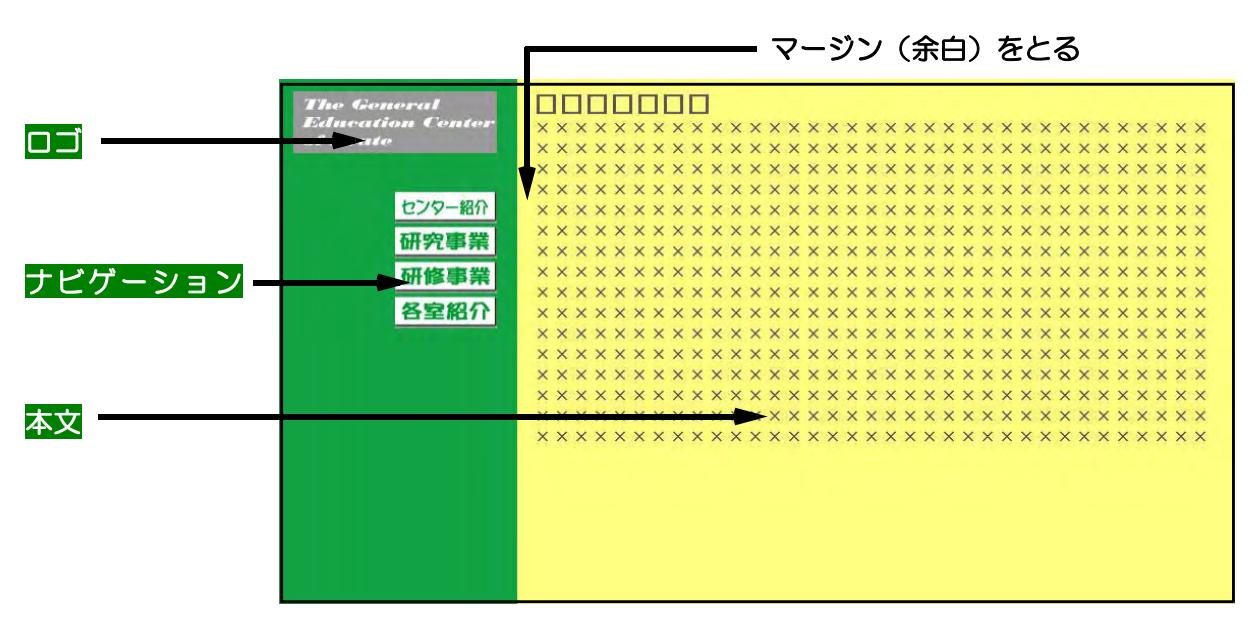

#### ■「インデックス型ナビゲーション」作成例

#### C 逆L字型ナビゲーション

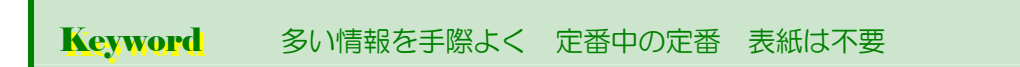

最近流行っているナビゲーションは、『逆L字型』です。この型はヘッダと左スペースにナビゲ ーションを分散させることによって、大量のコンテンツを整理してナビゲートすることができます。 ナビゲーションが数多く複雑になると、各ページ間の統一が最も重要になってきますので、トップ ページも同じスタイルで作る必要があります。言い換えると、もはや「表紙」は不要になって「目 次」ページからスタートするという考えです。

極端な例が「ポータル サイト」と呼ばれる、情 報提供サービスを行うサ イトです。ヘッダ部分に サイト全体のメインナビ ゲーションを置き、左ス ペースには各項目などの サブナビゲーションを置 きます。

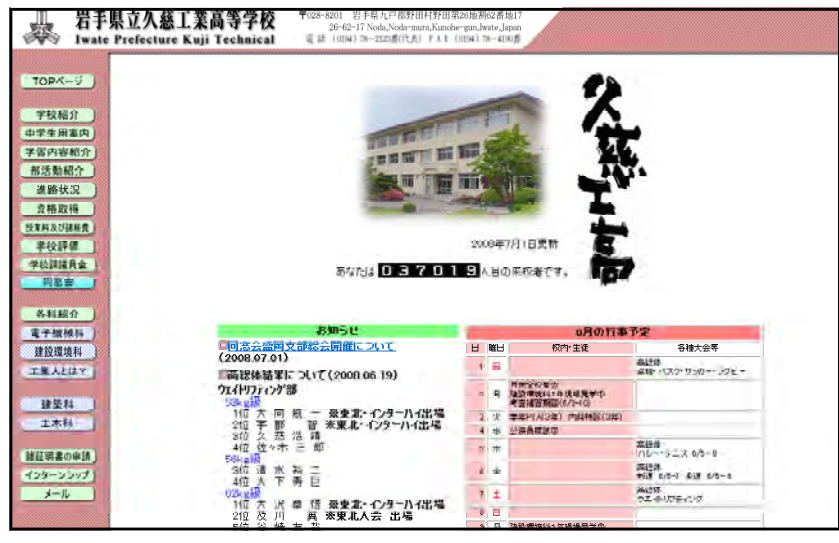

■県立久慈工業高等学校 (http://www2.iwate-ed.jp/kut-h/)

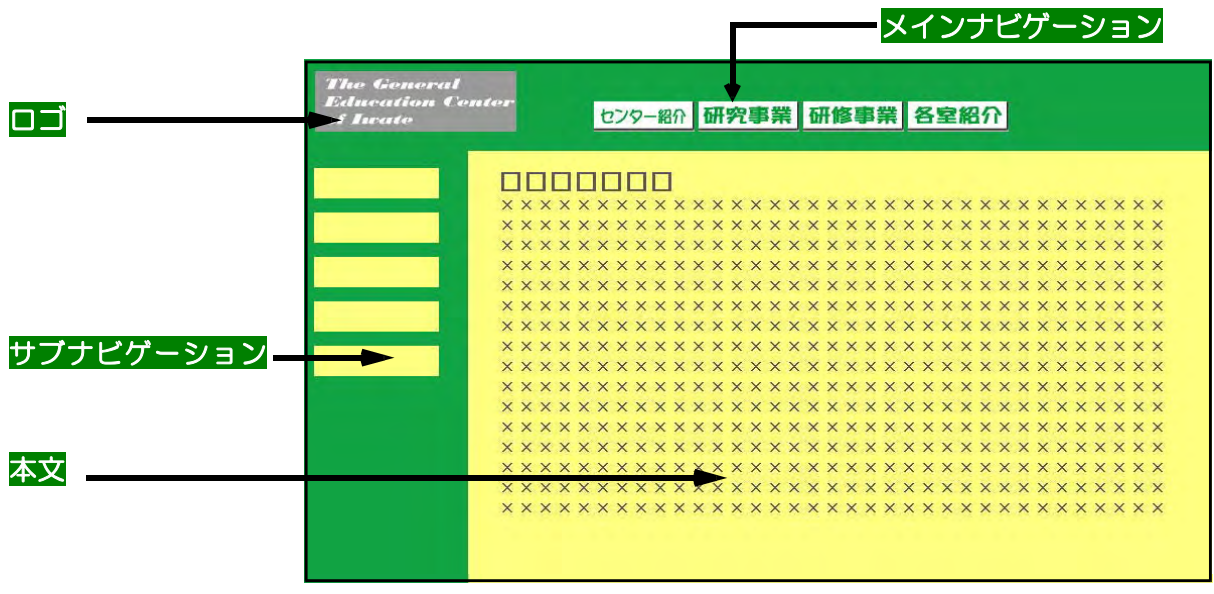

■「逆L字型ナビゲーション」作成例

第2章 Webページの作成① 4 ナビゲーション目的別5つのスタイル

D フッタ型ナビゲーション

Keyword スマートで軽快 本文の長さを感じさせない

ナビゲーションをなるべく目立たせず、上部の空間をすっきりと効果的に使いたい場合は、ナビ ゲーションを下部のフッタに配置する方法をとります。ウィンドウの下部にフッタを常に表示させ ておくためには、フレームを使用します。スクロールが必要な長い本文の場合でも、フッタの上の 固定したウィンドウの中に収まっているかのような印象を与えますので、本文の長さを感じさせな いでしょう。操作感のよさと調和して軽快な印象を与えます。 ナビゲーション

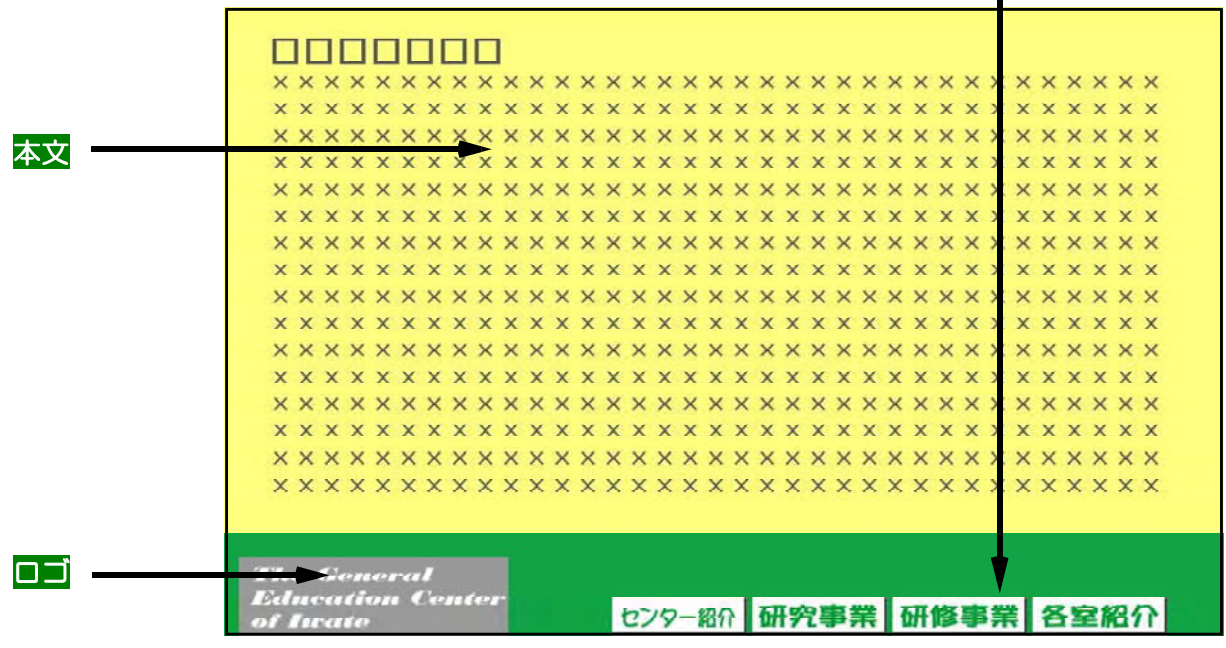

■「フッタ型ナビゲーション」作成例

## 【フレームの活用(ホームページ·ビルダーVer11)】

① メニューバーから「ファイル」→「テンプレート」→「テンプレ ートからフレームの新規作成」を選択する。

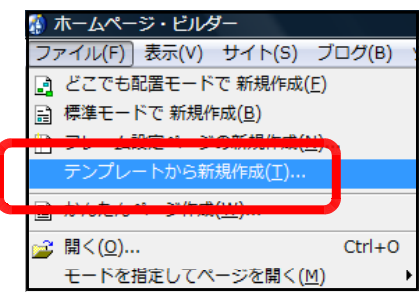

② 「新規作成」ダイアログで、「二分割 縦ー1」を選択する。

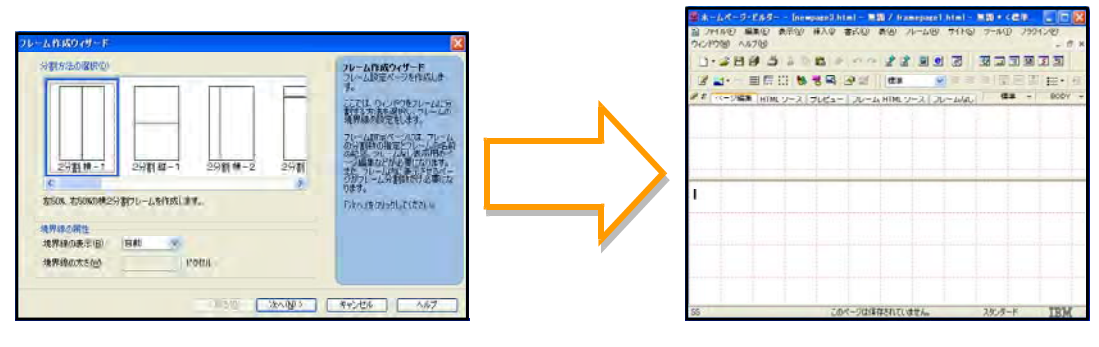

## E Flashナビゲーション

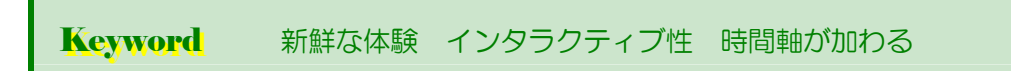

Adobe社 Flash は機能の向上が目覚しく、プラグイン普及率も98%を超える (\*1) など、Webに おけるアニメーション作成ソフトのスタンダードと言えます。Flashによるナビゲーションの特徴は、 時間軸が加わる事によって、位置の変化、移動、発現の自由と、インタラクティブ性です。ナビゲー ションボタンが動き回り、音を出したり、出たり消えたり、マウスの動きに反応する訳ですから、今 までの感覚とは大きく異なります。必要な時に必要なナビゲーションだけ表示され、うまくデザイン すれば理想的なナビゲーションが実現する可能性を秘めています。

(\*1)Adobe Flash Player普及率(http://www.adobe.com/products/player\_census/flashplayer/)

## ■「FLASH型」ナビゲーションの活用例

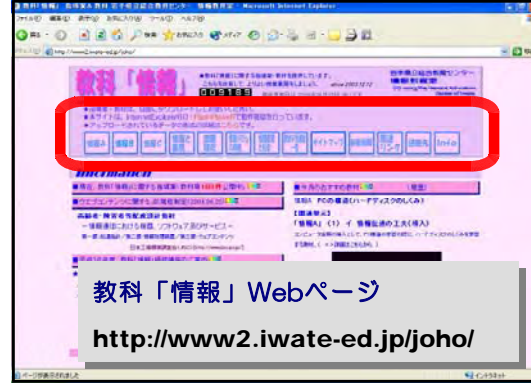

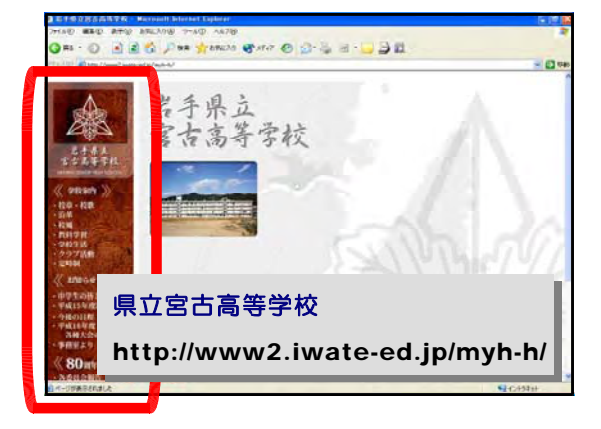

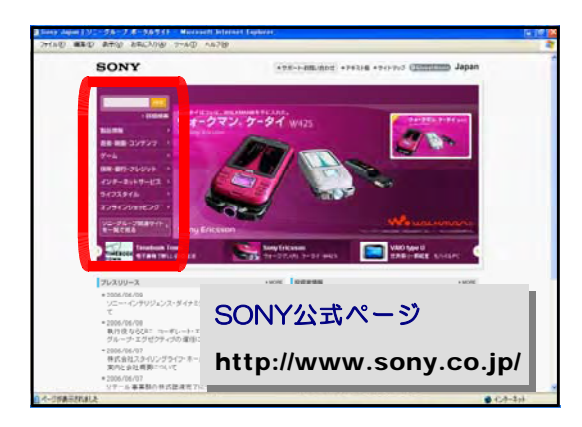

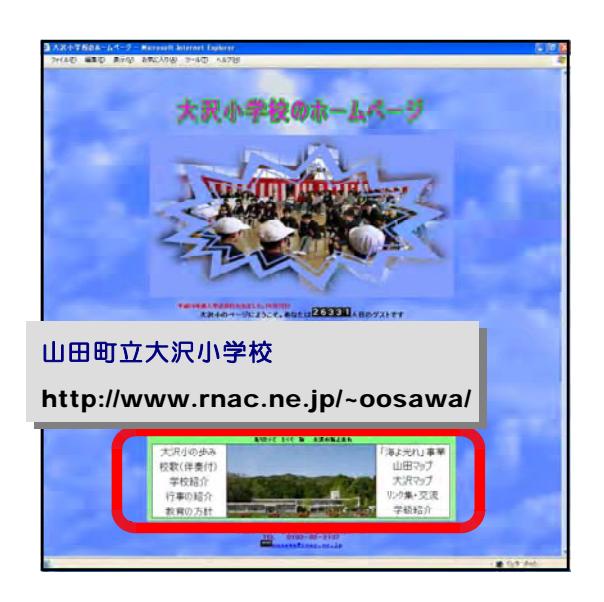

Flashを用いたナビゲーションは、単に動き を持った表現ができるだけではなく 「限ら 、 れた領域で、できるだけ多くの情報を提供 できる」ことに利用価値があります。

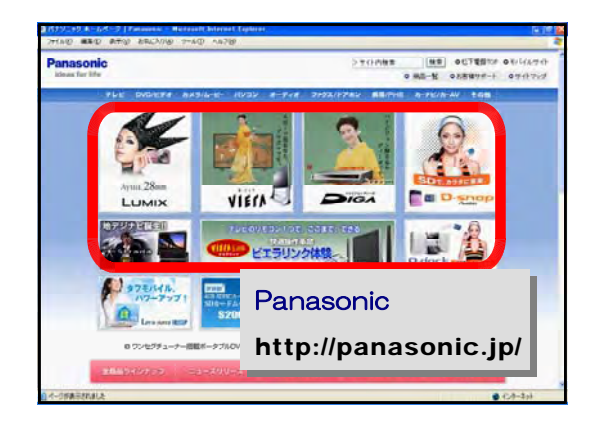

#### 第2章 Webページの作成① 4 ナビゲーション目的別5つのスタイル

#### ■「FLASH型」ナビゲーションの作成例

a) Adobe社 FLASHで、アニメーション効果・リンク設定等を加えて、メニューのナビゲーションを作成し ます。  $[menu001]$ 

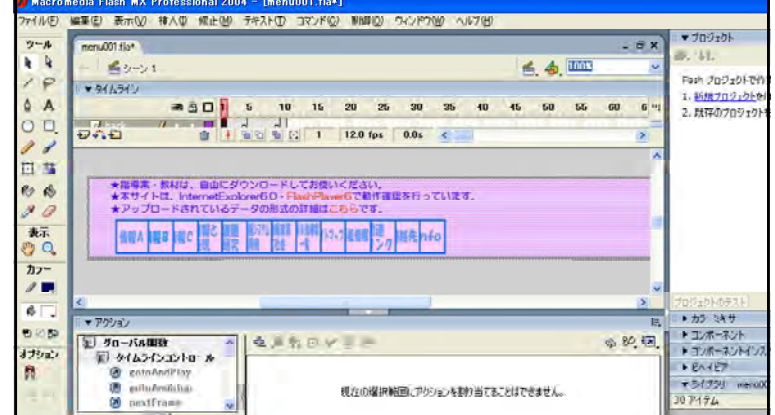

b) メニューから「ファイル」→「パブリッシュ設定」をクリックし、ファイル名・保存場所を設定します。

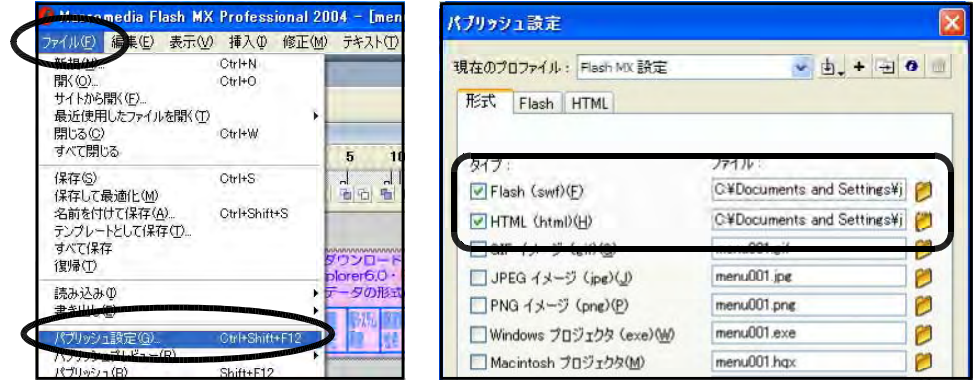

c) 「\*\*\*.swf」というファイルが作成されます。これがFlashで作成された、部品ファ イルということになります。

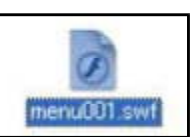

d) 次に、「ホームページ・ビルダー」を起動させ、メニューか ら「挿入」→「ファイル」→「Flashファイル」をクリックし ます。

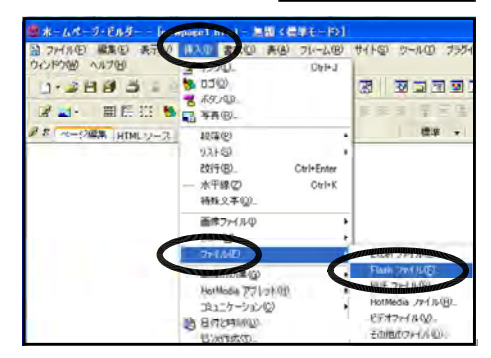

e) 「ページ編集」画面では左図のように、「プレビュー」画面では、右図のように表示されます。

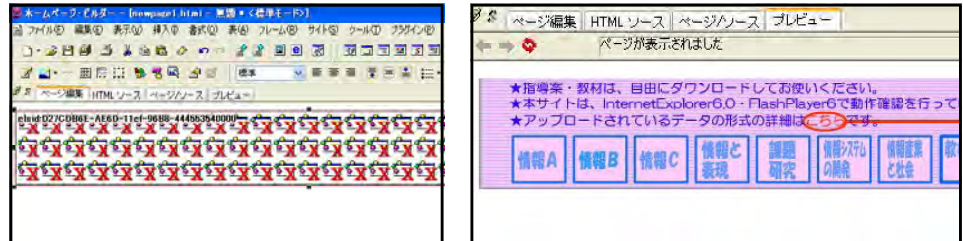

このようにアイデアしだいでさまざまな印象を与えるWebページを作成できます。

# 5 パーツテザイン

## (1) Web用画像の基礎

A 画像ファイル形式

Keyword GIFとJPEG ベタ面が広い図にはGIF 写真はJPEG

Web上で使う画像の形式には2種類あります。ロゴや線画には『GIF (Graphics Interchange Form at)』、写真には『JPEG (Joint Photographic Expert Group)』が適しています。両ファイルとも高 い率で圧縮された画像ですので軽く、Webには最適な形式です。

GIFは最大256色までしか使えないので、写真やグラデーションなどの階調があるイメージには適しま せん。しかし、ベタ面が広い図やイラスト、画像処理した文字には質の高い仕上がりになります。

JPEGは1670万色のフルカラーですので滑らかな階調を表現します。圧縮率を変更できるので、ファ イルサイズを優先するか、画質を優先するかを選択できる利点があります。

ロゴやナビボタン、タイトル文字、単純なイラストはGIFで、写真などはJPEGと、使い分けましょう。

### 【ロゴはGIF、写真はJPEGで!】

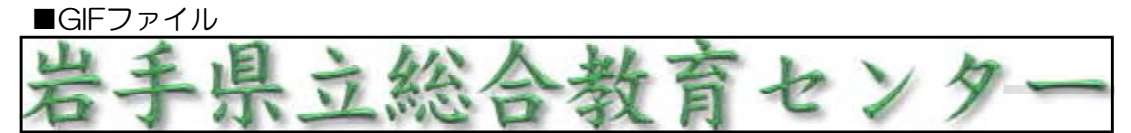

■JPEGファイル (フルカラー)

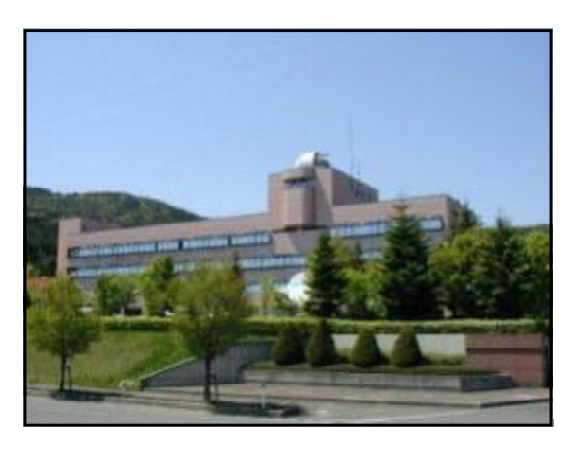

#### 【GIFとJPEGの画質の違い】

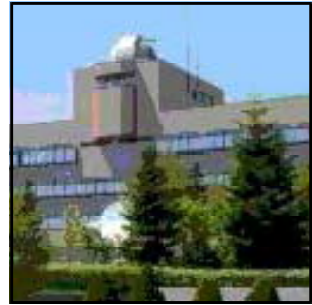

■GIF(256色) ■JPEG(1670万色)

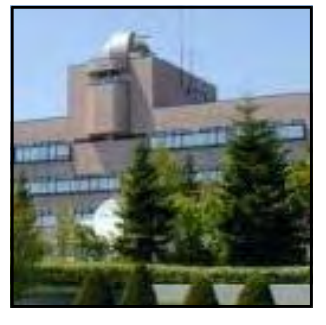

#### 第2章 Webページの作成① 5 パーツデザイン

B アンチエイリアスとハロー

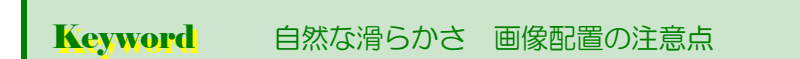

コンピュータに表示される画像は拡大してみると、正方形のピクセルという単位の集合が見えます。縁を自然 な滑らかさに見せるための処理をアンチエイリアス(スムージング)と言います。アンチエイリアスをONにす ると、文字やイラストの場合、背景との間に程度なぼかしが入り、色数が増えるので画像の質は向上しますが、 ファイルサイズは大きくなります。

ページ上の背景の上に画像を配置する場合、透明に指定して配置しても、縁に前の背景色のぼかしが残って、 ハローと呼ばれるシャギーが現れます。これを避けるには、配置するページの背景色と同じ色の背景色で画像を 作る必要があります。この場合の配置も、同じ色なら透明化しなくてもよさそうですが、画像の色とHTMLで指 定した色にわずかな違いが生じて、画像の枠が見えてしまうことがあるので透明にした方が無難です。

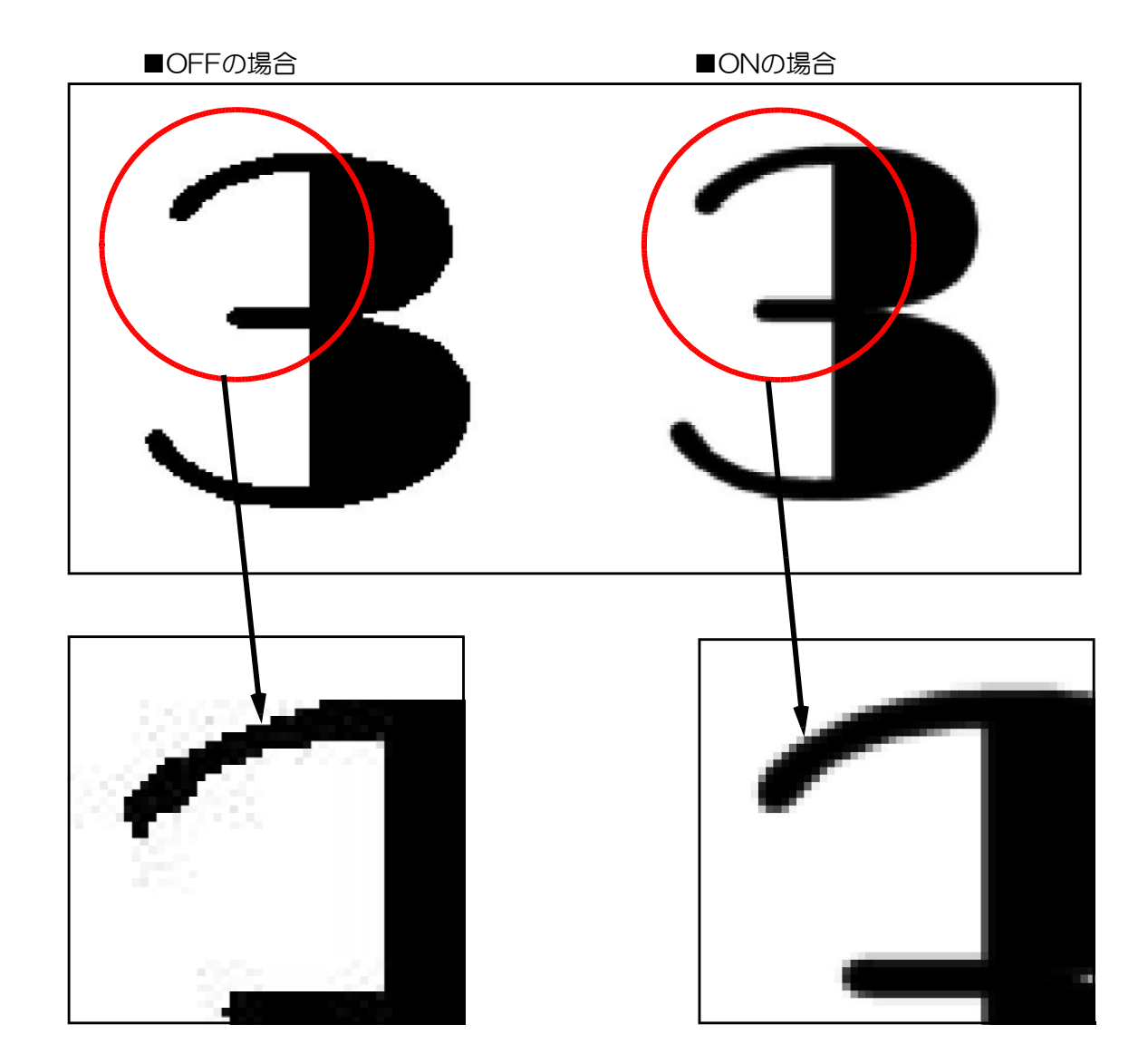

【アンチエイリアスのONとOFF】

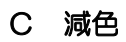

Keyword 平面的なイラスト 画像文字 画像を小さくする

ファイルサイズ(データ容量)はなるべく小さくするように作るのが大原則です。Webページ読 み込みの際の重くなる原因はほとんどの場合、画像にあります。GIF画像は必要最小限の色数に減色 することによって、ファイルサイズを小さくすることができます。

また、画像ファイルサイズを小さくするには、減色だけでなく、画像そのもののサイズを小さくす る方法を先に考えた方が良いかもしれません。小さい写真でも充分内容を伝えられるものです。

#### 【減色とファイルサイズ】

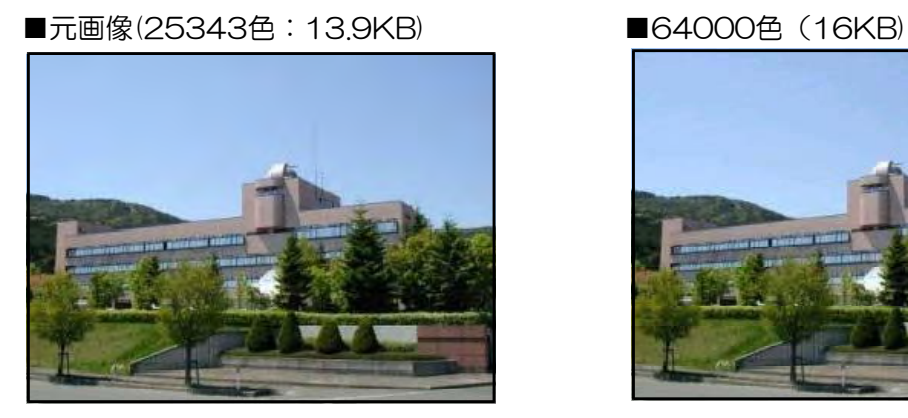

■32000色(16KB) ■256色(15KB)

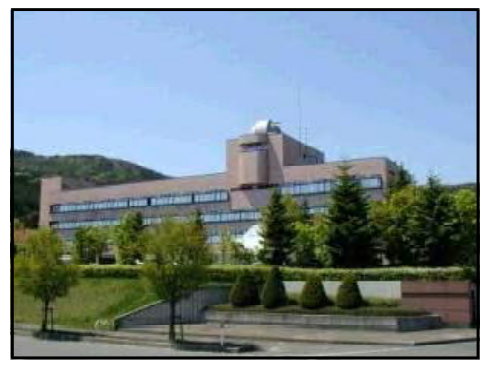

 $\blacksquare$ モノクロ $(7KB)$ 

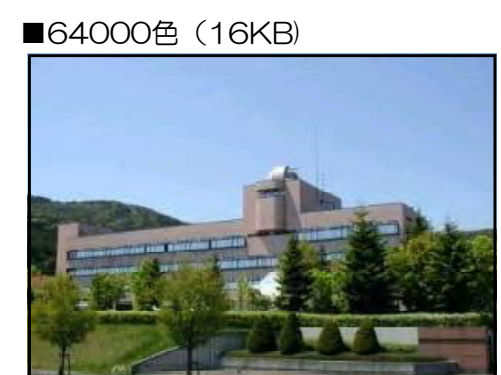

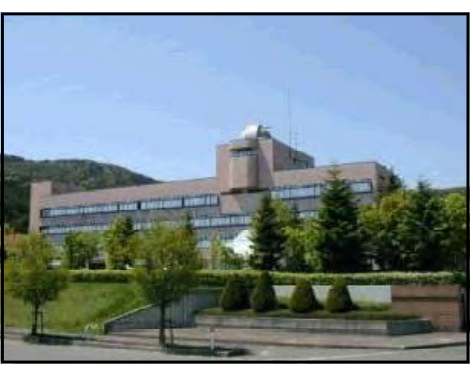

(※)元の画像が25343色なので、32000色 まではファイルサイズの減少は見られない。

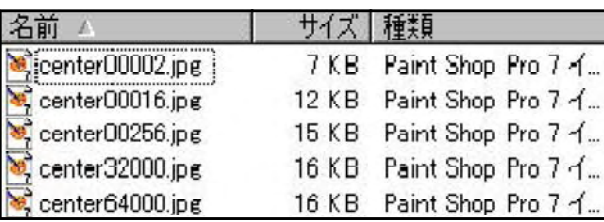

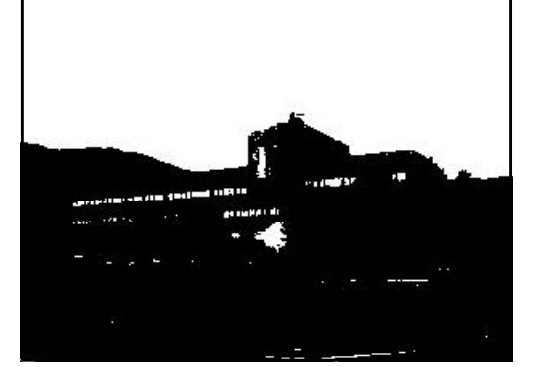

#### 第2章 Webページの作成① 5 パーツデザイン

# (2) ロゴのデザイン (2) ロゴのデザイン

A 書体を変形する

Keyword 字間の調整 変形 別要素を加える

サイトのシンボルとなるロゴのデザインは、プロのノウハウを少し真似れば、アイデア次第で素敵なロゴ を作ることが可能になります。

ロゴを作るのに、書体をアレンジするのはよく使われる方法ですが、「太い書体」を選ぶのが無難でしょ う。小さく使ったときでも色や形がはっきりと分かるからです。

次に「字間」を調整します。1つの固まりとして力強い印象にするために、字間を詰めます。 アレンジとして、別の要素を加える方法もあります。上下にラインを入れたり、枠に入れて白抜きにしたり、 単純な図形や色面と組み合わせるなどの方法もあります。最も重要な要素はシンプルさです。

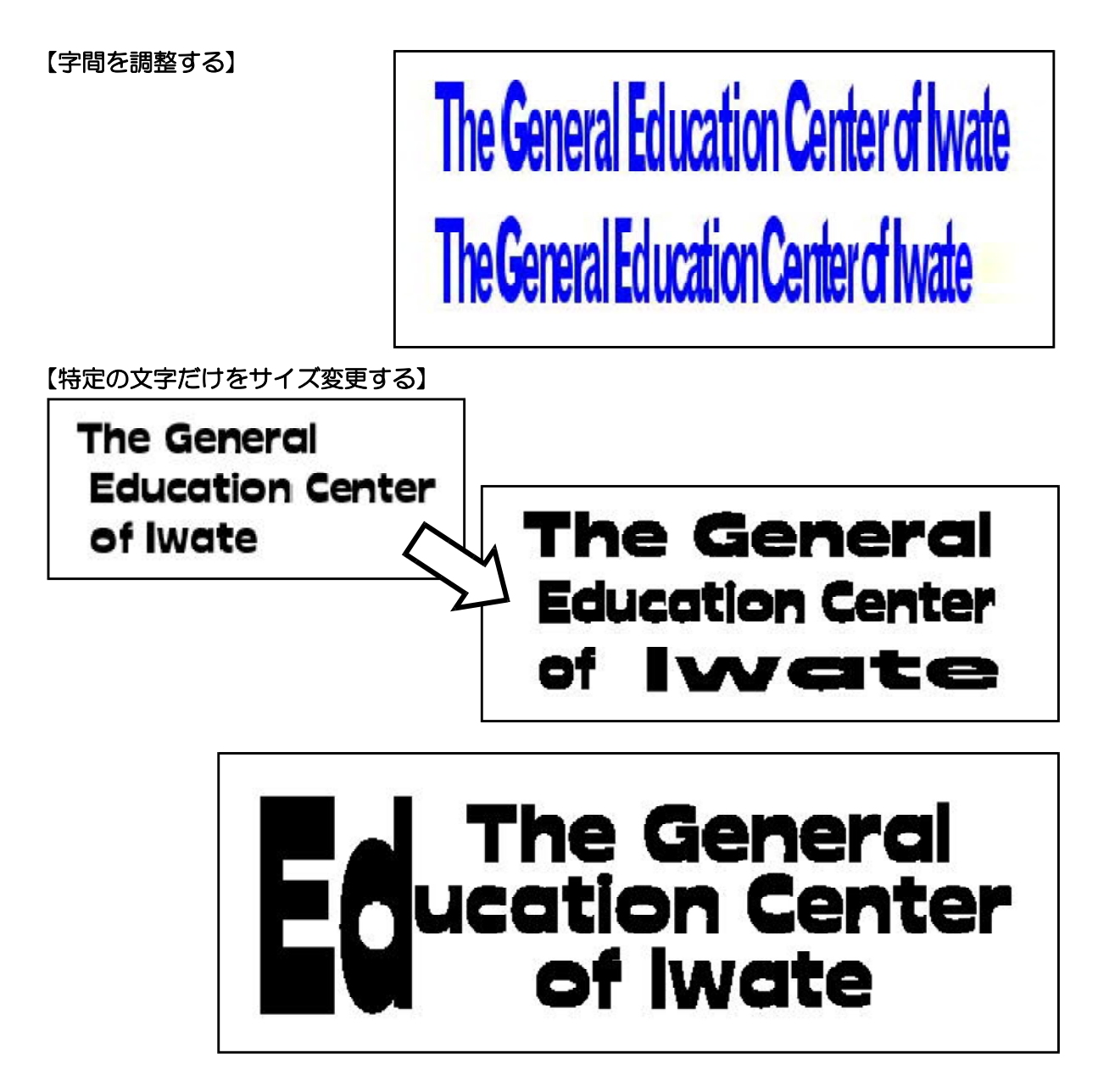

## B 立体化でアピール

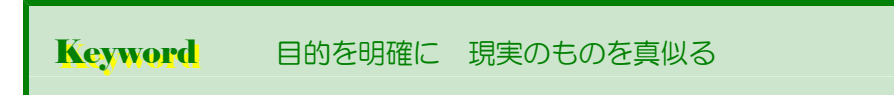

Webに限らず、文字を立体化すると視覚的な効果が出てきます。Webページ作成ソフトに添付のツールでも 簡単に作れるようになったこともあり、最近のWebページではよく見かけるようになりました。

二次元の平面から擬似的に三次元の存在感を与えるということは、現実の世界に近づけているということです。

## 【画像フィルターを用いた例】

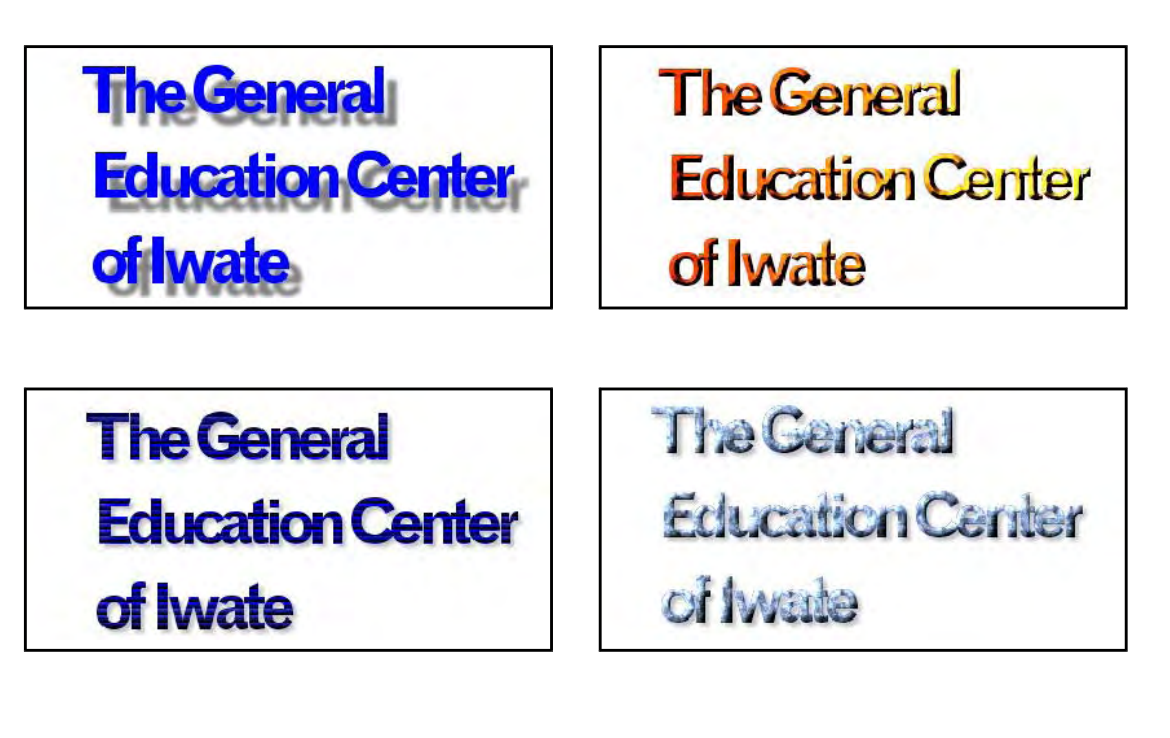

The Cement

Education Center

**of locate** 

The General

**Education Center** 

of hwate

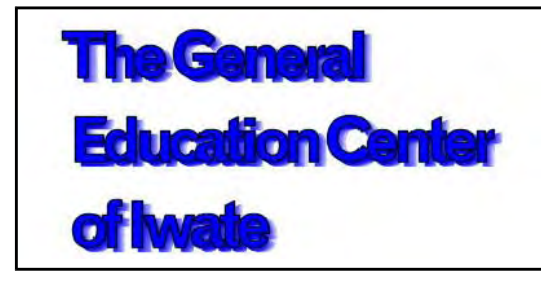

**The General Education Center** of **Iwate** 

第2章 Webページの作成① 5 パーツデザイン

#### C 写真と組み合わせる

Keyword いろいろな組み合わせを試す

文字を写真と組み合わせるとより印象が鮮やかになります。ただし、写真は単独でも魅力のあるものを使いま しょう。

■ 角版の写真の中にロゴを平面的に組み合わせる

■ 周囲をぼかした写真、あるいは写真のコラージ

ュを背景に、ロゴを浮かび上がらせる。

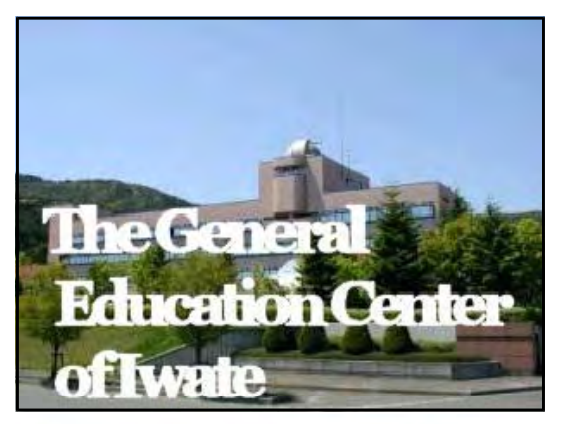

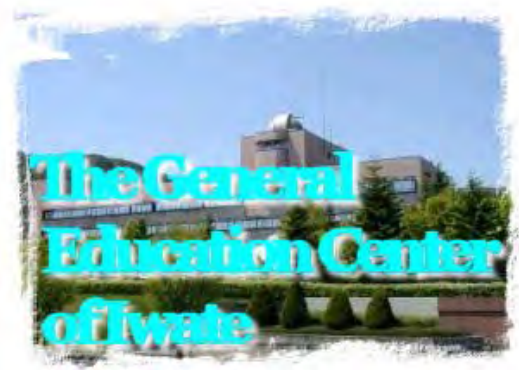

■ くっきりとしたロゴに切り抜き加工した写真を 組み合わせる

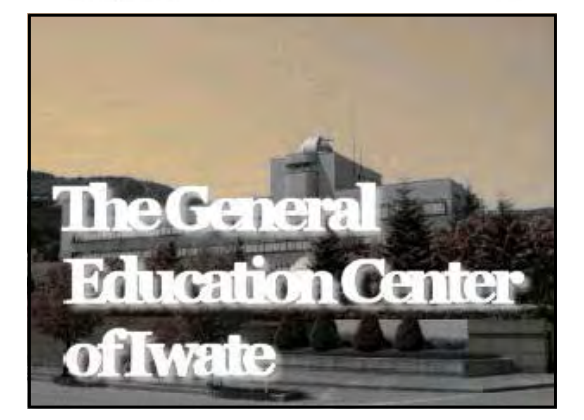

■ 文字の中に写真を閉じこめる。

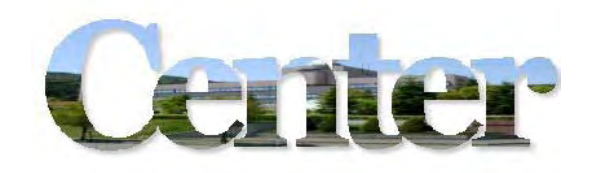

# 6 県内の学校Webの状況

## (1) Web設置数 (1) Web設置数

岩手県内の各学校Webページの公開について、当センターが把握しているWebページ をさまざまな観点から分析した資料を以下に示します。

表1は、市町村単位でのWebページの設置数(表1 県内の学校「公立小・中]Web 設置数)です。特にも、紫波町・矢巾町・滝沢村・金ヶ崎町・陸前高田市では全ての学校 でWebページを公開しています。市町村により設置率には、大きなバラツキがあるのが 現状です。市町村の統合により、今後、整備が進んでいくことが期待されます。

表1 県内の学校 [公立小・中] Web設置数 (平成21年7月7日現在)

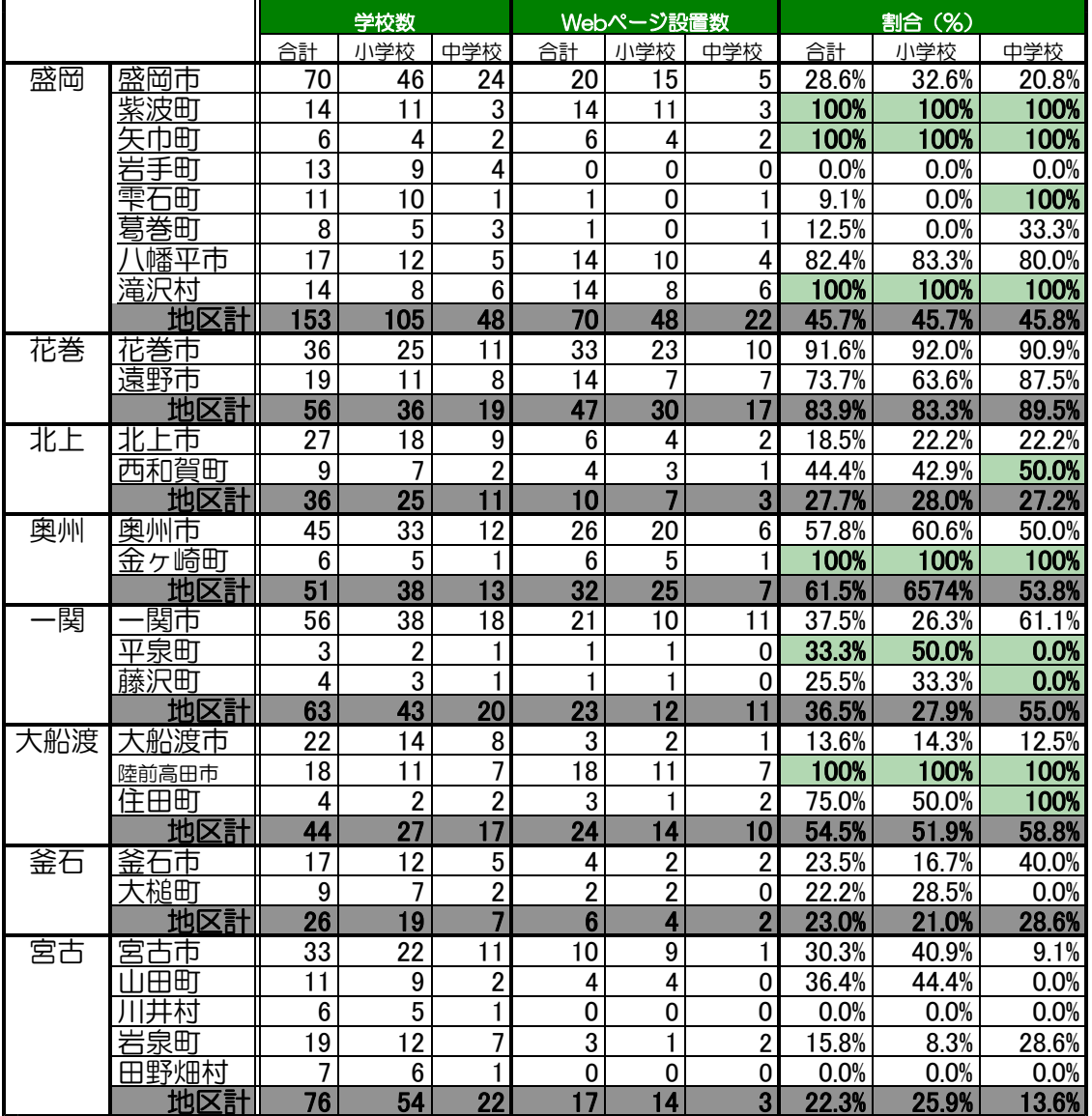

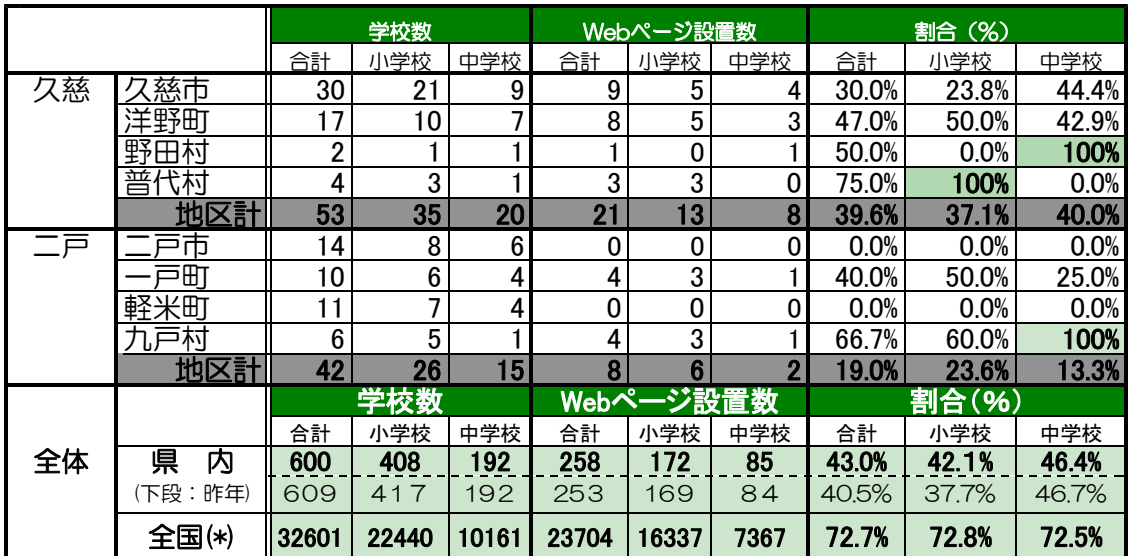

(※)平成18年3月31日現在「学校における情報教育の実態等に関する調査結果(H18.07.24発表):文部科学省」です。 今年度 (H21.7.7現在) の県内の設置率平均は、小学校で42.1%、中学校では46.4 %となっており、全国平均にはまだまだ到達していない状況です。また、昨年と比較して も、新規に公開した学校の増加はあるものの、市町村合併に伴うネットワーク整備などの 事情により、昨年度までのWebページが現在見られない状況があり、設置率は横ばいと なっています。今後、コンピュータネットワーク整備の進行に伴い、Webページを公開 する学校が増えていくことを期待します。

県立学校(高等学校、盲・聾・養護学校)においては、平成15年度末までの「いわて 教育情報ネットワーク」の整備に伴い、設置率100%となっています。また、中学生に 対しての学校案内等の設置が義務づけられ、Webページの内容については各校とも共通 の内容が盛り込まれている現状です。

## (2) インターネットの接続先 (2) インターネットの接続先

県立学校では、「いわて教育情報ネットワーク」上のWebサーバ (http://www2.iwat e-ed.jp/)にページをアップロードして公開することとしていますが、小学校や中学校で は一部を除いては、市町村内の公的サーバや民間プロバイダと契約をして、そのプロバイ ダのサーバへWebページをアップロード・公開している学校が大半を占めています。

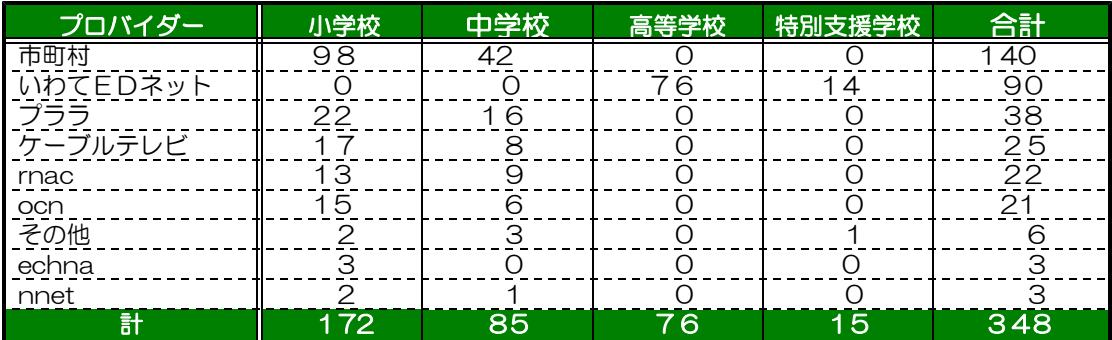

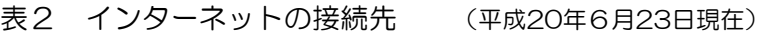

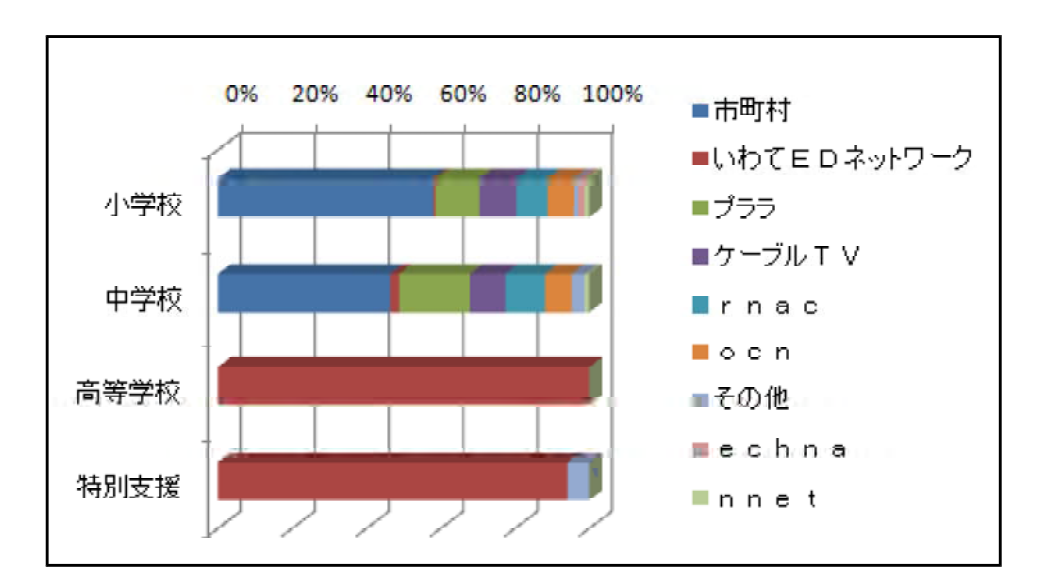

図2 インターネットの接続先 (平成21年7月7日現在)

## (3) TOPページの分類 (3) TOPページの分類

TOPページデザインの分類については、本テキストの第2章「トップページの分類」 に従って、県内の各学校のWebを分類してみると以下のようになります。圧倒的に多い スタイルが 「日次・カタログ型 」 です。 逆に 「アニメーション型 」 や 「ポータルサイト型 」 や「イメージマップ型」のスタイルがほとんどありませんので、今後、これらのスタイル は「目を引く」ページとしては、十分にインパクトを与えるでしょう。

表3 県内各学校のTOPページデザインの分類 (平成21年7月7日現在)

プロバイダー | 小学校 | 中学校 | 高等学校 | 特別支援学校 | 合 計 <u>目次・カタログ型 | 160 | 76 | 76 | 68 | 12 | 12</u> | 316 | <u>エントランス型 - - - - - - - - 9 - - | - - - - 4 - - -| - - - - 5 - - -| - - - 2 - - -| - - - 20 - --</u> アニメーション型 2 2 2 0 6 ポータルサイト型 0 3 1 1 5

計 | 172 | 85 | 76 | 15 348

イメージマップ型 1 0 0 0 1

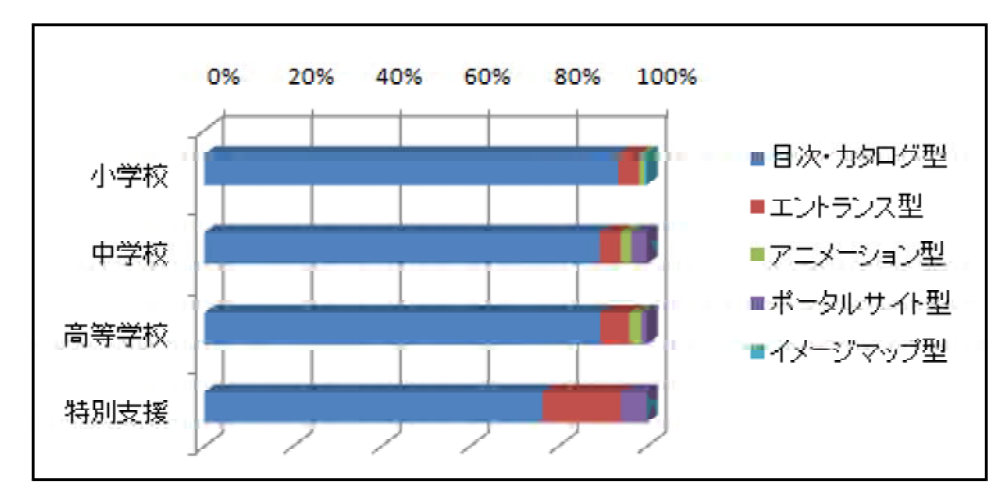

図3 TOPページスタイルの分類(平成21年7月7日現在)

### (4) ナビゲーションデザインの分類 (4) ナビゲーションデザインの分類

ナビゲーションデザインの分類については、前述の「ナビゲーションデザイン」に従っ て、県内の各学校のWebを分類してみると以下のようになります。県内の傾向は、圧倒 的に「ノーマル型」 が多くなっています。「ノーマル型」 とは、特にもナビゲーション (メ ニュー)の配置がページごとに統一されていないものを指します。アクセシビリティ向上 を目指すならば、ナビゲーションデザインを統一するなど、デザイン(配置)にも一工夫 必要です。利用者が使いやすいページとなるよう考慮していきましょう。

また、ナビゲーションデザインを統一するためには、フレームを利用したページの構成 が必要になることもあります。しかし、ページ作成が非常に難しくなってきます。したが って、利用者にとって使いやすいページを作成するためには、Web作成者が十分なスキ ルを持って取り組まなければならかいことも事実です。

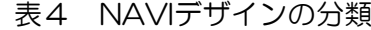

(平成21年7月7日現在)

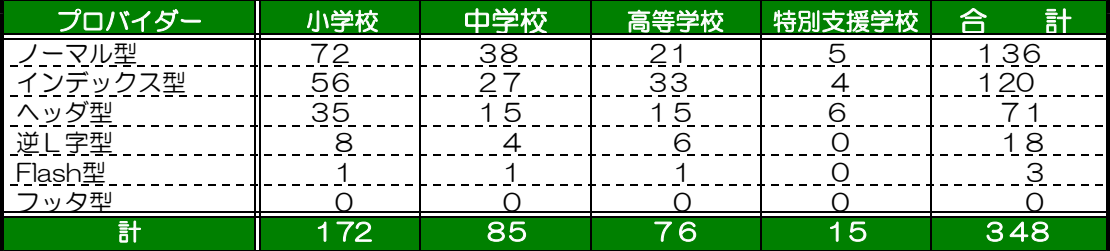

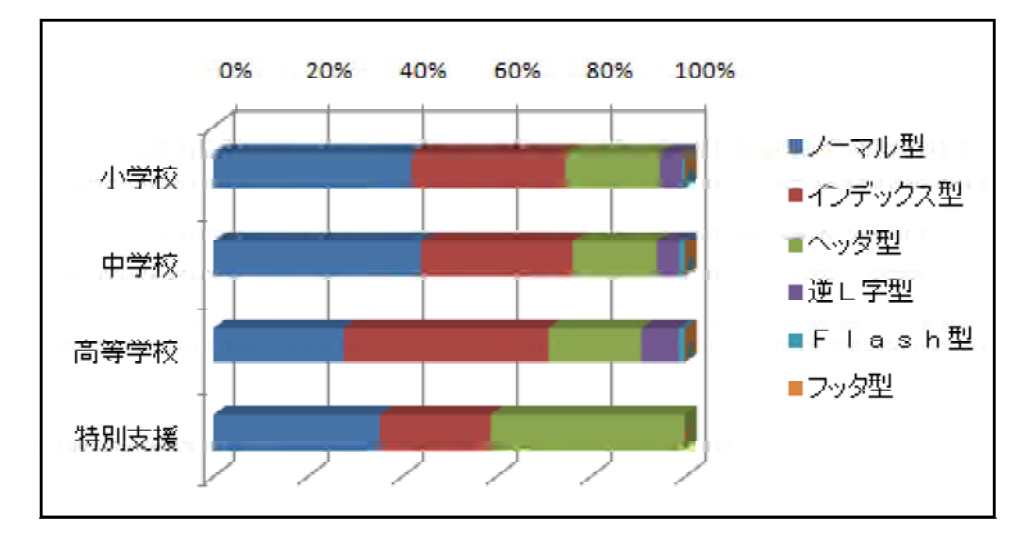

図4 NAVIデザインの分類 (平成21年7月7日現在)

## (5) TOPページカラーの分類 (5) TOPページカラーの分類

TOPページは、学校の「顔」となるところです。配色も学校を印象付ける大事な要素 です。校種により多少の違いはありますが、どの校種においても、「ブルー系」と「グリ ーン系」で6割以上を占めています。スクールカラーなどに基づいて配色するなど色にも こだわりを持って作成してみてください。「公的な情報発信の場」ですので、あまり派手 な配色も好まれません。そのような中で、学校の特徴をいかに引き出して、情報を伝達で きるかがWebページ担当者の腕の見せ所です。

表5 TOPページColorの分類 (平成21年7月7日現在)

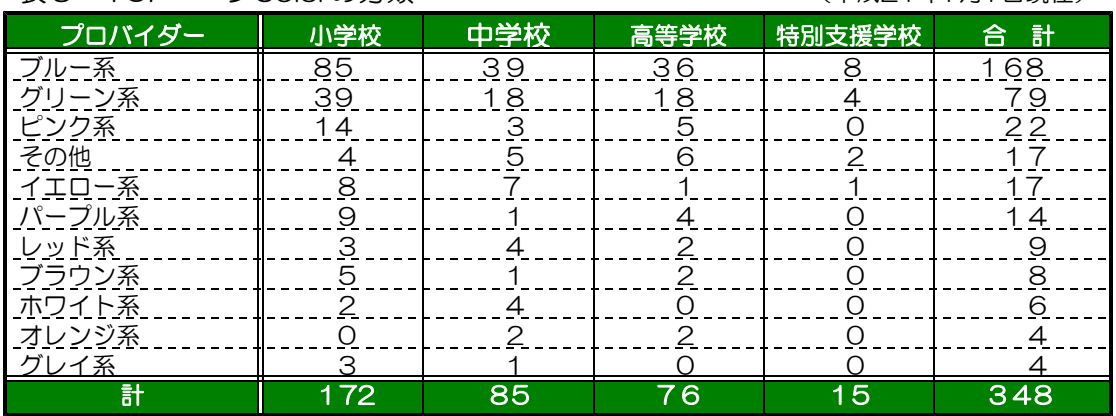

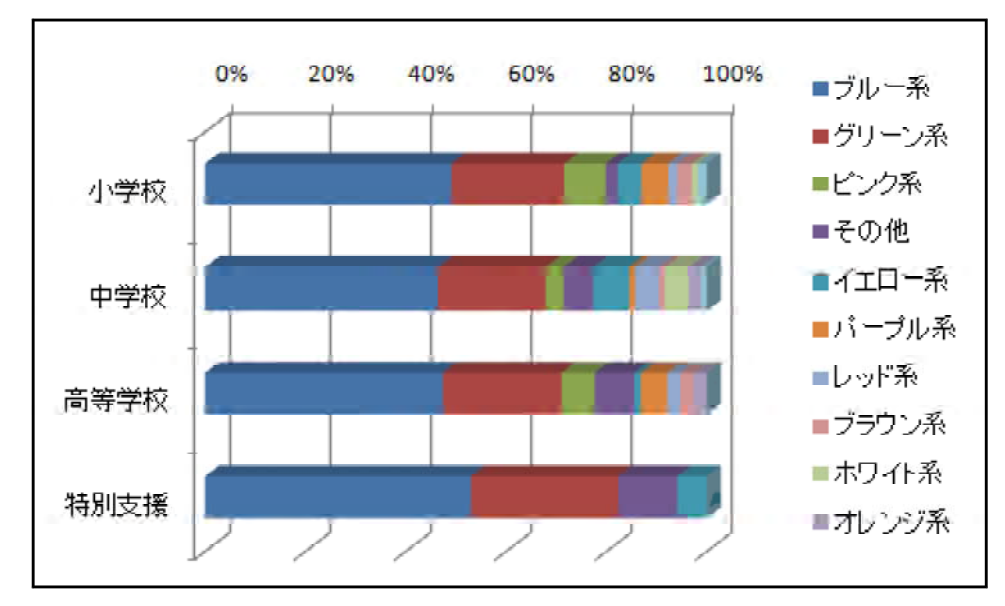

図5 TOPページColorの分類 (平成21年7月7日現在)

第2章 Webページの作成① 6 県内の学校Webの状況

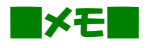

# 7 公開内容(項目・メニュー)の検討

# (1) 内容のグループ化

収集した学校の情報は、整理して、グループ化をします。付箋等に記事の項目を記 入して、関連する記事を「グループ化」していきます。頭の中で考えるより、実際に 手作業をしてみることでサイト全体のイメージ化が図れます。

グループ化されたものは、メニュー名となるような名称を付けます。下の写真では、 『学校概況』・『行事予定』・『校歌・応援歌』・『クラブ活動』・『特色ある活動』・『その 他』というようにグループ名を付けました。これがメニューとなります。

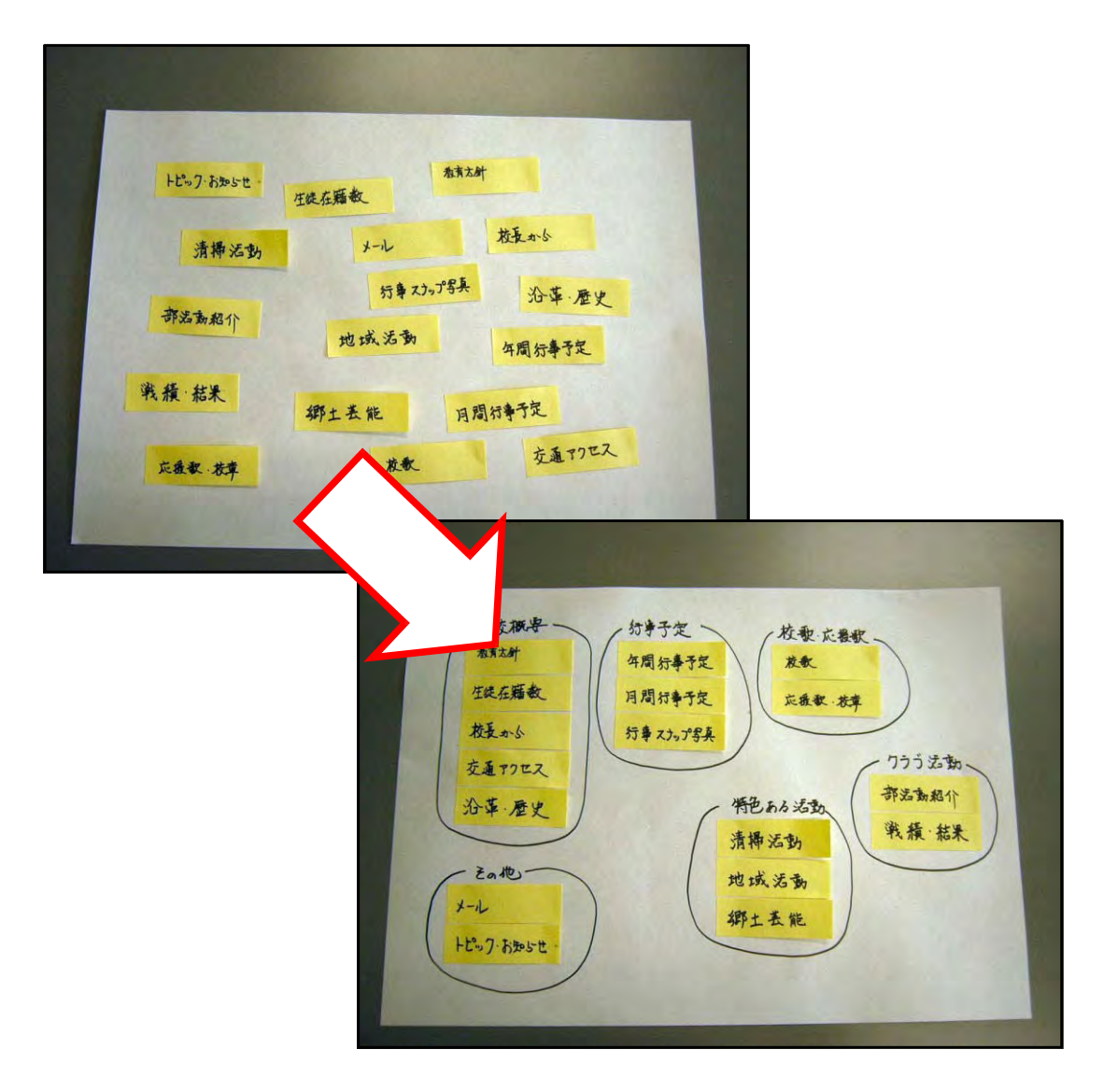

後で紹介するWebページのスタイルは、『目次·カタログ型』を想定していますので、 さまざまな記事をグループ化することが必要になるわけです。また、『ポータルサイト型』 スタイルの場合は、直接、TOPページから各ページ(記事)にジャンプをするので、グ ループ化は必要なく、日付順にメニューへ盛り込みます。

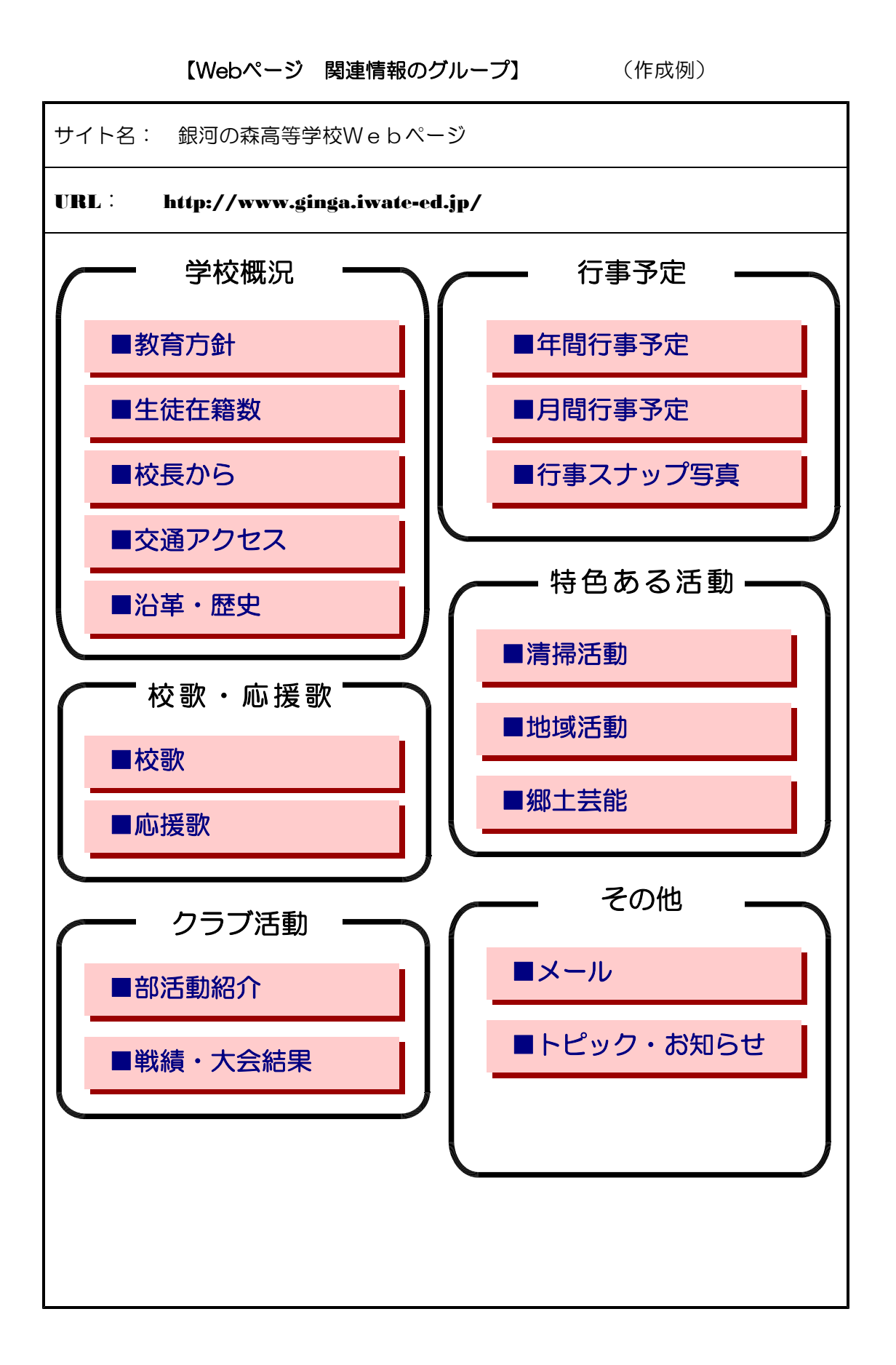

# (2) 内容の構造化

グループ化してメニュー名が付け終わったら、実際にサイトの構造図を作成してみ ます。TOPページからどのような階層でページを構成するかを実際に図で示してみ ます。

構成図が完了したならば、各ページのファイル名も付けておきます。原則的には、 TOPページが『index.html』にする以外は自由にファイル名をつけて構いませんが、 半角英数文字でファイル名を付けます。

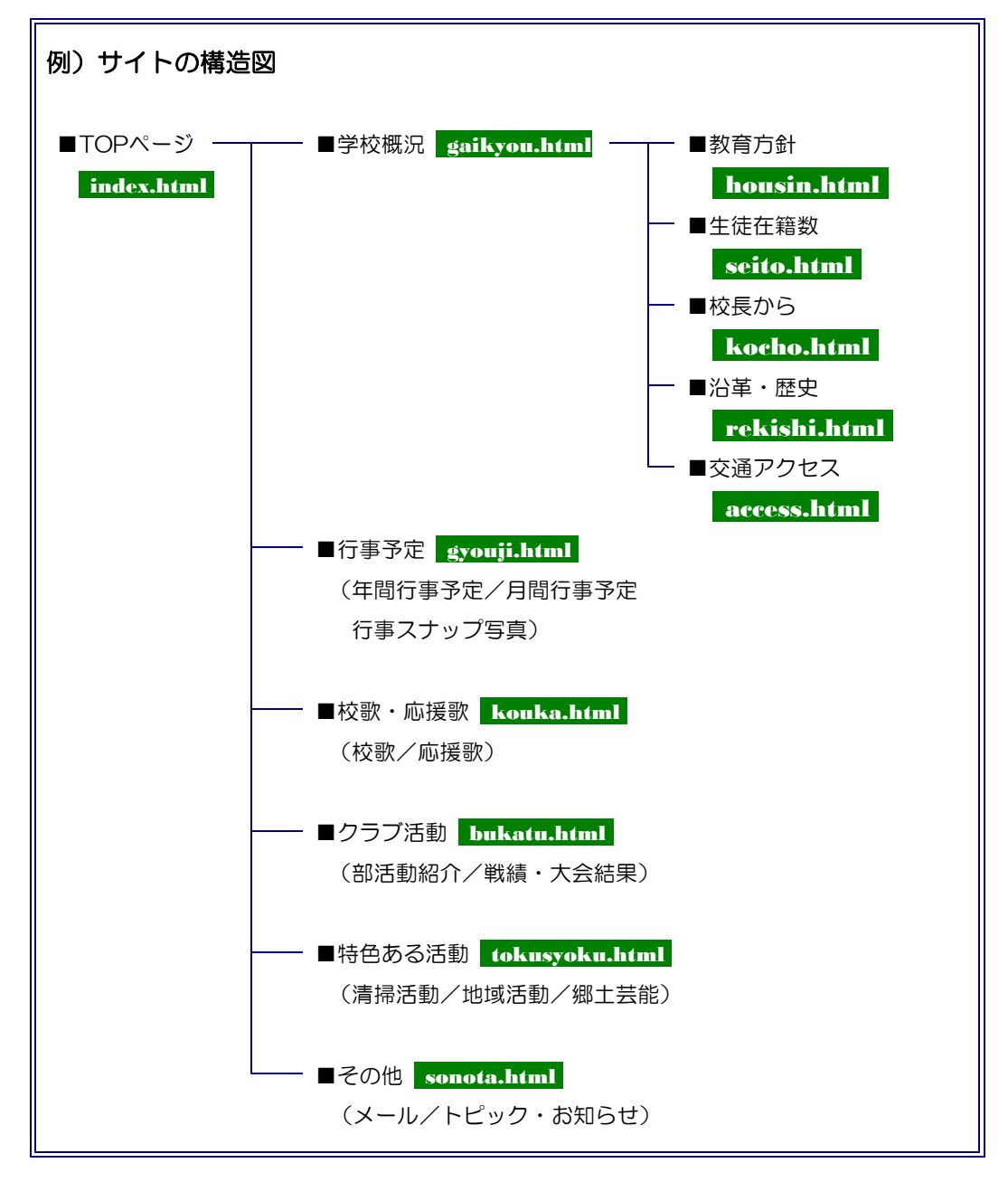

(※) この構造図を作成することにより、「何ページ作成するのか」、「どのページとどのページが リンクするのか」など全体像が見えてきます。

第2章 Webページの作成① 7 公開内容の検討

【サイト構造図】

■TOPページ ––––

 $($ index.html $)$ 

(※)自分が作成するサイトについて作成してみましょう。

Ctrl+J

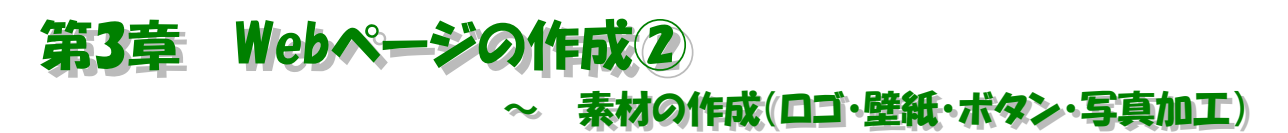

Webページ作成に必要なタイトルロゴ・壁紙・ボタン・アニメーション画像をホームページ・ビルダーに付 属のソフトを用いて作成してみましょう。

**V** 22-1

# 1 タイトルロゴの作成

- (1) ホームページ・ビルダーのメニューか  $G$  [挿入]  $\rightarrow$  [ロゴ] をクリックすると、 [ロゴの作成] ウィザードが表示されま す。
- (2) テキストボックスに、学校名(任意) を入力し、文字の大きさを「30」に設 定します。

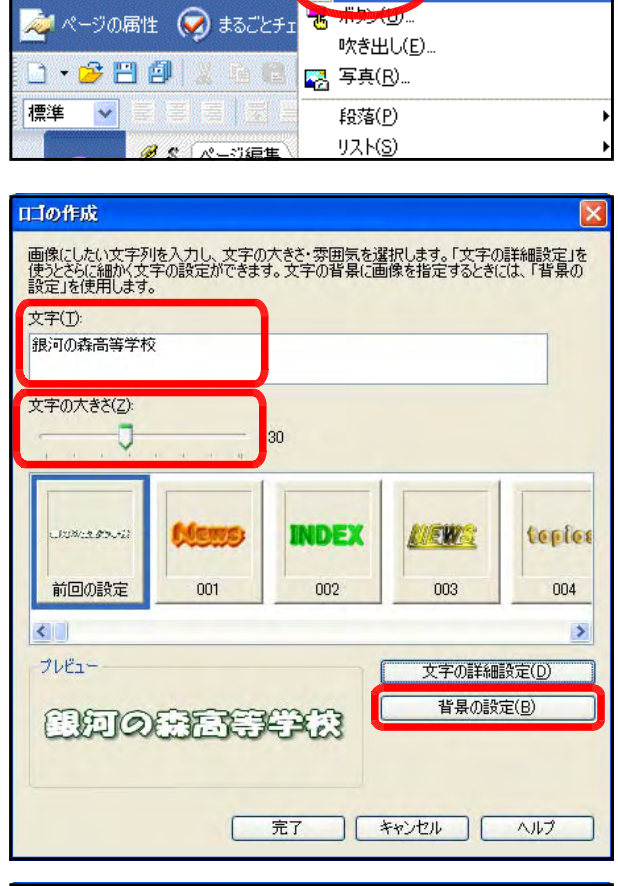

5 ホームページ・ビルダー - [index.html - 無題〈標準モード>] ■ ファイル(E) 編集(E) 表示(V 挿入(I) 書 (O) 表(A) フレーム(B) SUREDO BUTON

【文字】:例 銀河の森高等学校 【文字の大きさ】:30

(3) 「文字の詳細設定」をクリックします。 [フォント]、[行間]、 [字間]を設定し ます。その後、[次へ] をクリックしま す。

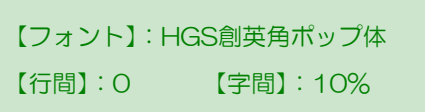

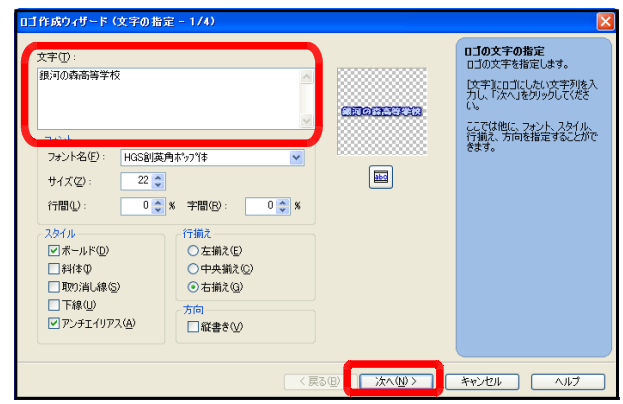

(注) 設定状況は右上にプレビューとして反映されますので、確認しながら設定をしましょう。

#### 第3章 Webページの作成② ~ 素材の作成

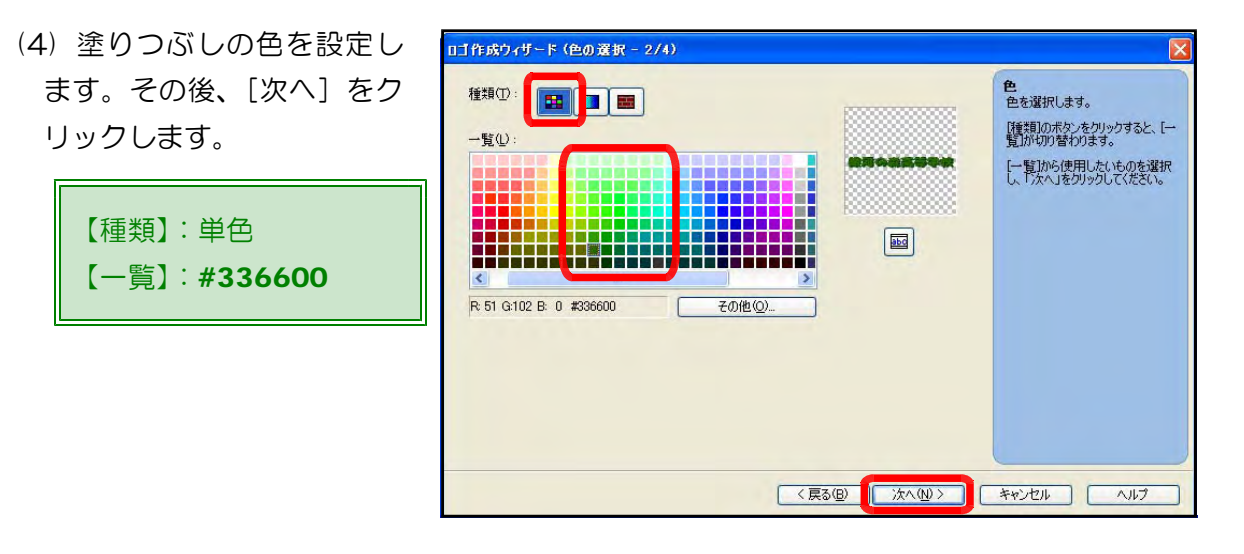

(5) 縁取りの設定をして、[次 へ]をクリックします。

【種類】:なし

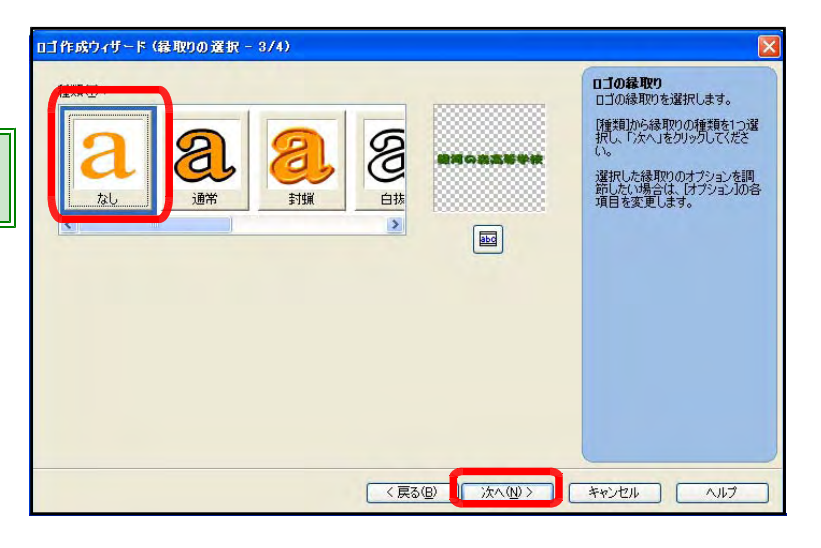

(6) 文字効果を設定し、[次へ] をクリックします。

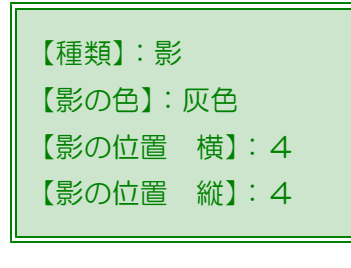

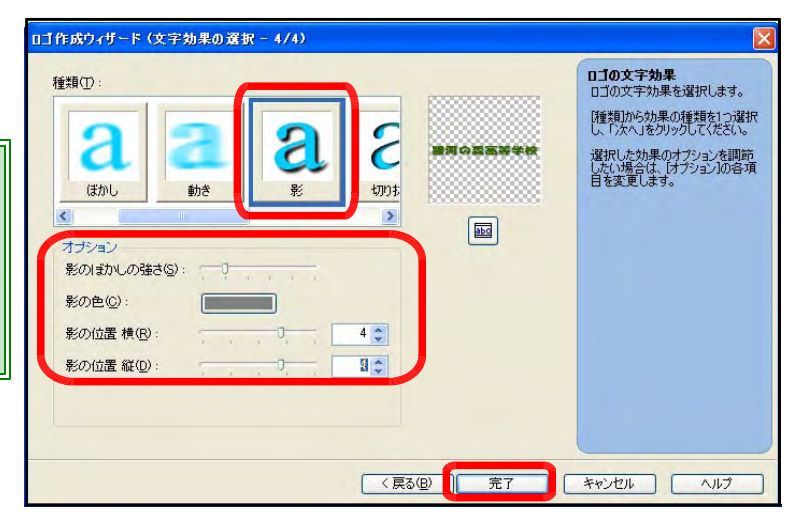

(7) [完了]をクリックすると、「ロゴの作成」ダイアログに戻ります。さらに [完成] をク

リックして、ロゴが完成 です。ホームページ・ビ ルダーのページ上に貼り 付けられています。

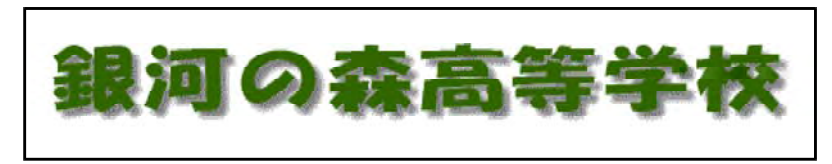

# 2 壁紙の作成 2 壁紙の作成

Webページの壁紙として用いる右の背景画像を作成します。ホームペー ジ・ビルダーにも数多くのサンプル背景画像が収録されていますが、校章 などを用いてオリジナルの壁紙を作成することによって、ページの見栄え がだいぶ違ってくるでしょう。

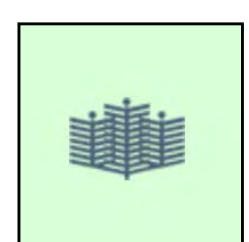

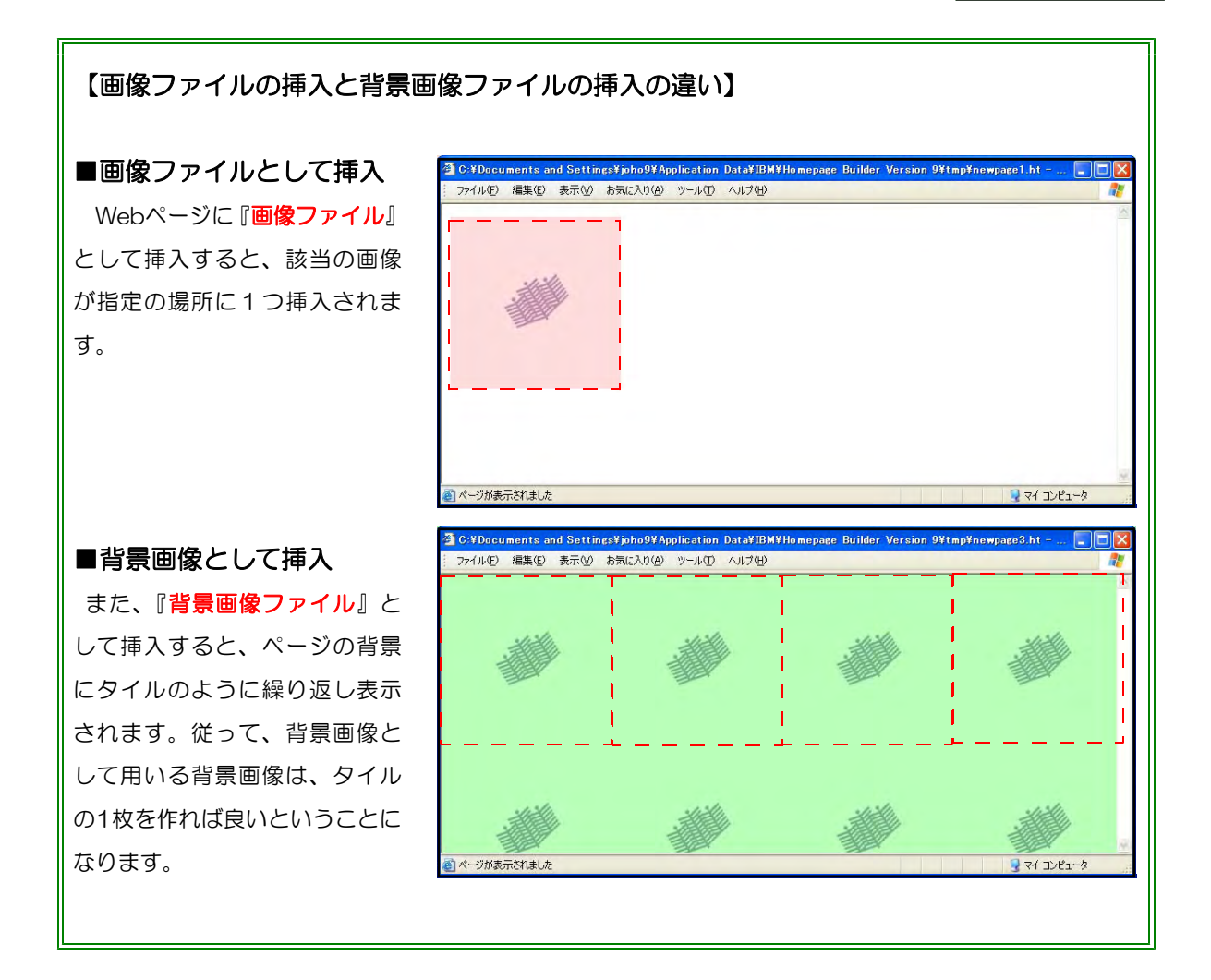

(1) ホームページ・ビルダーのメニューから[ツール]→[ウェブアート デザイナーの起動]を

クリックします。

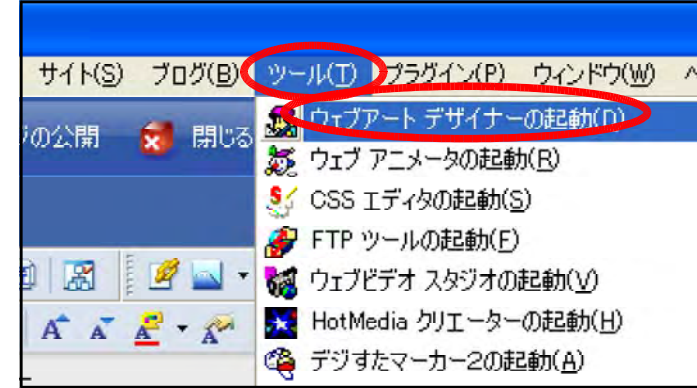

#### 第3章 Webページの作成② ~ 素材の作成

【幅】 :200 【高さ】:200

(2) ウェブアート デザイナーのメニ ューから[編集]→[キャンパスの設 定]をクリックし、幅と高さのピク セル数(任意)を設定して、[OK]ボ タンをクリックします。

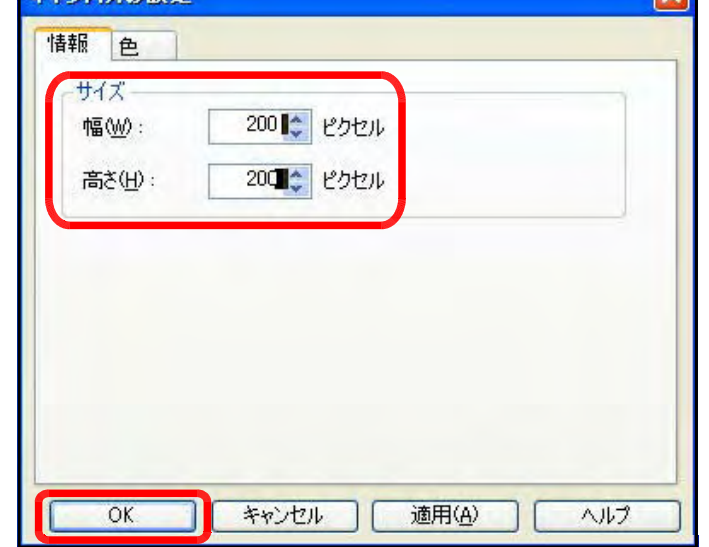

 $\overline{\mathbf{u}}$ 

(3) テンプレートギャラリー内の[素材]タブで、校章の画像の入っているフォルダを指定して、 該当の画像をキャンパス上にドラッグします。

キャンパスの設定

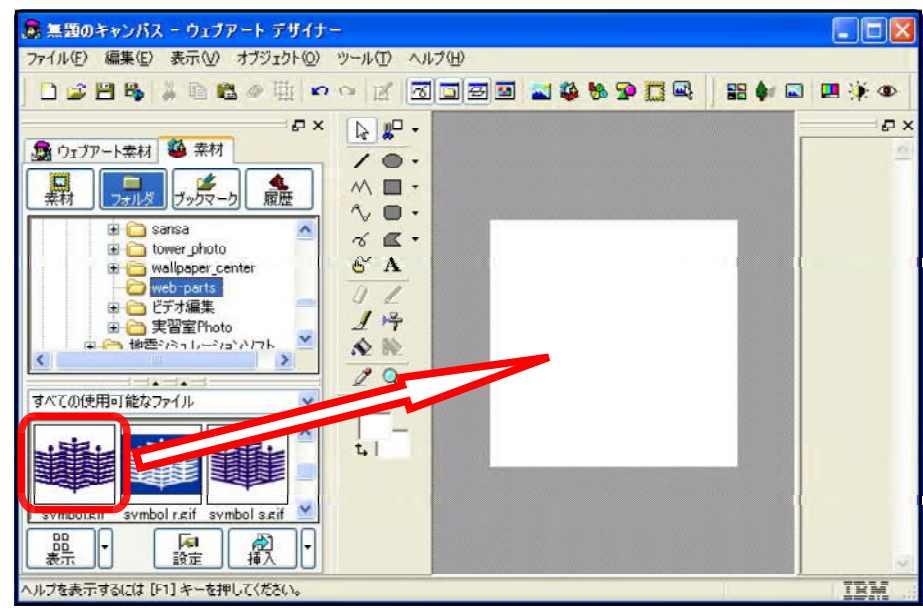

(4) 該当の校章画像をキャンパスの中央にドラッグし て配置させます。

 $\mathcal{P}$ 

第3章 Webページの作成② ~ 素材の作成

(5) 操作ツールバー上の『四角形』をクリ ックし、キャンパスを覆うようにドラッ グして四角形を描きます。

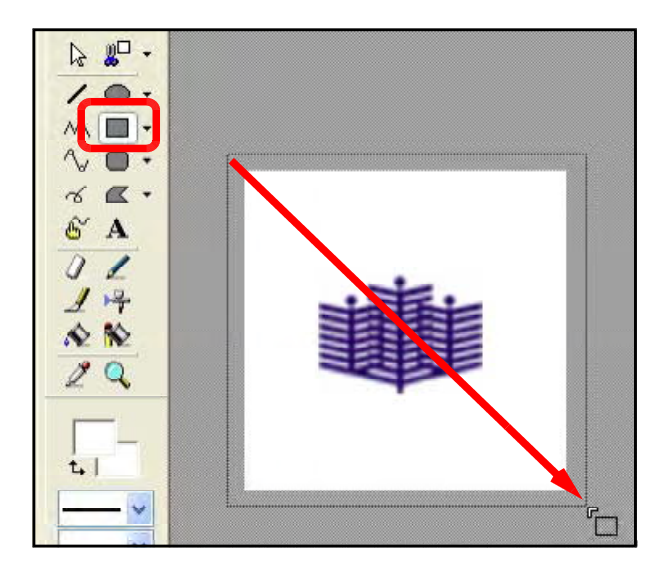

(6) 操作ツールバー上の『オブジェクト選択』をクリックして、キャンパス上をダブルクリッ クすると、「図形の編集」ダイアログを表示されますので、任意の色を選択します。

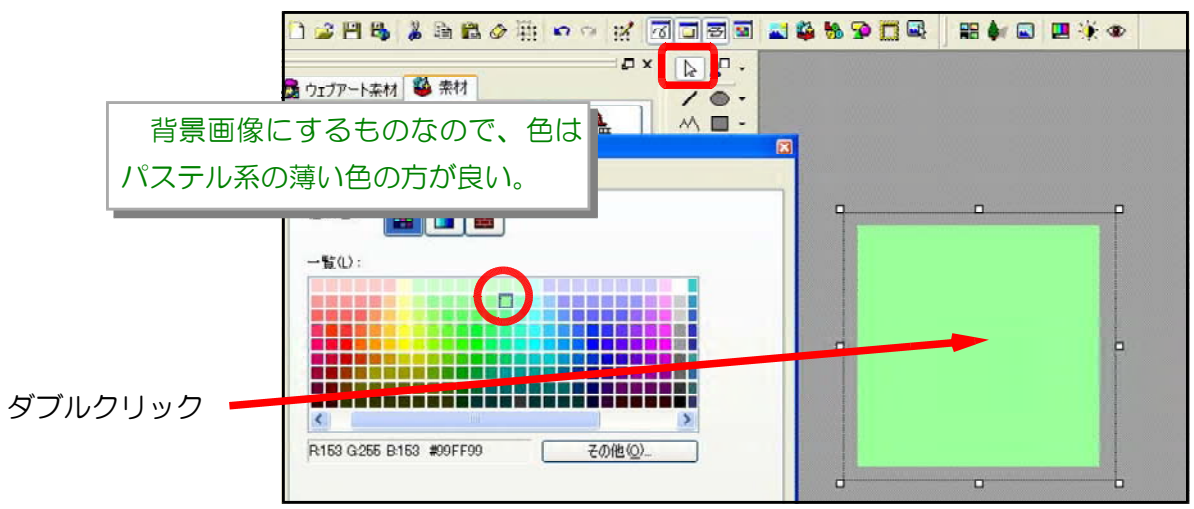

(7) [図形の編集]ダイアログの[情報]タブをクリック o  $\Gamma$ r して、透明度を50%(任意)に設定します。先に描い た四角形の色が透けて校章が浮き出てきます。 c h 図形の編集 線 線の色 塗り潰しの色 影 情報 オブジェクトの種類: 図形 位置とサイズ -11 台 幅(W): X座標(X):  $224 \div$  $\overline{a}$ Y座標①: -10 ☆ 高さ(H):  $220 \div$ □縦横比保持(K) 【透明度】:50% 透明度(T)  $50 \div 8$ 7. . . . . P . . . . . 数値が大きいほど透けます

#### 第3章 Webページの作成② ~ 素材の作成

ます。

(8) 最後に画像ファイルとして保存します。ウ ェブアート デザイナーのメニューから[ファ イル]→[名前を付けてキャンパスを保存]をク リックします。

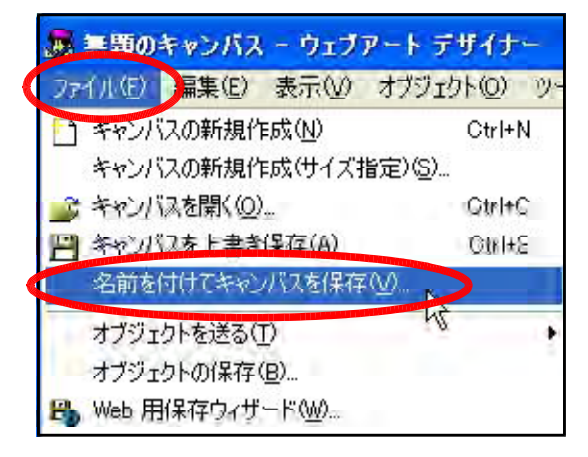

(9) ファイルの種類→[GIFファイル]を選択し、ファイル名を入力(例 background01.gif)

- して、[保存]をクリックし 名前を付けてキャンパスを保存  $7x$ 保存する場所(D: contents VODPE B 最近使ったファイル 仔 デスクトップ **R4 K41XXX**  $\overline{H}$ マイネットワーク 保存(S) ファイル名(N): background01  $\ddot{\mathbf{v}}$ ファイルの種類(I): GIF ファイル (\*.gif)  $\overline{\mathbf{v}}$ キャンセル □キャンパスを含める(Q) (10) [名前を付けてキャンパ 名前を付けてキャンパスを保存 スを保存]ダイアログが表 このファイル形式で保存するとオブジェクトの情報は保持されません。<br>保存処理を続けますか? 示されますので、[はい] ۴ をクリックします。 **GEGYYS** いいえ(N) GIF 属性の設定
- (11) 「GIF属性の設定」ダイアログが表 示されますので、[OK]ボタンをクリッ クして、保存完了です。

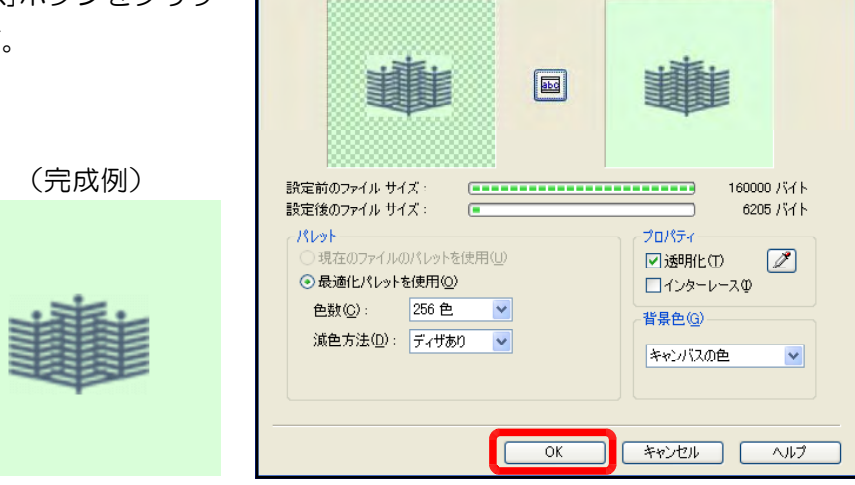

【設定前の画像】

【設定後の画像】

# 3 画像の加工

ホームページ・ビルダーに付属のアニメーション画像作成ツール(ウェブ アニメーター)を 用いて 「NEW」という文字が流れるアニメーション画像(アニメーションGIF)ファイルを作 、 成してみます。

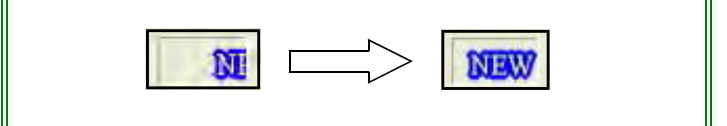

(1) ホームページ・ビルダーのメニューか ら[ツール]→[ウェブ アニメーターの起 動]をクリックします。

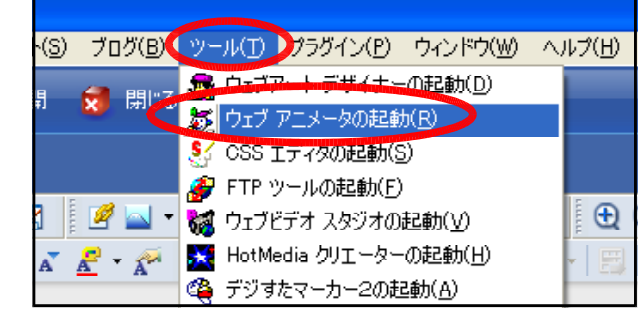

(2) 「スタートアップ」ダイアロ グが表示されますので、[アニ メーションウィザード]をクリ ックします。「スターチアップ ウィザード」が開かない場合に は、メニューから[ファイル]→ [アニメーションウィザード]を クリックします。

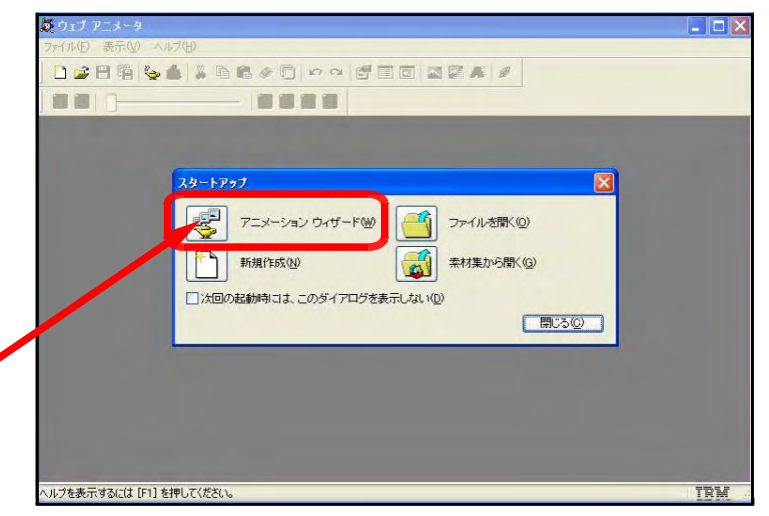

(3) [アニメーションの選択]ダイ アログが表示されますので、「文 字アニメーションを使用してア ニメーションを作成]を選択し て、[次へ]をクリックします。

クリックします

クリックします

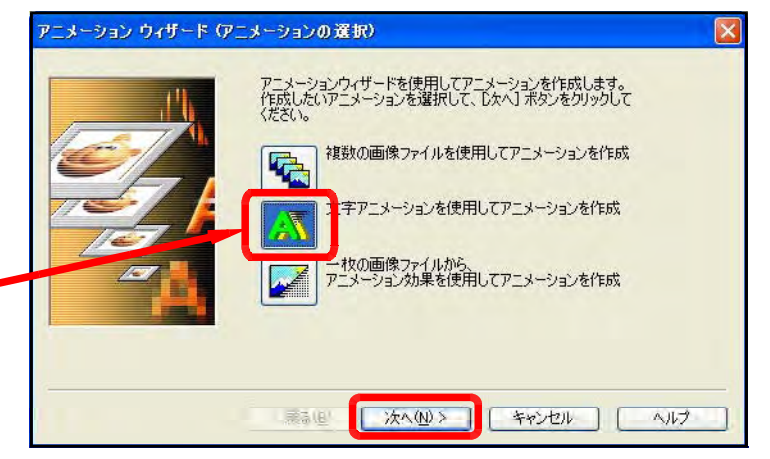

#### 第3章 Webページの作成② ~ 素材の作成

(4) [背景の指定]ダイアログが表示されます ので、[背景を指定しない]を選択し、以下 の設定をして[次へ]をクリックします。

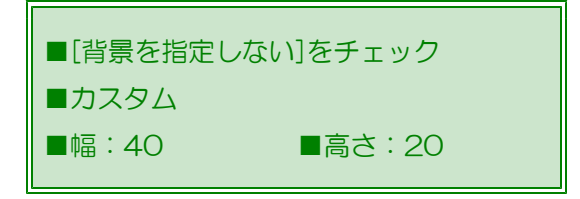

(5) [文字アニメーションの作成]ダイアログ が表示されますので、[文字]に[NEW]と入 力し、以下の設定をして[OK]ボタンをクリ ックします。

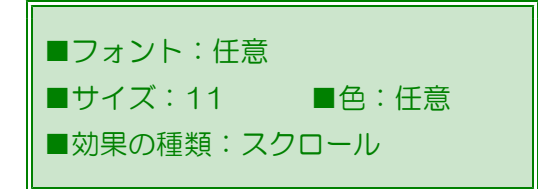

- (6) [アニメーションのプレビュー]ダイアロ グが表示されますので、[NEW]という文字 がスクロールしているか確認し、[完了]を クリックします。
- (7) 「ウェブアート デザイナー」の画面に戻 ります。今、作成したアニメーションの1 コマ1コマが表示されていることを確認し ます。

アニメーションの1コマ

(8) メニューから[ファイル]→[名前を付けて 保存]をクリックし、[ファイル名]を「NE W」と入力し、保存場所を指定して、[保存] ボタンをクリックしましょう。

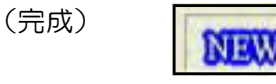

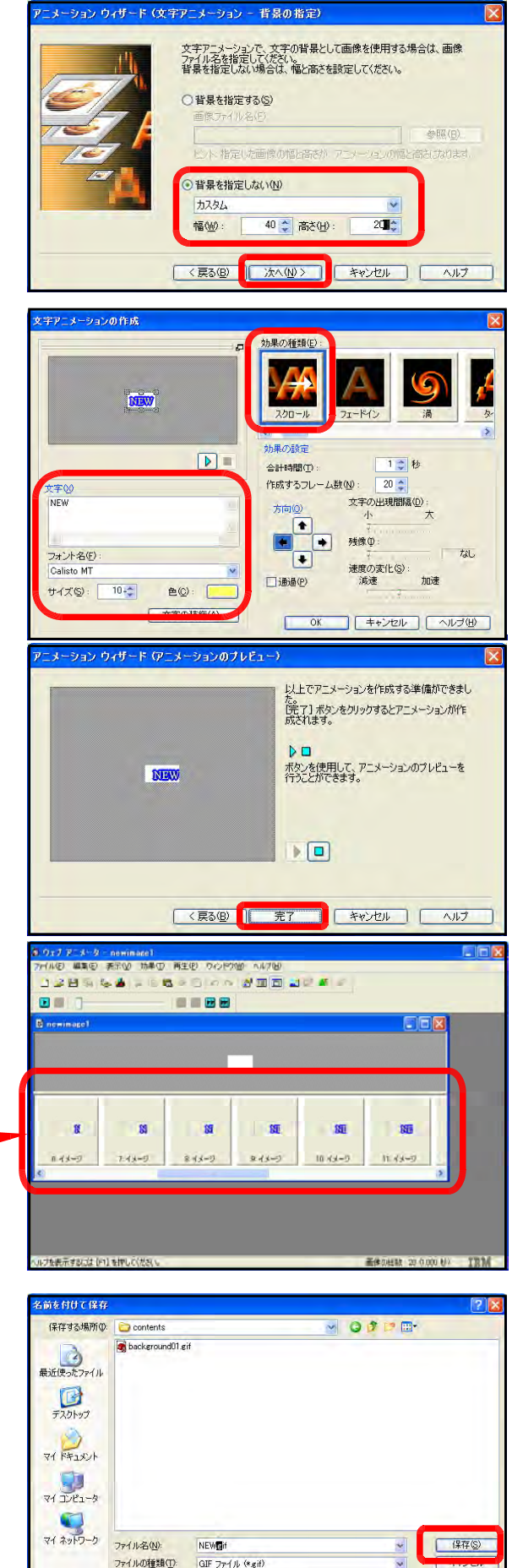

# 4 ボタンの作成 4 ボタンの作成

- (1) ホームページ・ビルダーのメニューか ら[ツール]→[ウェブアート デザイナー の起動]をクリックします。
- サイト(S) プログ(BCW-ル(T) プラグイン(P) ウィンドウ(W) **x** 閉じる 神社ワエプアート デザイナーの起動(D) ゆ公開 あ ウェブ アニメータの起動(R) 8. CSS エディタの起動(S) ● FTP ツールの起動(F) **] | 図 | | ☞ △ - <mark>®</mark> ウェブビデオ スタジオの起動(**⊻) ※ HotMedia クリエーターの起動(H)  $A \times B$   $A$ (含 デジすたマーカー2の起動(A)
- (2) ウェブアート デザイナーのメニュー から[編集]→[キャンパスの設定]をクリ ックし、幅と高さを以下のように設定し て、[OK]をクリックします。

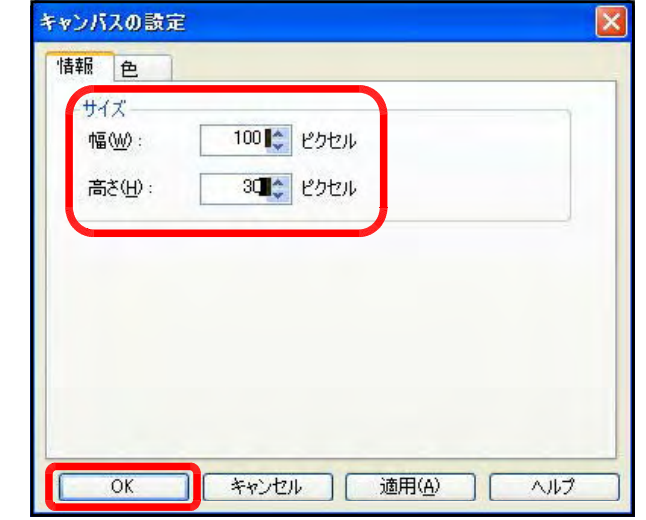

(3) テンプレートギャラ リー内の『11a』を キャンパス上にドラッ グします。

■幅: 100 ■高さ:30

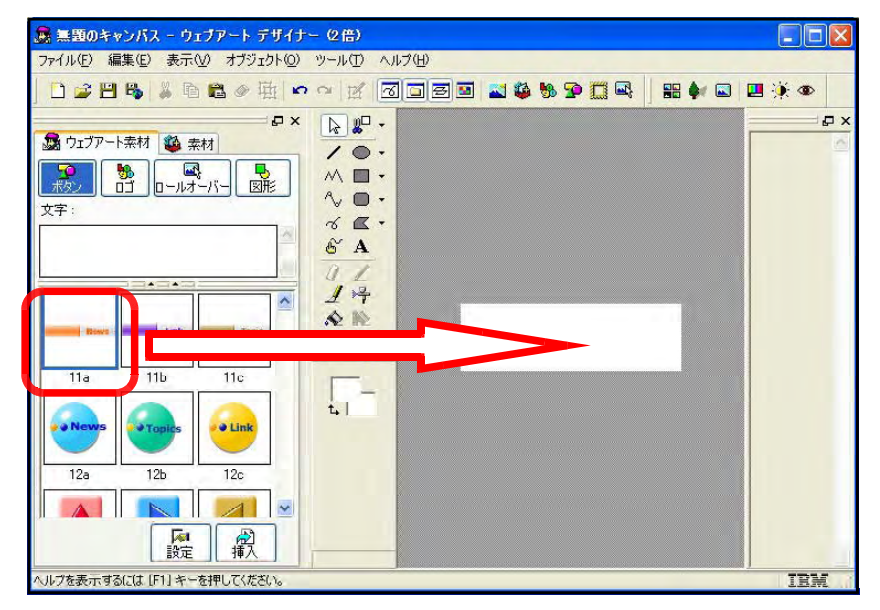

(※)ドラッグ後は、キャンパスからはみ出ないよう各図形のサイズをドラッグして拡大

します。

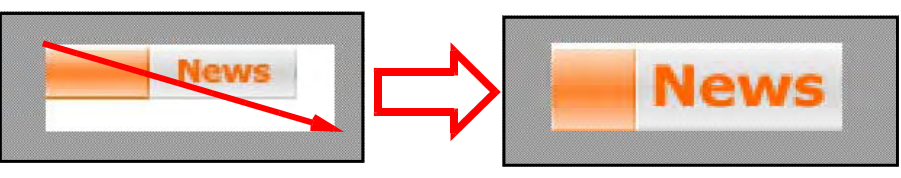

(4) キャンパス上の文字(初期値はNews)をダブルクリックし、[ロゴの編集]ダイアログを

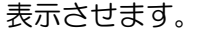

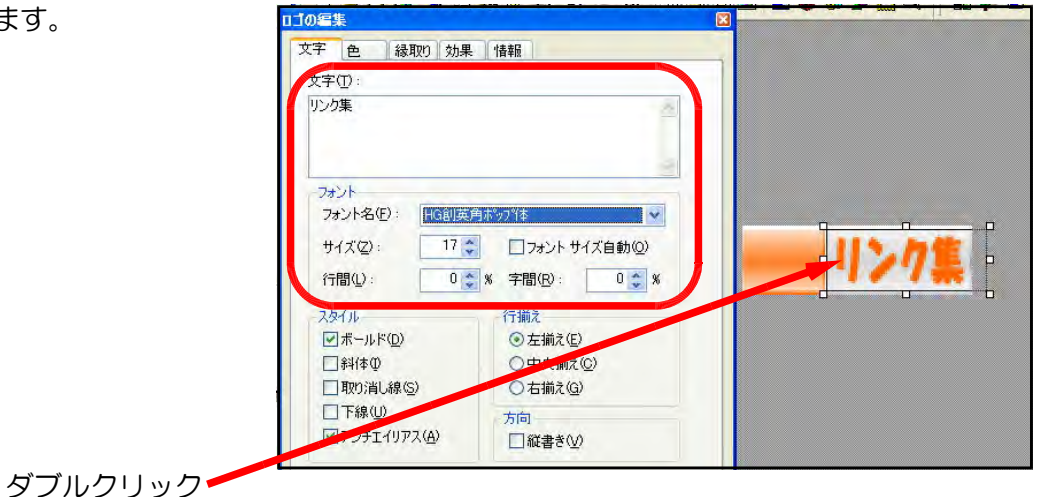

- (5) [文字]タブのテキストボックスに『リンク集』と入力し、[フォント]、[スタイル]を適宜 設定します。
- (6) メニューから[ファイル]→[名前を付 す。

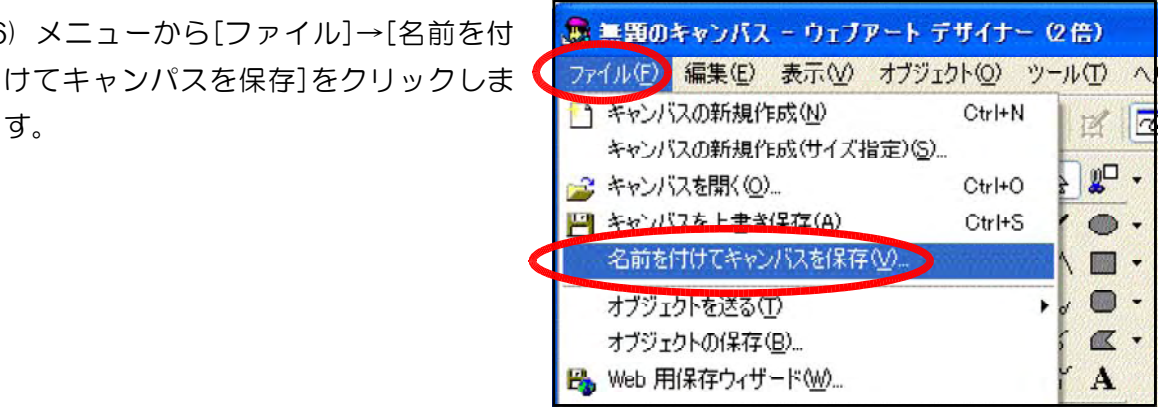

(7) [ファイルの種類]に『GIF ファイル (\*.gif)』 を選択し、 ファイル名 (『btn01.gif』: 任意)を入力して、[保存] ボタンをクリックして、ボ タン画像の作成が完了です。

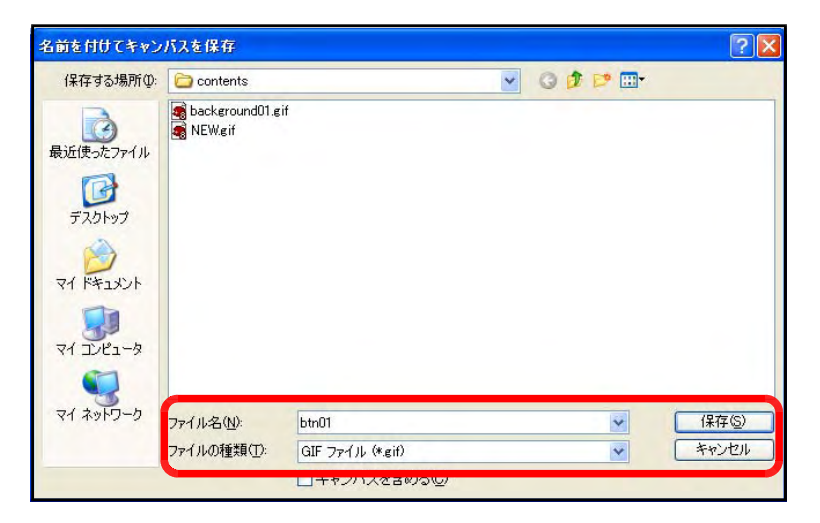

(※)画像ファイル等のWebページの素材のファイル名は、『半角英数』で指定します。

第4章 Webページの作成③ ~ ページの作成

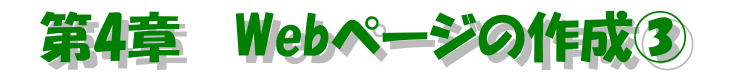

## ~ ページの作成 ~ ページの作成

それでは、今までに作成した素材を用いながらWebページを作成してみましょう。Webページは、『HTML 形式』として作成されたファイルが本体です。最初に、htmlファイルの特徴を確認してみましょう。

# 1 HTMLファイル

ブラウザ(InternetExplorerなど)によってさまざまなWebページを閲覧することが可能で すが、Webページではテキスト(文字情報)だけでなく、画像や音声等も表現することができます。 Webページは基本的にはテキストデータで、HTML文書に直接記述されています。HTMLとは、

『Hyper Text Mark-up Language』の略で、HTMLファイルが普通の文書と違うのは、『タ グ』がテキストに付加されていることです。ブラウザはこのタグを読み込むことによって、テキ ストの色を表示したり、文字の大きさを変えたり、他のページへジャンプしたり、イメージ画像 を表示することができます。

以前は、一つの言語としてタグを覚える必要があり、エディタ等を用いてタグを記述しながら 作成していました。 最近は 「IRM社ホームページ・ビルダー 」や 「Microsoft社FrontPage I、 「A dobe社GoLive」など数多くのWebページ作成ソフトの登場によって、ワープロ感覚でHTML ファイルが作成できるようになりました。さらには、Office系ソフトからHTMLファイルに書 き出せるようになってきました。

Webページに画像等を表示させたいとき、画像をHTML文書内に直接挿入することはできな いので、画像ファイルは別に用意しておきます。HTMLファイルの中で、その画像がどこにあ って、どこで表示するかを命令文(タグ)として書いておきます。

HTMLファイルとはどういうものか、簡単に見ておきましょう。下のHTMLファイル 「demo.html」をブラウザを通して見ると、図のようになります。

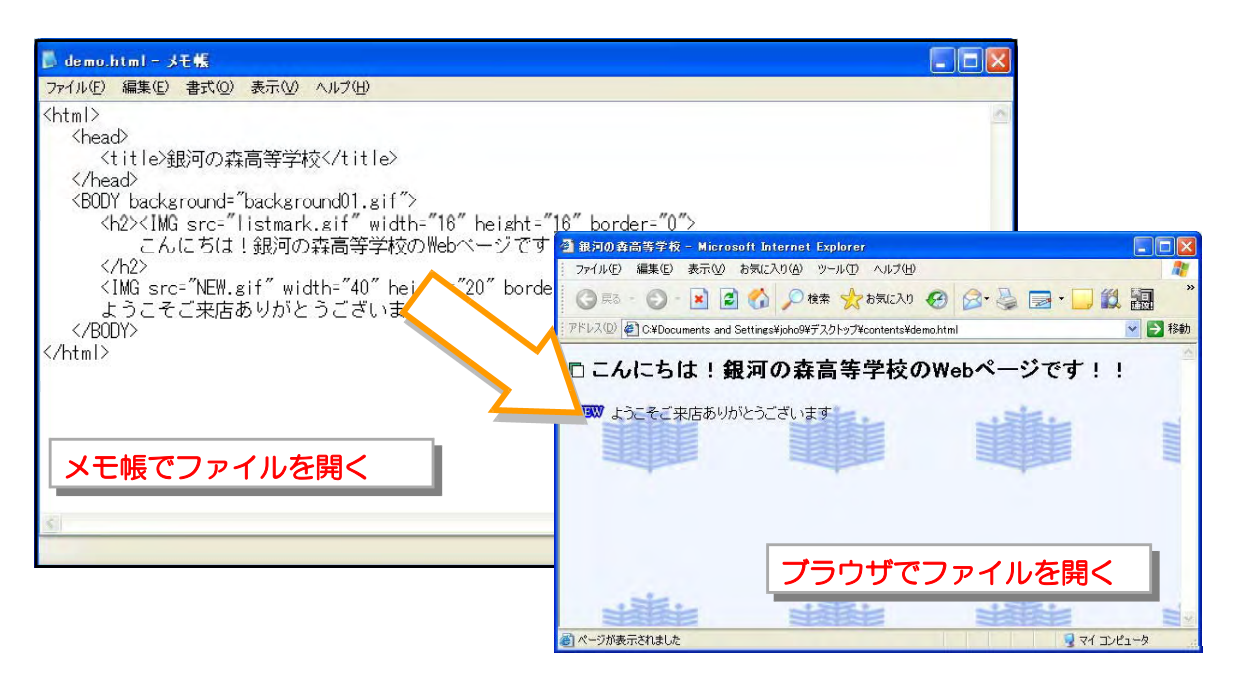

HTMLファイル内のタグの内容を確認してみましょう。

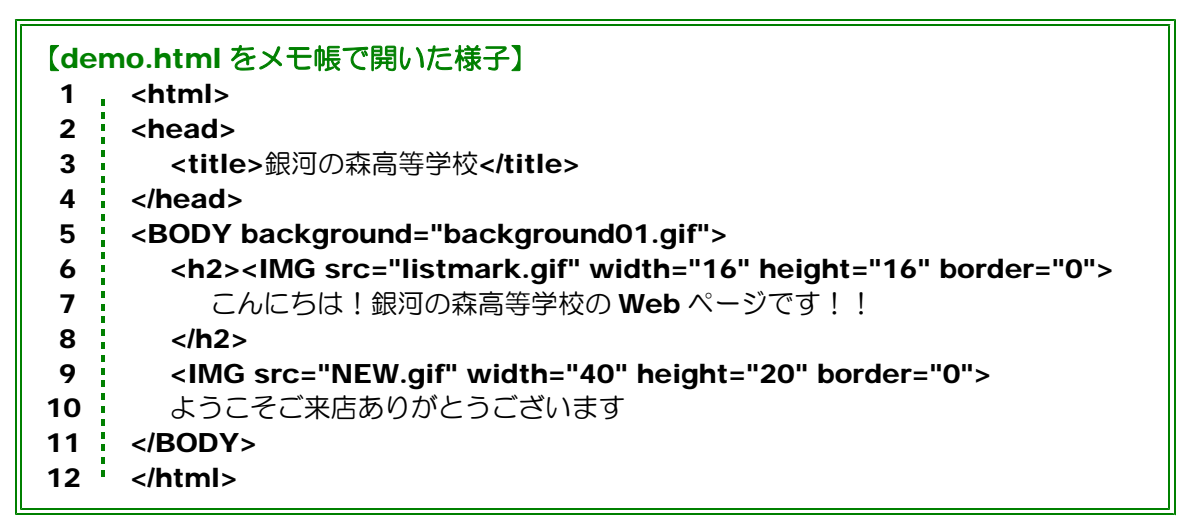

1 HTMLファイルであることを示しています。12 の</html>と対で使います。

- 2 本文以外の情報の設定です。4 の</head>と対で使います。
- 3 ブラウザのタイトルバーに表示される文字を設定します。
- 4 <head>と対で使います。
- 5 ここから本文であることを示します。背景画像に background01.gif を用いることを 設定します。11 の</body>と対で使います。
- 6 見出しを設定します。リストマークに画像の listmark.gif を使うことを設定します。
- 7 見出しとなる文を設定します。
- 8 6の<h2>と対で使います。
- 9 画像 new.gif を表示します。
- 10 本文を設定します。
- 11 5 の<body>と対で使います。
- 12 html文の最後であることを設定します。 1 の<html>と対で用います。

HTMLファイルの基本的な構造は以下のとおりです。

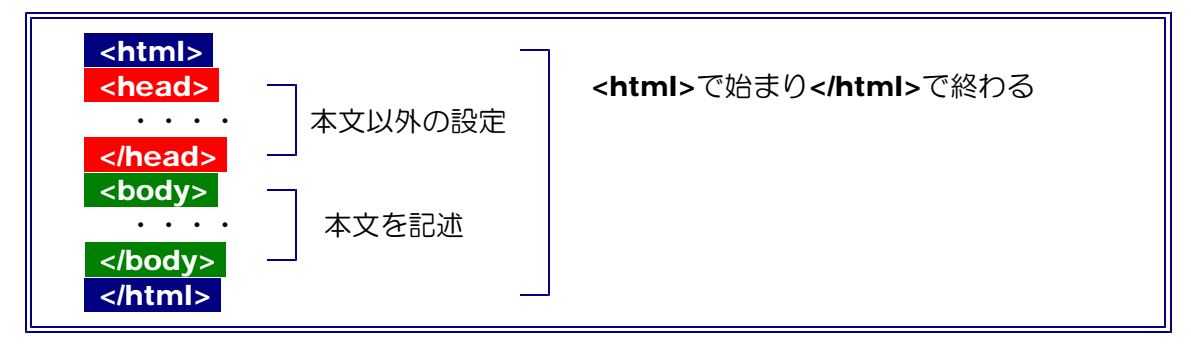

実際には、Webページ作成ソフトを用いて作成すれば、上記のタグは一切気にすることなく、 ページを作成できます。しかし、どうしてもタグを修正することが必要になる場合があるので、 自分の作成したページのソース (タグの表示) がどのようになっているかを確認していきながら、 徐々に慣れていきましょう。
■ユーティリティー

# 2 トップページ作成

- (1) Webページ作成ソフトの起動と機能
	- ① 「ホームページ・ビルダー」の起動
		- (a) Windowsの[スタート]から[すべてのプログラム]→[IBM ホームページ・ビルダーV 8]→[ホームページ・ビ Adobe Reader 7.0 CyberLink PowerDVD DVD Decrypter ルダー]をクリックしま **D** WinCDR 8.0 **EPSON** n HTMLエンティティ生成 す。 -<br>-<br>-<br>
		IBM ホームページ・ビルダー V8 面ツール すべてのプログラム(P) ■ ドキュメント **The column 1 Publishers**

 $12.79 - K$ 

modetool Tunes

Java Web Start

(b) ツールバーから[HTMLの新規作成]をク リックして、白紙のHTMLページを開きま す。

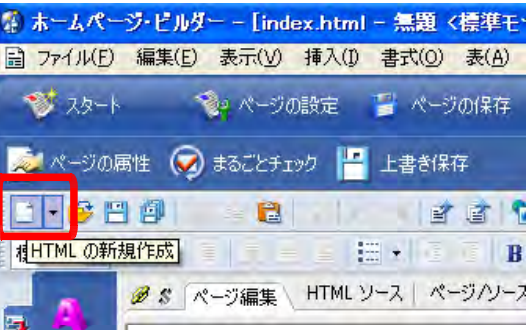

(c) ここで、一度、ファイル名を付けてペー ジを保存します。メニューから[ファイル] →[名前を付けて保存]をクリックし、ファ イル名を『index.html』に変更して、「保 存]ボタンをクリックします。

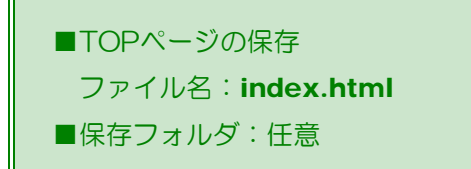

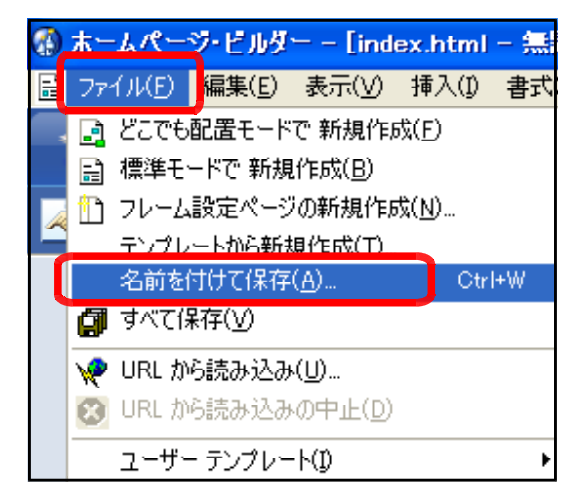

## 【参考】トップページのファイル名

多くのWWWサーバはトップページのファイル名に「index.html」または「index.htm」というファイル名 を要求します。このファイル名にしておけば、URLは最後のファイル名まで入力しなくとも、 http://www.\*\*\*.co.jp/まで入力しただけで、「index.html」ページが表示されるようになっています。

## (2) トップページの作成

- ① ページタイトルの入力
	- (a) ツールバーから[属性の変更] <mark>※ </mark>ボタンをクリック します。
	- (b) [属性]ダイアログの[ページ情 報]タブ内の[ページタイトル]に 『銀河の森高等学校のWebペー ジ』 (仟意) と入力し、 [OK]ボ タンをクリックします。

【注意】ページタイトルはブラウ ザで表示させた時にタイトルバーに 表示されるもので、「お気に入り」 のタイトルとしても使用されます。 また、音声読み上げソフトでは、最 も始めに読み上げられる項目ですの で、必ず設定をしましょう。

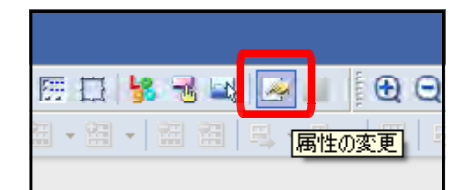

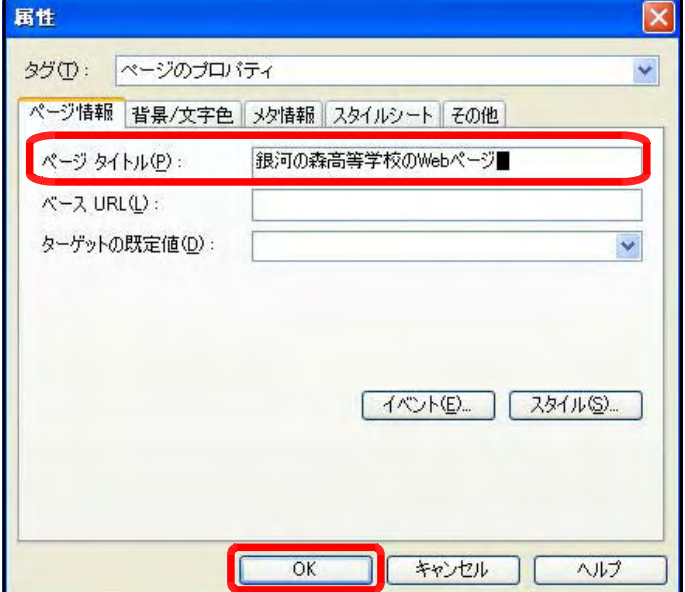

## ② 画像の挿入

(a) 画面右側の[サイト/素材ビュー]の[フォル ダ]タブをクリックします。

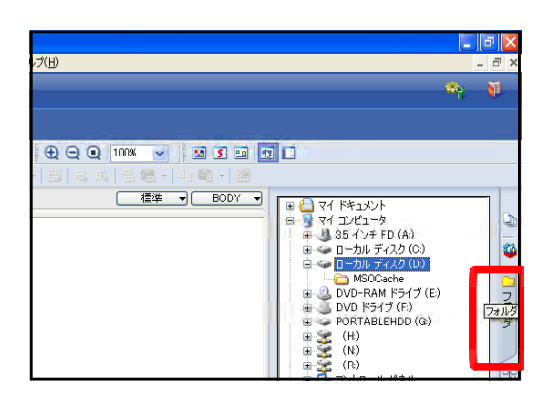

(b) 作成した素材を保存しているフォルダをクリ ックして、一覧にサムネイル(小さな画像)が 表示されることを確認します。一覧の表示方法 は、画面右下の[表示]ボタンをクリックするこ

とで変更 できます。

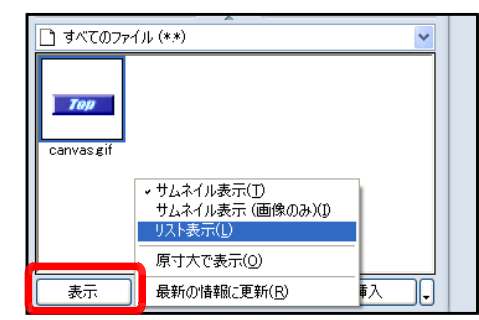

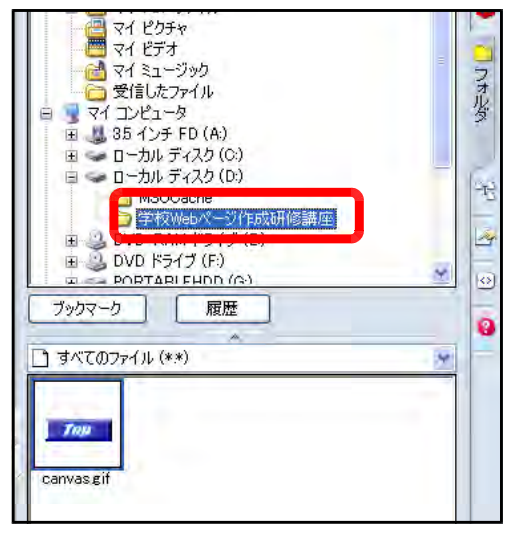

第4章 Webページの作成③ ~ ページの作成

(c) 利用したいタイトルロゴの画 像を[サイト/素材ビュー]一覧 から、[ページ編集]画面にドラ ッグします。これで、ページ上 に画像が表示されました。

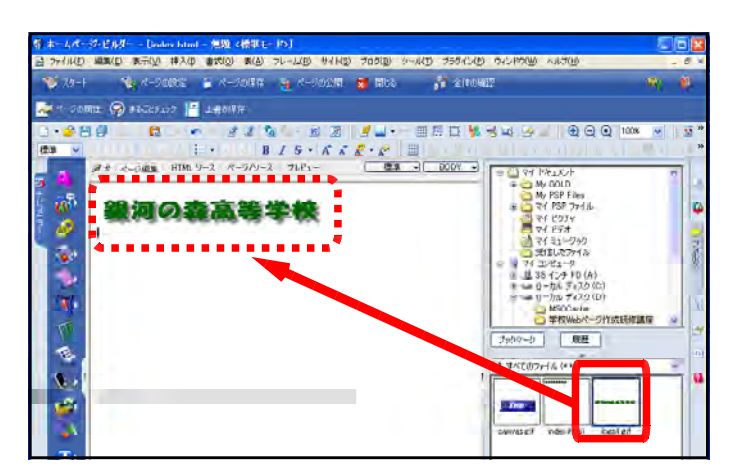

## ③ 背景画像の挿入

(a) ページの背景に画像を挿入し ます。メニューから[編集]→[ペ ージの属性]をクリックします。

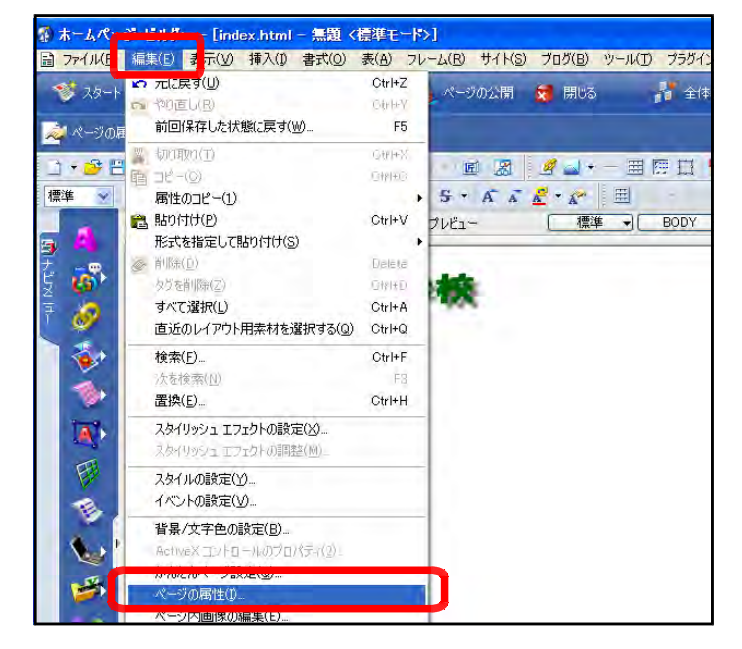

(b) [属性]ダイアログの[背景/文 字色]タブをクリックし、[背景 画像]の[参照]から先に作成した 背景画像(background01.gif) を選択します。次に、[OK]ボ タンをクリックすれば、背景画 像の挿入は終了です。

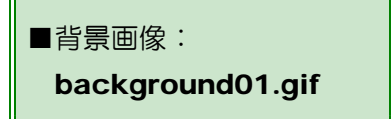

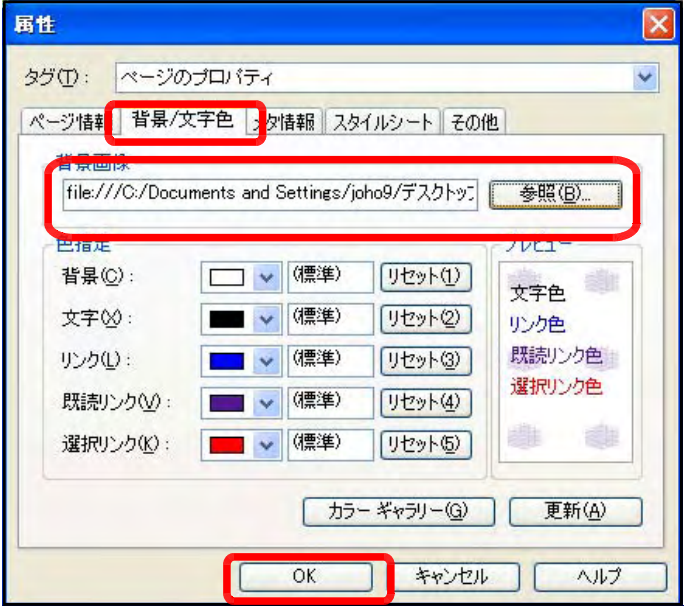

(注) プレビュー画面で背景に対し、標準設定色とのバランスを確認することができます。

## ④ 文字の入力

(a) 先に挿入した画像の下 で一度クリックします。 カーソルが点滅します。

文字はカーソルのある場所か ら入ります。

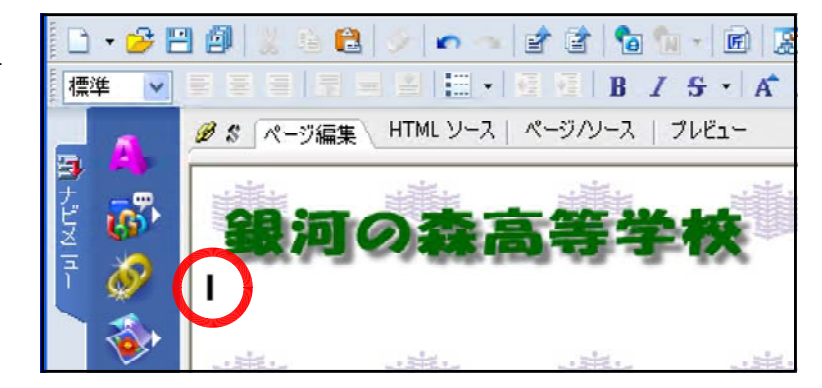

(b) 右図のように、キーボードから文字を入力します。改行する場合は、[ENTER]キーを 押します。なお、URLやe -mail、メニュー項目など は、各自の構想に基づい て入力してください。

トロマークで改行されます。

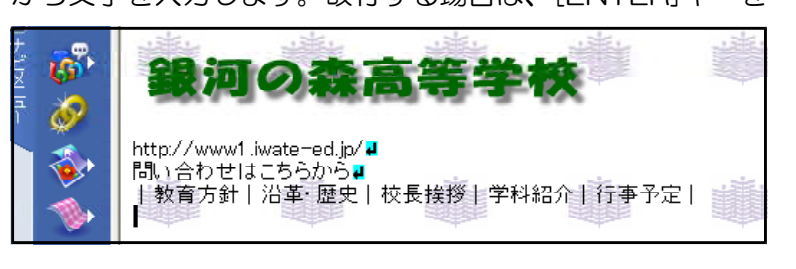

(c) あとは、適宜、必要な文字情報や画像を挿入してください。

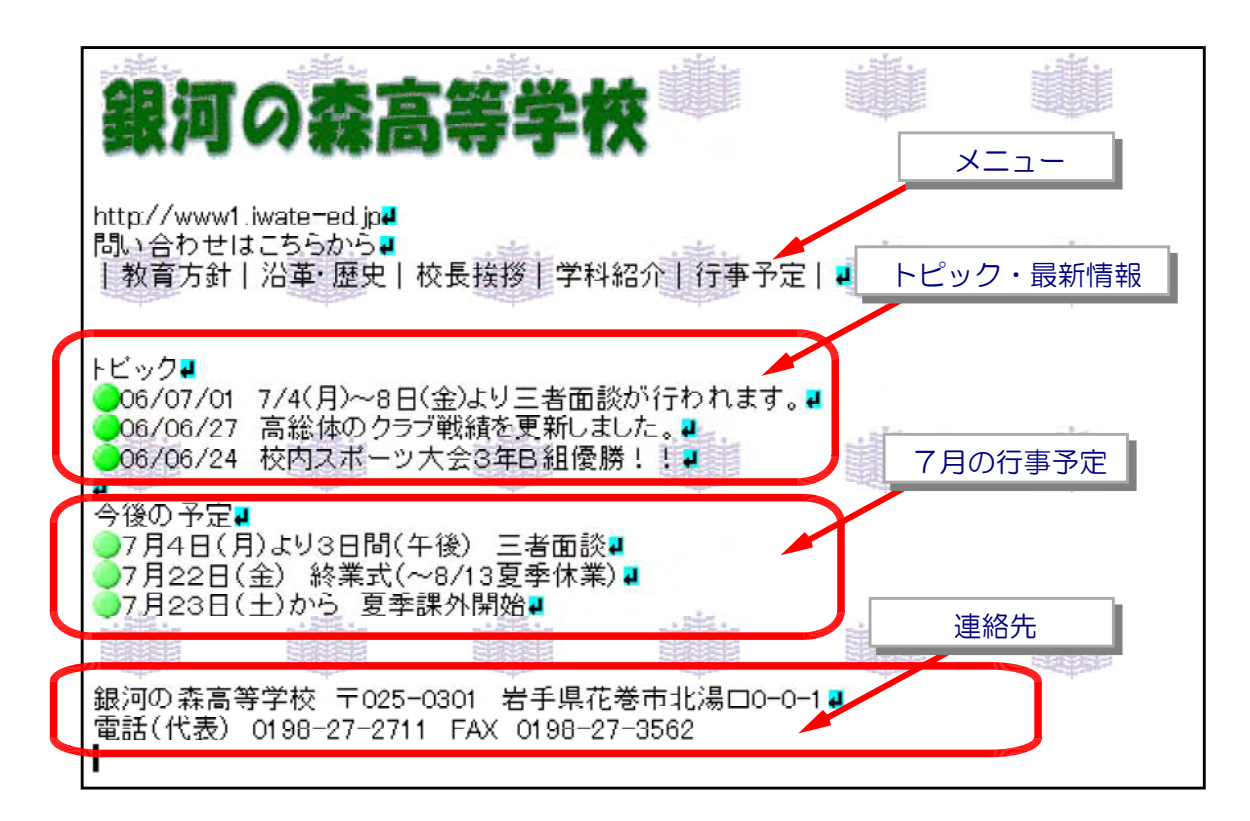

(※) 特にもトップページに盛り込みたい情報を入力します。

(d) 実際にどのように見えるかを確認するには、[プレビュー]タブをクリックします。

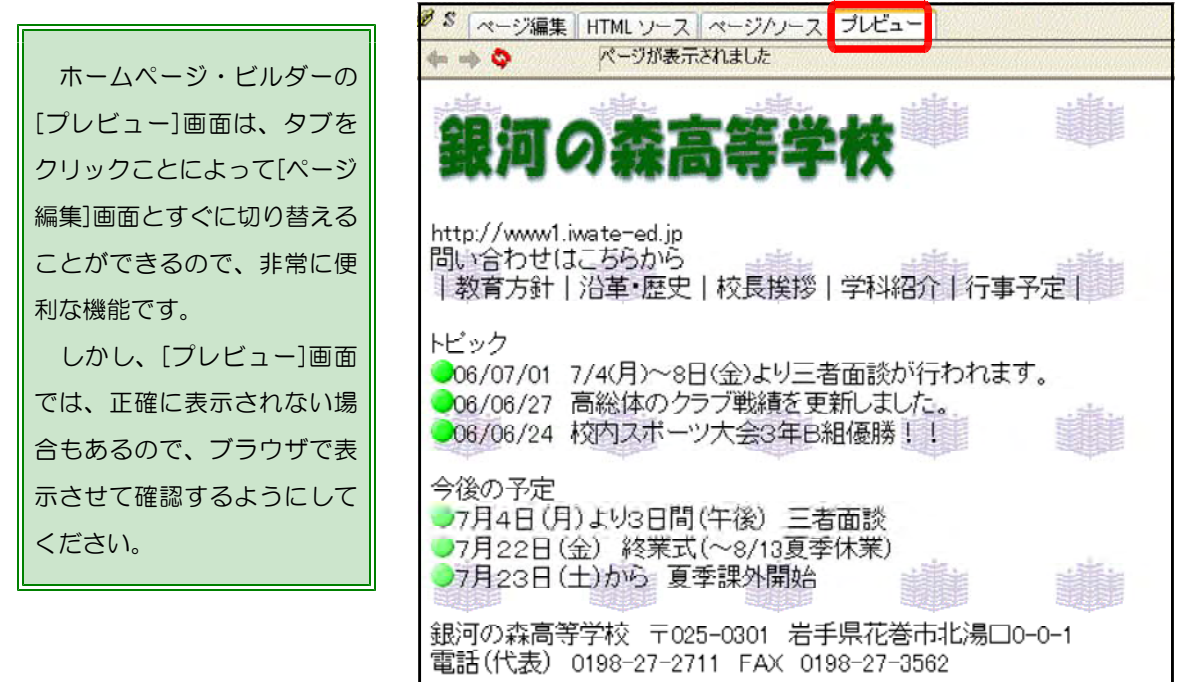

また、実際のブラウザで確認するには、ツ ールバーの ボタンをクリックすると、ブラ ウザ(InternetExplorer)が起動してページ が表示されます。

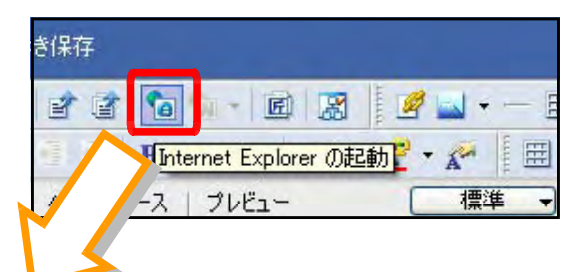

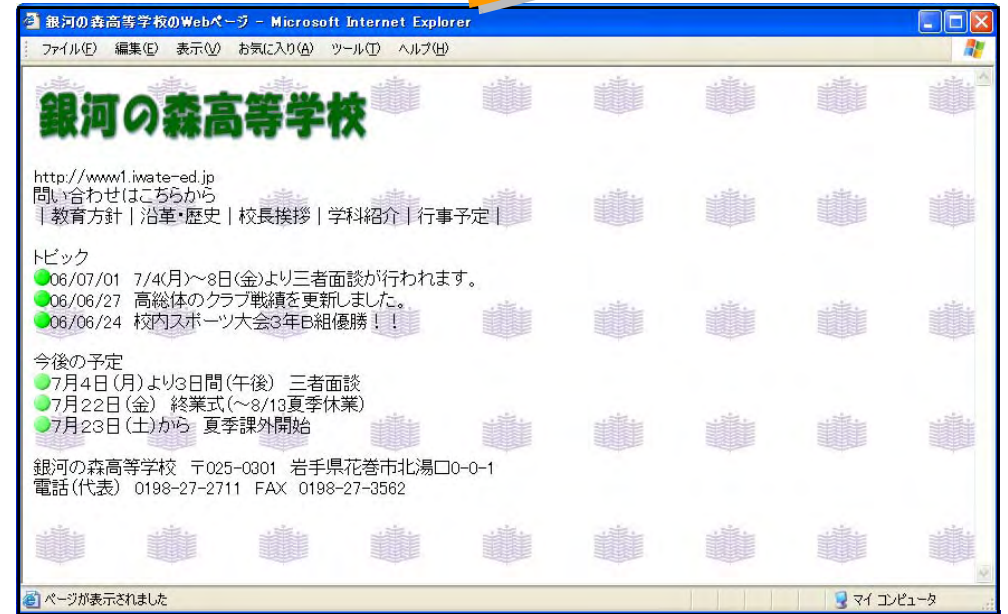

(e) 最後に、ファイルを保存します。ツールバーの H ボタン「上書き保存ボタン」をクリッ クします。これで保存完了です。

## ⑤ ページのレイアウト

(a) ページのレイアウトを整えるために表枠を用いて、ペー ジのスタイルを整えます。先に入力した文字の下をクリッ クし、カーソルを移動します。

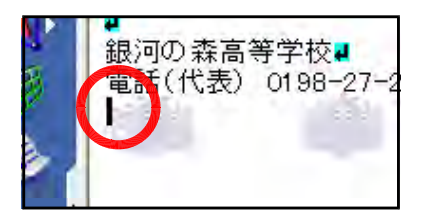

(b) ツールバーの[表の挿入] ボタンをクリックします。

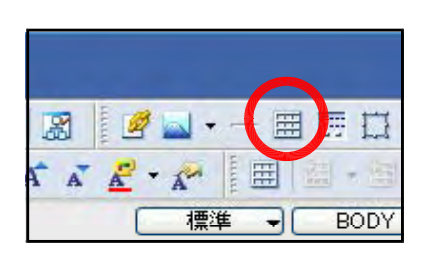

(c) 以下のように行数と列数を設定し、 チェックを外して、[OK]ボタンをク リックします。すると、下図のよう に表枠の線が表示されます。

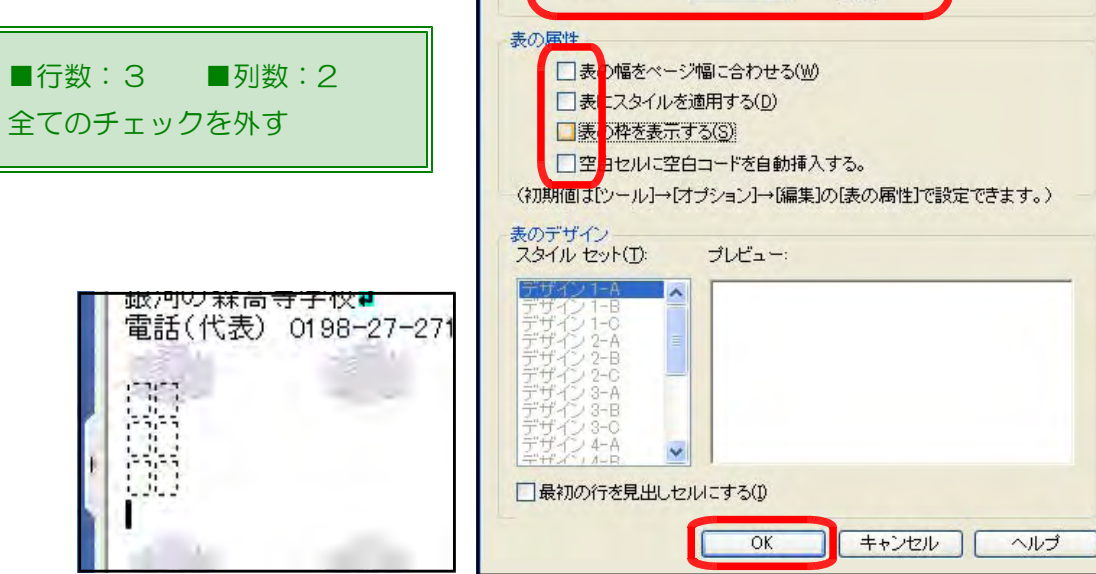

表の挿入 表のサイズ

行数(R)

列数(C)

 $\sqrt{3}$ 

 $\sqrt{2}$ 

 $\ddot{\ddot{\mathbf{v}}}$ 

 $\ddot{\bullet}$ 

「開開

Ħ

(d) 表の2行1列目をクリックして、ツールバーの[右のセルと結合] <mark>事</mark>ボタンをクリックす ると、2行目の2つのセルが1つのセルになります。

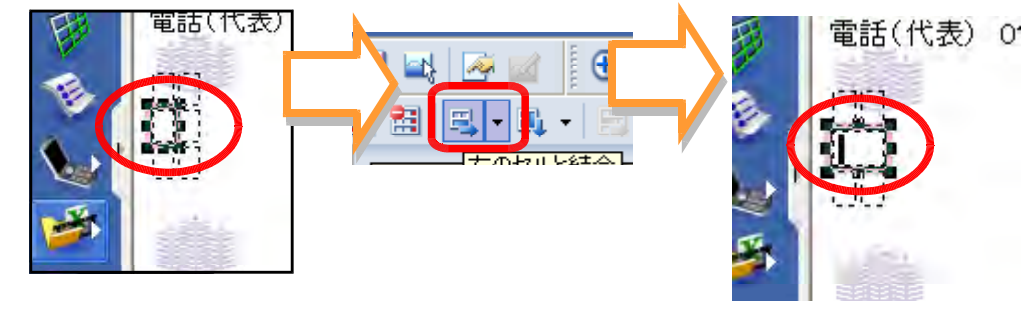

(※) 表の行数や列数は、後からでも増やしたり減らしたりすることができます。

- 73 -

第4章 Webページの作成③ ~ ページの作成

(f) 先に配置したタイトルロゴ の画像ファイルを一旦クリ ックし、作成した表の1行1 列目のセルにドラッグしま す。

特に設定をしない限り、 自動的に表のセルのサイズ (高さ・幅)は大きくなりま す。

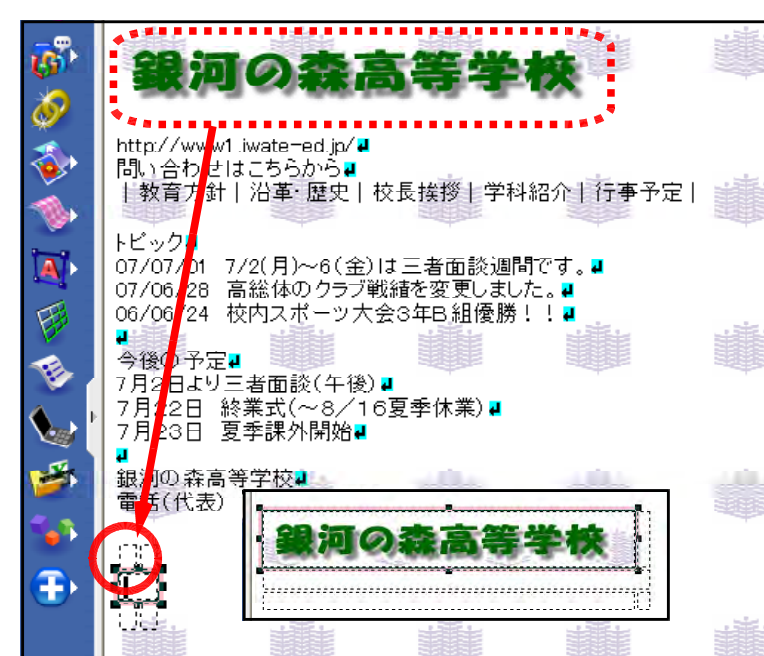

- (g) 同様に、文字情報(テキスト)も表枠のセル内に移動さ せます。まず、学校名のロゴの後ろに改行を入れます。(画 像をクリックして、「→キー」を一度クリック、「enterキ ー」を押します。
- (h) URLと連絡先の文字列をドラッグして、範 囲選択します。
- (i) 範囲選択した上で右クリックから、「切り取り] をクリックします。
- (j) 表枠の2行1列目のセルを一旦クリックし、 右クリックから[貼り付け]をクリックすると、 URLと連絡先の文字列がタイトルロゴ画像の 下に移動します。

(k) 更に、以下のように、メニューの文字列もそれぞれ移動させます (2行目)。

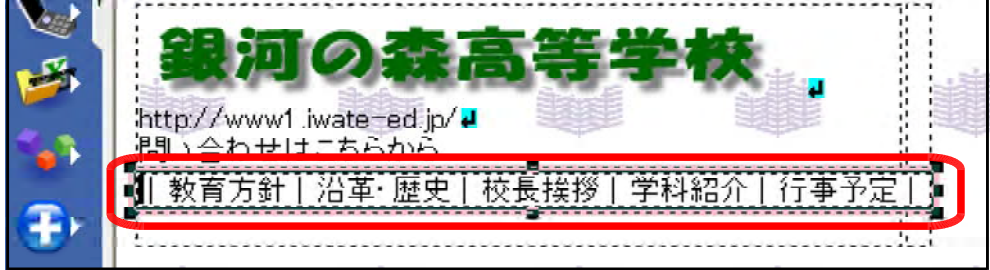

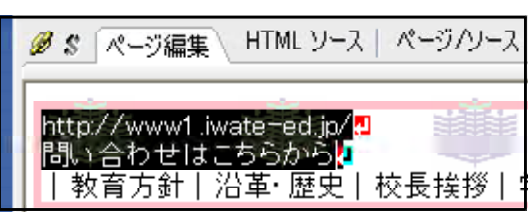

七mm Wh (T)

 $\neg P = \n\pi$ 2 貼り付け(P)

同族

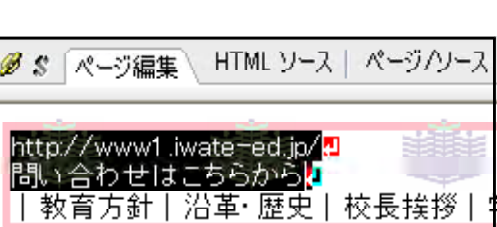

Otrl+X Ctrl+C

Ctrl+V Delete

## ⑥ 文字等の整列(文字揃え)

- (a) 表枠のセル内に配置された文字等を整 列させます。文字の入力されているセル 内を一度クリックします。
- (b) ツーバー内の[中央揃え]ボタンをクリ ックすると、セル内の画像・文字列が中 央に配置されま  $B - B$  $\mathbf{B}$ #∰  $\overline{\mathbf{v}}$ FEI 团目 す。 2 S 中央揃え 集
- (c) 同様に、メニューの文字列も「中央揃 え」に整列させてください。
- ⑦ セル内の背景色の設定
	- (a) 表枠内のセルの背景を設定してみまし ょう。メニューとなる文字列のセルに背 景色を指定します。メニューの文字列の 上で一度クリックします。セルがが選択

されていることを確認して、[属性の変更] イ ボタンをクリックします。

(b) [属性]ダイアログが表示されます 景]の色をクリックして、適当な色を す。

 $(\tilde{\mathbf{x}})$ ここでは、薄い緑色を選択し

沿革 歴史 | 校長 医麻醉病毒 医精神病

#99FF99

【教育方針】

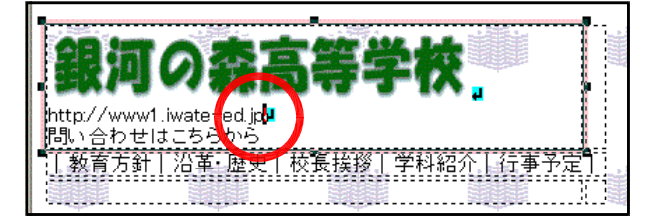

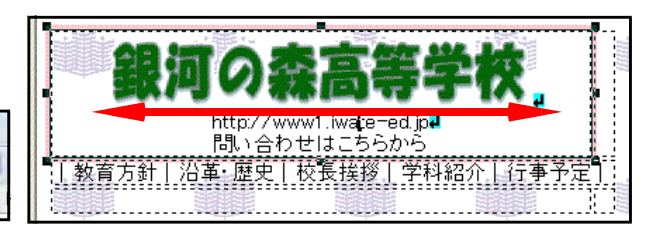

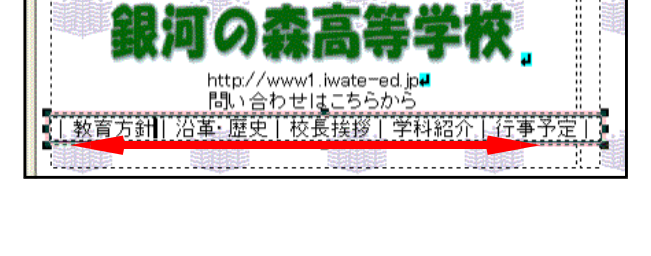

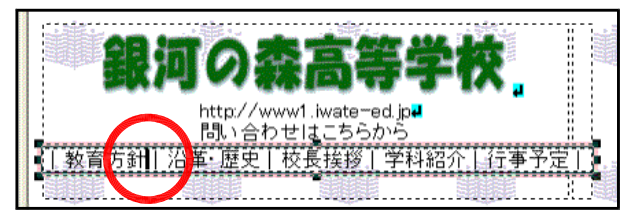

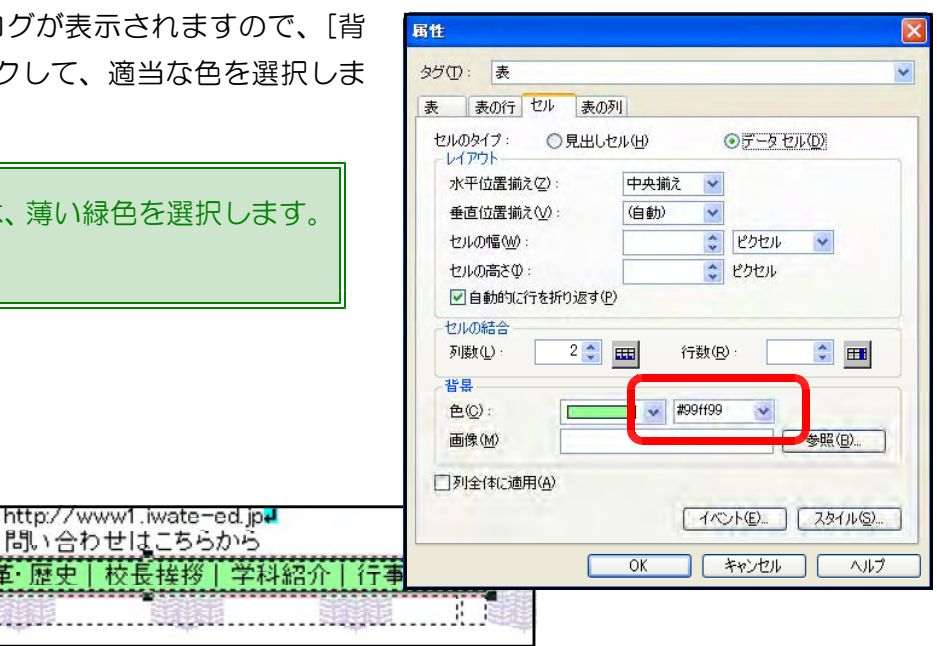

### ⑧ 文字色の変更

(a) ページ内の文字の色 を変更します。学校名 ロゴ画像の下のURL と連絡先の文字列をド ラッグして、範囲選択 をします。

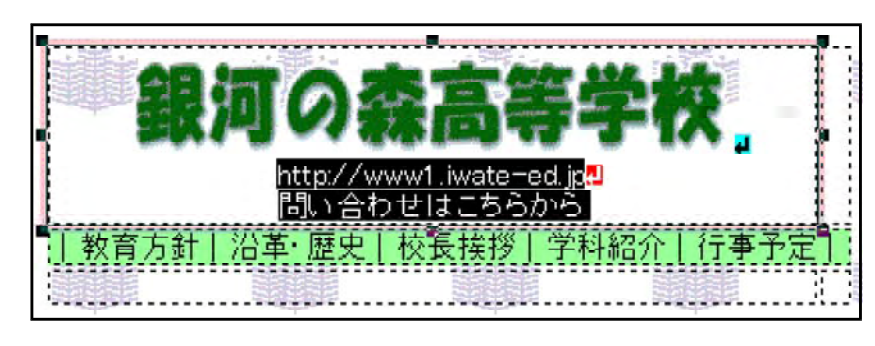

(b) ツールバー内の[フォントの変更]

■ボタンをクリックし、色指定をし てから、[OK]ボタンをクリックしま す。

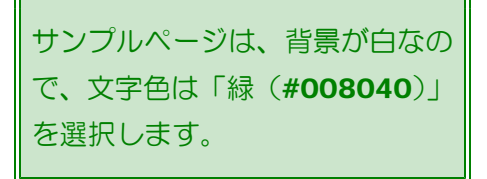

以上の設定をすると、下図のよう になります。

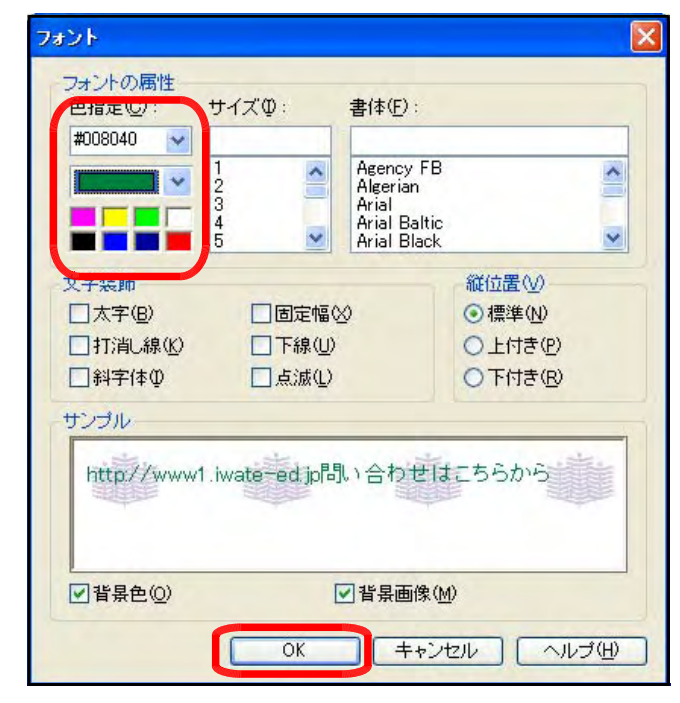

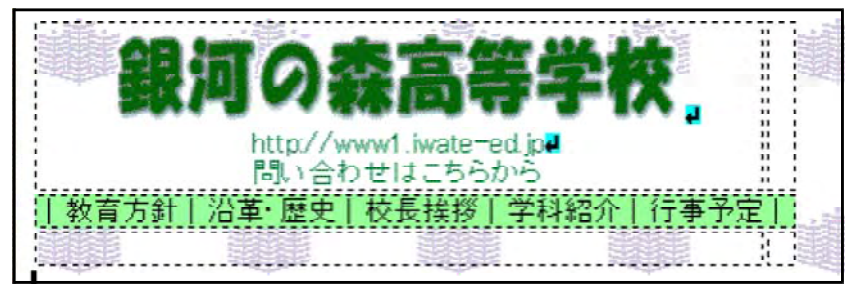

## ⑨ セルのサイズ変更

(a) 表枠のサイズやセルのサイズを変更します。基本的には、変更したいセルを一度クリック して、セルの頂点や辺にある■をドラッグすることで自由に変更できますが、正確さが必要 なときは、数値で指定します。

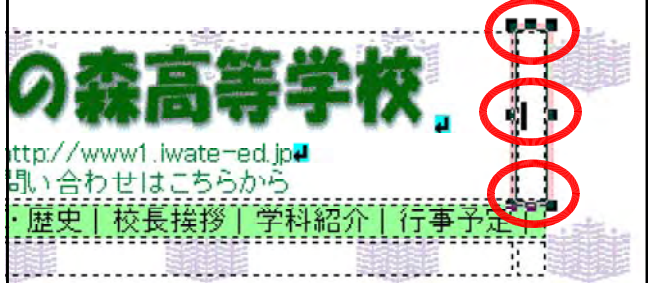

(b) 変更したいセルを一度クリック したら、ツーバーから[属性の変更] **トンクリックします。[属** 性]ダイアログの[セルの高さ]に数 値を入力します。ここでは以下の 数値を指定します。

セルの幅 → 600 セルの高さ → 100

(c) 数値の入力が終わったら、[OK] ボタンをクリックします。セルの 大きさが広がっています。

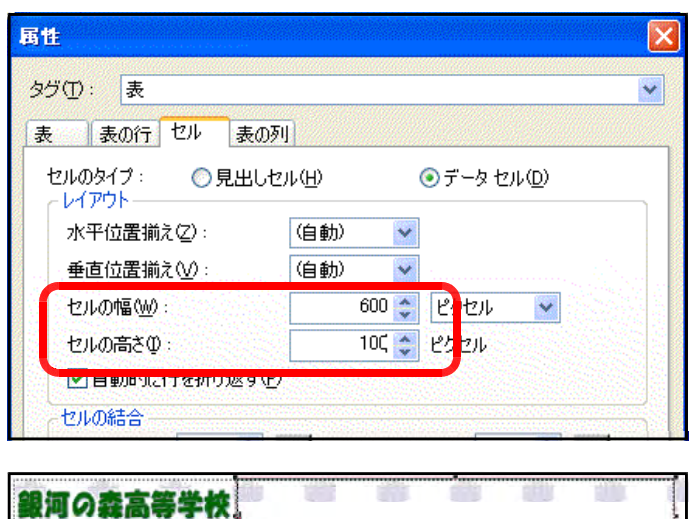

### ⑩ セル内の背景に画像を挿入

- (a) 1行2列目をクリックして、ツ ールバーから [属性の変更] ボタンをクリックします。
- (b) [背景] [画像] の [参照] をクリックして、『logo\_back.gif』 を選択します。

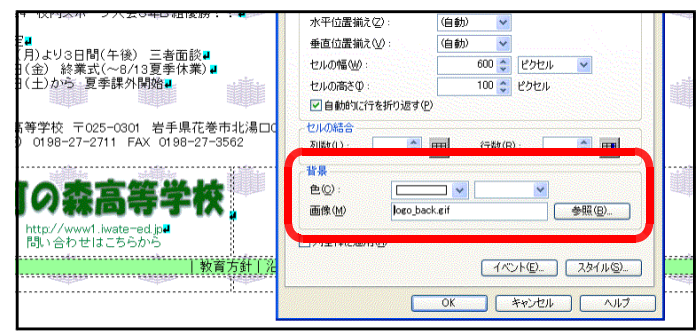

INTHISANAIKANAI TIISTIITTÄ

(c) [OK]ボタンをクリックすると、以下のようにセルの背景として画像が入ります。

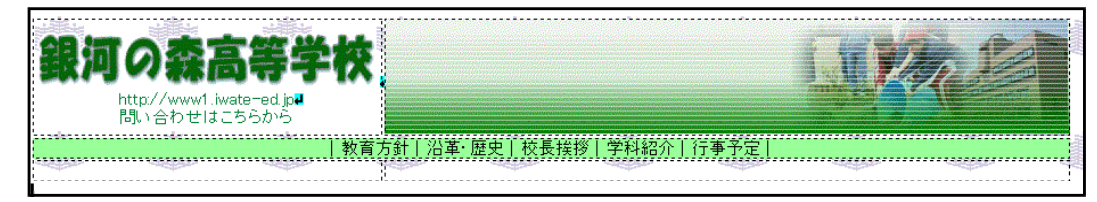

http://www.1.ivoto=od.jp#<br>関い合わせほこちらから

## 演習課題

下記の図のように、メニュータイトルの下に、新たに表枠(3行×2列)を作成して、先に入

力した文字列をセル 内に移動させてみま しょう。

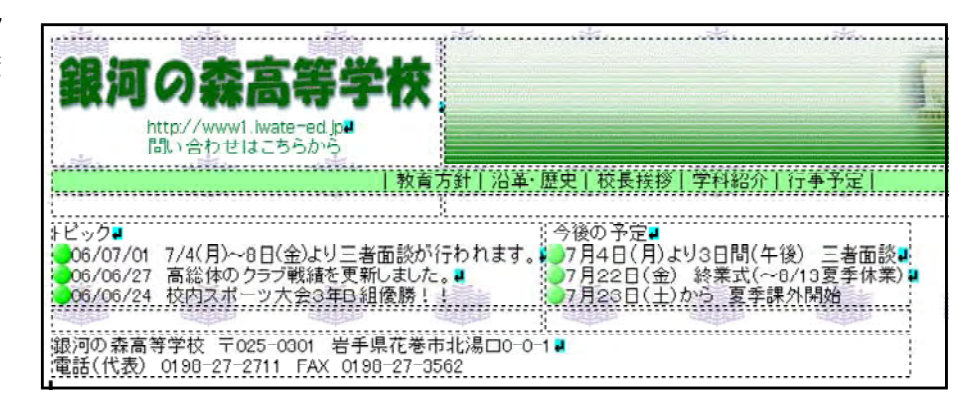

## ⑪ 写真の加工・挿入

(a) 写真画像をページに挿入します。あらかじめ、画像処理ソフトで加工を施したものを挿入

®ৈ য়েন্চ

ページの属性 ()まるごとチェ

處

することも可能です が、ホームページ・ビ ルダーの機能を用いて 加工をしてみましょ う。まず、写真画像を 挿入したい場所で一度 クリックします。

(b) メニューから[挿入]→[写真] をクリックします。

- (c) [写真挿入ウィザード]ダイア ログが表示されますので、[フ ァイルから]ボタンをクリック して、写真画像ファイルを指定 し、[次へ]ボタンをクリックし ます。ここでは、「school.jpg」 を選択します。
- (d) [写真挿入ウィザード(画像の 大きさ調整)]ダイアログが表示 されますので、[サイズの指定] を『中(横幅320ピクセル)』に 設定し、[次へ]ボタンをクリッ クします。

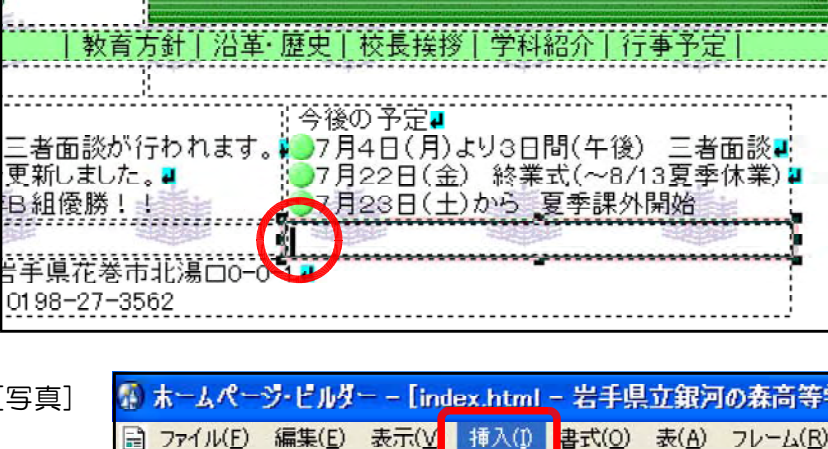

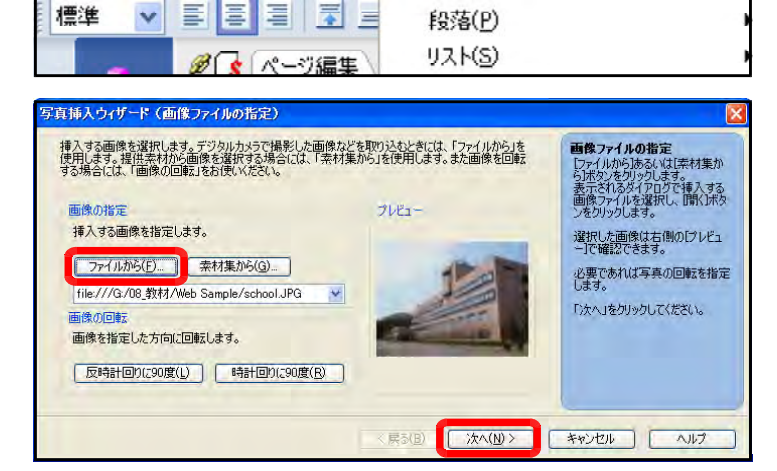

2 リンク(L).

**B** od(0) d ボタン(U)...

吹き出し(E)

Ctrl+J

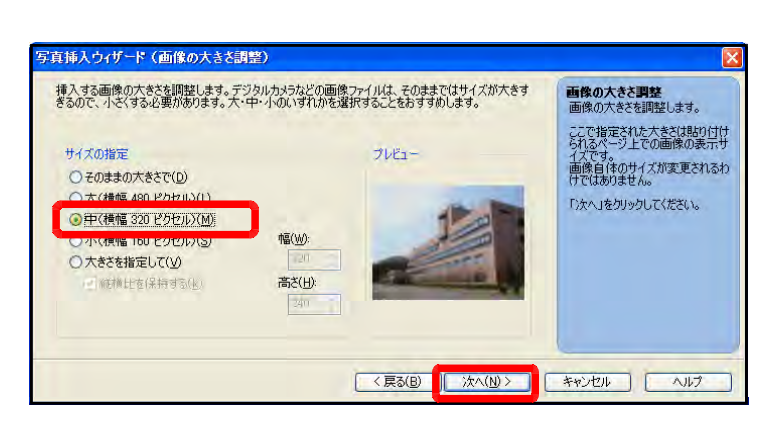

(e) [写真挿入ウィザード(画像の補 整)]ダイアログが表示されますの で、[画像の補正]のチェックを2 カ所入れて、[完了]ボタンをクリ ックします。

。<br>昇真挿入ウィザード (画像の補正)

IVIワンタッチ補正をする(A) 画像の明るさなどを自動的に修正します。

■クッキリ補正をする(E)

こ<br>こちばまウィザード(両僕の経取り外果)

·<br>即り効果の選択(F)

コンシュン[編集]をするため。<br>「輪郭などを強調してクッキリとした画像に修正します。

画像の補正

挿入する画像の明るさや色合いなどを自動調整します。デジタルカメラやスキャナで作成した画像を縮<br>小すると画像がほやけてしまう場合があります。このような画像も「クァキリ補正」により、シャープな印象<br>に変えることができます。

挿入する画像の縁取り効果を指定することができます。一覧の中からお好きな縁取り効果を選択して<br>ください。縁取り効果を指定しない場合には、「なし」を選択します。

プレドュー

プレドュー

**Memati** \*(ワンタッチ補正をする)<br>画像の明るさなどを自動的に修<br>正する場合に選択します。

< 戻る(B) | 法へ(M) > | キャンセル | ヘルプ

\*[クッキリ補正をする]<br>輪郭などを際立たせ、クッキリした<br>霊藤に後元ラス想へに避知した

画像の縁取り効果<br>画像の縁取り効果を選択します。 縁取りの色は挿入されるページの<br>背景色に設定されます。

ロムロにあるという。<br>写真挿入ウィザードはここで終了 設定をやり直したい項目がある場<br>合は「戻る」ボタンをクリックしてくだ

「次へ」をクリックしてください。

(f) [写真挿入ウィザード(画像の縁 取り効果)] ダイアログが表示され ますので、[縁取り効果の選択] から適宜選択して、「完了〕ボタ ンをクリックします。

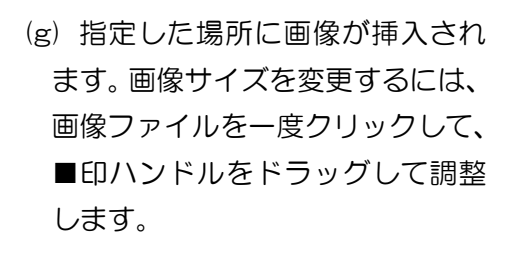

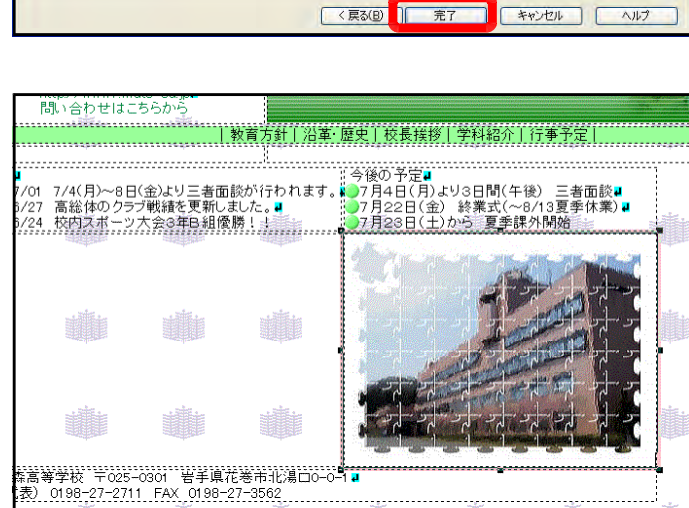

## 演習課題

適宜、セル内の体裁を整 えて、TOPページを完成 させましょう。

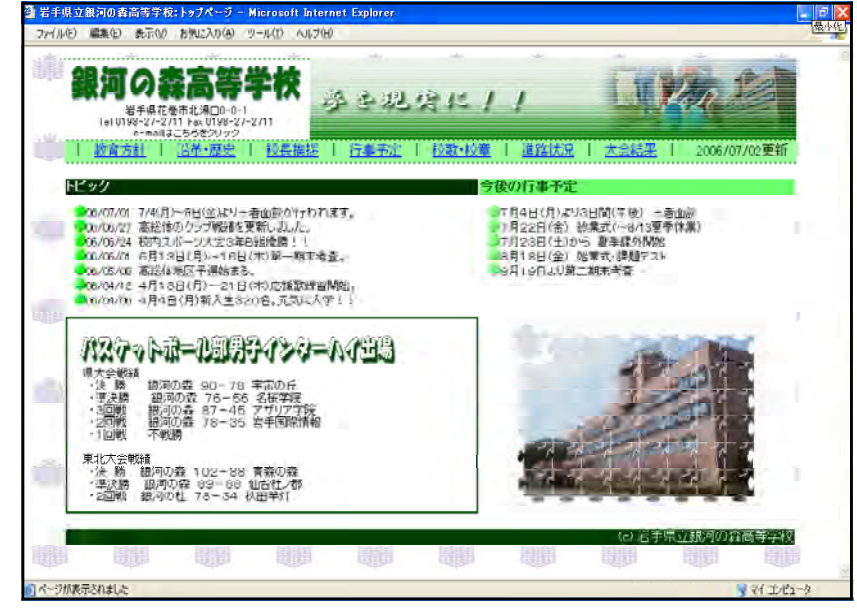

ファイル(E) 表示(V) サイト(S) ブログ(B)

<mark>あか新規ページ ph</mark> ページを開く また

やす ページの設定

**BB** 

 $\frac{1}{2}$   $\frac{1}{2}$ 

B  $\mathbf{r}$ 

**THTML の新規作成** 

 $\overline{\bullet}$ 「用用

 $\left| \cdot \right|$ 

〈初期値は【ツール】→「オブション】→「編集】の「表の属性】で設定できます。〉

プレピュー

Ħ

をの挿入

表の属性

-<br>行数(R)

列数(C)

 $\sqrt{4}$ 

Гn.

□表の幅をページ幅に合わせる(※) □表にスタイルを適用する(D) ー<br>□表の枠を表示する(S) □空白セルに空白コードを自動挿入する。

## 3 サブページ作成 3 サブページ作成

次に、TOPページ以外のサブページを作成してみましょう。作業の効率性、サイトのデザイ ン性を考慮して、全ページ共通部分を最初に作成して、テンプレートとして用いてサブページを 作成するという手法で進めます。 第 ホームページ・ビルダー

- (1) ツールバー内の[HTMLの新規作成] コポタンをクリックし て、「標準モード」で新規にページを開きます。
- (2) [表の挿入] 田ポタンをクリックし、4行×3列に 指定します。「OK]ボタンをクリックして表を作成 します。

(3) 右図のように、2行目の2列と3列、3行目の1 列から3列まで、4行目の1列から3列まで、1行 目1列と2行目1列をそれぞれ結合をします。ツー ルバーの[右のセルと結合] <mark>甲</mark>ボタンをクリックして、 セルの結合をします。

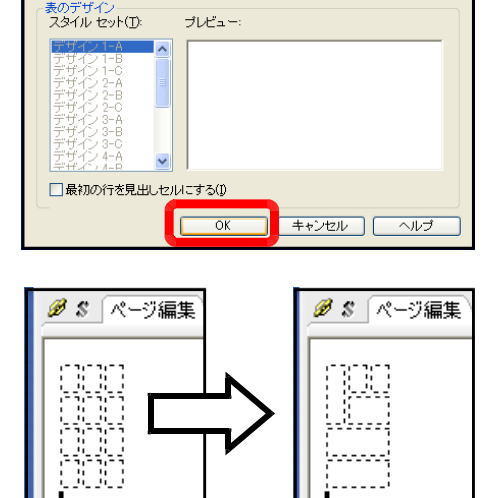

(4) [サイト/素材ビュー]の一覧から先に作成したタイトルロゴ (logo.gif) の画像を、表中 の1行2列のセルにドラッグします。

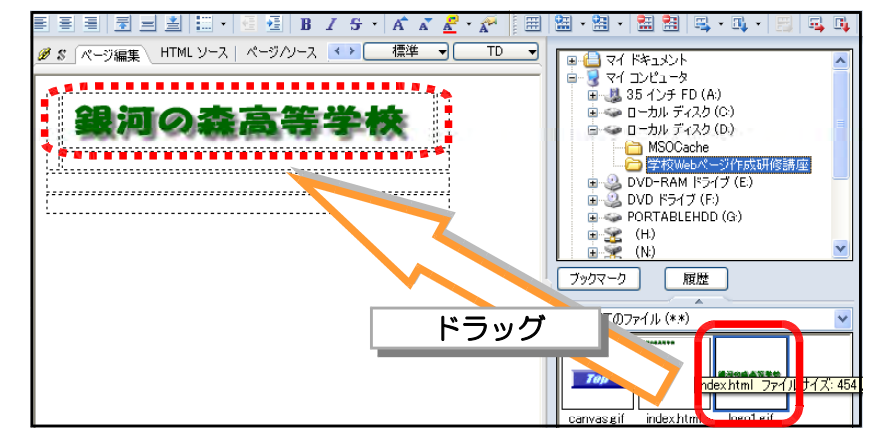

(5) 次に1行目3列に、[サイト/素材ビュー]の一覧からバーナーロゴ (sub\_logo.jpg)

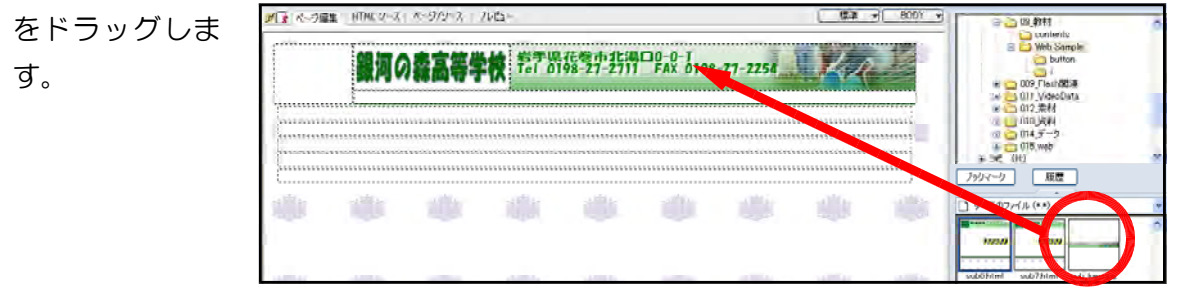

 $(6)$  2行目2列に、「サイト/素材ビュー]の一覧からメニューボタン画像 (btn01.gif ~

btn07.gif) を ドラッグして並 べて挿入しま す。

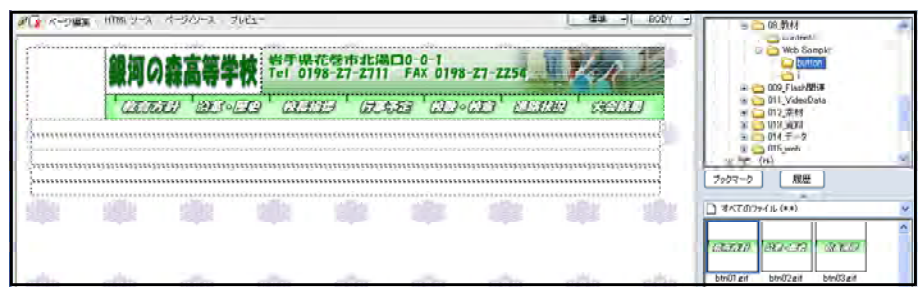

(6) 1行目1列のセル幅を100ピクセルに広げます。1行目1列をクリックし、[属性の変更]

※ ボタンをク リックします。 セルの幅を [1 00]ピクセル に設定します。

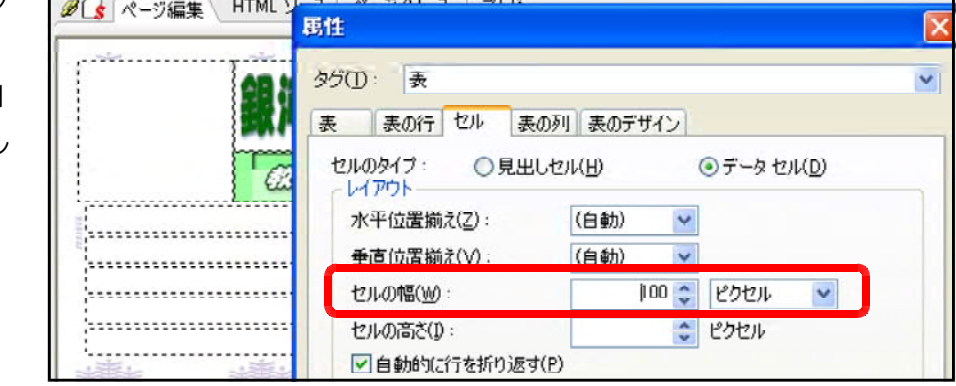

(7) この1行目1列のセルに背景色を設定します。[属性の変更]ボタンをクリックして、[属

性] ダイアログ で適宜、背景色 (任意)を設定 します。

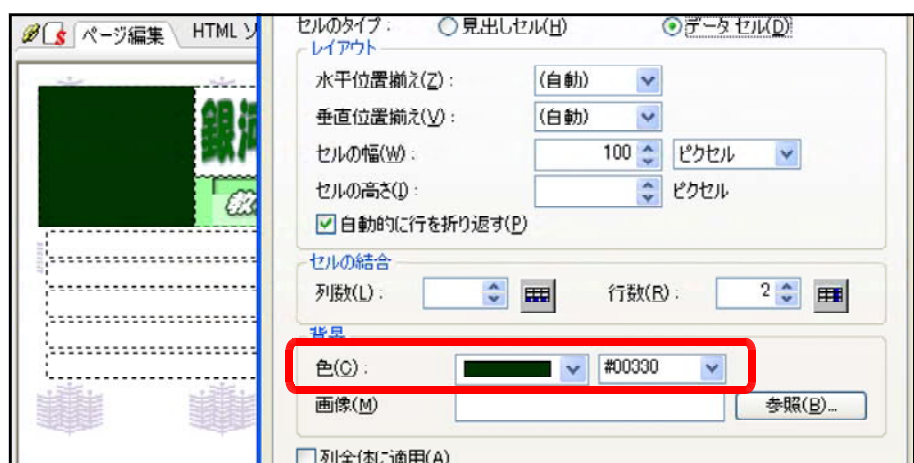

(8) メニューのセル背景色と4行目にクレジット (著作権表示)等を以下のように設定します。

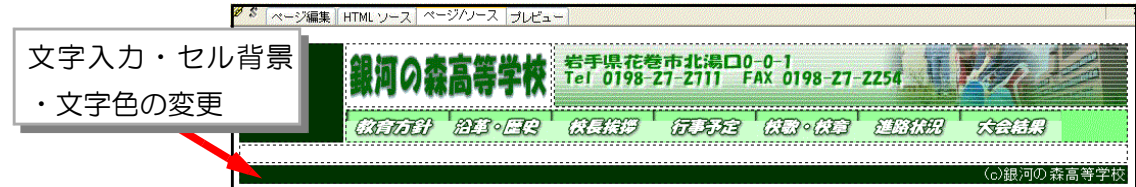

(9) 最後に、適宜、3行目のセルの高さを広げます。

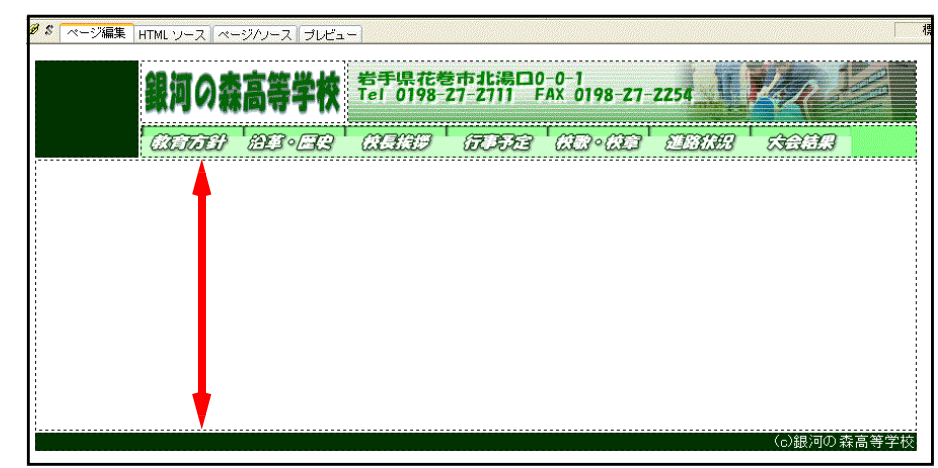

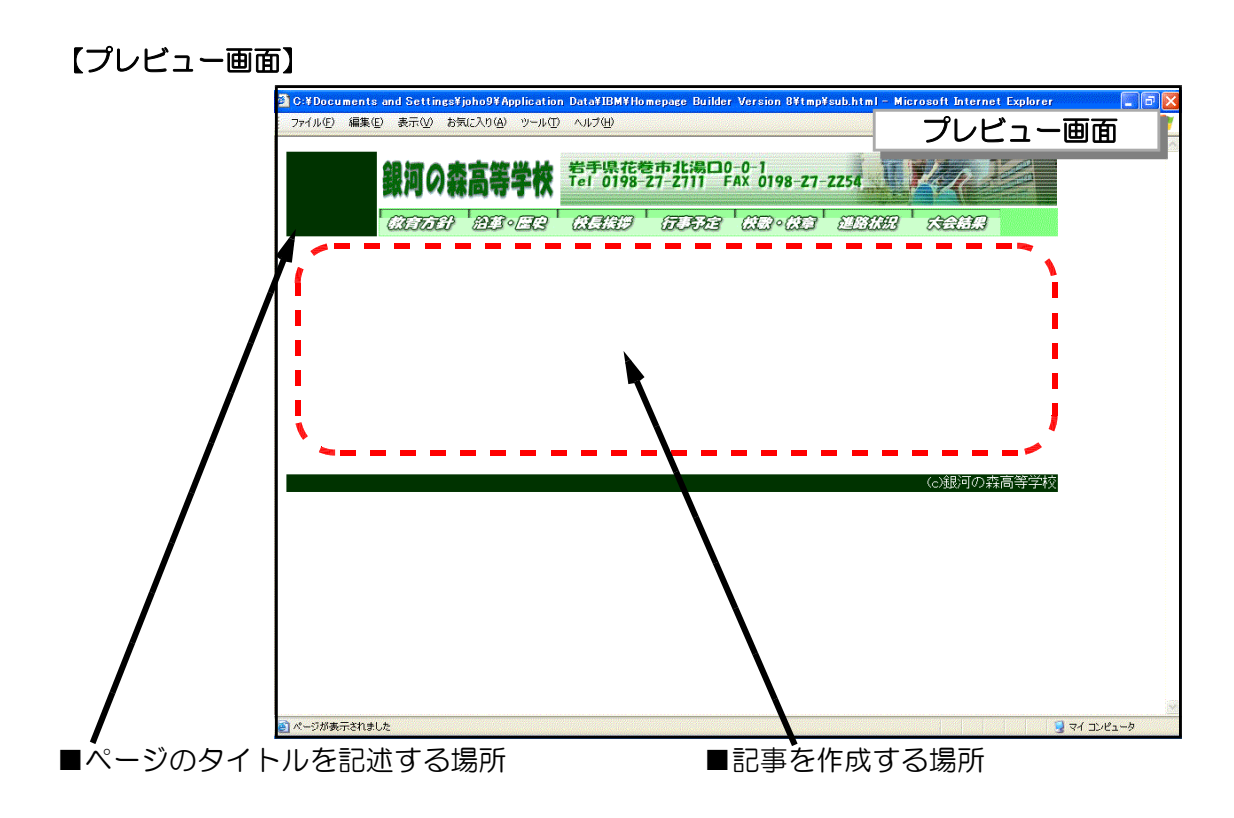

(11) このページをテンプレートとして保存します。メニューから[ファイル]→[名前を付けて 保存]をクリックし、任意のフォルダに『sub.html』と入力して、[保存]ボタンをクリッ クして、テンプレートファイルの保存は終了です。

今後、サブページの作成にあたっては、この「sub.html」を呼び出して、各ページを 作成→「名前を付けて保存」していきます。

## 演習課題

各自の学校に合わせて、サブページを作成してみましょう。

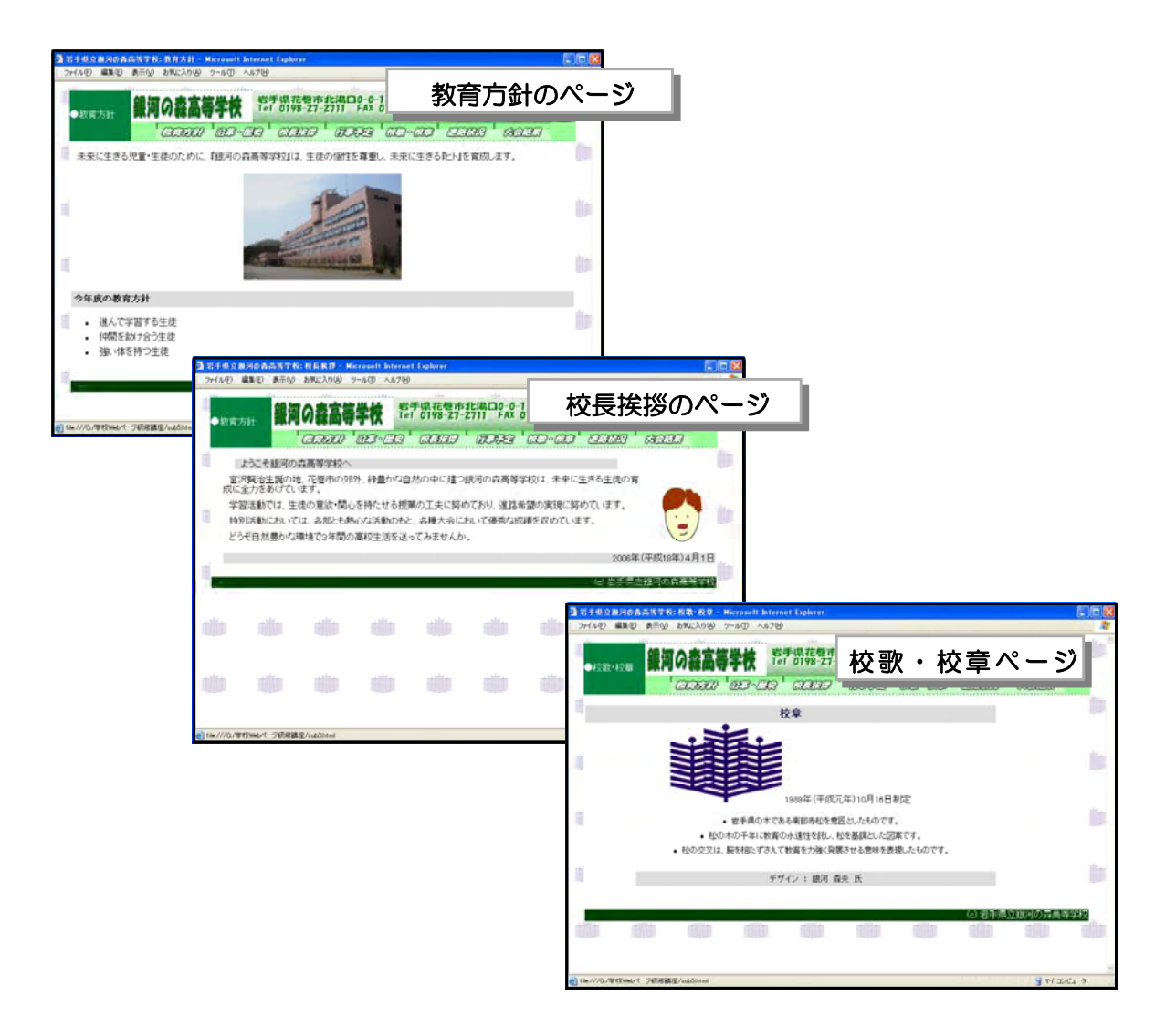

#### $\langle$ memo $\rangle$

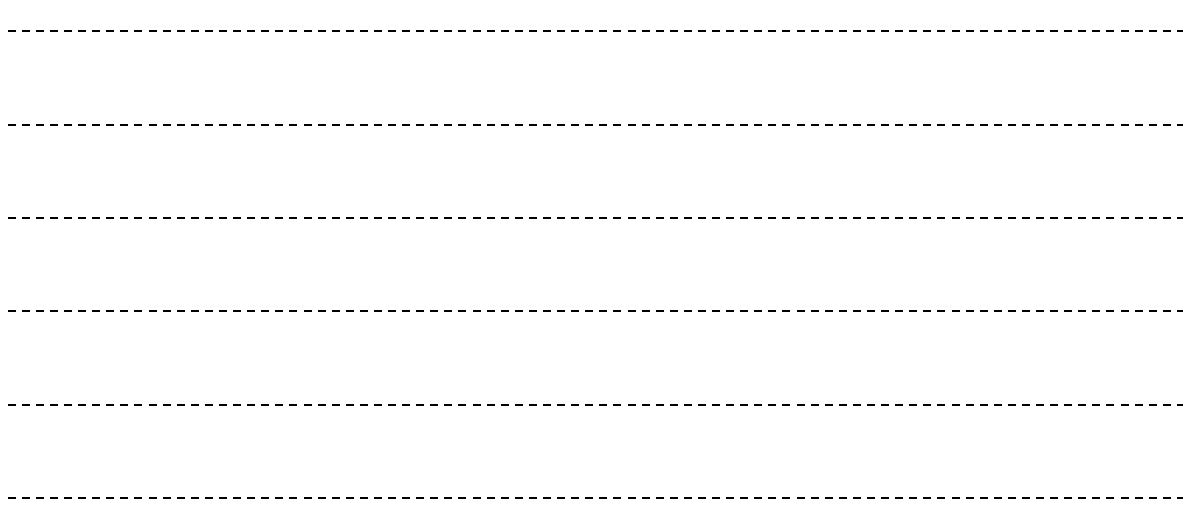

## 4 ページへのリンクの設定

TOPページ以外の各サブページができたら、ページ間のリンクの設定を行います。HTML ファイルの最大の特徴が、『リンク機能』であり、これは特定の部分(文字や画像)をクリック することによって他のページへジャンプして表示できる機能です。

- (1) ホームページ・ビルダーでTOPページ「index.html」を開きます。
- (2) TOPページのメニュー欄の『教育方針』の 文字列をドラッグして範囲選択(文字色が反 転)します。

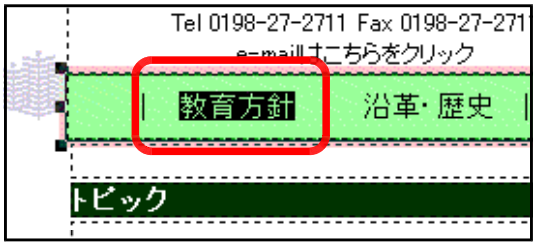

(3) ツールバーの[リンクの設定] ボタンをクリックすると、[属性]ダイアログが表示され

ます。[ファイルへ]タ ブになっていることを 確認して、[参照]ボタ ンをクリックします。

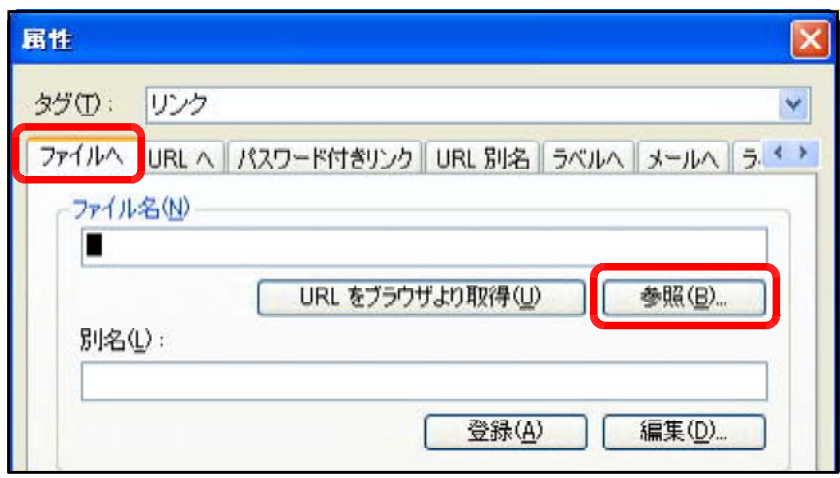

(4) メニュー項目に対応 したページのファイル 名を指定して、[開く] ボタンをクリックしま す。[属性]ダイアログ に戻ったら、[OK]ボ タンをクリックしま す。

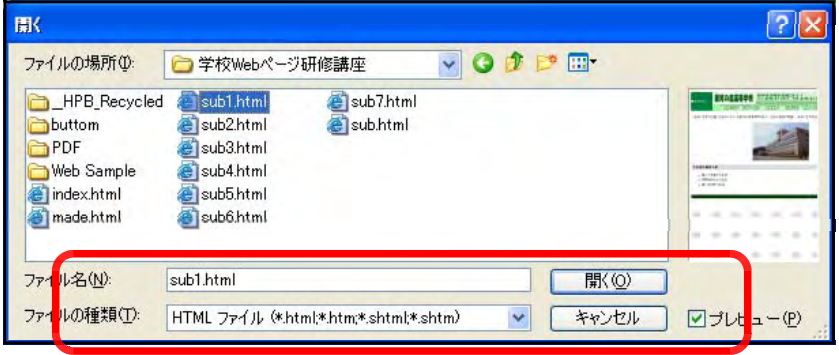

ここでは、「教育方針ページ(sub1.html)]にリンクを設定してみます。

(※) 先に作成した『サイトの構造図』(→p54)で、メニュー項目とページのファイル名 が決定していれば、これを参照し、リンク先の間違いがないように設定します。

(5) ページ編集画面に戻ると、先にリンク設定した『教 育方針』の文字列に下線(アンカー)がついているこ とが分かります。これでリンク設定されていることが 分かります。

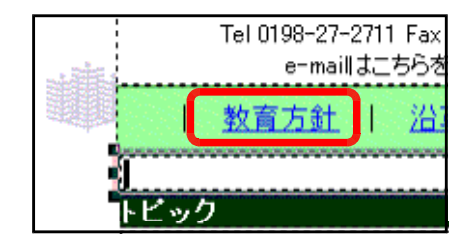

(6) 実際にリンクが正しく設定されているかを確認しましょう。[プレビュー]タブをクリック します。リンクが設定された『教育方針』の部分をクリックし、先に設定されたページが表 示されることを確認します。

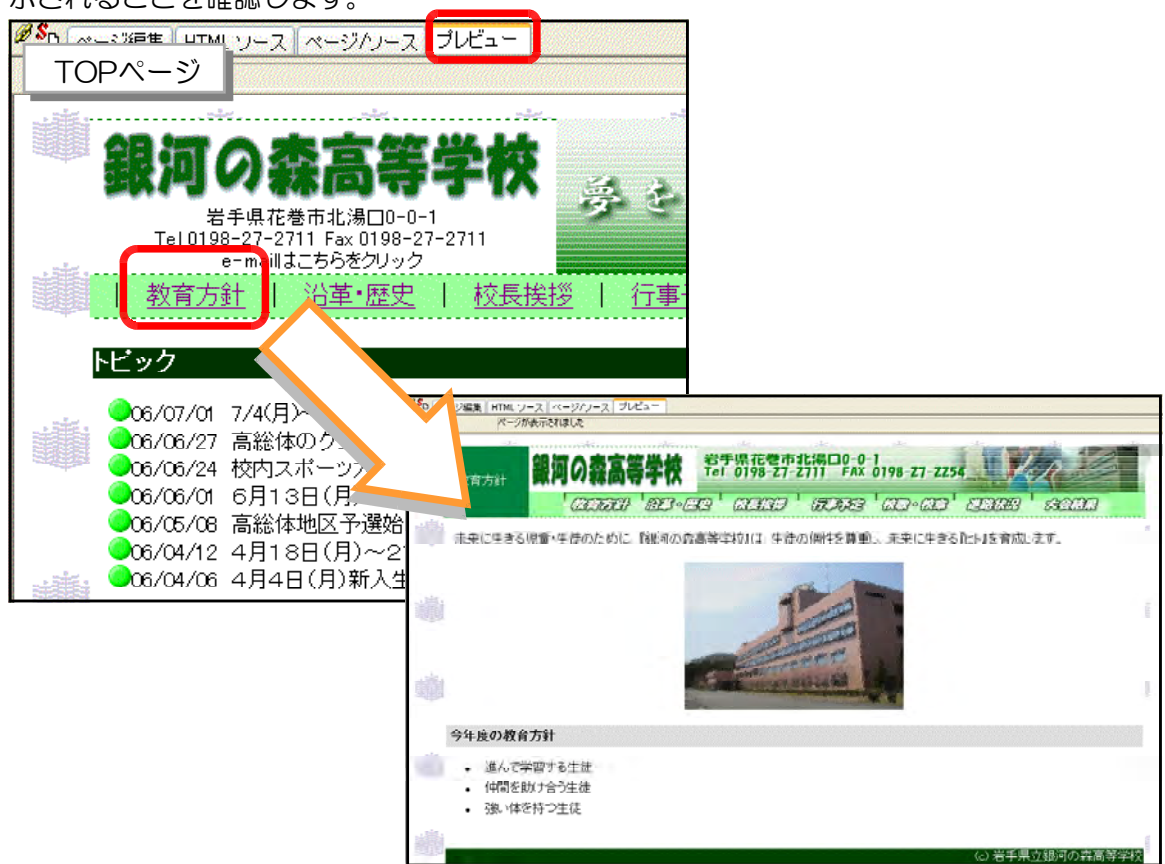

このようにして、TOPページの各メニューから各ページへのリンクを設定します。また、 各ページの上部にあるメニューからも各ページにリンク設定をします。

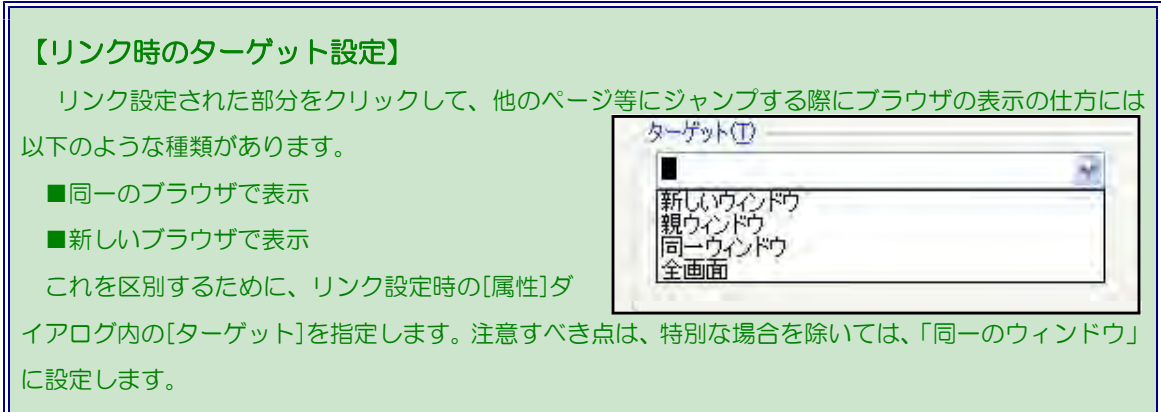

#### 【完成イメージ】

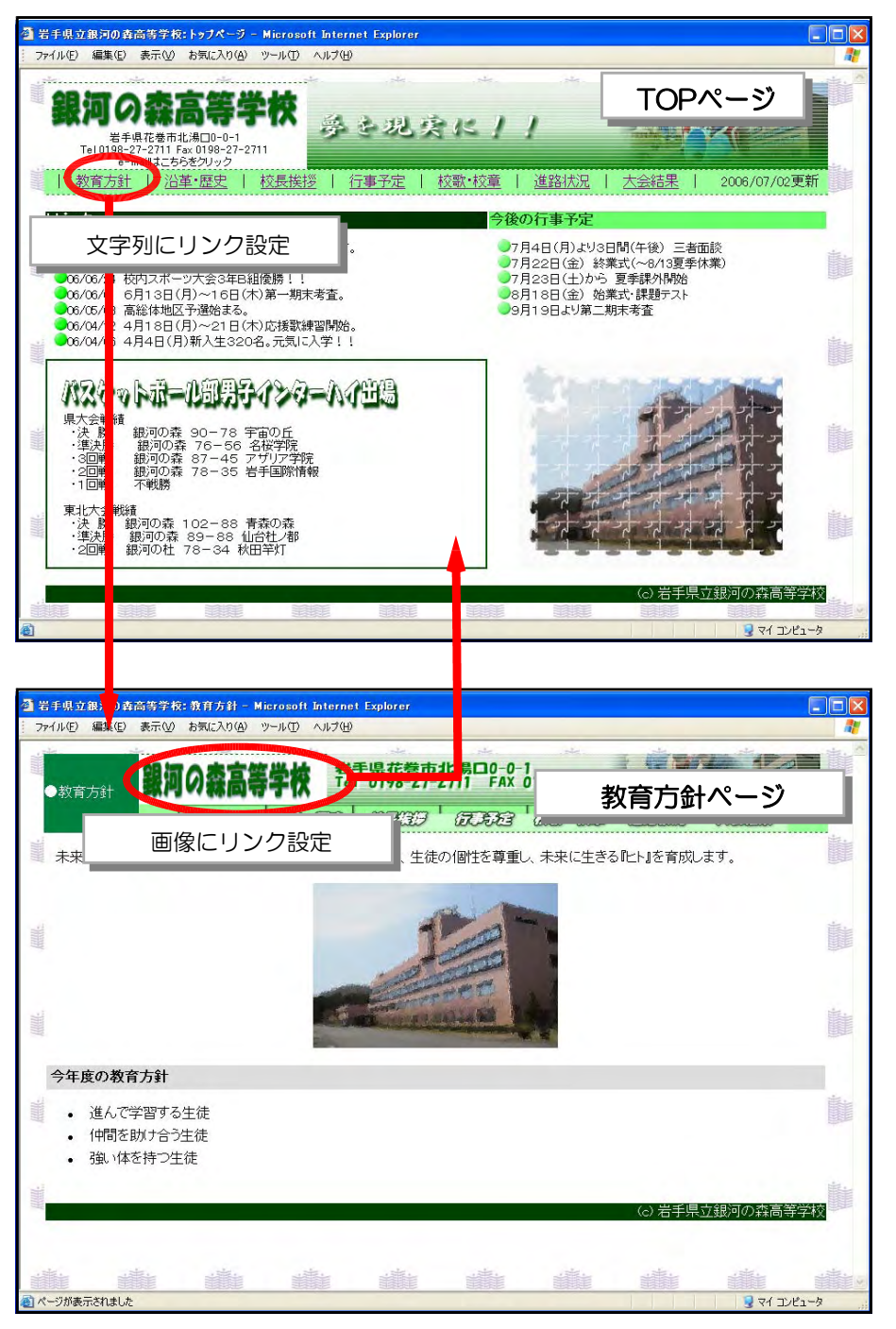

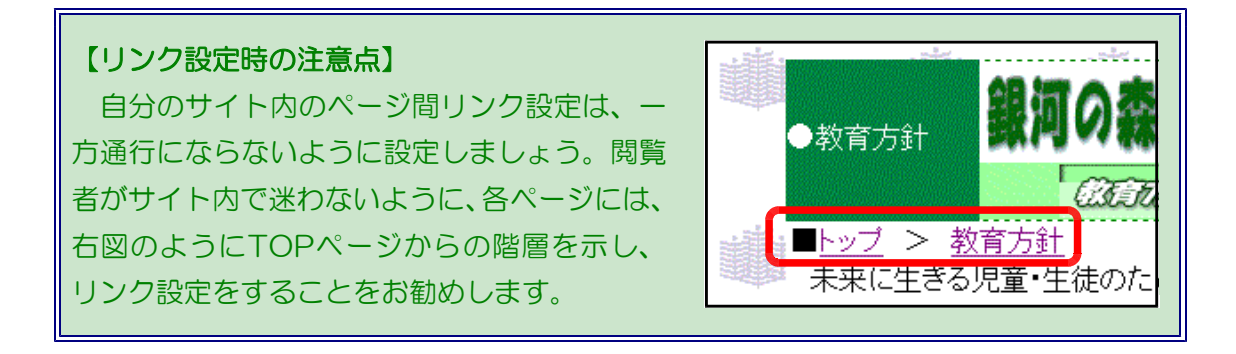

# 5 メールへのリンク設定

- (1) ホームページ・ビルダーでTOPペー ジ (index.html) を開きます。
- (2) 「e-mailはこちらから」文字列をドラ ッグして範囲指定をします。
- (3) ツールバーの[リンクの挿入] ボタンをクリックしま す。
- (4) [属性]ダイアログが表示されますの で、[メールへ]タブをクリックします。
- (5) [宛先]と[件名]を入力し、[OK]ボタン をクリックします。

■宛先:iwa100@center.iwate-ed.ip (実際には、学校の電子メールアドレス入力) ■件名: 「Webページからの問い合わせ」 (任意)

(6) メールアドレスに下線(アンカ ー)がついています。

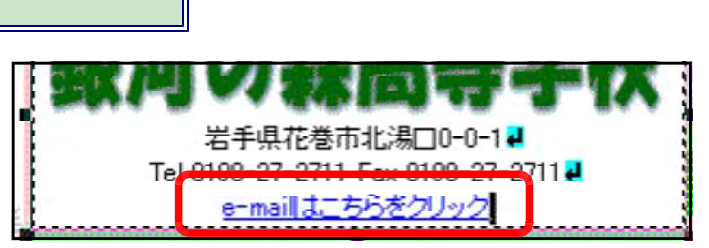

#### 【リンク設定文字の色指定】 リンク指定は、下線(アンカー)がついたことと、文字色が変更になっていることで確認できます。 場合によっては、背景色に対してリンク文字が 色指定 プレビュー □→ 備準) リセット(1) 背暑(C): 見づらい配色になることがあります。この時は、 文字色 文字00 ■ → 健準) Utty (2) メニューから[編集]→[ページの属性]をクリッ  $\blacksquare$   $\blacktriangleright$  #00ff00 既読リンク色 リンク(L): リセット(3) クして、[背景/文字色]タブの中で[色指定]を変 選択リンク色 既続リンク(V): ■ ↓ 【標準】 りセット(4) 選択リンク(K): ■ ● (種準) リセット(5) 更します (7) それでは実際に操作してみましょ  $\cdot$  . **ALL LIT** 岩手県花巻市北湯口0-0-1 う。[プレビュー]タブをクリックし Tel 0198-27-2711 Fax 0198-27-2711 <u>e-mailはこちらをクリック</u><br>針 | 沿革・歴史 て、メールへのリンクをクリックし 教育方針 | 校長挨拶 ます。メールソフトが自動的に起動

することを確認します。ただし、迷惑メールが送信されてくる覚悟が必要です。

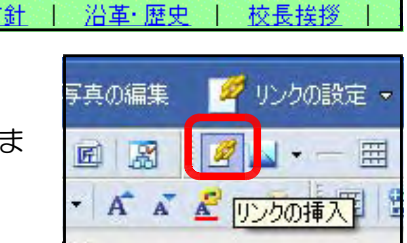

受

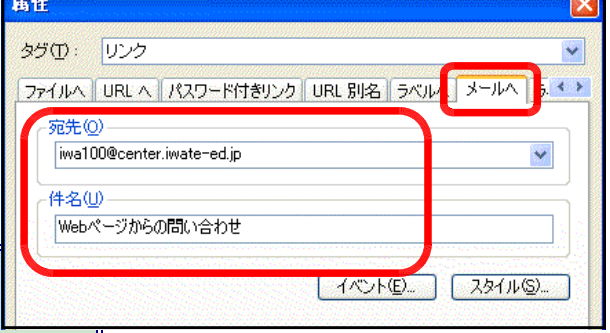

岩手県花巻市北湯□0-0-1 Tel 0198-27-2711 Fax 0198-27-2711 e-mailはこちらをクリック

数子

## 6 動きのあるページ作成

一般的に文字や画像のみで作成したWebページは、内容を更新するまでは同一の内容が表示 されます。本来Webページは、さまざまな情報を公開することに目的としています。閲覧する 側としては、閲覧する度に内容が変化していると、再度そのサイトを訪れて新しい情報を収集し ようとします。

あくまでも、見た目だけでなく内容も大切ですが、作成したページを飽きられずに見てもらう ためには、動きのある魅力的なページ作成が必要になります。そのようなページを作成する方法 はさまざまありますが、大きく2種類の方法があります。

一つはWebサーバー側に仕組みを作る方法です。例えば、アクセスカウンターなどはページ を見る度にカウンターの数字が変化します。1日でどれくらいカウントアップしたかが気になり ます。

もう一つは見る側(クライアント) に仕組みを作る方法です。ここでは、 ページの下のステータスバーにメッセ ージを流す方法を取り上げてみます。 ホームページ・ビルダーにある機能を 利用すれば簡単に設定できます。

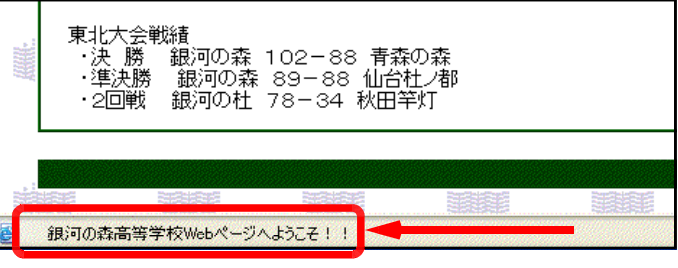

・2回戦 - 銀河の杜

3262

- (1) ホームページ・ビルダーでTOPページ「index.html」を開きます。
- (2) 表枠の下を一度クリックし、カーソルを移動させま す。
- (3) メニューから[編集]→[イベント の設定]をクリックします。

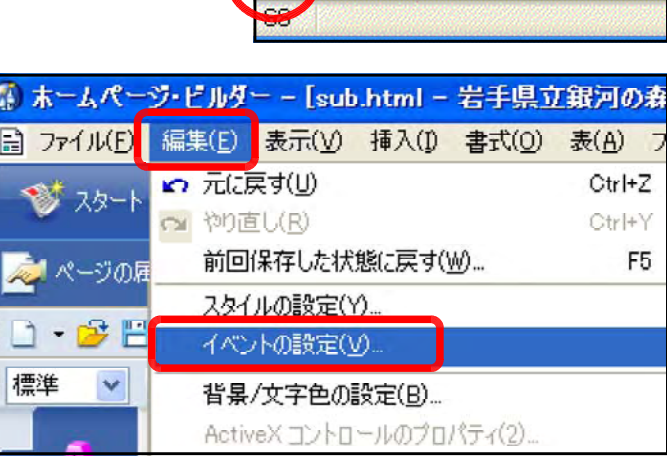

#### 【JavaScriptについて】

動的なページ作成には、『JavaScript』といわれるプログラム言語が用いられます。ホームページ・ ビルダーには、テンプレートとしていくつか用意されています。

(4) [オブジェクト]が『BODY』 になっていることを確認し て、[イベント]の『Onload』 をクリックし [アクション] 、 の『ステータス行にスクロ ールメッセージを表示する』 をダブルクリックします。

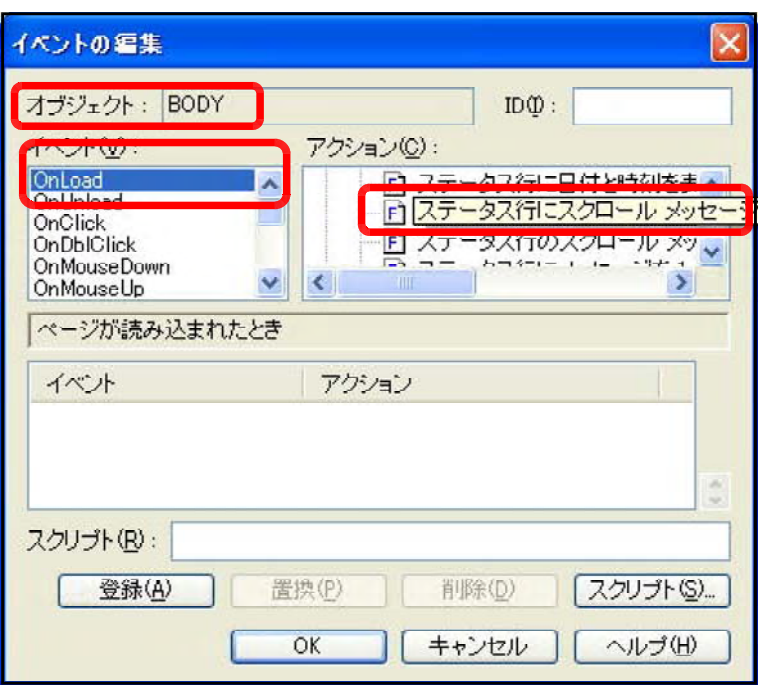

(5) [メッセージ]に『銀河の森高等学校W ebページへようこそ!! 』 (仟意) と入 力し、[OK]ボタンをクリックします。 [イベントの編集]ダイアログに戻りま すので、[OK]ボタンをクリックして終 了です。

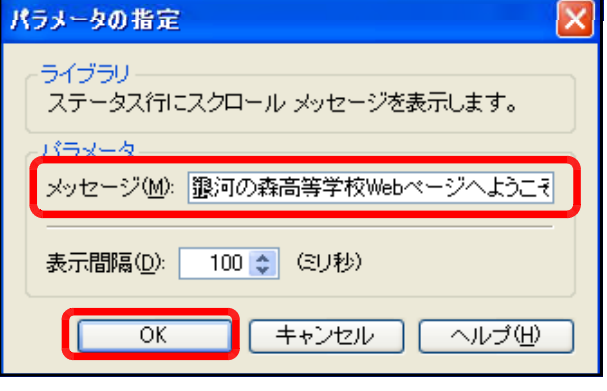

(6) 実際にどのように表示されるか、確認してみまし ょう。ツールバーの[InternetExplorerの起動]ボタ ンをクリックします。

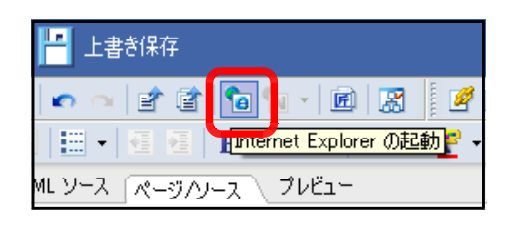

(7) InternetExplorerが起動し、画面下のステータスバーにメッセージが流れていれば設定

終了です。なお、表示する メッセージの変更や流れる 文字列のスピードなどは、 HTMLソースから簡単に変 更できます。

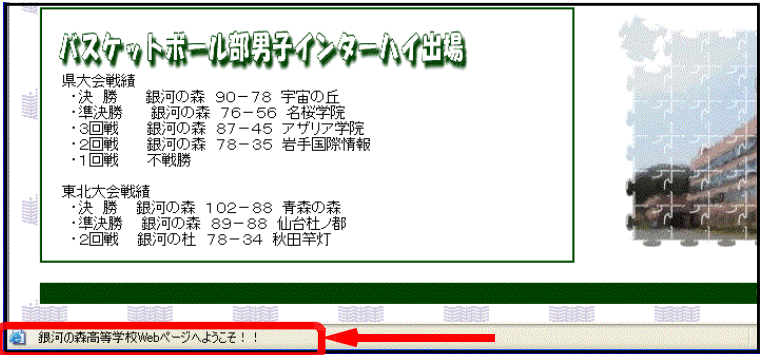

## 7 アクセスカウンターの設置 7 アクセスカウンターの設置

自分の作成したページに「アクセスカウンター」を設置してみましょう。前述のように、アク セスカウンターなどは、Webサーバにプログラムを仕組みを作ることによって動作します。民 間のプロバイダや市町村サーバでは、あらかじめこれらのプログラムは準備されていることが多 く、「アクセスカウンターを設置するなら、この一文(タグ)を加えてください」というように 指示があります。

センターの実習室においても各PC にアクセスカウンターを設置する準備 は整えてありますので、指示に従って 設置してみます。

(1) それでは、アクセスカウンター を設置する場所は 「2006/07/ 、 02更新」の文字列の下としまし ょう。

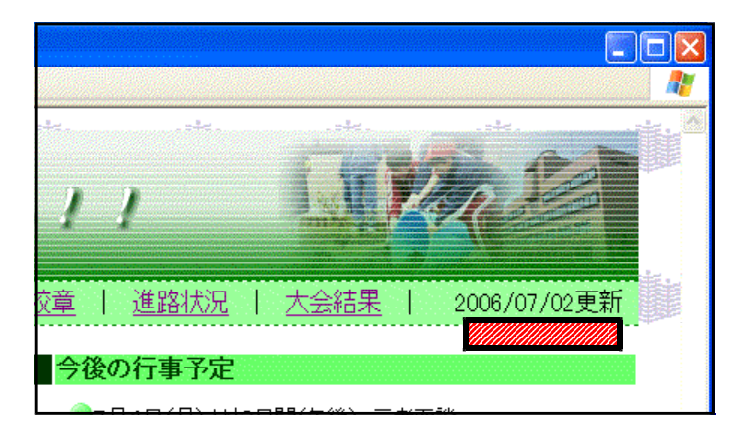

- (2) ホームページ・ビルダーでTOPページ(index.html)を開きます。
- (3) [ページ編集]画面でアクセスカ ウンターを設置したい場所を一度 クリックします。カーソルが点滅 していることを確認してください。
- (4) [HTMLソース]タブをクリック します。</td>の前にカーソルが 点滅していることを確認します。

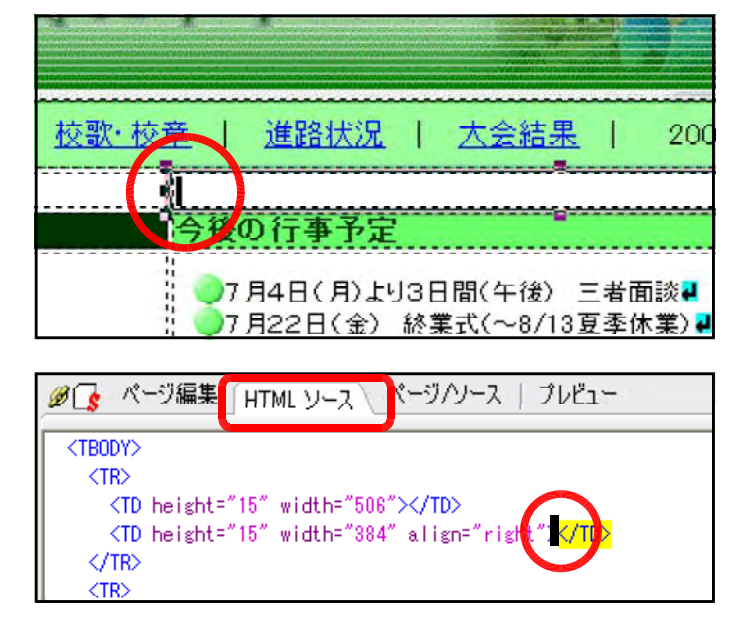

(5) ここに以下のタグを半角英数で入力します (。 下記の入力例は、iwa100のものです)

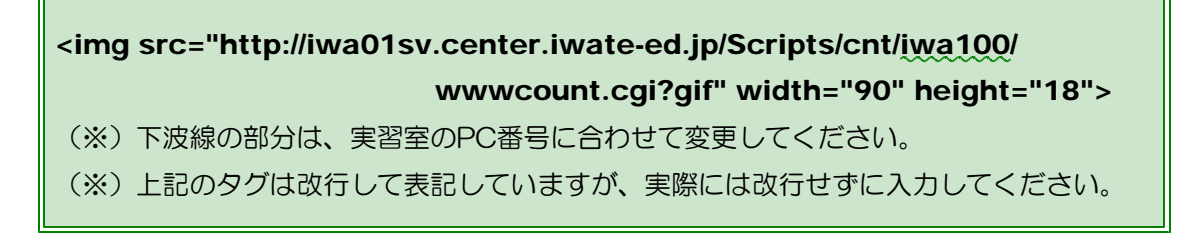

(9) [ページ編集]タブをクリックすると 2000 tounter のような画像が挿入されたことが分か

ります。

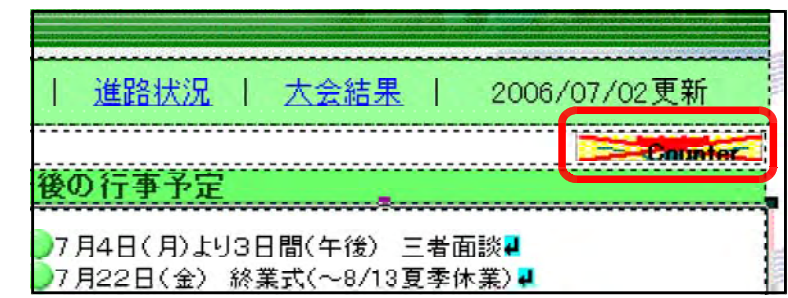

(10) さらに[プレビュー]タブをクリックすると、実際にアクセスカウンターの画像が表示さ れます。プレビュー画面左上の[更新] ボタンをクリックすると、カウンターの数字が増 加していくことを確認してください。

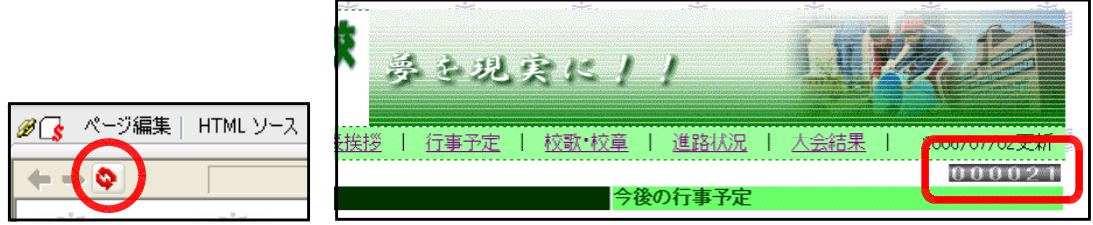

(11) カウンター動作の確認が終わったら、メニューから[ファイル]→[上書き保存]をします。

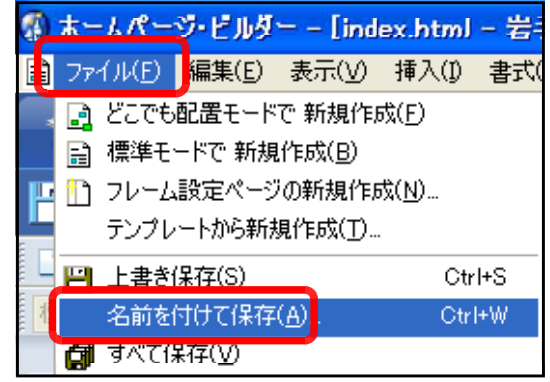

## 【CGIとは?】 CGI (Common Gateway Interface) とは、通信手法の名前で、ブラウザとWebサー バ上のプログラムとで情報のやりとりをする手段です。CGIはWebサーバで処理されて、 その結果がブラウザに送られてきます。 Webページを運営する上で大事なことは、常に新しい内容に更新していくことです。イ ンターネットは双方向の通信が可能なので、情報交換の場として有効に活用できます。アク セスカウンターや掲示板、チャット等の利用にはCGIは不可欠です。

## 8 Webページ作成ソフト以外での作成方法

Webページは、基本的にhtml形式のテキストファイルです。したがって、htmlのタグを書式 に沿って、入力することによって、立派なWebページが作成できます。しかし、タグなどの構 文について、専門的な知識をしっかりと覚えていなければ、作成は難しいものです。そのために、 「ホームページ・ビルダー」等のWebページ作成ソフトは、このような専門知識を必要とせず、 ワープロ感覚で作成できるようになっています。結局は、これらによって作成されたhtmlファ イルも、拡張子が『.html (.htm)』の『テキスト』ファイルということになります。

最近のビジネス・アプリケーションは、用途は違うものの、補助機能として 『Web形式で保 、 存する』等のメニューがあり、html形式で出力できるものが増えてきました。したがって、こ れらのアプリケーションを用いることによって、専用のWebページ作成ソフトがなくとも、We bページを作成することができるようになってきましたので、以下にその紹介をします。

#### (1) Wordの活用

(a) Wordを起動して、文章を入力し ます。

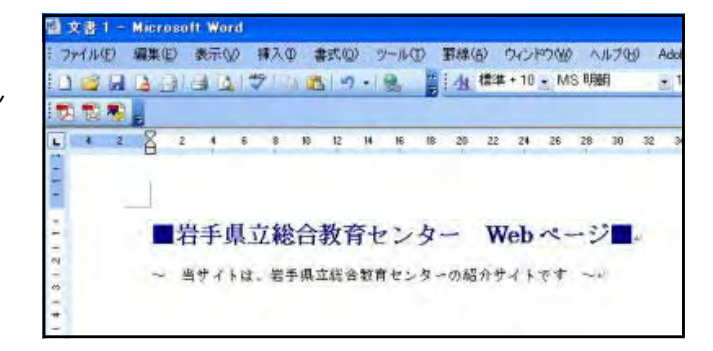

(b) メニューから「ファイル」-「W ebページとして保存」をクリック します。

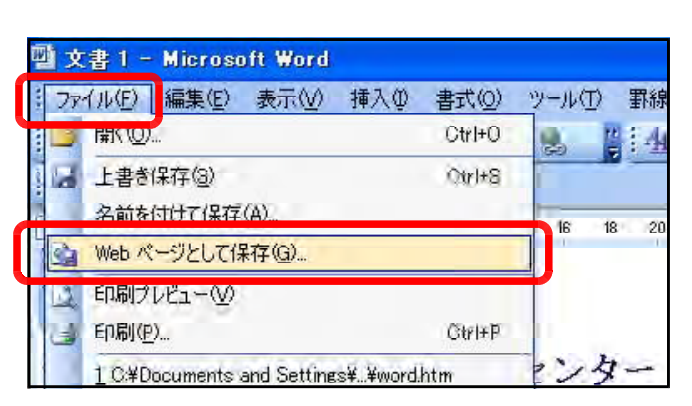

■岩手県立総合教育センター W...

wordlitm ルの種類(T): Web ページ (\*.htm; \*.html)

[タイトルの変更(C)...

保存(S)

222224

- (c) ファイルの種類は「Webページ (\*.htm、\*.html) を選択し、任 意のファイル名を付けて保存しま す。
- (d) 下図のようなアイコンで、html ファイルが作成されます。

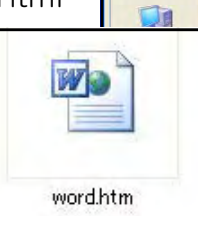

名前を付けて保存 保存先(D)

最近使ったド<br>キュメント

日规

マイドキュメント

∈a n-hill ディスク (D)

H17 インターネットテキスト MSOCache

Webapp\_backup **MUTemp** 

りタイトル

**儿名(N):** 

temp **Coweb Mebapp** 

(e) 作成されたファイルをダブ ルクリックすると、ブラウザ が起動して表示されます。

● ■岩手県立総合教育センター Webページ■ - Microsoft Internet Explorer ファイル(E) 編集(E) 表示(V) お気に入り(A) ツール(I) ヘルプ(H) ■岩手県立総合教育センター Webページ■ ~ 当サイトは、岩手県立総合教育センターの紹介サイトです ~

- (2) 一太郎の活用
	- (a) 一太郎を起動して、文章を 入力します。

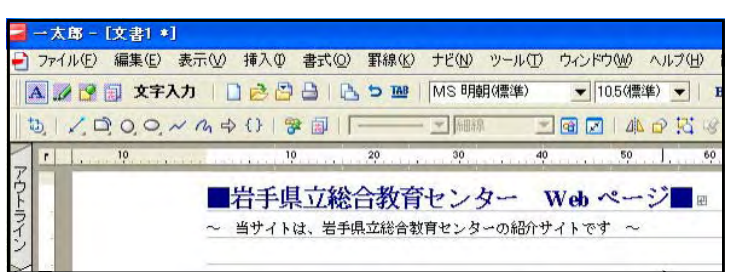

- (b) メニューから「ファイル」-「他形式の保存/開く」-「HTML形式で保存」をクリッ クし、任意のファイル名をつけて保存します。ます。
- (c) 下図のようなアイコンで、 htmlファイルが作成されま す。

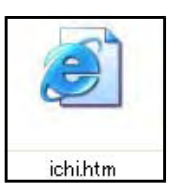

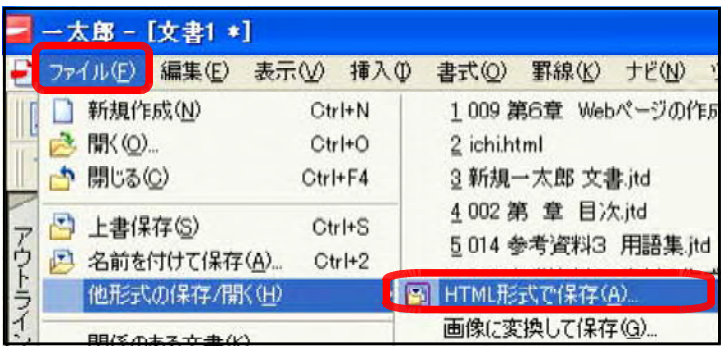

- (3) Excelの活用
	- (a) Excelを起動して、文章を入力します。
	- (b) メニューから「ファイル」 - 「Webページとして保存」 をクリックし、任意のファイ ル名をつけて保存します。

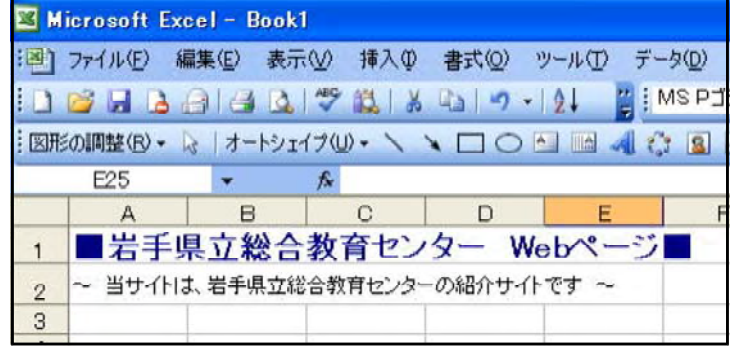

(c) 下図のようなアイコンで、htmlファイル が作成されます。

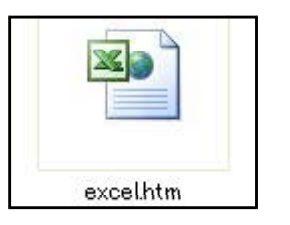

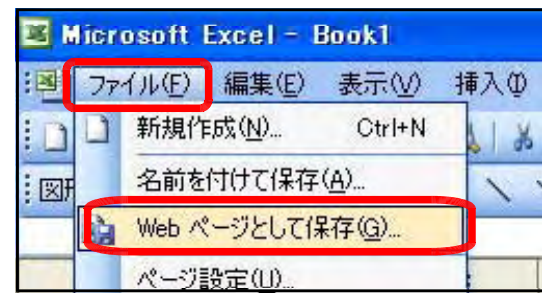

- (4) メモ帳の活用
	- (a) メモ帳を起動して、次の文書を 入力します。

メモ帳への入力は、タグの専門知識 が必要です。詳細については、市販 されている専門書をご覧ください。

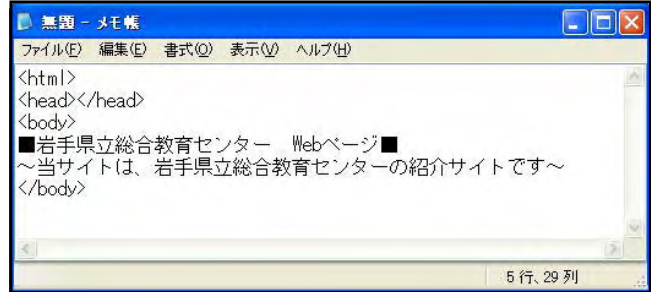

(b) メニューから「ファイル」-「名前を付けて保存」をクリックします。保存するファイ

ル名には、「\*.html」のように、拡張子を「txt」 から「html」に変えて保存します。

(c) 右図のようなアイコンで、h tmlファイルが作成されます。

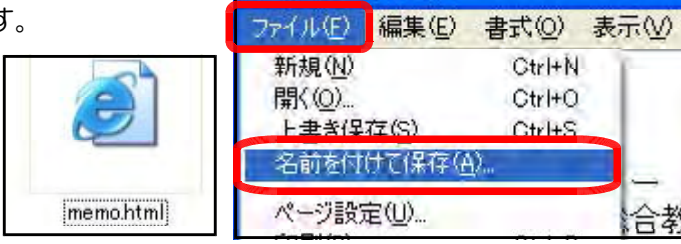

■無題 - 火モ帳

## 作成されたファイルの比較

作成されたファイルをそれぞれブラウザで表示させると、下図のように見栄えはほぼ 同じになりますが、ソースを見ると、タグの数に大きな違いがあることが分かります。

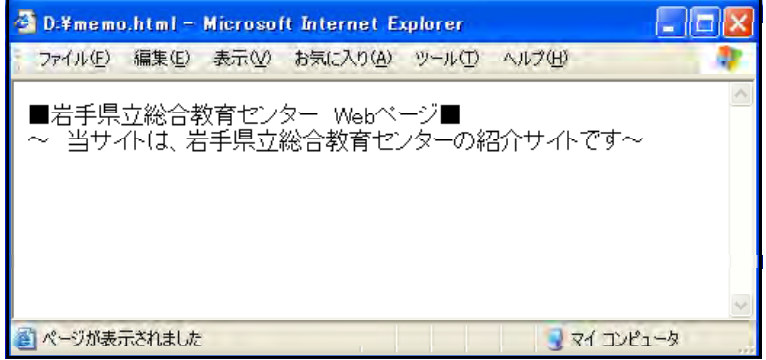

## 【メモ帳で作成したファイルのソース】

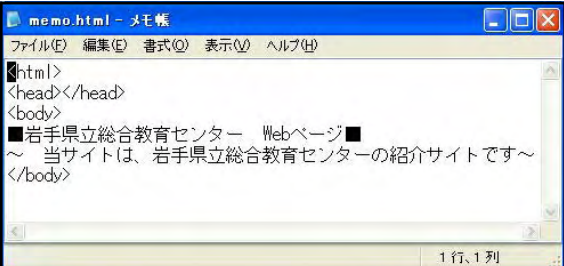

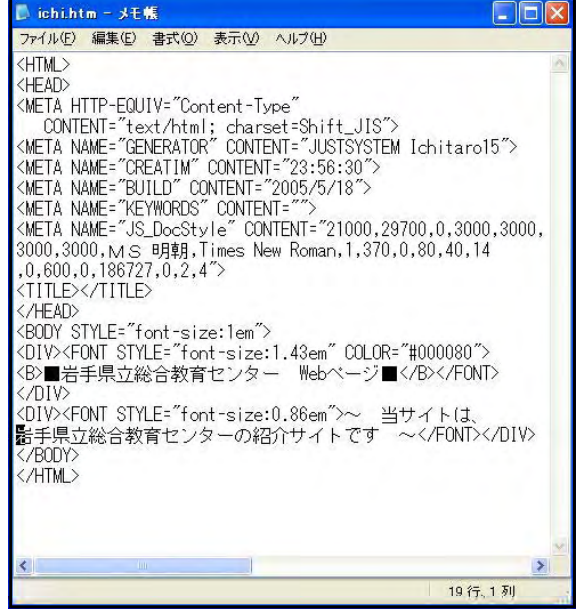

【Excelで作成したファイルのソース】

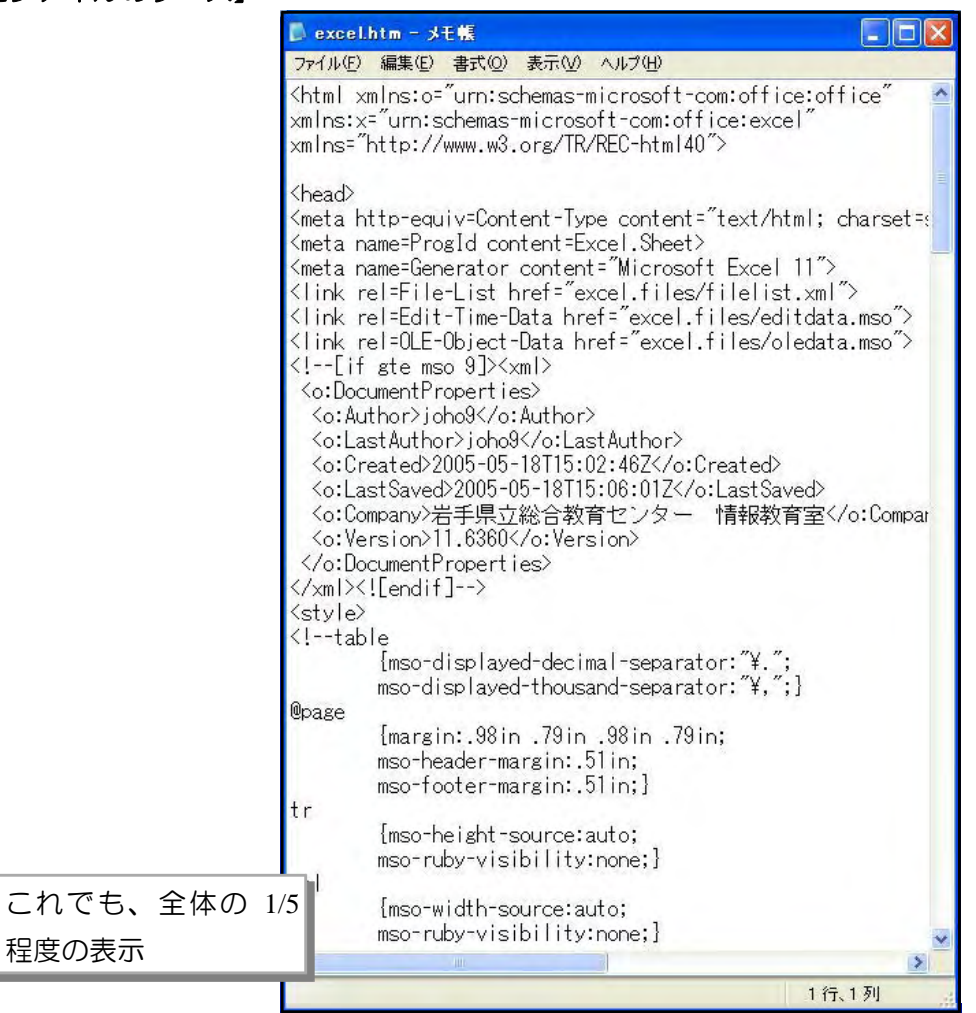

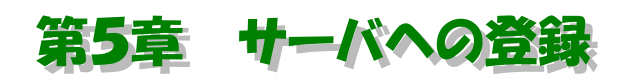

## **FTP転送**

Webページをインターネット上で公開するには、Webサービスを提供する機能をもった『Webサーバ』にフ ァイルデータを登録(転送)する必要があります。この章では、前章で作成したWebページを実際に自分のコ ンピュータから『Webサーバ』に登録(転送)する方法を実習してみます。なお、今回は実習室内の『Webサ ーバ』への登録(転送)となりますので、全世界への公開となるわけではありません。

学校などでは、民間のプロバイダのサーバや市町村などの公的機関のサーバへの登録(転送)となりますの で、全世界への情報発信ということになります。

## 1 FTP転送ツールの設定 1 FTP転送ツールの設定

ー般的にWebサーバへのファイル転送は、『FTPファイル転送ツール』などのソフトが必要に なります。ホームページ・ビルダーにもこのツールが付属していますので、今回はこの『ファイ ル転送』ツールを用います。

- (1) ホームページ・ビルダーのメニューか ら[ツール]→[FTPツールの起動]をクリ ックします。
- (2) 最初に、ファイル転送をするための設 定を行います。設定は一度するだけで次 回からは、ボタン一つでファイル転送が 可能になります。[OK]ボタンをクリッ クします。

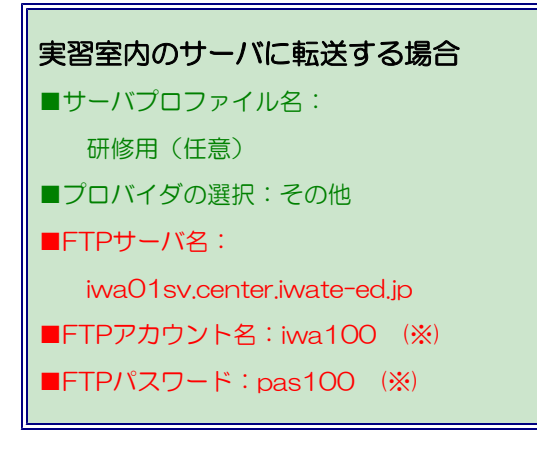

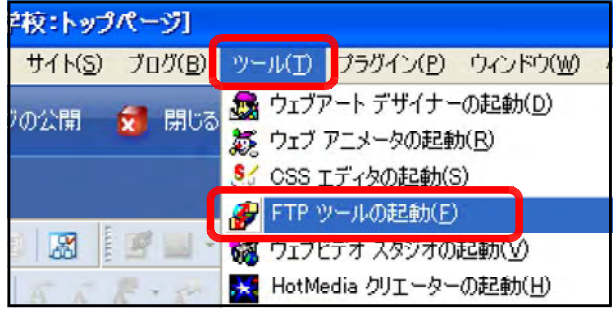

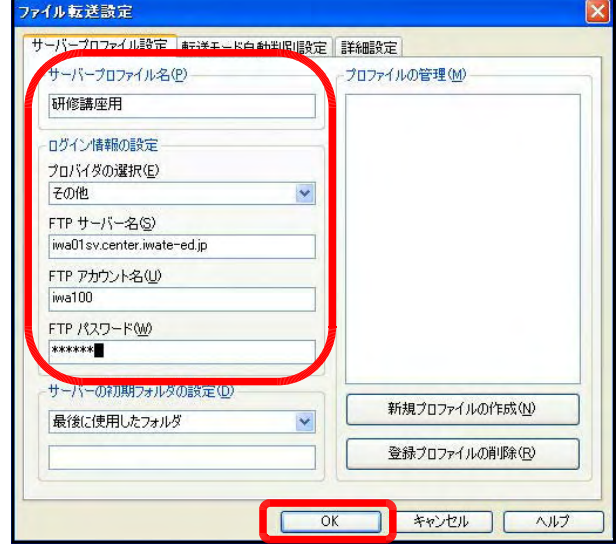

(※) 『FTPアカウント名』·『FTPパスワード』は、各自実習室PCに合わせて設定します(ディスプレ イ下のシールに記載)。通常は、プロバイダ等から指示があります。

## 2 FTP転送

それでは実際にファイルを転送してみます。

(1) 『ファイル転送』ツールを起動 したら、[マイコンピュータ]下の ファイル一覧を、作成したファイ ルの含まれるフォルダに指定しま す。

その後、[接続]ボタンをクリッ クします。ステータスバーに「サ ーバ iwa01sv.center.iwate-ed.jp へ接続しました」と表示されるこ とを確認してください。

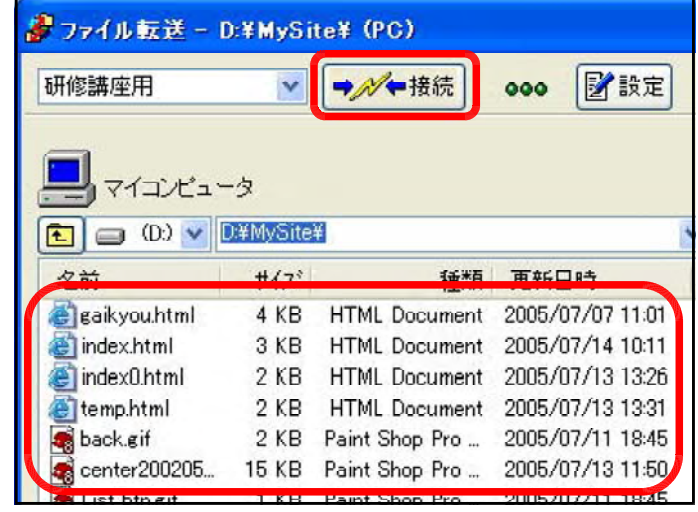

(2) 画面の左側の一覧からファイル転送したいファイルを選択します。複数のファイルを選択

する時は[Ctrl]キーを押しな がらクリックをします。フ ァイル選択が終了したなら ば、中央の「ファイル転送(ア ップロード)] <br /> **A**ポタンを クリックします。

(3) [転送状況表示]ダイアログ が表示されます。ネットワ ークの混雑状況により、正 常に転送されず、途中で回 線が切れることもあります が、その際は再度転送を行 います。

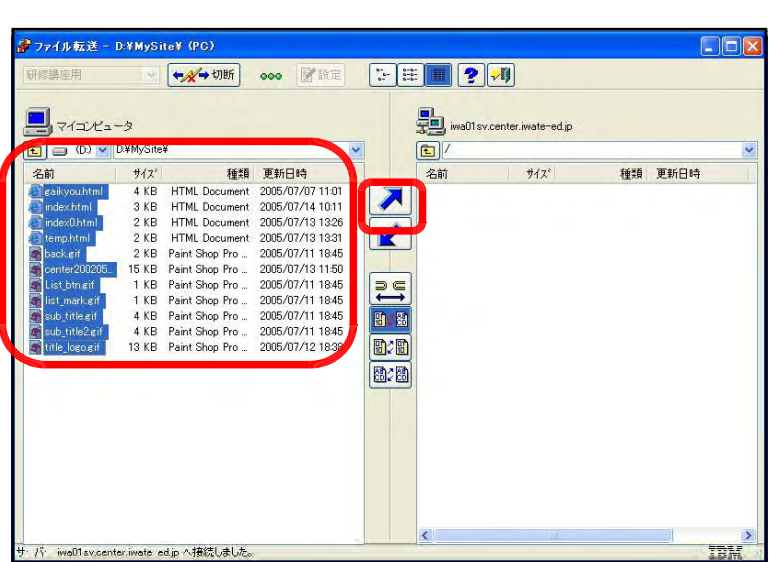

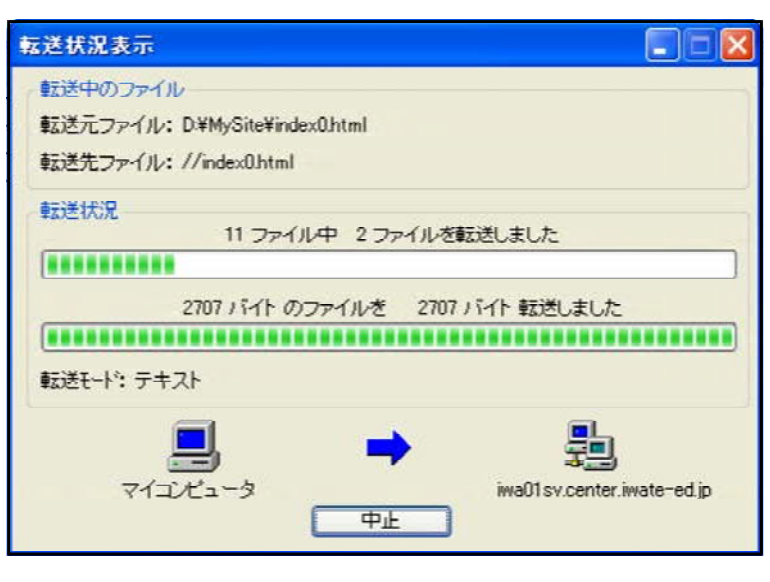

(4) 転送が終了すると、画面 の右側の一覧にもファイル 表示がされます。[切断]ボ タンをクリックして、ファ イル転送ツールを閉じます。 この時点で、転送された ページは公開されているこ とになります。

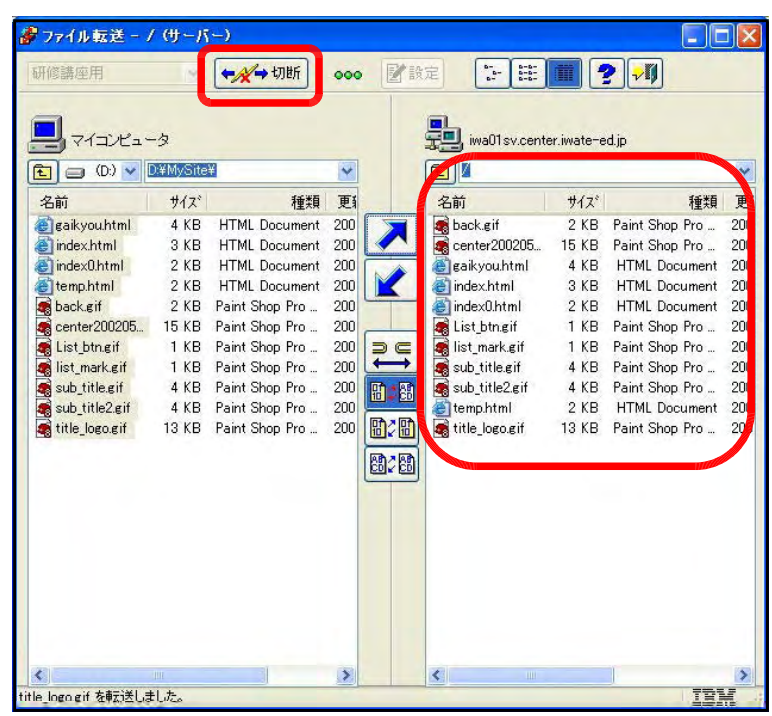

(5) 最後に、各ページが正常に表示されるか、ブラウザで確認します。以下のURLをブラウ ザに入力します。下波線の部分は自分のPCの番号に変えてください。

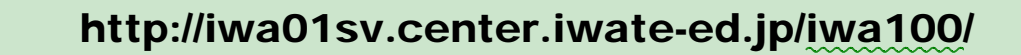

各ページのリンクをたどって、「リンク切れがないか?」、「画像が正しく表示されている か?」などを確認して終了です。

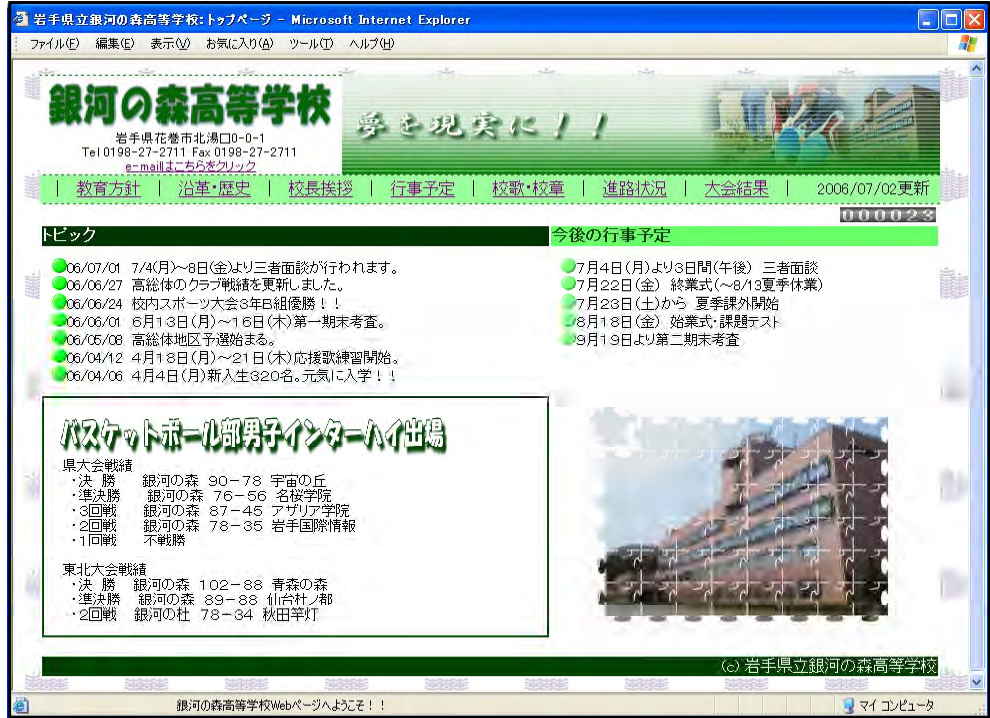

第5章 サーバへの登録  $\sim$  FTP転送

(6) インターネット公開したサイトは、「誰が」・「どのような環境で」見ているか分かりませ ん。特にもPC環境は、人さまざまです。今回作成したページは、Microsoft社InternetEx plorerで表示確認をしましたが、他のブラウザでの確認をすることをお勧めします。

例えば 『Firefox』や『Netscape』などあげられますので、さまざまなブラウザで表示 、 ・動作確認をしてください。

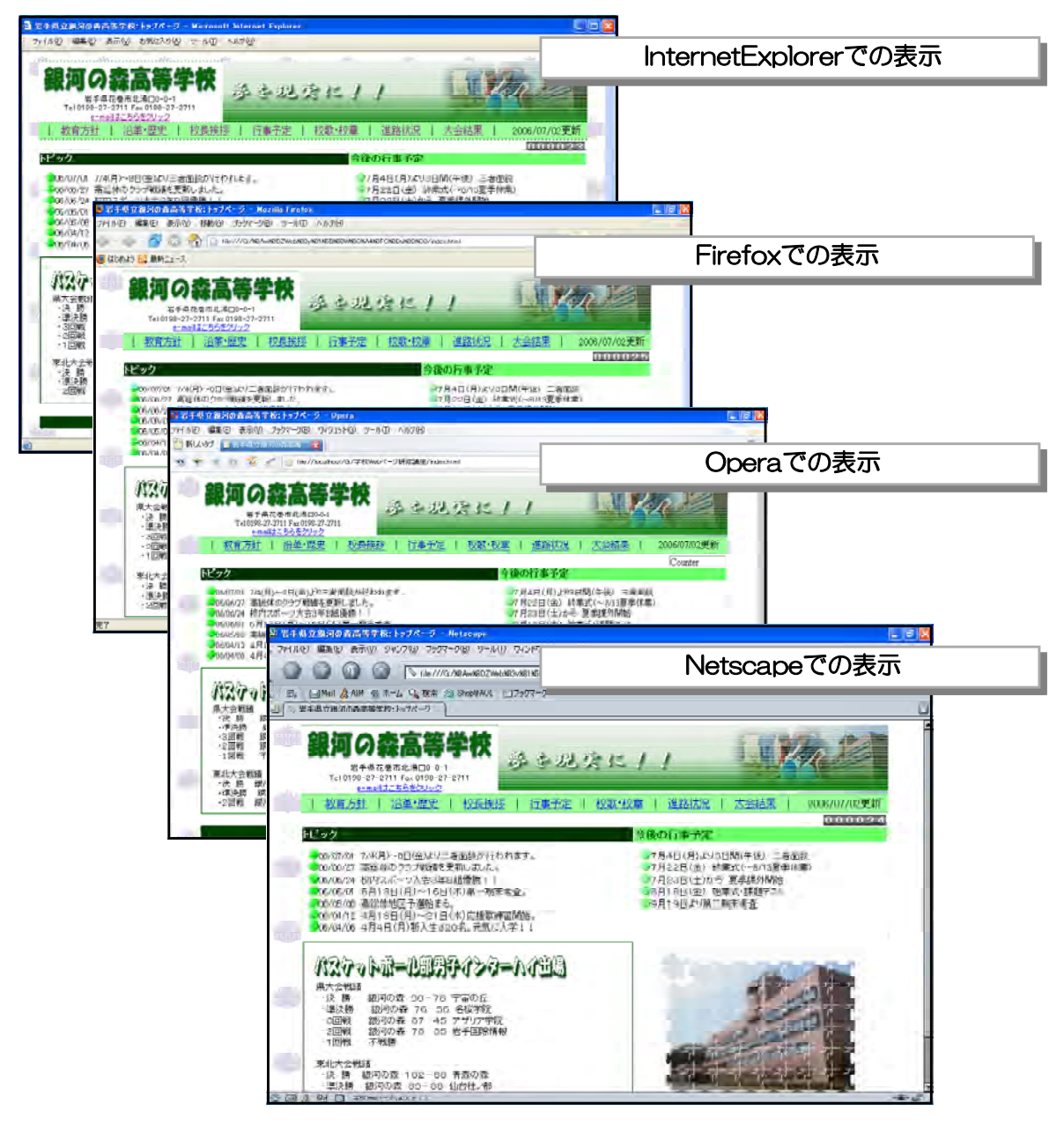

#### 【文字コードについて】

作成したWebページを転送した場合、転送先のサーバの種類により『文字化け』が起こ る場合があります。ホームページ・ビルダーでは、メニューから[ツール]→[オプション]で [オプション]ダイアログが表示されますが、[ファイル]タブ内の『出力漢字コード』の種類 がプロバイダ指定と異なっている可能性がありますので、確認してみましょう。

# 第6章 Webページの管理運用

## 1 個人情報の扱いについて

個人情報とは、「個人に関する情報で、直接または組み合わせることによって特定の個人を識 別できるもの」とされています。

近年、民間企業や行政機関等全般においては、コンピュータやネットワークを利用して、大量 の個人情報を処理しており、こうした個人情報の取り扱いは、今後益々拡大していくものと考え られます。個人情報は誤った取り扱いをすると、取り返しのつかない被害を及ぼす恐れがありま す。実際、企業の顧客名簿等の個人情報が流出するといった問題が起きたり、個人情報が売買の 対象とされたりしているケースも生じ、個人情報の取り扱いに対する社会的な不安が広がってい ます。学校現場においても例外ではなく、生徒の個人情報や教職員の個人情報などさまざまな情 報を学校は所有しています。

我が国の法的制度としては、「個人情報の保護に関する法律」が2003年5月に成立し、同年 5月30日から一部について施行されました。ただし、その施行内容については、第6章構成の うちの第3章までとし、適用範囲についても国の機関や地方公共団体に限られていました。

この適用範囲を個人情報を扱う民間事業者まで広げ、罰則規定を含めた第4章以下の全ての法 律が完全に施行されたのが、2005年4月1日ということになります。

さて、学校のWebページで情報発信する際は、当然、ページへ掲載する内容には責任を持た なくてはなりません。また、さまざまな人がWebページを訪れることを想定し 「利用しやすい 、 エ夫 に 誰を対象に「何をねらい に「何を伝えるか」といったことに配慮することが必要になり ます。それでは、個人情報に関してはどのような点に配慮すべきでしょうか。

一般的には個人を特定できる情報を学校のWebページに載せてはいけません。しかし、学校 や児童・生徒の活動を伝える上で掲載したい場合があります。その時には保護者の承諾を得るこ とは当然ですが、ある程度のガイドラインを持っておくべきです。

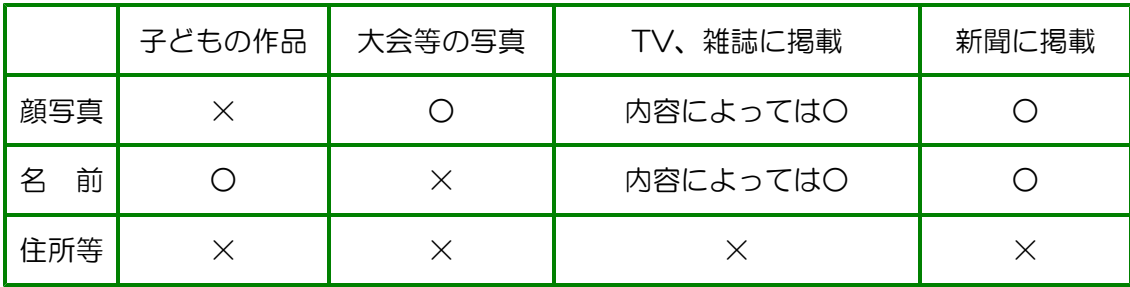

好ましいのは顔写真と名前を同時に載せないことです。特別優秀な記録、作品で、顔写真と名 前が新聞で報道されたときは、掲載を検討してください。基本的には掲載する情報は必要最低限、 住所や電話番号は載せないことです。このように学校として決めた上で保護者から承諾を得ます が、掲載期限等も設定する必要があります。最近はさまざまな勧誘や詐欺の電話、メールが来ま すので、学校が管理する全てのページで住所、氏名、電話番号の情報が漏れないようにします。

保護者に対する場合の例(承諾依頼書 例)

平成 年 月 日

## 児童・生徒の作品、個人情報提供承諾依頼書

様

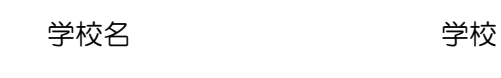

りょうしょう 校 長 ついつ しんしょう ロートロン 印

本校の教育の一環として下記の方法による情報公開を計画しております。 つきましては、公開に当たりお子様の 作品(個人情報) を提供して頂きたく、内容を ご確認の上ご承諾いただける場合には別紙承諾書をご提出くださいますようお願いいたします。

記

1 公開の方法及び提供内容 (Webページだけではなく、教育雑誌に依頼された記事や研究論文等を含む)

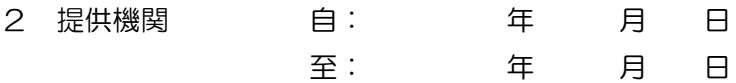

3 その他(提供する際の条件等)

※1 インターネットで発信した情報は、全世界のインターネット接続可能な機器から利用可能 となります。不明な点がありましたら、遠慮なく担当者までお問い合わせください。

※2 承諾後、情報の提供を中止したい場合は、担当者までご連絡ください。

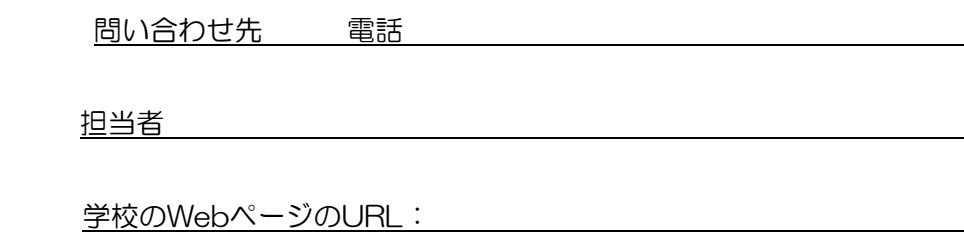

(使用したい画像、資料等を添付します)

(別紙様式 例)

平成 年 月 日

# 児童・生徒の作品、個人情報提供承諾書

学校長 様

公開の方法及び提供内容 (依頼書の1を記入する)

依頼のあった上記個人情報の使用を承諾します。 (条件がありましたら、記入してください)

生徒氏名

保護者氏名 いっこう こうしょう ロークス 印

# 2 セキュリティについて

ネットワークに接続されたコンピュータを安全に利用するためには、利用者自らが対策を講じ ておく必要があります。特にもWindowsXPでは、セキュリティ強化がされています。

(1) WindowsXP SP2とは?

Windowsの「ServicePack」は、ソフトウェアに新しい機能を追加したり、これまでに 発見された問題点を修正したりするためのプログラムをまとめたものです 「Windows SP 。 Service Pack2セキュリティ強化機能搭載」(以降、「SP2」と表記)には、WindowsXP の問題点を修正したプログラムだけではなく、セキュリティ関連の機能が数多く追加されて います。

#### 【SP2で追加された主な機能】

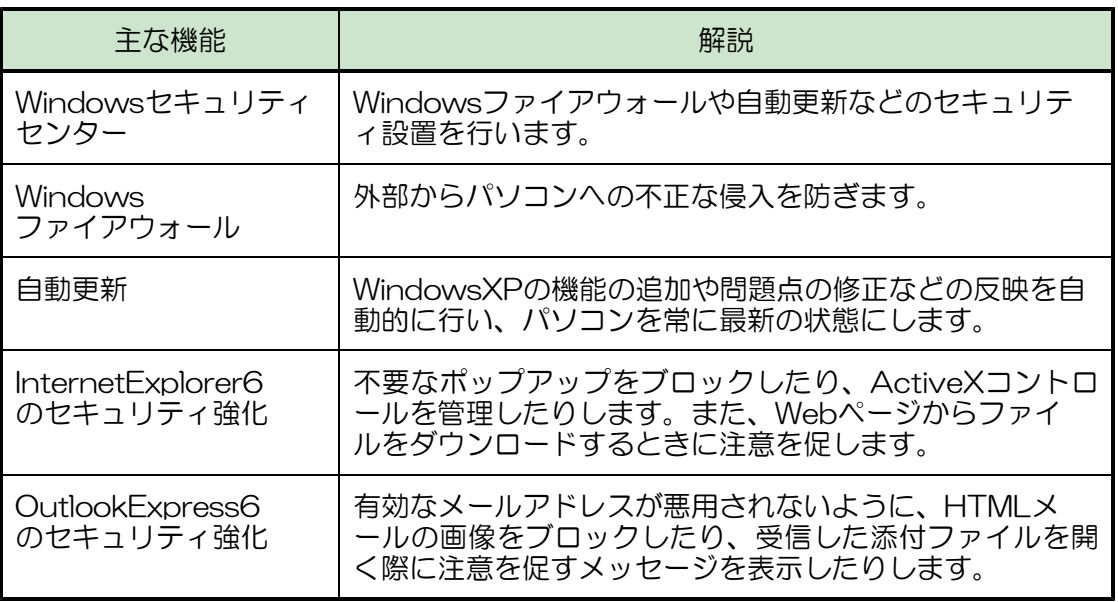

- (2) WindowsXP SP2へのupdate法
- (a) 「スタート」ボタンをクリックし、さ らに「Windows Update」をクリック します。ブラウザが起動します。

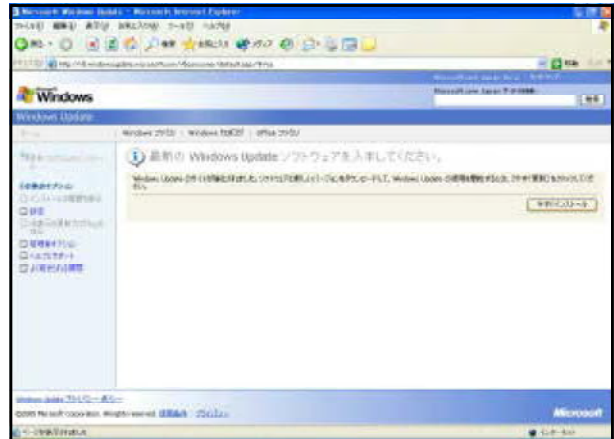

URL : http://v5.windowsupdate.microsoft.com/v5consumer/default.aspx?ln=ja
(b) 以前にWindows Updateをしたことがない場合には、新しいソフトウェアのインストー ルを求められますので、「今すぐインストール」ボタンをクリックします。

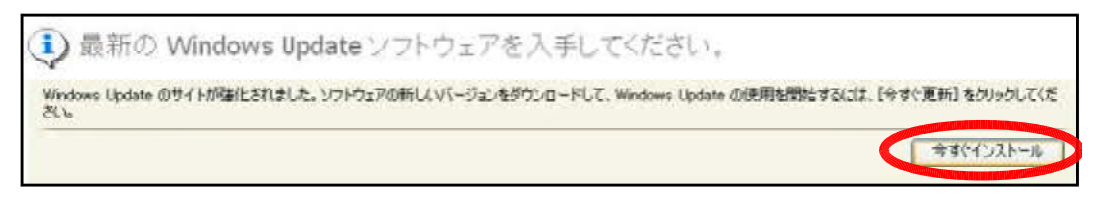

(c) 「ようこそコンピュータ の更新」画面が表示されま すので、『高速インストール』 をクリックしてください。

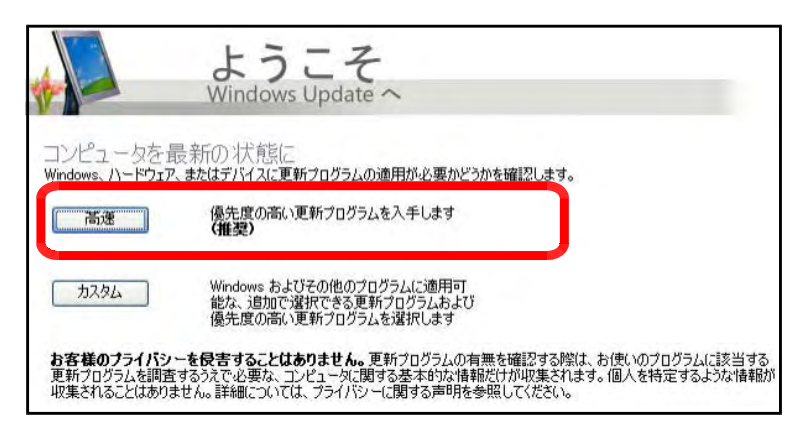

(d) WindowsXP SP2をインストールする前に、事前に更新プログラムのインストールが必 要な場合は、一覧に優先度の高い更新プログラムが表示されますので、「インストール」ボ

タンをクリックします。

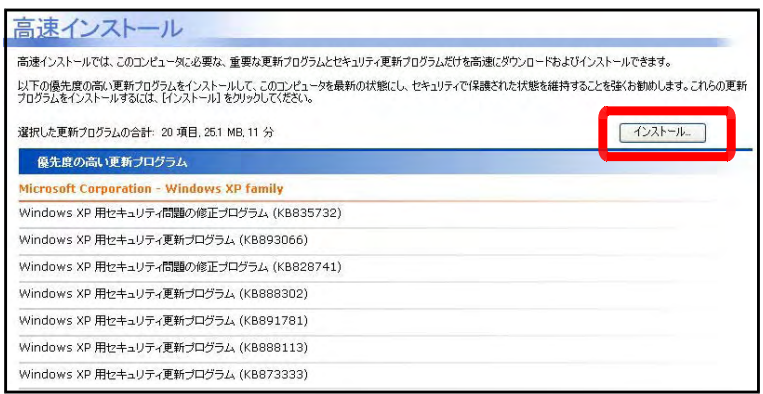

(e) インストールが終了すると、再起動を求められますので、「今すぐ再起動」ボタンをクリ

ックして、再起動させます。

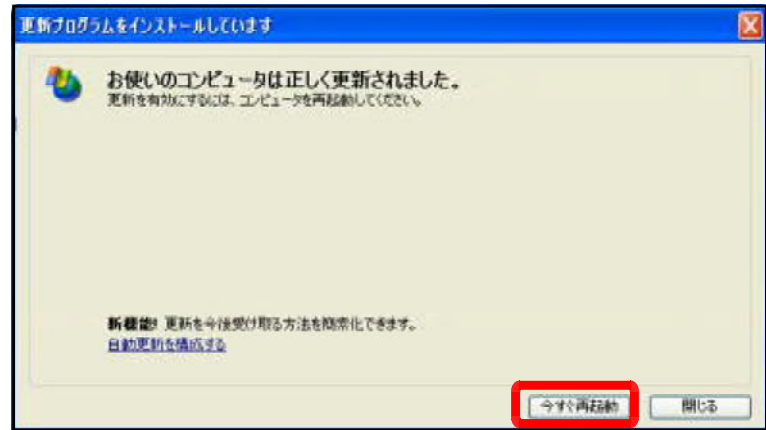

- Service Pack 2」が表示されますの で、「インストール」ボタンをクリック してください。「SP2」が一覧に表示 されない場合は、繰り返しWindowsU pdateを実行してみてください。
- (g) SP2の更新プログラムのインストー ルに入ると、「使用許諾契約書」が表示 されますので、内容を読み、「同意しま す」ボタンをクリックして、次に進み ます。
- (h) しばらくすると 「セットアップウィ 、 ザード」ダイアログが表示されますの で、「次へ」ボタンをクリックして、次 へ進みます。

(i) 進行状況が表示されます。

(j) 更新プログラムのインストールが終了 すると、再起動を求められますので、「今 すぐ再起動」ボタンをクリックしてくだ さい。

(f) 再度、WindowsUpdateを実行すると、優先度の高い更新プログラムに「Windows XP

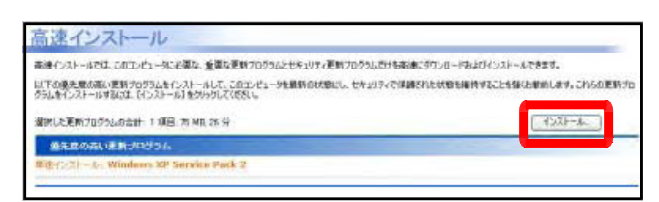

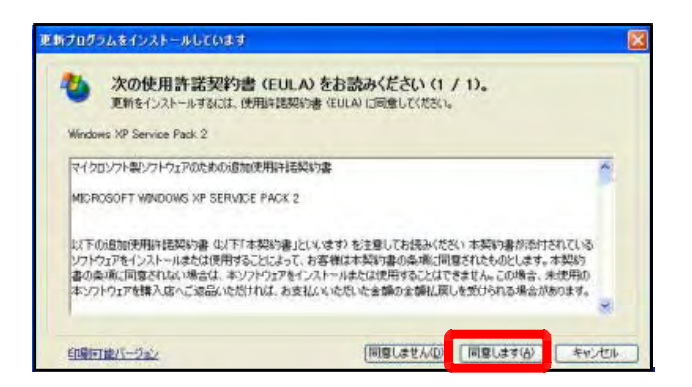

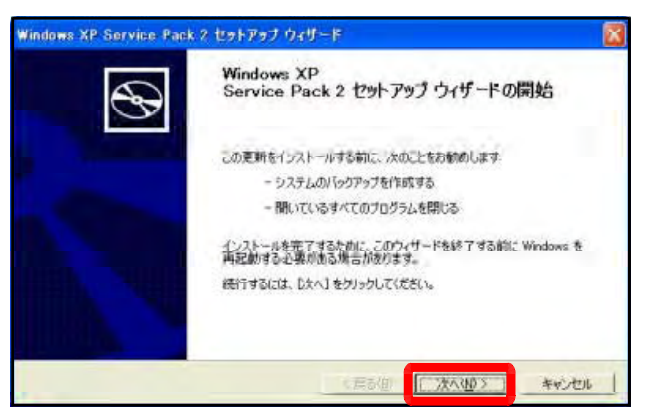

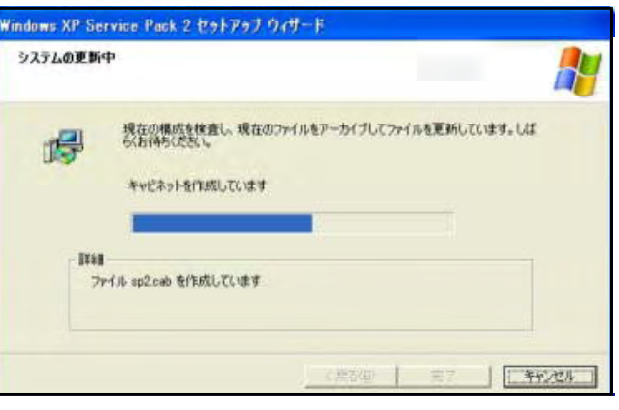

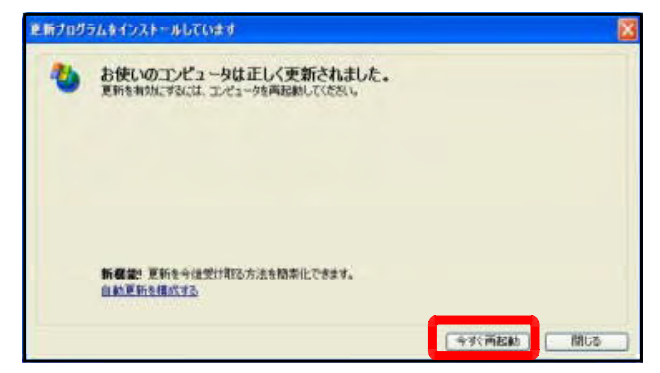

- (k) デスクトップ上の「マイコンピュータ」のアイコンの 上で右クリックをし、「プロパティ」を選択します。 **厭(0)**  $\overline{84}$ Browse with Paint Shop Pro 8 エクスプローラ00 **检索(E)** 管理(G) ಪಾ ネットワーク ドライブの割り当てい)... ネットワーク ドライブの切断(0) ショートカットの作成(S) **背()発(D)** <del>Popの</del><br>名前の変更(M) プロパティ(R) 动木目 クステムのプロパティ (1) 「システムのプロパティ」で確認すると、「S 全般 コンピュータ名 ハードウェア 詳細設定 システムの復元 自動更新 リモート evice Pack 2」に更新されていることが分か システム Microsoft Windows XP ります。 Professional Version 2002 Service Pack 2 用来 H+∎<br>joho9 岩手県立総合教育センタ 55383-OEM-0011903-00116 システム 製造およびサポート元  $MS$   $XP$ 松下電器産業株式会社<br>CF-T2 Microsoft Wind Intel(R) Pentium(R) M Professional processor 1000MHz<br>997 MHz, 248 MB RAM **Panasonic** Version 2002 Service Pack 2 サポート情報(S) OK FRIEN 適用价
- (3) Windowsセキュリティセンター WindowsXP SP2をインストールしている 場合、「Windowsセキュリティセンター」を利 用して、Windowsファイアウォールや自動更新 などのセキュリティ設定を行うことができます。
- (a) 「スタート」メニューから「コントロールパ ネル」をクリックし、さらに「セキュリティセ ンター」をクリックします。

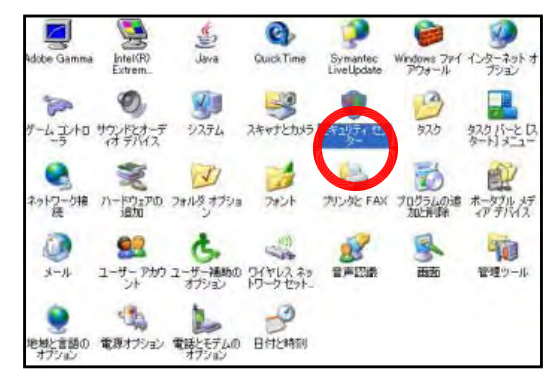

(b) 「ファイアウォール」、「自動更新」の 項目が、「有効」になっていることを確 認してください。もし、無効になってい る場合は、「推奨される対策案」ボタン をクリックして、チェックをONにして ください。

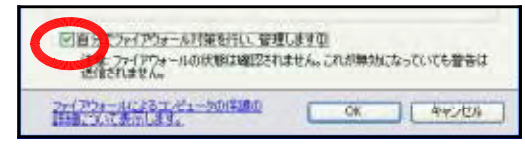

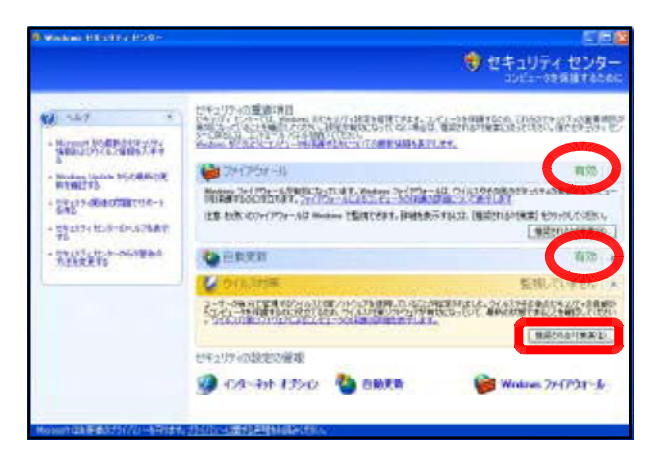

「ウイルス対策」については、個別にウィルス対策ソフトがインストールされている場合 には、「推奨される対策案」ボタンをクリックして、「自分でウィルス対策ソフトウェアを インストールし、管理します」のチェックをONにしてください。セキュリティセンター上

には、「監視していませ ん」と表示がされます。

■図合分でウイルス対策ソフトウェアをインストールし、管理します① 注意:ウイルス対策の状態は確認されません。これが無効になっていても最新の状<br>態でなくなっても、警告は送信されません。

(4) Windowsファイアウォールの設定

ブロードバンド環境のインターネットの普及に伴って、外部からパソコンへの不正な侵入 による被害件数が増加しています。このような被害を未然に防ぐためには、Windowsファ イアウォールを利用します。

- (a) 「Windowsセキュリティセンター」 を表示させ、『Windowsファイアウォ ール』をクリックします。
- (b) 「Windowsファイアウォール」ダイ アログが表示されますので、『有効(推 奨)』を選択し、「OK」ボタンをクリッ クして、設定終了です。

また、アプリケーション単位で、フ ァイアウォールの例外を指定すること ができます。「例外」タブをクリックし て、ブロックをさせないアプリケーシ ョンを「プログラムの追加」ボタンを クリックして指定します。

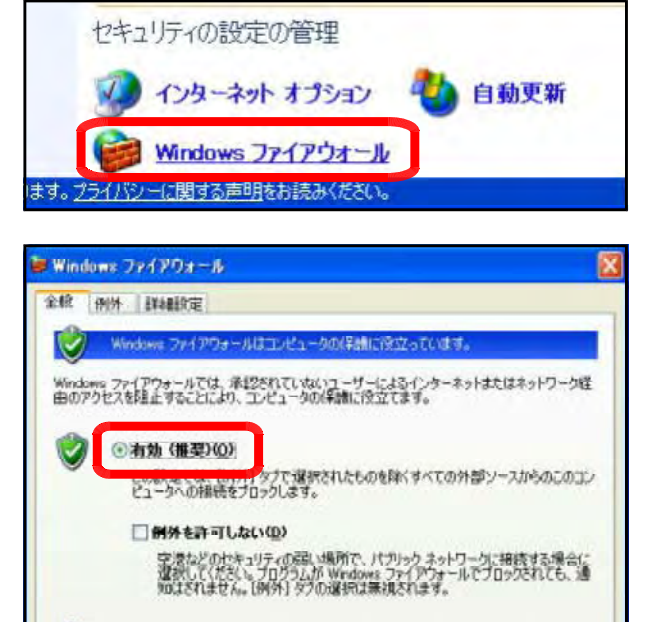

○無効 (推奨されません)(F)

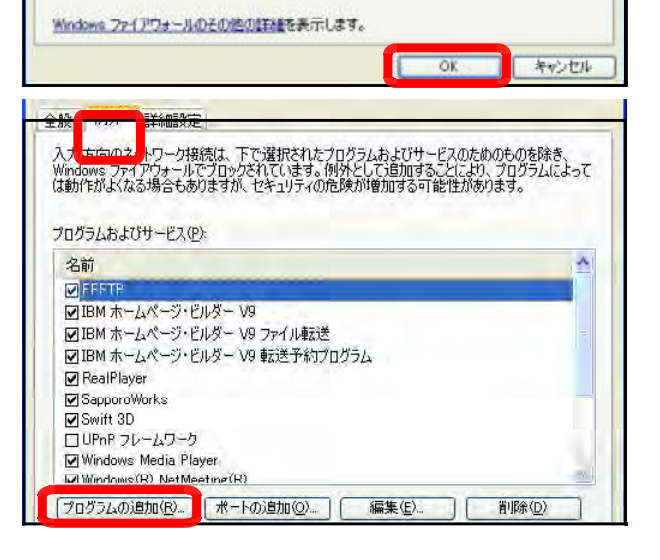

この設定は深けてください。Windows ファイアウォールを無対にすると、このコンピュー<br>クをウイルスや侵入・幅にさらす危険性が増す可能性があります。

なお、Windowsのファイアウォールの設定によ Windows Media Player っては、この例外に「ファイルとプリンタの共有」 Windows (R) NetMeeting (R) ■サイボウズ Office 6 リマインダー を加えておかないと、ネットワーク上のファイル ロファイルとプリンタの共有 やプリンタが使用できない場合があります。 ロリモニトアンスタンス

- (5) 自動更新機能の設定
- (a) Windowsセキュリティセンターを表 示させ、『自動更新』 をクリックします。
- セキュリティの設定の管理 インターネット オプション 中国 自動更新 Windows ファイアウォール ます。プライバシーに関する声明をお読みください。
- (b) 『自動(推奨)』を選択して、時刻等 を設定します。右図の設定では、「毎日 AM9:00に更新ファイルがある場合は、 インストールを行う」ということになり ます。なお、更新の種類は、以下の表の とおりです。

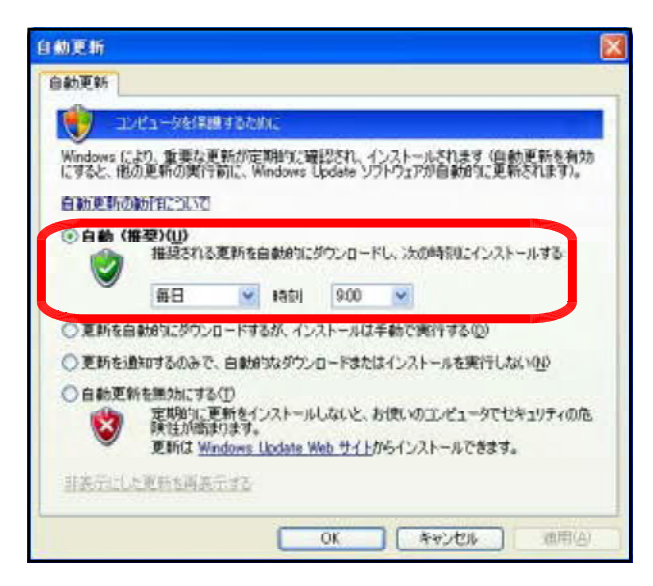

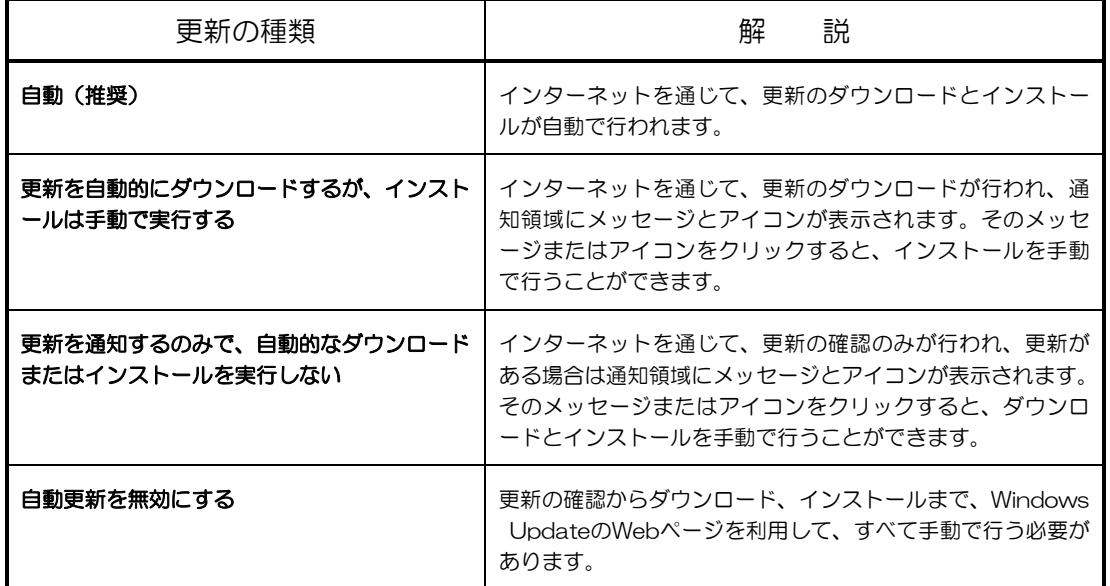

(6) ポップアップブロックの設定

「ポップアップブロック」とは、新しいウィンドウを自動的に開いて広告などを表示する 「ポップアップ」をブロックする機能のことです。SP2の初期設定では、ほとんどの自動ポ ップアップがブロックされます。特定のWebサイトのポップアップを許可する方法を解説し ます。

(a) InternetExplorerのメニューから「ツール」ー「ポップアップブロック」ー「ポップア

ップブロックの設定」をク リックします。

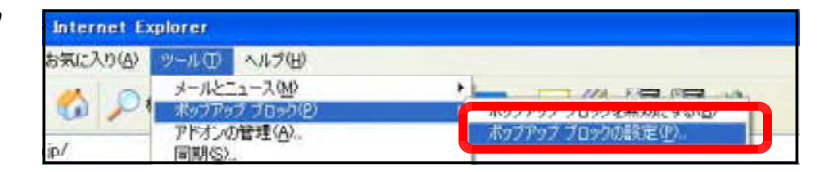

(b) 「ポップアップブロックの設定」ダ イアログが表示されますので、ポップ アップを許可したいWebサイトを登録 します。「許可するWebサイトのアド レス」欄に該当のURLを入力し、「追 加」ボタンをクリックします。すると、

「許可されたサイト」の一覧に追加さ れます。

このように、この一覧に追加された サイトのみポップアップを許可するこ とになります。

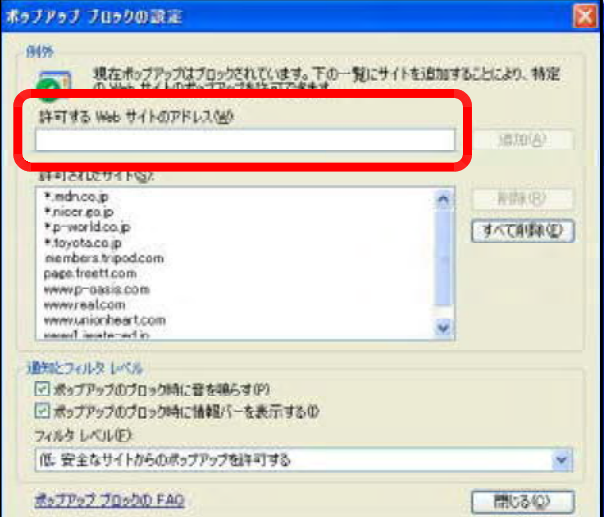

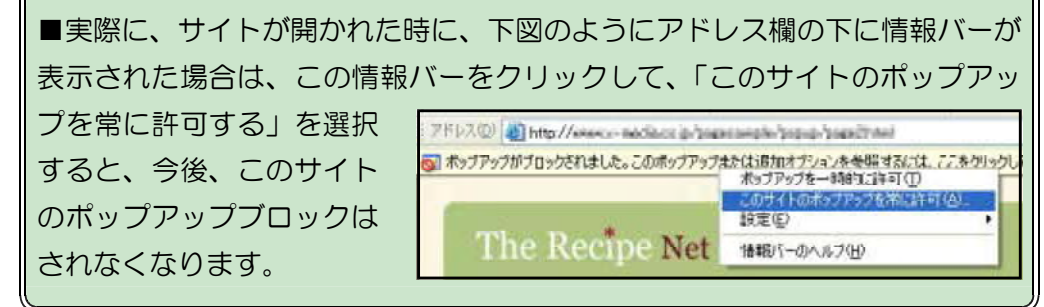

(7) ActiveXコントロールの利用

「ActiveXコントロール」は、Webブラウザの機能を拡張する「アドオン」の一種で、We bページ上で音声や映像を再生したり、サーバと情報をやりとりしたりするためのプログラ ムです。一部のWebページでは、正しく表示するためにこのActiveXコントロールなどのア ドオンが必要になります。SP2では「アドオンの管理」ダイアログで、これらのアドオンを 簡単に管理できます。

- (a) ActiveXコントロールが必要なWe bページが開くと、情報バーが表示 されますので 「OK」ボタンをクリ 、 ックします。
- (b) 情報バーをクリックして、「Activ eXコントロールのインストール」 を選択します。

→ 以前のサイトには、次の ActiveX コントロールが必要な可能性があります: 'Microsoft Corporation' からの 'Office Update Janari 精精成一  $\overline{\mathbf{x}}$ Baba 情報バーにお気づきですか? 情報バーにお気づきですか?<br>ポップアップ ウィンドウや安全でない可能性のあるファイルのダウンロードが<br>Shternet Explorer でプロックされると、情報バーで警告します。Web ペー<br>をご覧ください。<br>をご覧ください。  $\pm -1$ アシスタン □今後、このメッセージを表示しない(D)  $h - 1$ 经方法 デンプレ  $\overline{\alpha}$ 情報パーについての詳細を表示します。 ٦

원자(D) en http://office.microsoft.com/ja-jp/FX010329501041.aspx

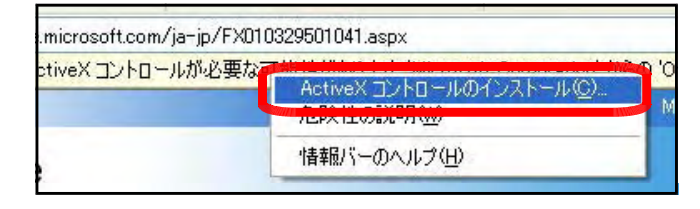

(c) 「セキュリティの警告」ダイアロ グが表示されますので、「インスト ールする」をクリックしてください。 これで、ActiveXがインストールさ れ、正常にページが表示されます。

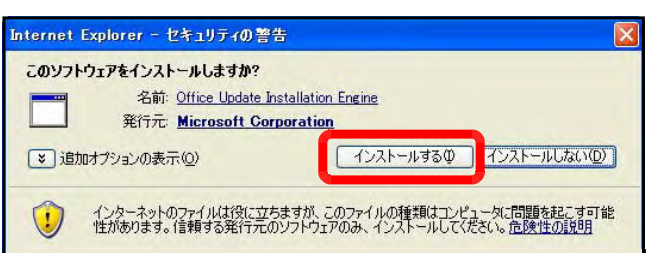

(8) ファイルのダウンロード

SP2では、ユーザーが承諾するまで、Webページからのファイルのダウンロードがブロッ クされます。ファイルをダウンロードするには、ダウンロードブロックの解除が必要です。

(a) ダウンロードボタン等を クリックします。

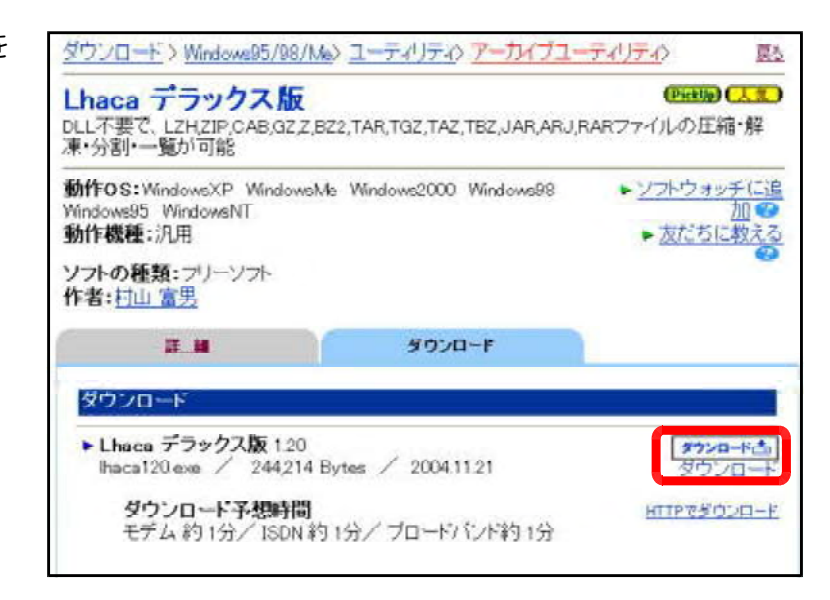

(b) 情報バーが表示されます ので、この情報バーをクリ ックして、「ファイルのダ ウンロード」を選択します。

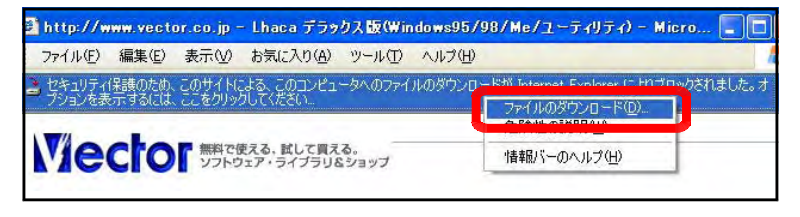

(c) 「保存」ボタンをクリッ クし、ファイルの保存先を 指定すると、ファイルのダ ウンロードが完了します。

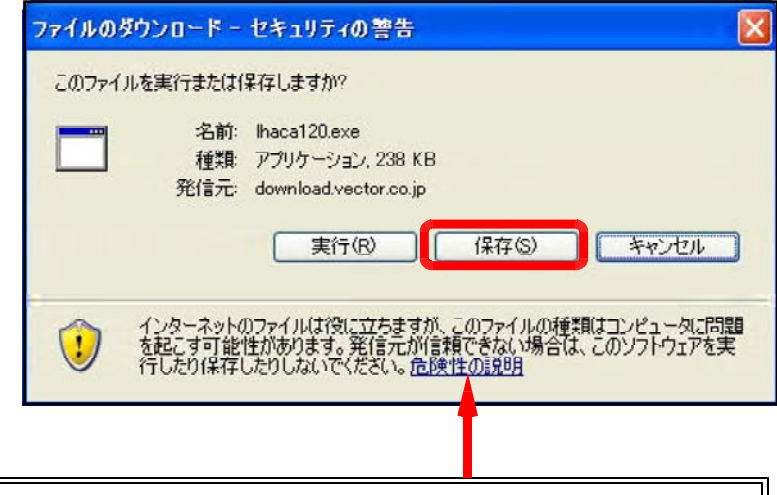

※ ファイルの危険性についての説明は、こちらをクリックしてください。

 $\langle$ memo $\rangle$ 

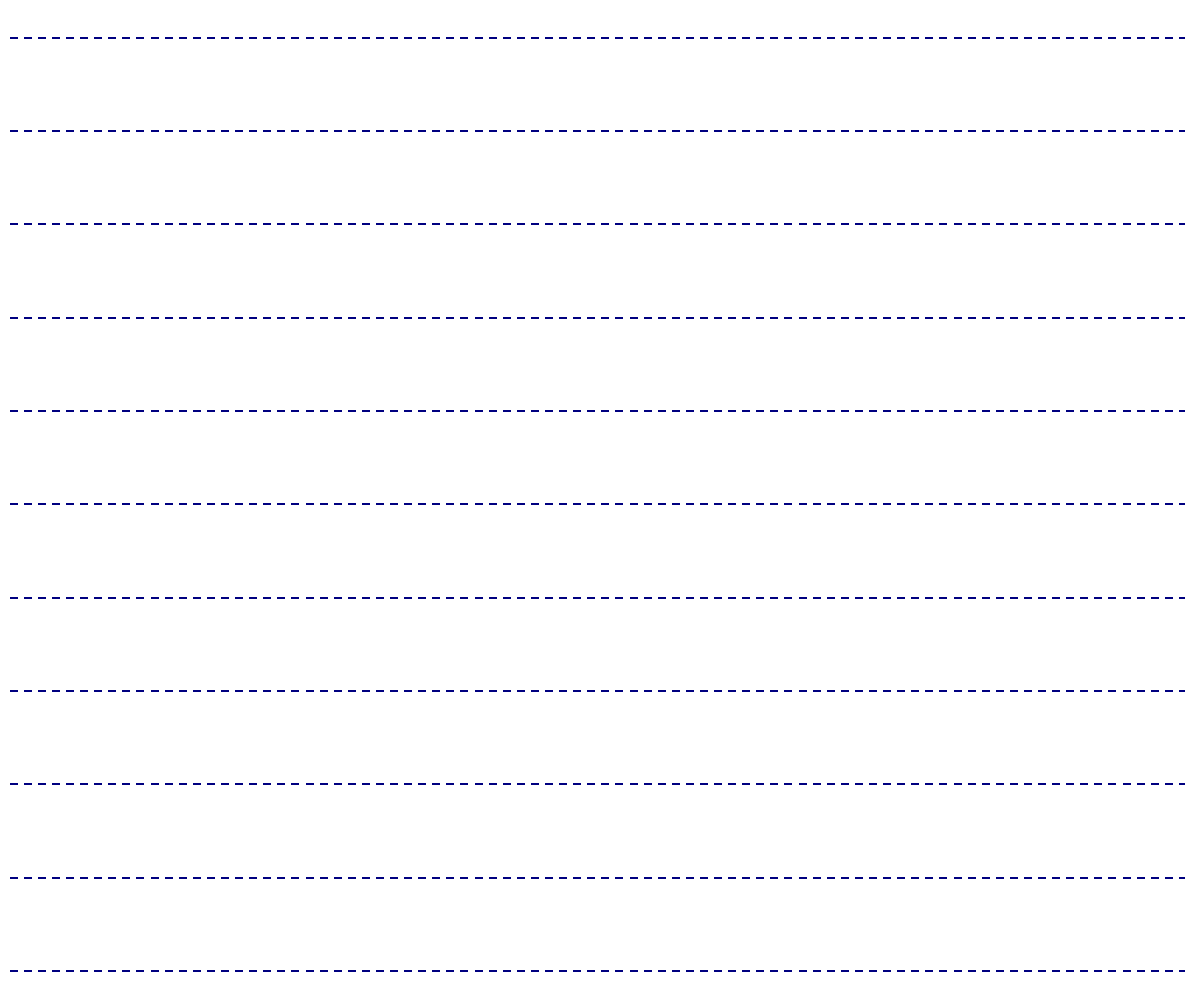

# 3 セキュリティポリシーについて

学校用Webページを公開する最大の目的は、学校の様子を社会に知らせることにあります。 また、Webページを通じて情報交換することができますので、情報を発信するたけではなく、 メール等を通じて情報収集することも可能です。その目的を達成するためのWebページの管理 者(作成者)が留意しなければならない事項は、『いわて教育情報ネットワークセキュリティポ リシー』内の「V ホームページ作成に関するセキュリティポリシー」に掲載されていますので 参考にしてみてください。

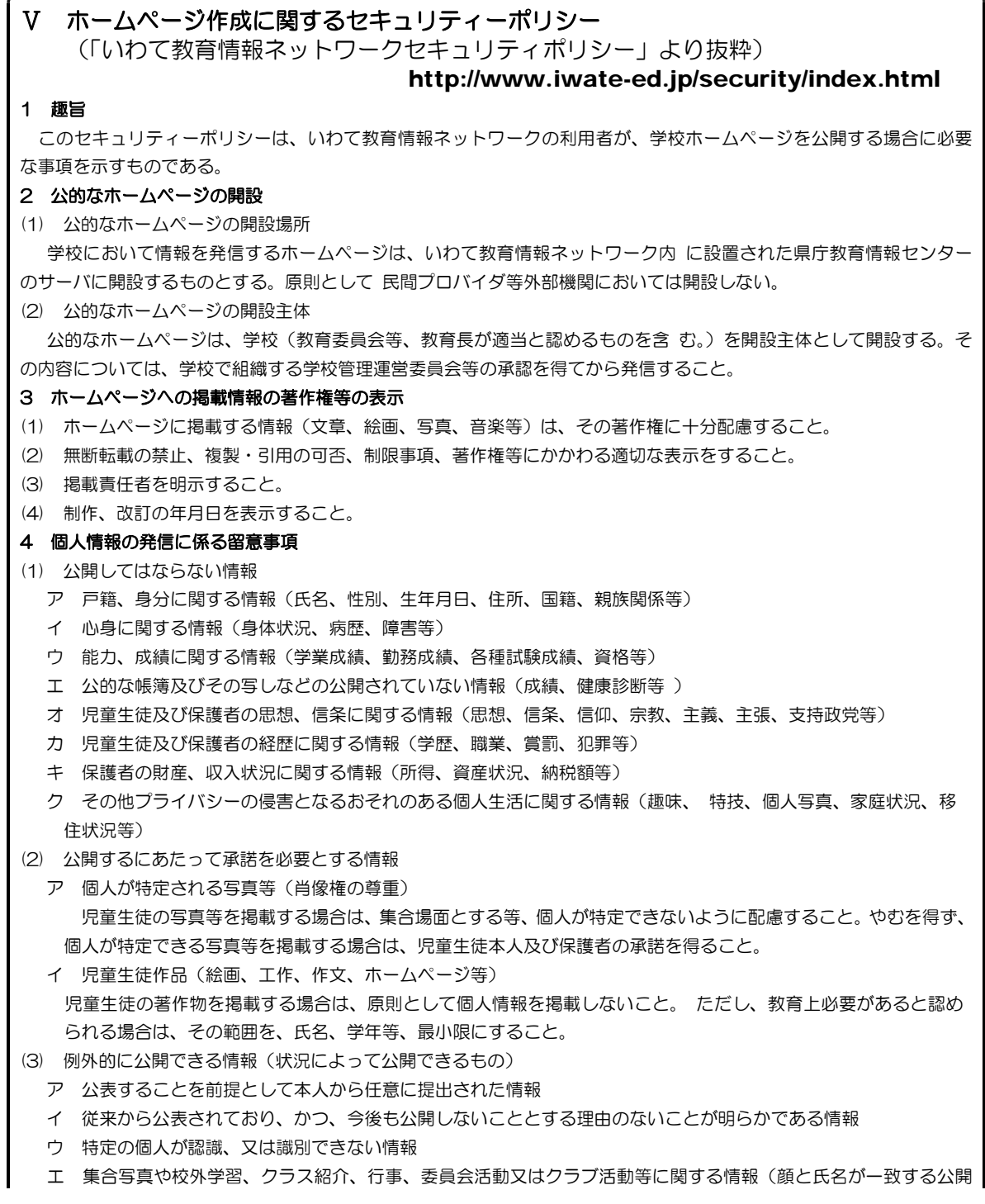

の仕方を除く。)

オ 人の生命、身体又は健康保護に影響を及ぼす恐れのある情報(毒物等の流失等、人命に関わる事件事故の概要に 関する情報等)

#### 5 提供する情報についての許諾

(1) インターネットで児童生徒に関する情報を外部に提供する場合、その児童生徒及び保護者に対して情報の提供を依 頼し、許諾を得ること。

(2) 卒業生、PTA及び教職員等の情報の提供に当たっても、提供の依頼をし、許諾を得ること。

### 6 提供される情報の取り扱い

- (1) 非営利目的であること。
- (2) 提供される文書はいかなる改変もしないこと。
- (3) 提供される文書には、著作権表示や警告を表示すること。
- (4) 著作権、商標及び他の権利に関する表示を無断で削除しないこと。
- (5) Webサイトのデザイン及びレイアウト、Webサイトのデザインを構成する個々の要素、素材、ロゴ等を許可なく 再利用、複製、再配布しないこと。

#### 7 不要となった情報の破棄

インターネットの教育活用のために使用された情報は、その目的が達成された時点で確実に破棄すること。

### 8 引用について

他者の著作物を利用する場合は、以下の事項に留意して、公正な使用に努めること。

(1) 他人の著作物を引用する必然性があること。

- (2) 「 」をつけるなど引用部分と自分の著作物とが区別できること。
- (3) 自分の著作物と引用する著作物との主従関係が明確であること。
- (4) 出所の明示をすること。

#### 9 ホームページのリンクについて

- (1) 自校のホームページに、他のホームページをリンクさせる場合には、学校管理責任者の許可を得た後、リンク先の 許諾を得ること。また、教育的効果を十分配慮し、設定すること。
- (2) 自校のホームページに他のホームページからのリンクを許諾する場合には、学校管理責任者の許可を得ること。
- (3) 有害情報等が含まれると判断されたホームページへのリンクは設定しないこと。

### 10 守秘義務の遵守

教職員は、個人でホームページを開設した場合においても、地方公務員法第34条(昭和25年法律第261号)に規定 する守秘義務を遵守するとともに、職務上知り得た個人に関する情報、秘密をみだりに発信及び受信してはならない。 その職を退いた後も同様とする。

#### 11 著作権法の遵守

情報発信又は受信後の情報利用については、著作権法及び関連法規を遵守し、適正な利用に努める。

#### 12 著作権に係る留意事項

- (1) 書籍、新聞、雑誌等の文章や記事、写真等を無断で転載しないこと。
- (2) テレビやビデオ等から取り込んだ画像や動画データを無断で転載しないこと。
- (3) 芸能人、著名人の写真やキャラクターの似顔絵等の画像データを無断で転載しないこと。
- (4) 市販ソフトウエアそのもの及び一部改変したデータを無断で転載しないこと。
- (5) 楽曲の歌詞、又はCD等から取り込んだデータを無断で転載しないこと。
- (6) 作成者に無断でソフトウェア等を第三者に送信しないこと。

#### 13 その他の禁止事項

- (1) 誹謗中傷、悪用、ハラスメント、ストーカー、脅迫等の行為及び他人の財産、著作権、肖像権、知的所有権、プラ イバシー等の権利を侵害する行為
- (2) 事実に反する情報の発信
- (3) 営利を目的とする行為
- (4) 他人に不利益や損害を与える行為
- (5) 不適切、低俗、有害、中傷的、侵害的、わいせつ、下品等の文書や画像の発信、その他公序良俗に反する行為
- (6) 特定の宗教を宣伝、あるいは布教する行為
- (7) 特定の政治結社・政治団体による政治的な宣伝、あるいは選挙活動に関する行為
- (8) 特定の企業や商品等の商業的な宣伝
- (9) 教育活動や公務に関わりのない私的な通信等への利用
- (10) 学校から不特定多数に対して発信する情報として、不適切と判断される内容の発信

(11) 法令等に違反する行為

Webページの管理運営で大切なのは、『継続』することです。一度作成したページが1年も2 年も同じままで変わらないのでは、閲覧した人は再び訪れないでしょう。逆に、更新を頻繁にし ているページでは、リピータが増えます。Webページ管理者(Webページ作成者)の熱意が 伝わるものです。

ネットワーク全般・インターネット利用・情報モラルに関するセキュリティポリシーについて の「いわて教育情報ネットワーク」セキュリティーポリシーを以下に示します。校内規程等の作 成・見直しの参考にしてください。

Ⅰ ネットワーク全般に関するセキュリティポリシー http://www.iwate-ed.jp/security/index.htm 1 趣旨 このセキュリティーポリシーは、いわて教育情報ネットワークの利用者が、インターネットを含めたネットワークを 安全かつ有効に利用するために必要な事項を示すものである。 2 ネットワーク運用に係る委員会の設置 各学校は、ネットワークの適正な運用を図るため、学校管理責任者を長とし、学校ネットワーク管理者を含めて組織 する学校管理運営委員会等を設置すること。 3 学校ネットワーク管理者の業務 コンピュータ等の情報機器、ソフトウェア及びネットワーク上で利用される各種データについて、その保全や適切な 利用及び個人情報の保護の観点から、学校ネットワーク管理者は、次の業務を行うものとする。 (1) ネットワーク及びコンピュータ等のネットワーク関連機器の保守管理 (2) ネットワークに接続するためのユーザーID及びパスワードの管理 (3) ネットワークセキュリティの確保 (4) ソフトウェアの管理及び更新 (5) データの管理及びバックアップ (6) 登録情報の管理及び更新 (7) 個人情報の保護及び不要となった個人情報の破棄 (8) 各学校のネットワーク構成及びネットワーク利用状況の把握 (9) 障害発生時の対応 (10) その他、学校管理責任者が必要と判断した業務 4 障害発生時の手順の確立 学校管理責任者は、セキュリティや保安上の問題が発生した場合に備えて、迅速に対応できる手順などをあらかじめ 定めておくこと。 5 校内利用規程の策定 各学校は、「いわて教育情報ネットワーク管理運営要綱」及び本セキュリティーポリシー等に基づき、各学校の実態に 応じて利用規程を策定し、ネットワークの安全で適正な利用を図ること。 6 利用者の健康への配慮と利用環境整備 (1) 利用環境については採光・照明等、快適に過ごせるよう配慮すること。 (2) 同一人における一日の長時間操作を避け、特定者への過重負担にならないよう配慮すること。

(3) 眼科疾患等、健康上配慮する必要がある者については、適切に対処すること。

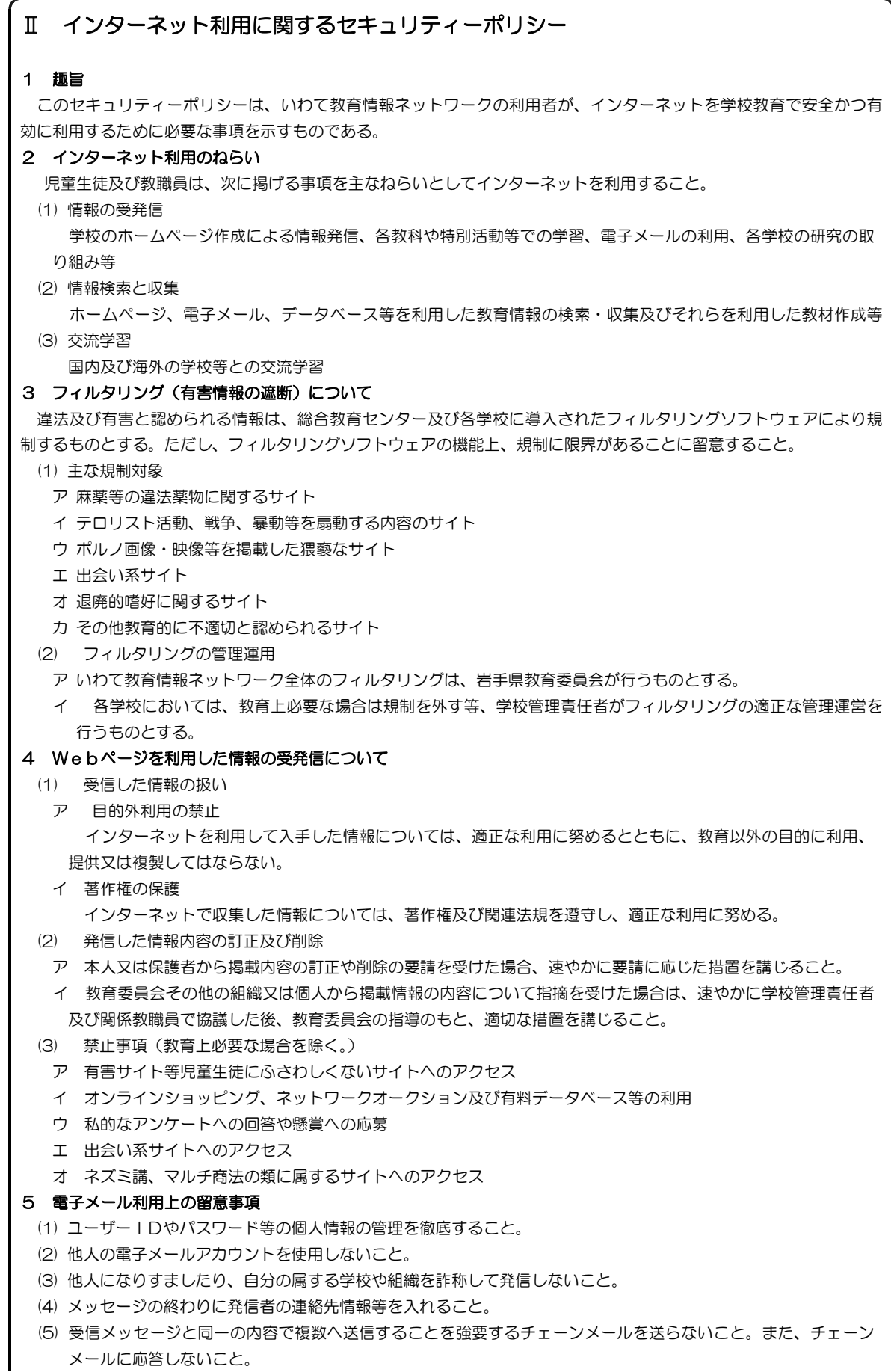

(6) 挑発的な内容のメッセージ (フレームメッセージ)を送らないこと。また、フ レームメッセージに対して応答し ないこと。

(7) 同一のメッセージを不特定多数に大量に送付するスパムメール等の迷惑及び破壊行為をしないこと 。

- (8) 著しく頻繁に、又は著しく巨大なメッセージを発信しないこと。
- (9) コンピューターシステムに害を与えるプログラムを発信しないこと。
- (10) 個人又は団体を誹謗中傷する内容を発信しないこと。
- (11) プライバシーを侵害する情報を発信しないこと。
- (12) 著作権を侵害する情報を発信しないこと。
- (13) 非公開情報(個人情報、パスワード、クレジットカード番号等)を発信しないこと。
- (14) 営利を目的とする行為に利用しないこと。
- (15) 特定の宗教を宣伝し、あるいは布教する情報を発信しないこと。
- (16) 特定の政治結社・政治団体による政治的な宣伝、あるいは選挙活動に関する情報を発信しないこと。
- (17) 受け取った電子メールの内容を、発信者の許諾なく第三者に明かさないこと。
- (18) 受け取った電子メールの内容を第三者に転送したり再投稿する場合は、原文を変えてはならないこと。
- (19) 受け取った電子メールの内容を短縮したり関連部分のみ引用する場合、自分の文章と明確に区別出来るよう記載 し、原文のメールや発信者が特定できるような 情報を明示すること。
- (20) 俗語表現や内輪の省略語は避けること。
- (21) 機種依存文字や自分で作成した文字を使用しないこと。
- (22) 電子メールの私的な利用を行わないこと。
- (23) 法令及び公序良俗に反する利用をしないこと。

### 6 児童生徒への指導

各学校は、児童生徒のインターネットの利用について、そのルールやマナーに関する指導を徹底すること。

### Ⅲ 情報モラルに関するセキュリティーポリシー

### 1 趣旨

このセキュリティーポリシーは、いわて教育情報ネットワークの利用者が、情報社会において適正な活動を行うこと ができるように、情報社会に参画する態度として必要な事項を示すものである。

### 2 情報収集にかかわるモラル

- (1) 個人情報の収集に当たっては、その利用目的を明確にするとともに、原則として本人から取得するなど適正な方 法で取得すること。
- (2) 個人情報保護条例(平成13年岩手県条例第7号)の規定を遵守すること。
- (3) 著作権法(昭和45年法律第48号)を遵守するとともに、著作権法で規定された範囲を超える著作物の利用は、 著作者の許諾を得ること。
- (4) 収集する情報の信頼性や品質について留意すること。

### 3 情報発信にかかわるモラル

- (1) 他人の個人情報を無断で開示するなど、他人のプライバシーを侵害しないこと。
- (2) 著作権を尊重し、他者の人権を侵害したり損害を与えることのないよう留意すること。
- (3) 発信する情報に責任を持ち、正確で信頼のおける情報発信に努めること。

#### 4 コミュニケーションにかかわるモラル

- (1) ネットワーク上のエチケットに留意してコミュニケーション活動を行うこと。
- (2) 相手の存在を常に意識し、状況に応じたメッセージのやりとりを心がけること。

### 5 留意事項

- (1) 地方公共団体等で定められている個人情報保護条例にも留意すること。また、各団体が定めている情報モラルに 関する各種規定等を参考にすること。
- (2) コンピュータやネットワークの利用者として、セキュリティについての知識を持ち、セキュリティを保つ利用を 心がけること。
- (3) ネットワーク上では、児童生徒であっても社会人と同等の扱いを受け、重大な責任を問われる場合があるので、 情報通信ネットワークを介した行動では、特に慎重な態度が求められること。

### 6 児童生徒への指導

各学校は、各学校が定める利用規程の中に、情報モラルに関する内容を盛り込むとともに、コンピュータやネットワ

ークの利用を通して児童生徒の情報モラルの向上に努めること。

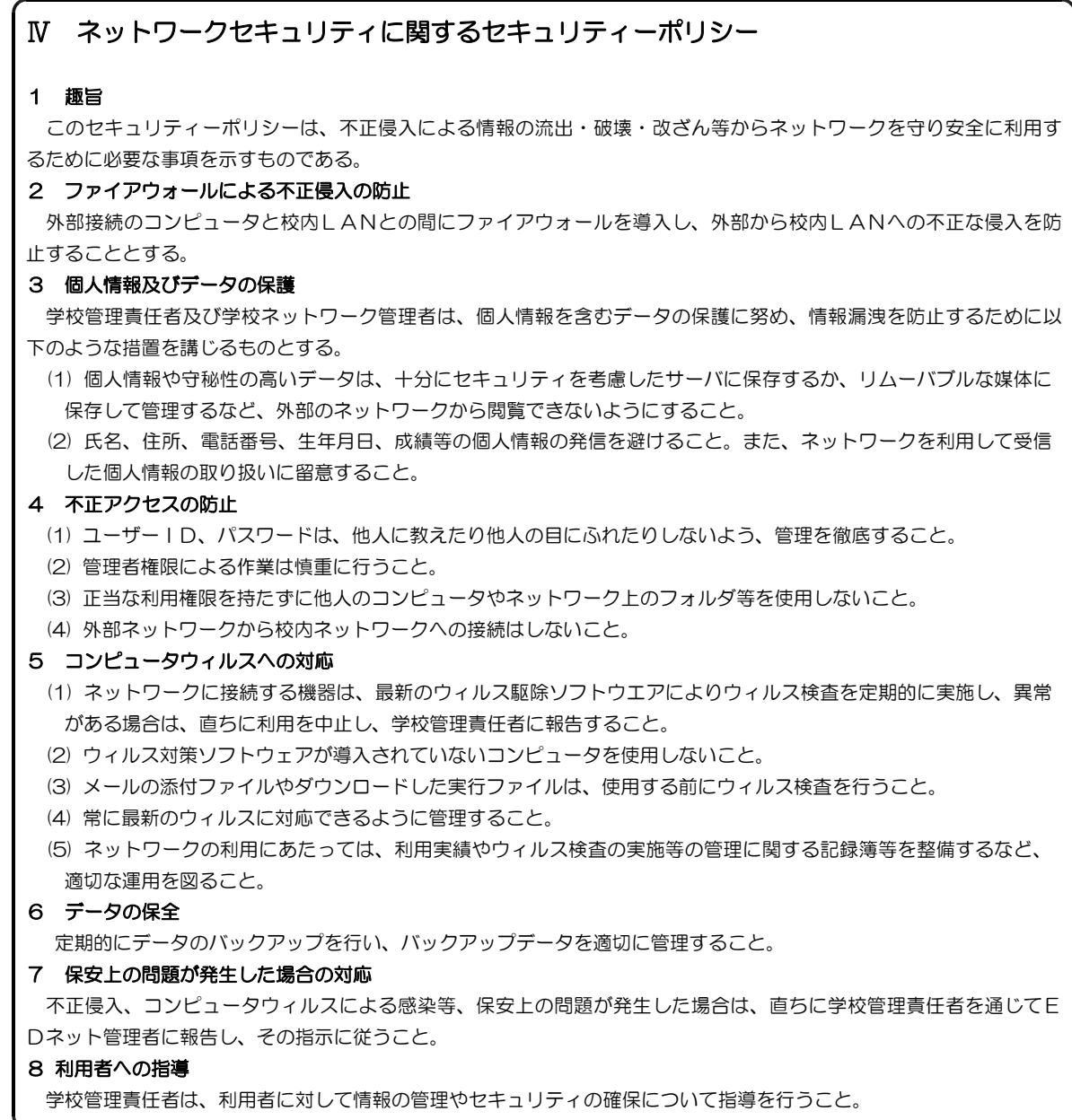

 $\langle$ memo $\rangle$ 

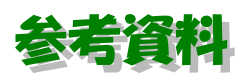

## 1 「ホームページ・ビルダー」の画面構成

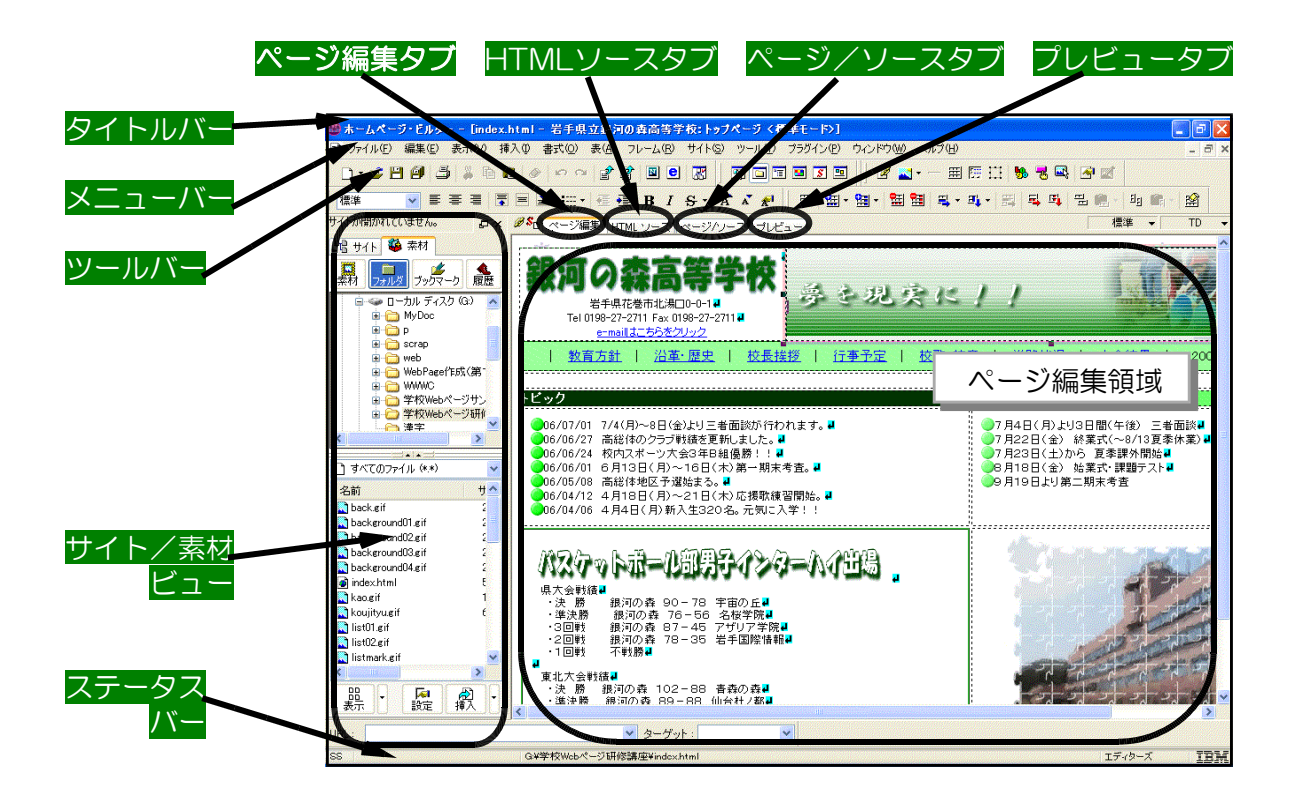

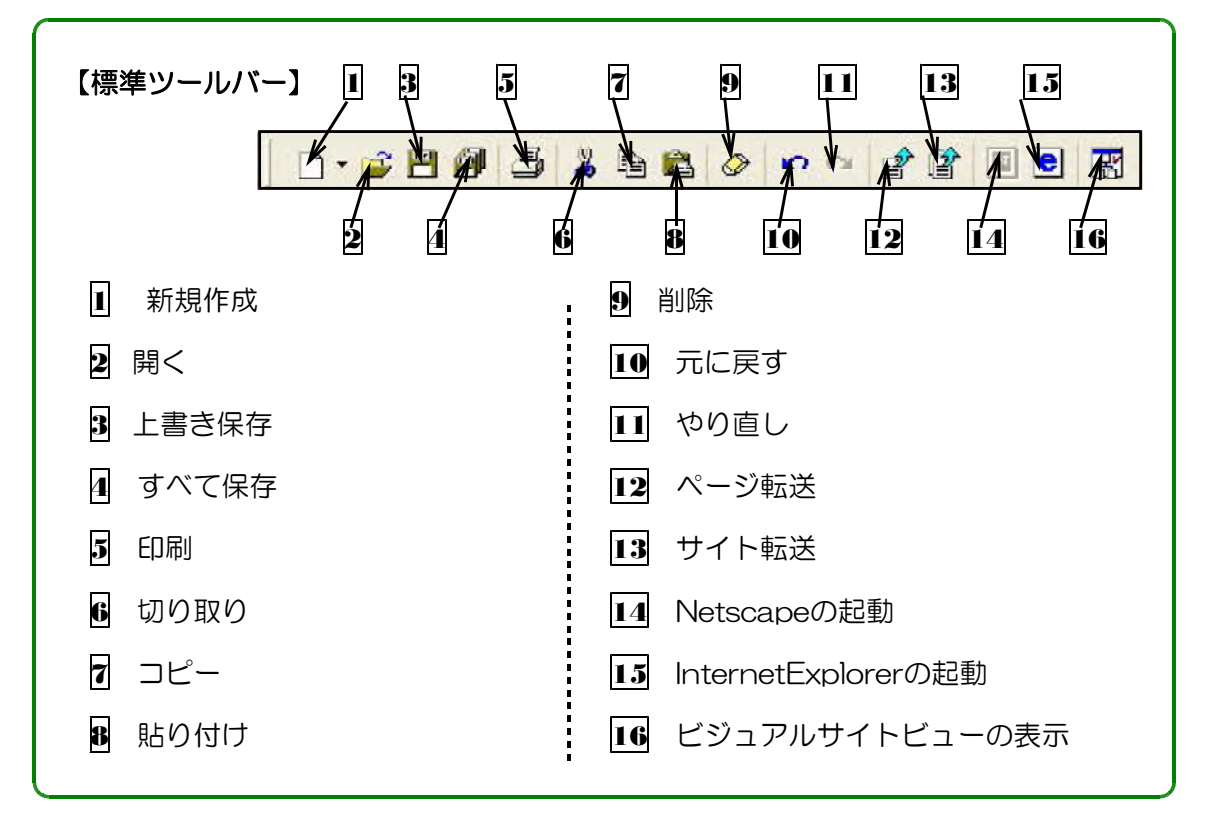

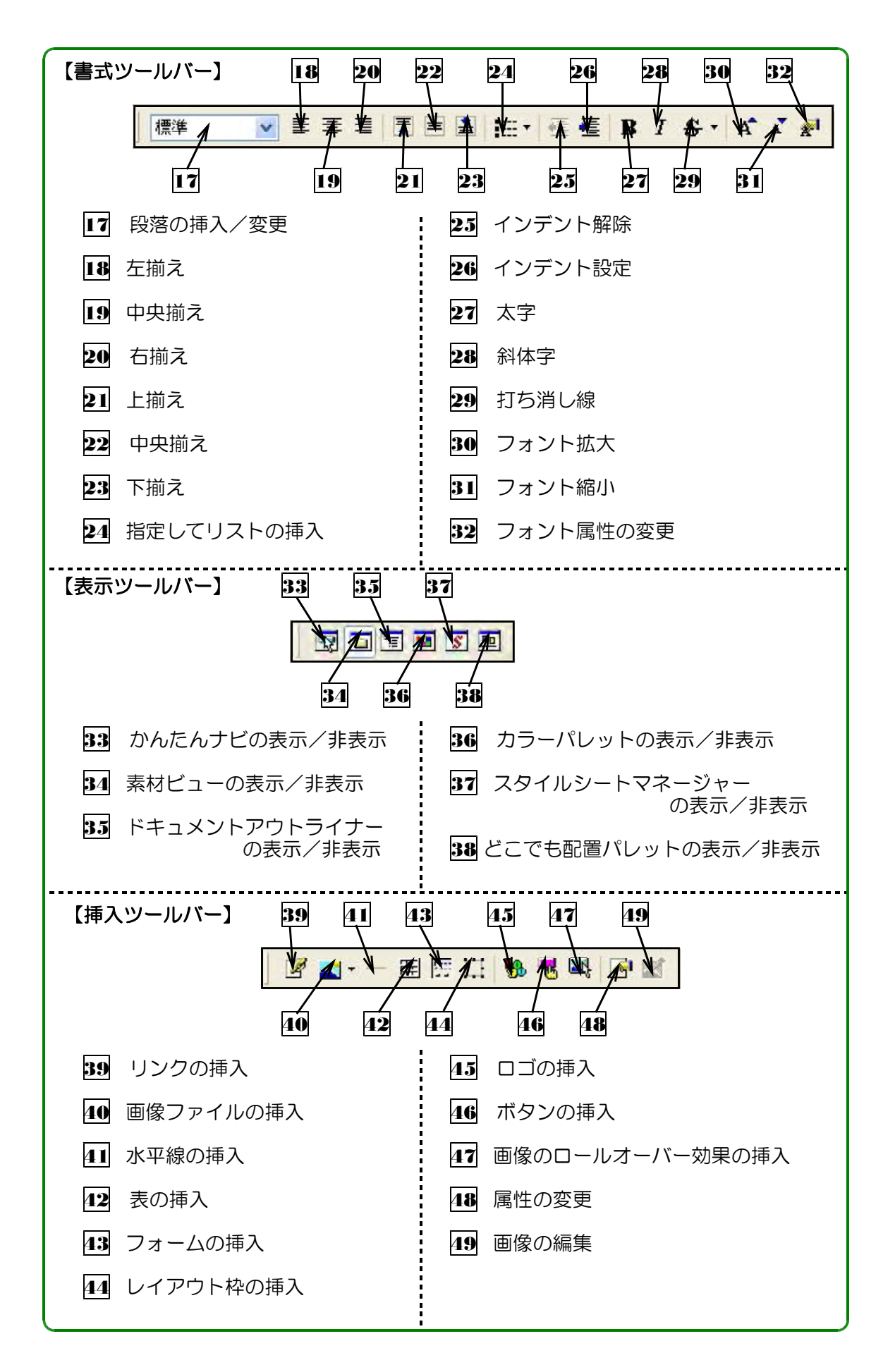

## 2 Webページの閲覧方法

インターネットの代表的な利用方法1つが、WWW(World Wide Web)を利用してWebペ ージを見ることです。インターネットのサービスといえば、WWWでさまざまなWebページを 見て情報収集をしたり、逆に自分の手作りのWebページから情報発信をすることを指す場合が 多くなりました。つまり、インターネット上で最も重要な場を提供しているのがWWWだと言え ます。

Webページを閲覧する(browse)ときに使うソフトウェアはブラウザ(Browser)と呼ば れ、Microsoft社の FInternet Explorer I (以下、IEと略記) とNetscape社の FNetscape I (以 下、Nと略記)という2種類のブラウザがよく利用されます。どちらのブラウザも無償配布され ています。本テキストでは、WindowsXP+IE6.0という環境を例にしています。

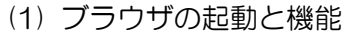

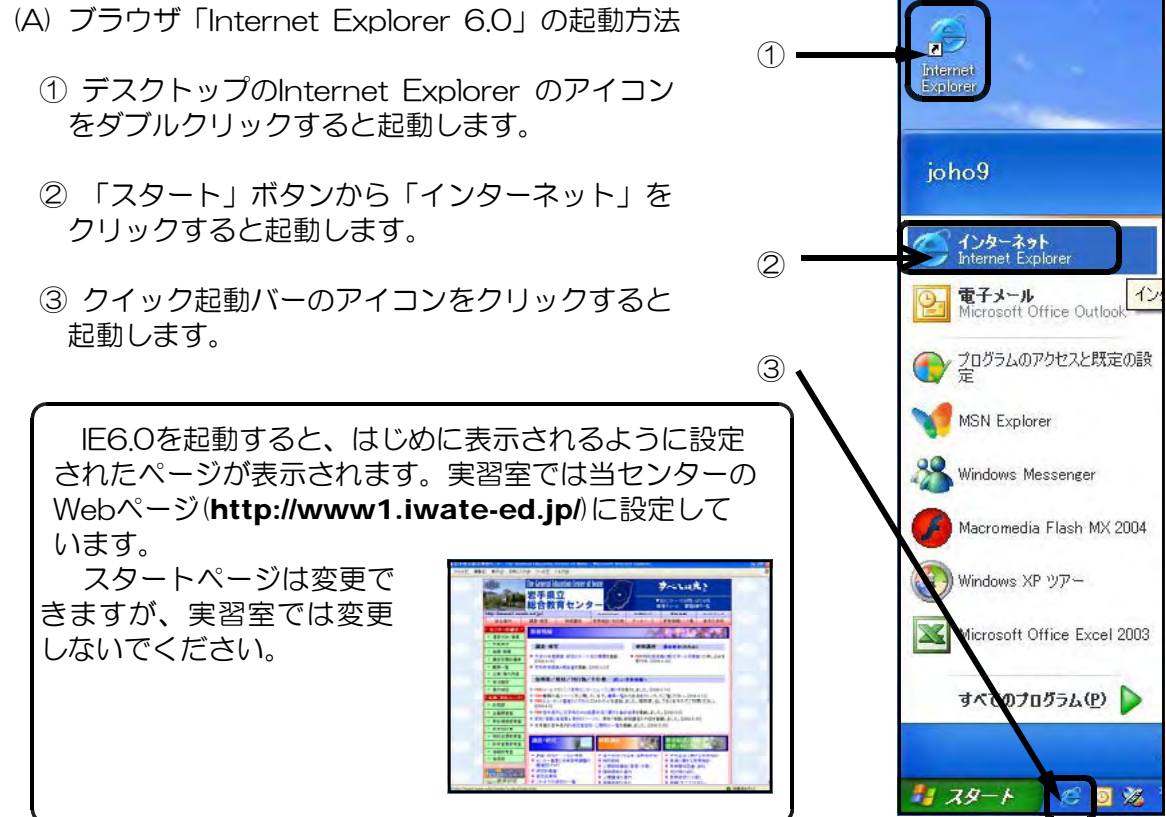

(B) ブラウザの機能

InternetExplorer6.0の各部の名称は次 のようになっています。

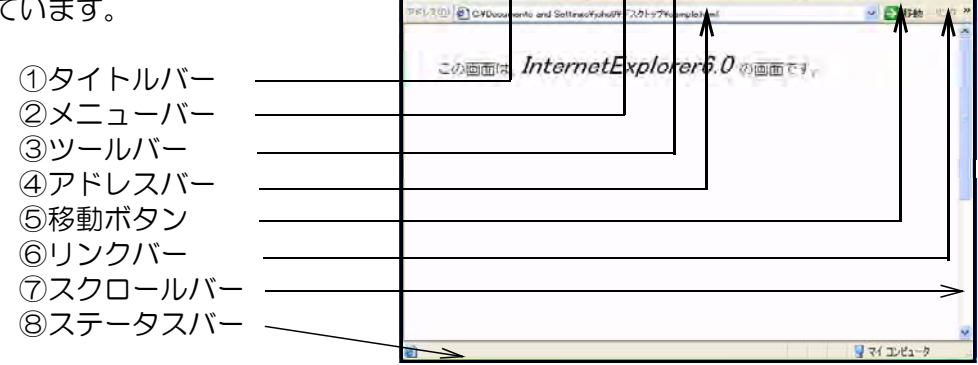

-<br>ファイル(F) (延集(E)

**Q=1 0+** 

 $F(0, +1)$ 

 $= 20$ 

- Microsoft Internet Explor

T IM

☆ NGAO → オア → 日·忌回·

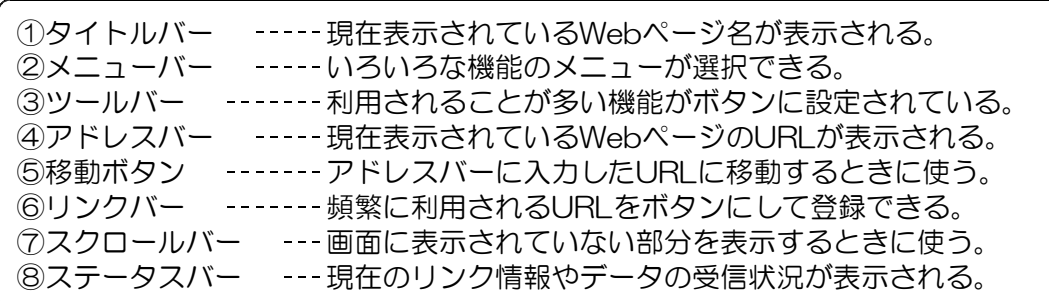

また、ツールバーの機能は、以下のようになっています。

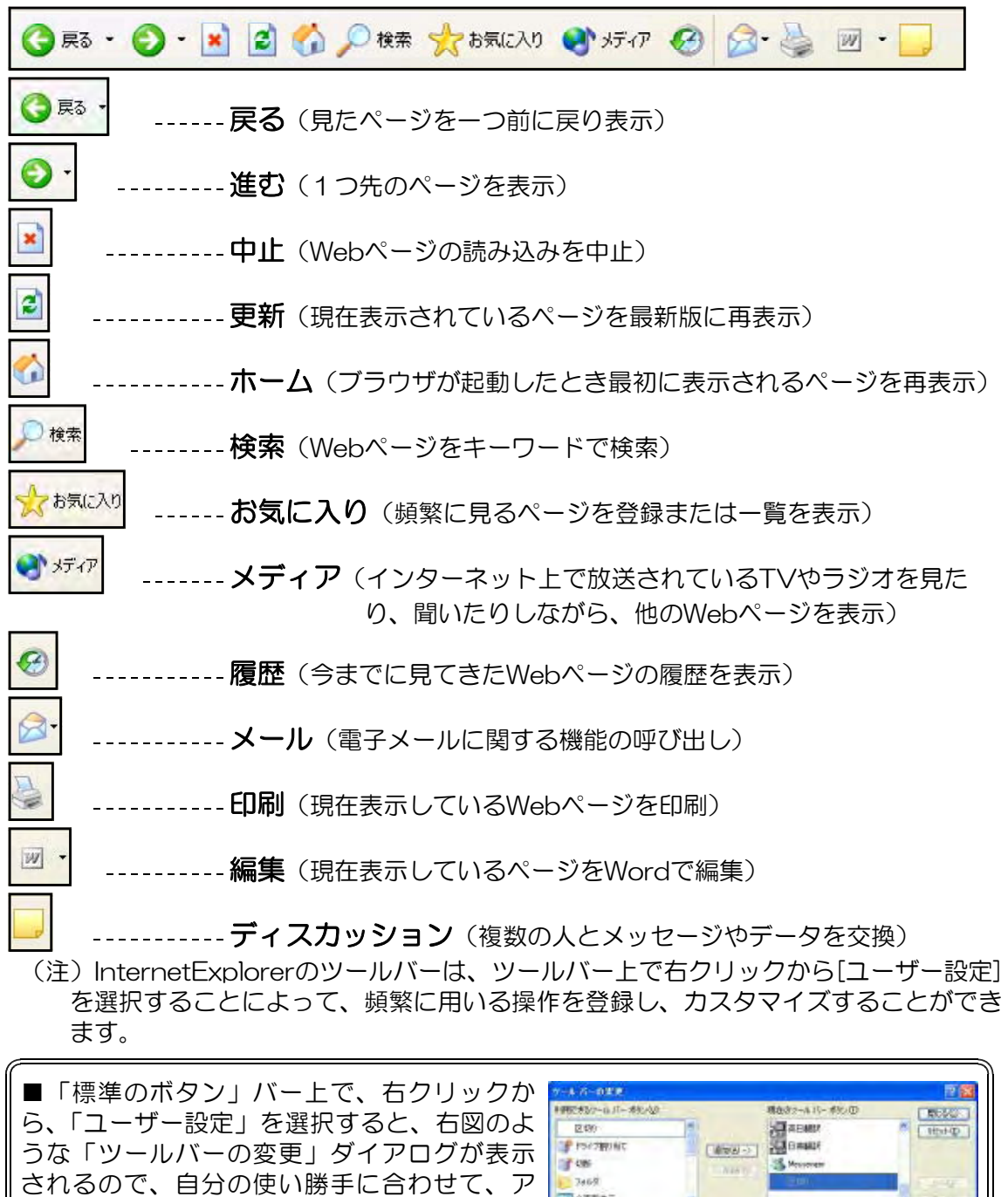

**TRANS** 

PRIVATIONS FOREETLA

PERMITSON REPO

W.

イコンを並び変えることができます。

### (2) URI の入力

世界中には数多くのWebページが存在し、その一つ一つに住所のようなものが割り振ら れています。これをURL(Uniform Resource Locator)といいます。

例えば、http://www1.iwate-ed.jp/index.html であれば、プロトコルは「http」で、 「www1.iwate-ed.jp」というサーバ(コンピュータ)にアクセスすれば、情報(index. htmlというファイル)を閲覧することが可能になるということです。URLの詳しい構成に ついては以下のとおりです。

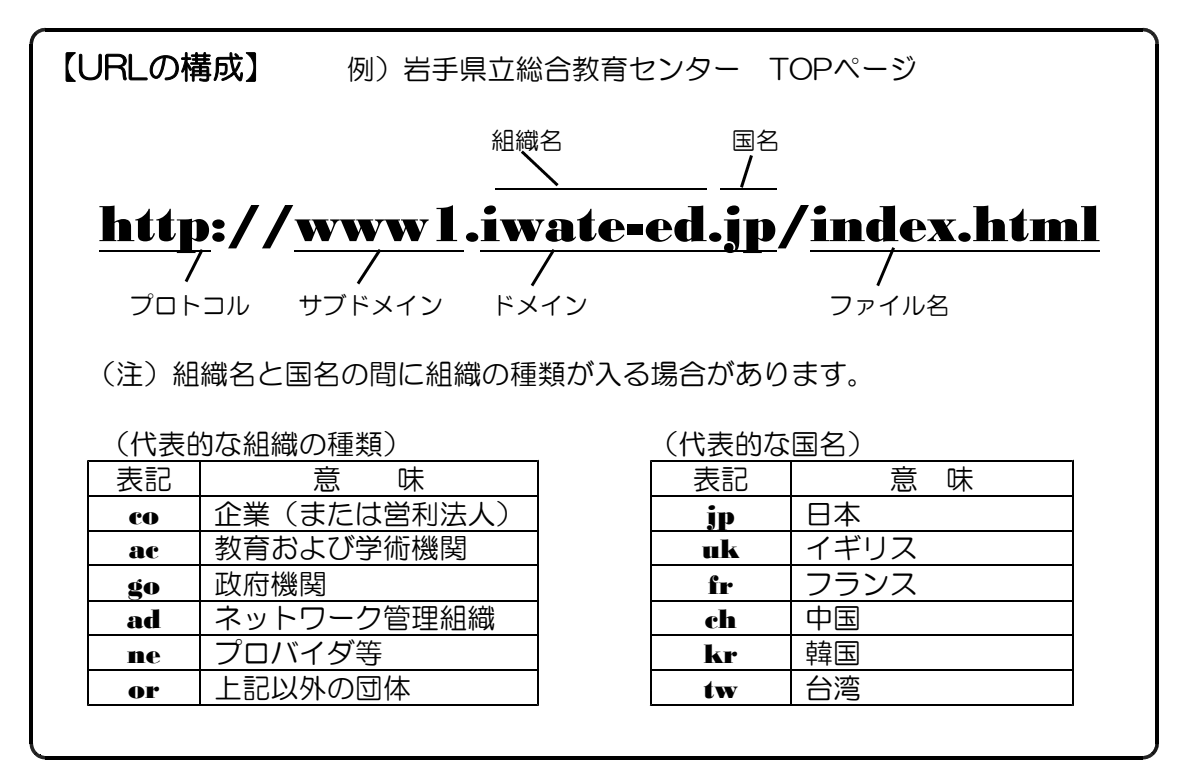

それでは、実際にこのURLを入力し、岩手県立総合教育センターのTOPページにアクセ スしてみます。

① Internet Explorerのメニューバーから[ファイル]→[開く]をクリックします。表示さ れたダイアログボックスで、下の図のように半角小文字で入力して <sup>OK</sup> をク リックします。URLを入力するとき、最後のファイル名が「index.html (または index.htm)」の場合は入力を省略することができます。

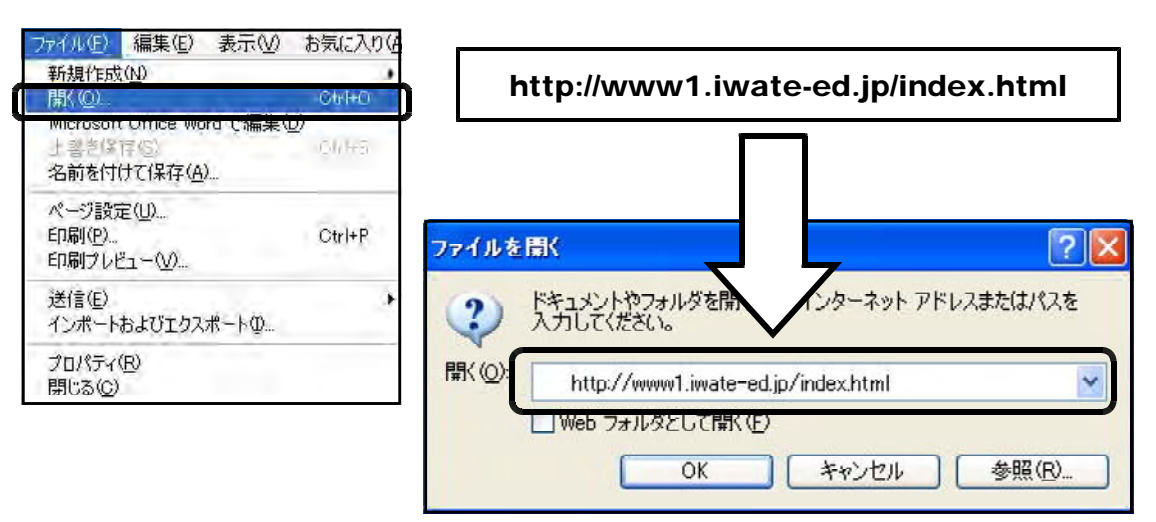

ー、<br>- 先生5の課題によったように何を利用でいます。実用に利用いまわせいださい。DOBS507<br>- 年の連絡の通信を把握したとなり、研修場面での過ぎたので作用情報をはる解します。DOBS607<br>- 年間ケージで手続レニューアルに、新行はでうっプアフヒンロジェックの対応が行いました。DOBS417<br>- 年間ケージで手続レニューアルに、新行はでうっプアフヒンロジェックの対応が行いました。DOBS417  $R - V$ **P NB LIST MISSION**  $T$  out **TANDAMSE STAND** ● 用を広滞性対策のページを平成11年度1000 第6000 LULL DRISS.111<br>● 世界戦国室のページを平成17年度戦に更新しました。DRISS.61<br>● 世帯産業者対ポージをデポ11本症状に更新しました。DRIS4.111<br>● 科学産業者対策のページ数/ニューアルしました。DRIS4.11  $-$  pulses 4-カックの実施機能 日刊編集社 **MOLESTER SEARCH COMPANY AND ASSESSED AND ASSESSED AND ASSESSED AND ASSESSED AND ASSESSED AND ASSESSED AND ASSESSED AND AND AND ASSESSED AND AND ASSESSED AND ASSESSED AND AND ASSESSED AND AND ASSESSED AND AND ARREST AND AND ARREST**  $\begin{tabular}{ll} \bf 8.818869988 & \bf 4.9889998 \\ \bf 8.9898988988 & \bf 4.989988888 \\ \bf 8.989988898 & \bf 4.98988888 \\ \bf 9.9898888 & \bf 9.9898888 \\ \bf 9.9898899 & \bf 9.99999 \\ \bf 9.9898999 & \bf 9.9999999 \\ \bf 9.9898999 & \bf 9.9999999 \\ \bf 9.9898999 & \bf 9.9999$ ● 平成10年前の調査・研究<br>● 社会9 → 研究とする教育課題の<br>- 数は設計20 - 学校生活: 国子Sの研究<br>- 発達: 国アS前用機能<br>- 新規開発[編集]<br>- 新規開発[編集] 空和作用室 **取得用**<br>**取得用** ● これまでの調査・研究<br>学部の研究 | 1911年1191  $\begin{array}{l} * \ \ \!\!\!\!\! \texttt{mw3} \texttt{m3} \texttt{m} \texttt{m} \texttt{m} \\ * \ \ \!\!\!\! \texttt{m3} \texttt{m4} \texttt{m4} \\ * \ \ \!\!\!\! \texttt{m3} \texttt{m4} \texttt{m5} \texttt{m5} \texttt{m6} \texttt{m6} \texttt{m6} \texttt{m6} \texttt{m6} \texttt{m6} \texttt{m6} \texttt{m6} \texttt{m6} \texttt{m6} \texttt{m6} \texttt{m6} \texttt{m6} \texttt{m6} \texttt{m6$  $\begin{array}{l} \{12\,|\,11\,|\,10\,|\,10\,|\,11\}\\ \text{W+ADNUEXRA}\\ \text{B} \triangleq \text{W+ADNUEXAA} \\ \{10\,|\,00\,|\,11\,|\,12\,|\,13\,|\,14\,|\,15\,|\,16\,|\,17\,|\,18\,|\,19\,|\,10\,|\,10\,|\,10\,|\,10\,|\,10\,|\,10\,|\,10\,|\,10\,|\,10\,|\,10\,|\,10\,|\,10\,|\,10\,|\,10\,|\,$ **WEIGHT DISPERS** 表示情報<br>リンク性 岩手の学術<br>サイトリア クリック  $\begin{array}{l} 0 & \texttt{AppR} \texttt{H} \texttt{H} \texttt{H} \\ 0 & \texttt{p} \texttt{F} \texttt{B} \texttt{D} \texttt{H} \texttt{H} \\ 0 & \texttt{p} \texttt{F} \texttt{B} \texttt{D} \texttt{D} \texttt{H} \\ 0 & \texttt{A} \texttt{M} \texttt{F} \texttt{B} \texttt{D} \texttt{H} \texttt{H} \end{array}$ изначе ● 日耳研究支配理解データベー<br>日耳研究200/年度販売業以 イーロトーブリング<br>※年代/中学校/美術学校/<br>※1.編 - 東学校 竹内好文16/平安集長家16/<br>作用文献10<br>|建)<br>|建) いわせます事を<br>わてはレネット) **DESPOIS DESCRIPTION** 

② 正しく入力すると、次のようなWebページが表示されます。

岩手県立総合教育センター  $(http://www1.iwate-ed.jp/)$ 

③ [いわて教育情報ネットワーク]にマウスポインタを合わせ、マウスポインタが「手の 形<sup>(h</sup>)」に変わったところでクリックすると、新しくページが表示されます。このよう に特定の文字や画像、領域に他のページを表示するための命令が組み込まれている場合 があります。これを「リンク機能」といい、リンクの貼ってある部分を「アンカー」と いいます。

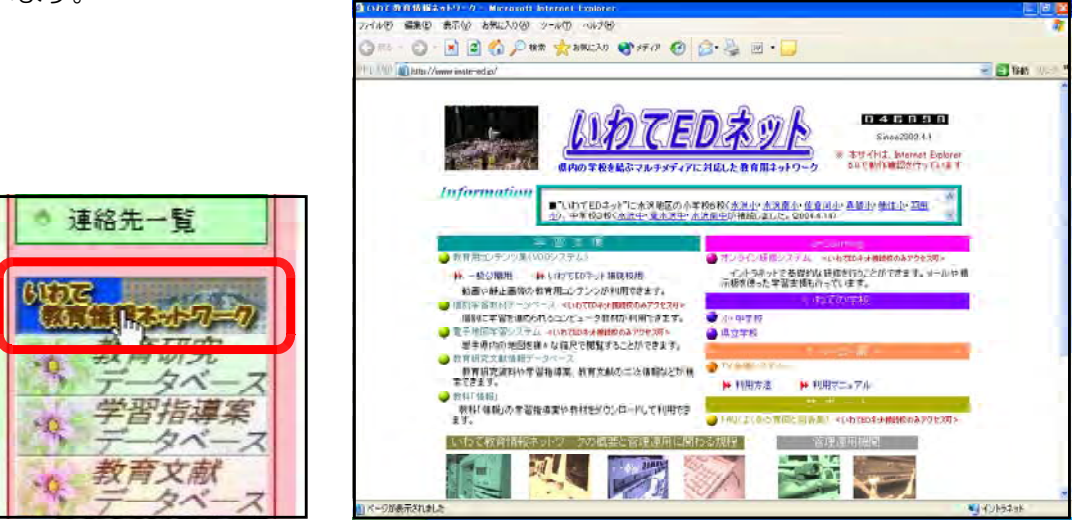

いわて教育情報ネットワーク  $(http://www.iwate-ed.io/$ 

このリンクをたどっていくことによって、Webページを容易に閲覧することができま す。世界中のWebページにアクセスし閲覧することを「ネットサーフィン」 といいます。

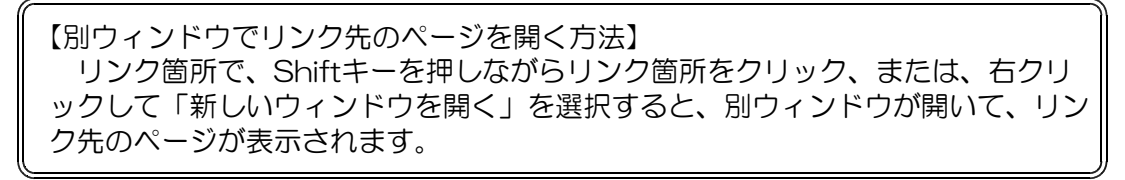

(3) Webページの登録

Webページを見るときに、毎回URLを入 力するのは面倒なことです。そこで、よく 見るWebページを「お気に入り」に登録し ておけば、URLを入力することなく表示す ることができます。

- ① お気に入りに登録したいWebページを 表示します。例として、教育情報ナショナ ルセンターのページを登録します。
- ② メニューバーから[お気に入り]→[お気 に入りに追加]をクリックします。右のよ うなダイアログが表示されます。フォルダ 一覧が表示されない場合は、 をクリックします。
- 3 新規フォルダ(W)… をクリックすると、右 のようなダイアログが表示されます。「教 育情報」と入力して[OK]ボタンをクリッ クします。右図のように、フォルダ一覧に 「教育情報」というフォルダができました。 これで登録は終わりです。

(4) 次回から「教育情報ナショナルセンター」 のWebページを見るときは、右図のよう に、メニューバーの[お気に入り]あるいは ツールバーの[お気に入りボタン]から「教 育情報」フォルダを開いて「教育情報ナシ ョナルセンター をクリックするだけです。

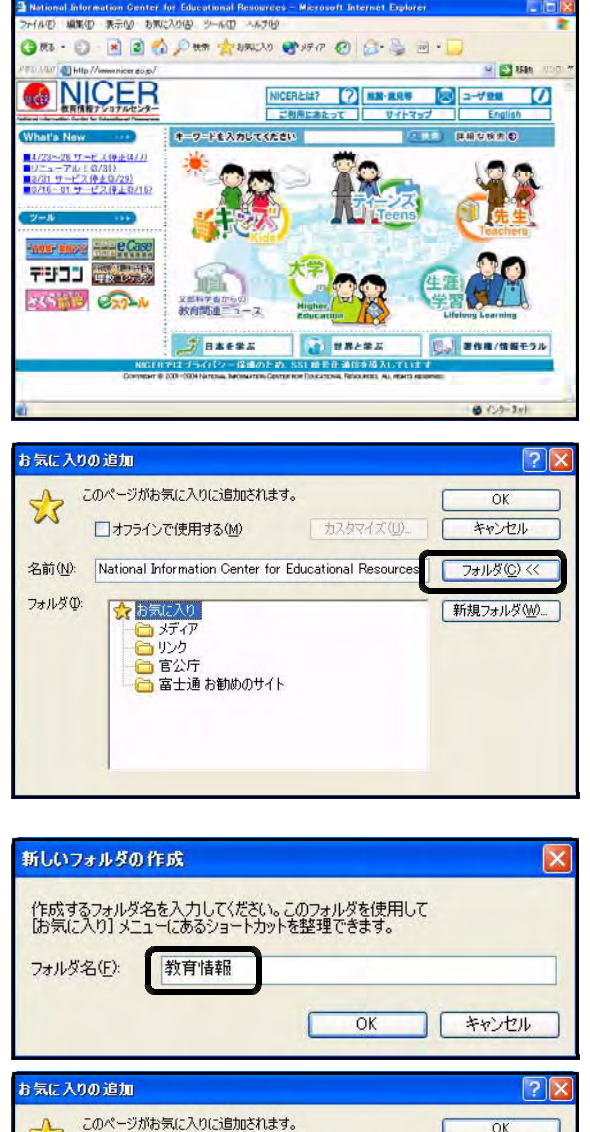

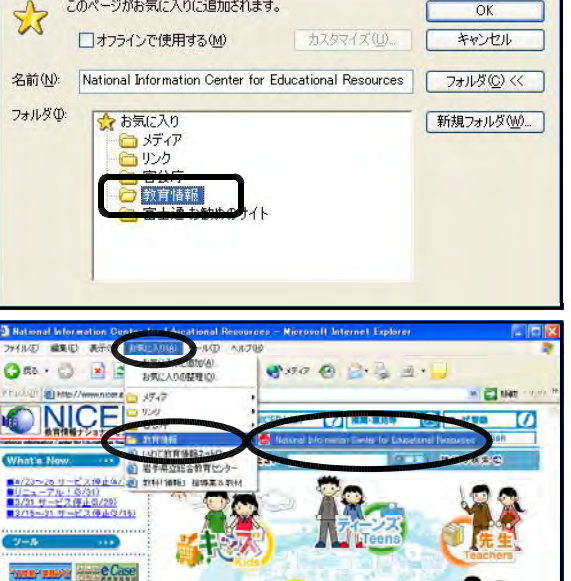

 $\frac{1}{2}$  #8293

[ J 著作権/情報モラル

**FULL YISHIN CAPAN** 

 $10 - 10 = 10$ 

 $-1400$ 

## 3 各種コンテンツを利用するための準備

### (1) AdobeReader

① PDFファイルとは

PDF(Portable Document Format)ファイル形式は、Windows、Macintoshなど のオペレーティングシステムの種類にかかわらず利用できるファイル形式です。Adobe社 「AdobeReader」と呼ばれる閲覧専用アプリケーションソフトを使うことで、ワープロ

ソフトやプレゼンテーションソ フトで作成されたイメージが、 当該のアプリケーションソフト がなくても再現されて印刷も可 能となります。また 「AdobeR 、 eader」がブラウザと一緒にイン ストールされていれば、オンラ イン(インターネットに接続さ れた状態)でイメージが表示さ れます。

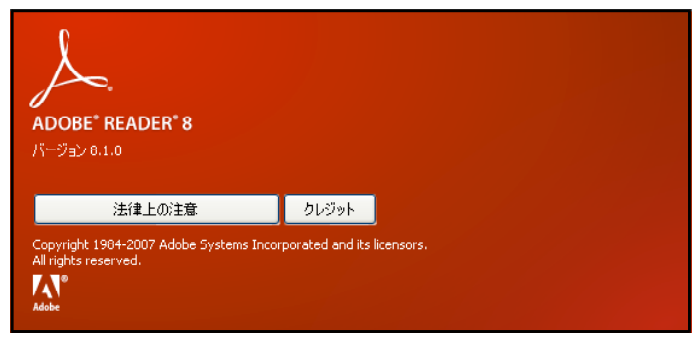

② PDFファイルの利用方法

PDFファイルを利用するためには、あらかじめコンピュータに「Reader」がインスト ールされている必要があります。この「Reader」は、無償で配布されています。

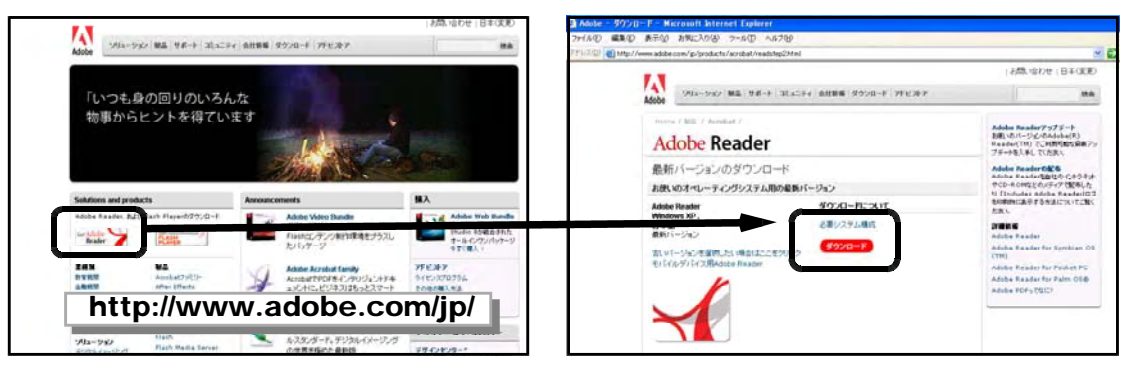

③ PDFファイルの表示

PDFファイルの閲覧とダウンロードはブラウザ同様極めて簡単です。「Reader」がイン ストールされていれば、特別な操作をしなくともブラウザ内で起動し、PDFファイルがイ メージとして表示されます。なお、当センターの実習室のコンピュータにはインストール 済みですので、気にせず閲覧できます。

閲覧中のPDFファイルをハードディスク等に保存したい場合は、ブラウザのメニューか ら[ファイル]→[名前を付けて保存]をクリックするだけです。

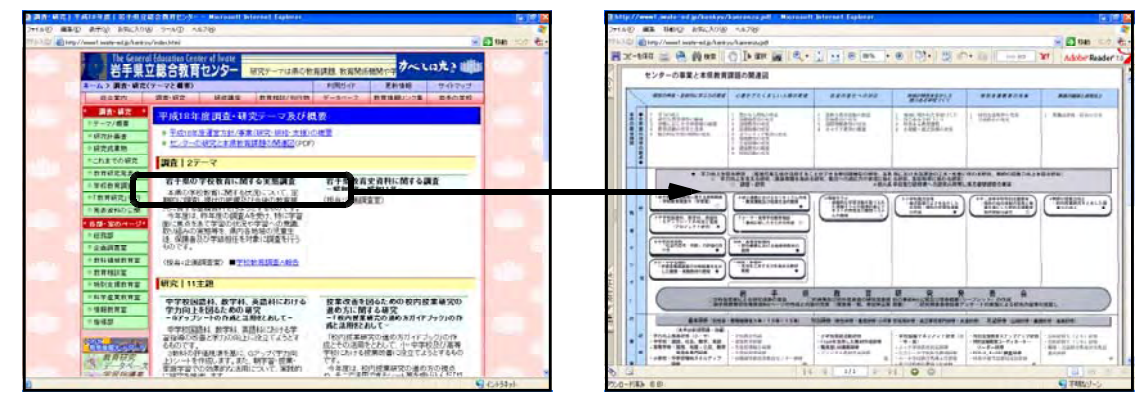

なお、平成21年7月7日現在で、Adobe Readerのバージョンは『9.1』です。

## (2) Flash Player

Flashファイル (\*.swf) をパソコン上で再生するためには、『Flash Player』のプラグ インをインストールする必要があります。Flash Playerのプラグインは、Adobe社のサイ ト(http://www.adobe.com/jp/)から無償で入手することができます。なお、Flash製 品版および体験版をインストール済みの場合は、すでにFlash Playerがインストールされ ています。

① Internet Explorerを起動して 「、 http://www.adobe.com/jp/」にアクセスします。

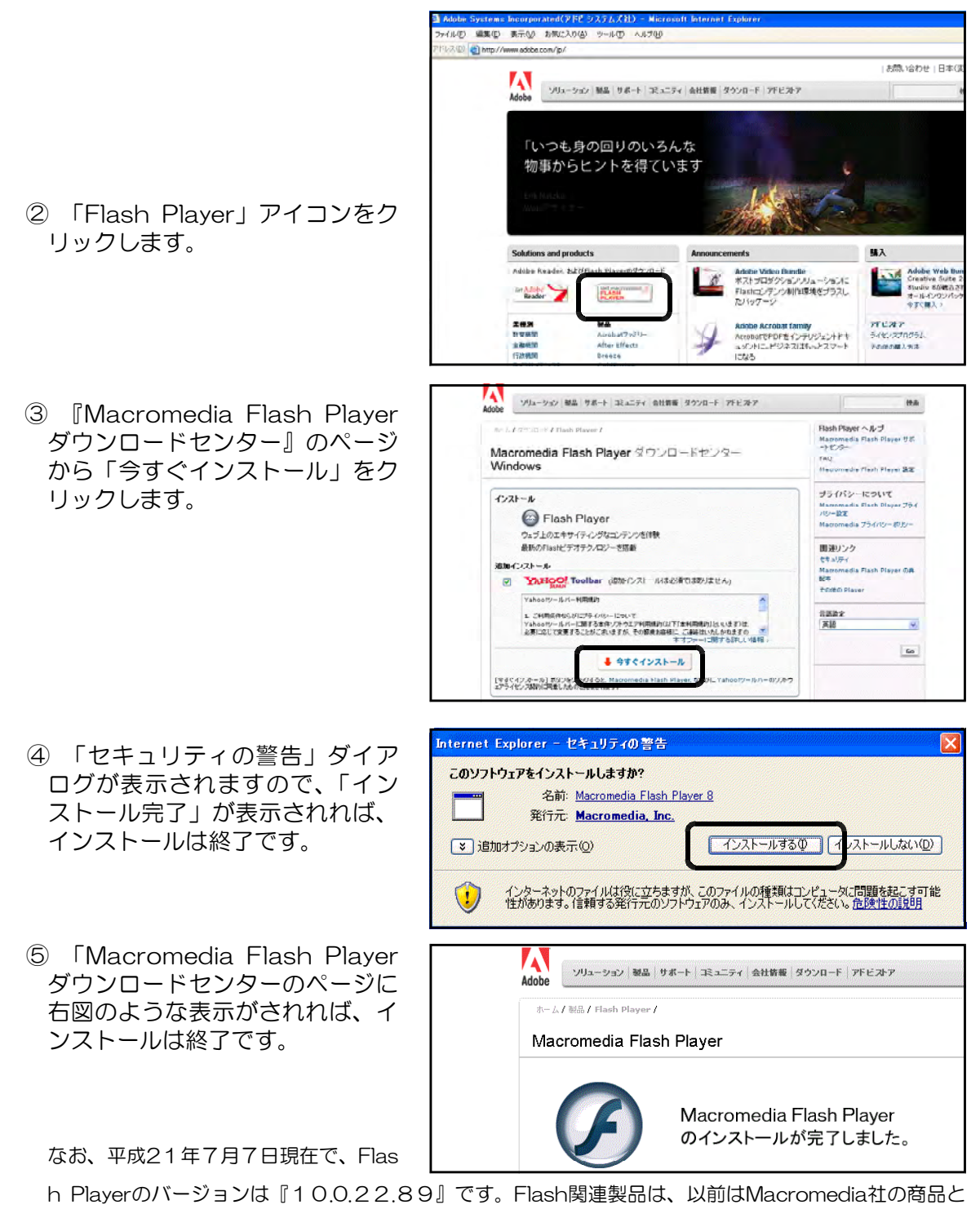

して発売されていましたが、現在はAdobe社から発売されています。

## (3) QuickTime Player

Apple社で無償配布しているプラグインプレーヤーです。Macintoshで一般的に利用さ れていますが、Windows版も普及しています。QuickTimeムービー(\*.mov)を主として、 各種ファイルの再生が可能となっています。上位バージョンは有償で提供されています。

## ① Internet Explorerを起動して、

「http://www.apple.co.jp/quicktime/home/win.html」にアクセスします。

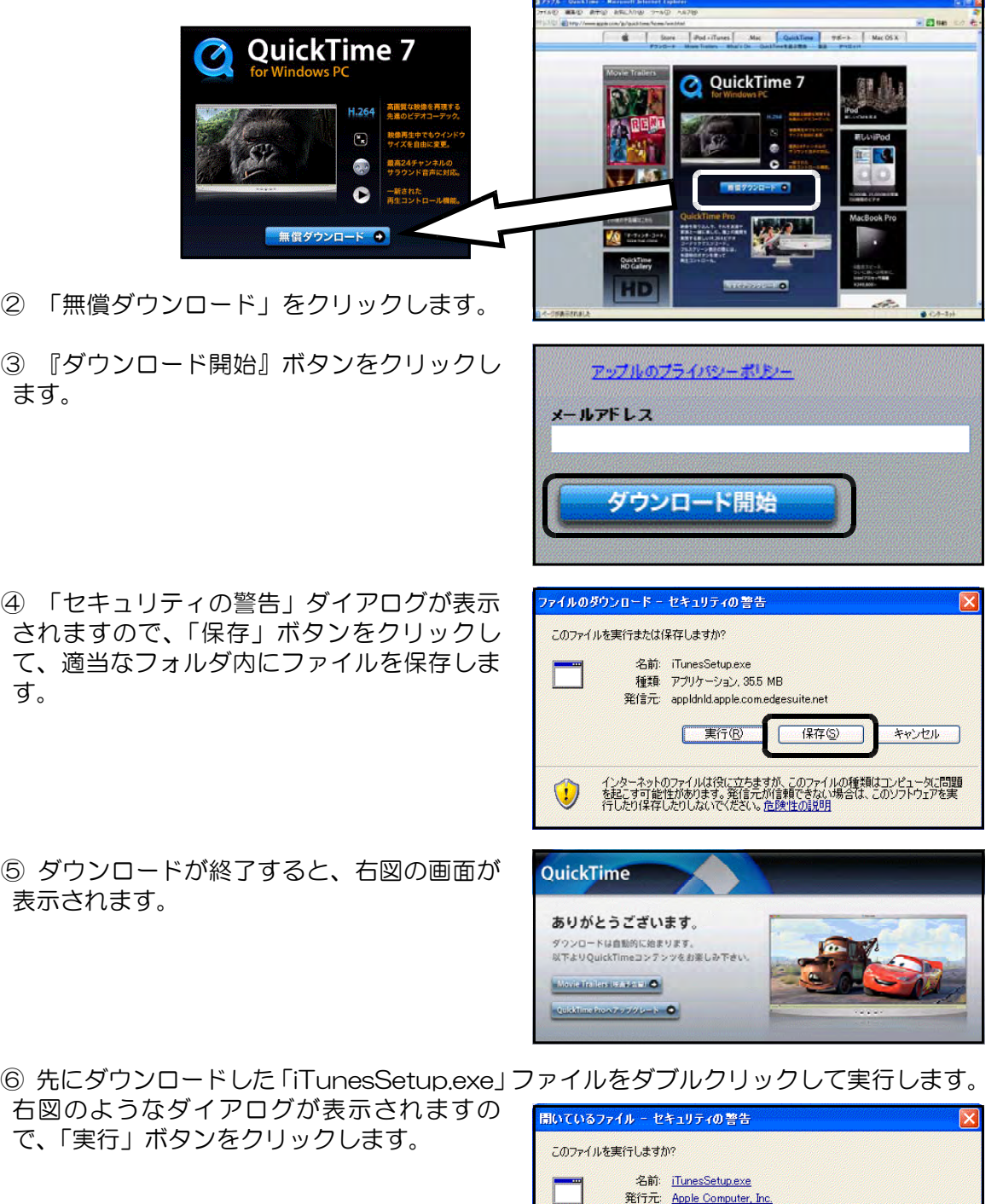

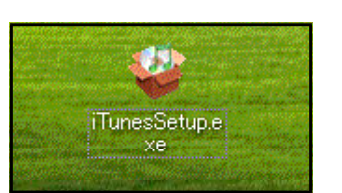

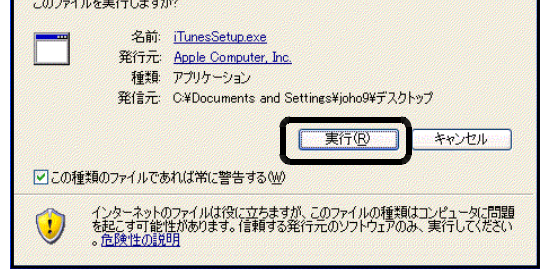

 $\Box$ a $\times$ 

ਅay।<br>"

- ⑦ 言語の選択が求められますので 「日 、 本語」を選択して、「OK」ボタンをク リックします。
- ⑧ 後は、ガイダンスの指示にしたがっ て、インストールを進めます。

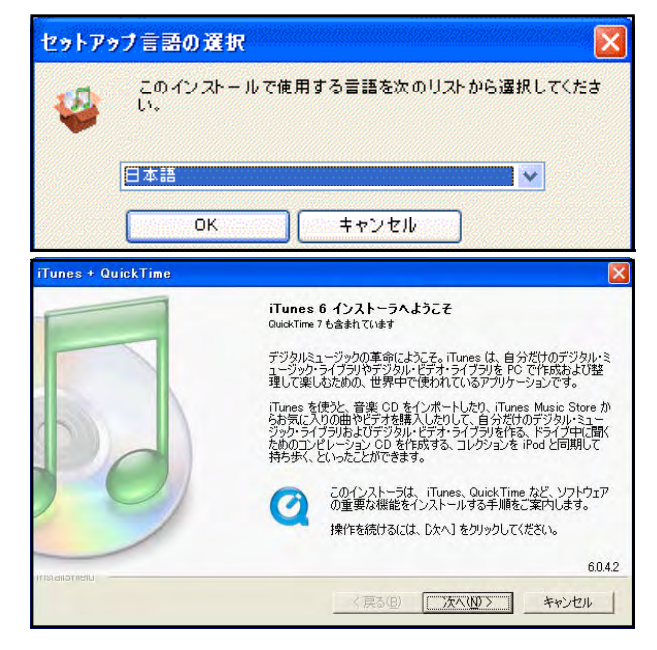

⑨ プログレスバーのインストール進行 状況が100%になったら、インストー ルは完了です。

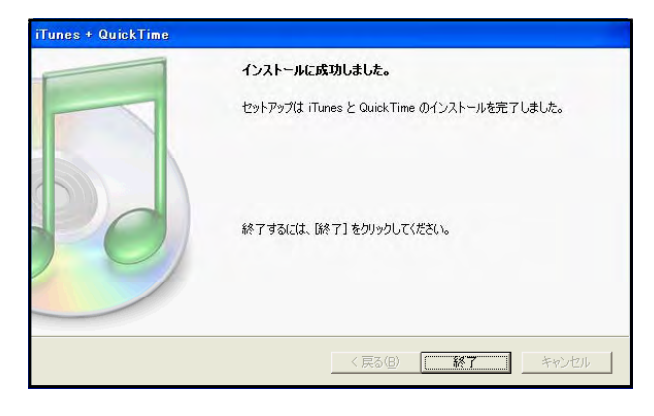

⑩ これで、MOVファイル等の再生が可能となりました。Quick Time Playerの最新バー ジョンは7.6.2です(平成21年7月7日現在)。

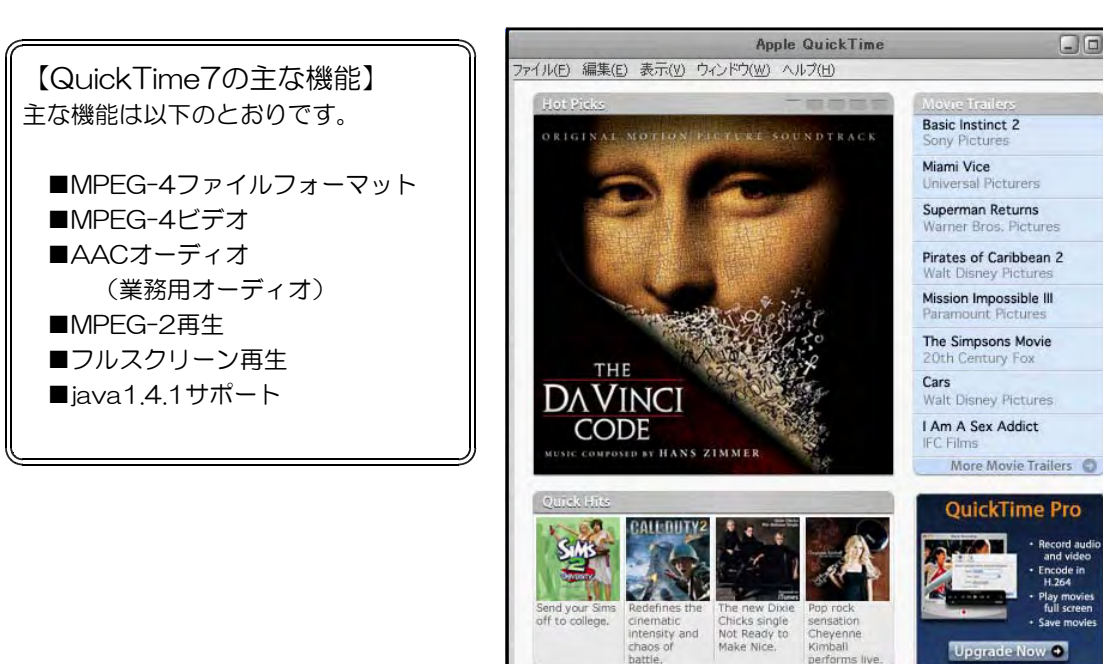

### (4) **Real Player**

Real社で無償配布しているマルチメディアプレーヤーです。RealAudio形式のファイル では、ストリーミング再生が可能になっています。

① Internet Explorerを起動して、 「 」 http://japan.real.com/player/ にアクセスし、[無償版RealPlayerの ダウンロード]をクリックします。

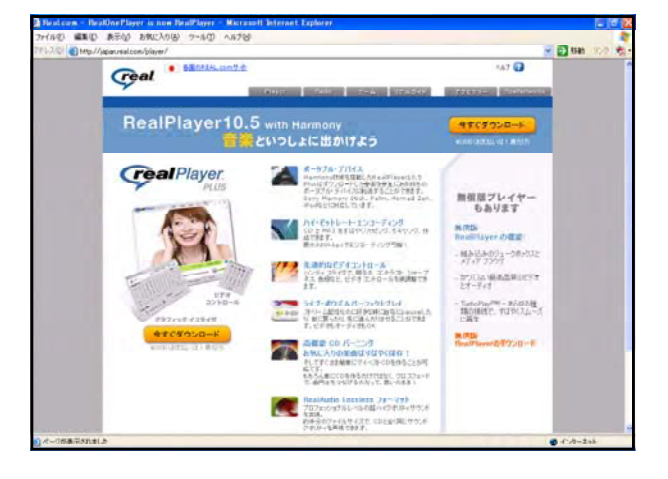

② [無料ダウンロード]ボタンをクリッ クします。

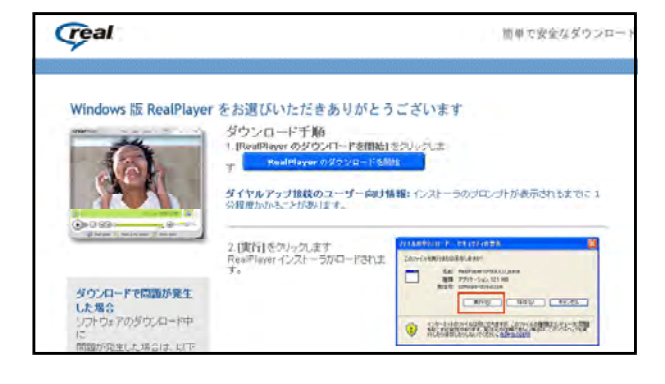

③ [セキュリティ警告]ダイアログが表 示されますので、[実行]ボタンをクリ ックします。

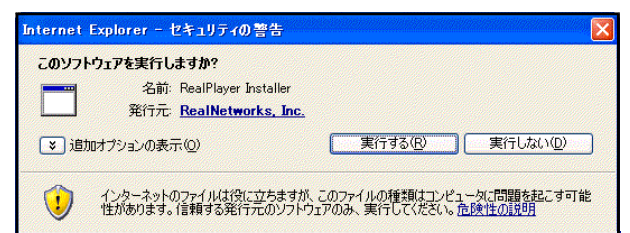

④ダウンロードが終了すると、 [RealPl ayerセットアップ]ダイアログが表示 されます。

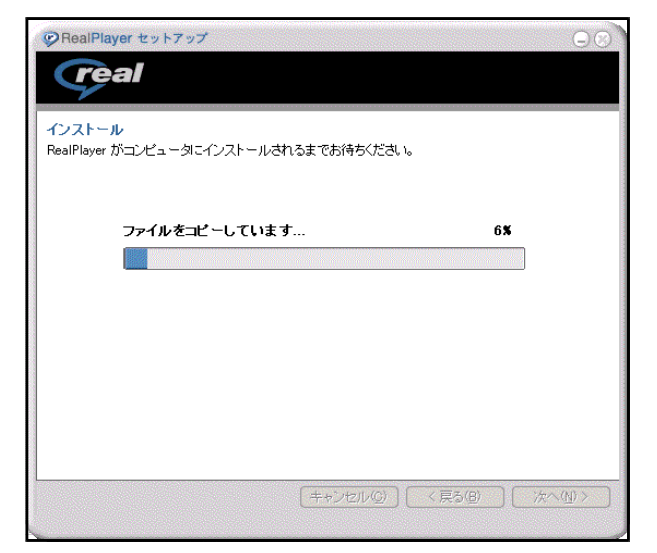

⑤ ファイルのコピーが終了すると、各種の メディアファイルとの関連付けを設定する 画面が表示されますので、メディアにチェ ックを入れて、[次へ]ボタンをクリックし てください。

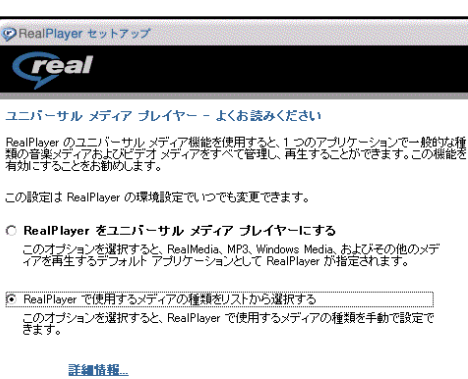

 $\overline{v}$  Res O  $\overline{z}$  =  $\overline{z}$ RealPla<br>類の音

【注意】 関連付けをする際は、他のメディアプレー ヤーと競合しないようにしましょう。重なっ て関連付けると動作が不安定になります。

**O** RealPlayer セットアップ **Teal** メディアの種類 **3GPP コンテンツ** (3gp) 現在割り当てられている種類 C QuickTime AMR ナローバンド コンテンツ (amr)<br>現在割り当てられている種類 @ RealPlayer  $\overline{a}$ AMR ブロードバンド コンテンツ (awb)  $\overline{a}$ 現在割り当てられている種類: p RealPlayer 3GPP2 コンデンツ (3e2) 'n **50112 コンテンプ (022)**<br>現在割り当てられている種類: <mark>@</mark> QuickTime DIVX ビデオ (divx)  $\overline{a}$ 現在割り当てられている種類: BealPlayer 詳細情報(T)... [キャンセル() | <戻る(B) | 完了(E)

[キャンセル() | 〈戻る(B) | 【 次へ(M>

⑥ 次の画面が表示されれば、インストール は完了です。RealPlayerの最近バーション は11GOLDです(平成21年7月7日現 在)。

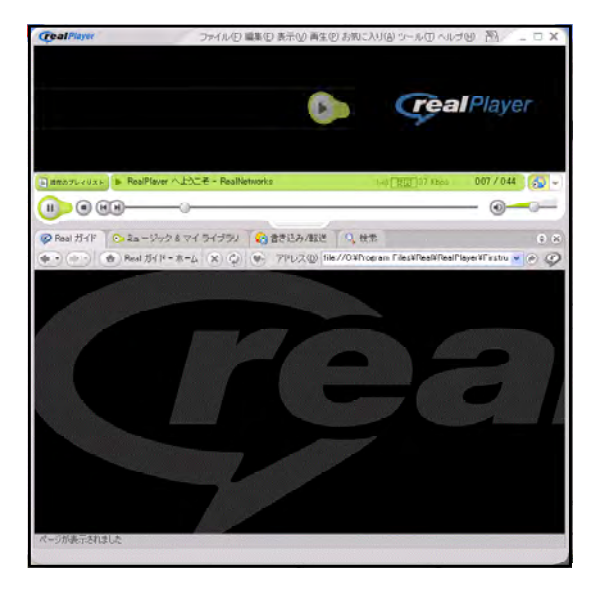

## 【ストリーミングとは?】

ストリーミングとは、インターネットでラジオ放送やテレビ放送を実現するための技術です。音声 や映像などのマルチメディアデータを一方が送信し、これと同時にもう一方が受信しながら再生しま す。つまり、ダウンロードしている最中のデータを、そのまま再生することができるものです。従っ て、ダウンロードが終了するまで待つことなく、ファイルの先頭部分が到着するとすぐ再生が始まり ます。

# 4 WebページへのBGMの挿入方法

2007 - Indone - お手続き取引の作品を学校社会を教授(Mi<br>- AND - AFOX | A大学 - 春村団 - 新型 - アレーム版 - サイトワ - プログロ<br>- ペース・オース・オーラー - オース・オーラー - エース・コール - オープン

a an Italia (2008) a component and a component and a component and a component and a component and a component<br>Altra and an Altra (2008) and a component and a component and a component and a component and a component and<br>

銀河の森高等学校 W27 85 97 2171 PAS 3198 27 2254 V 7 27 wa ana 'ana 'aver'ana 'ana

> 1989年(平成元年)10月16日制定 -<br>・出手最の木である画部を起る機がしたものです。<br>- 私の欠欠は - 時を相にするえて数年を力量に見る場合にした回案です。<br>- 私の欠欠は - 時を相にするえて数年を力値(免装をせる単体を表現したものです。

> > **AMA**

 $-10x$ 

slip

**COLOR** 

デザイン: 銀河 森夫 氏

**STATE STATE** 

 $\begin{array}{|c|c|c|}\hline \textbf{1} & \textbf{2} & \textbf{3} \end{array}$ 

● 壁紙用茶材<br>● ウェブアート نى<br>ئەل ■桃

图 基本図形

画矢印 ■ 吹き出し 画生活 图 地図 ■記号

→ 本の記憶口  $-88 - 40 - 000 = 4$ 

.<br>...

露

۵

素材

**O**stress **E** is

融

alis-

 $\frac{1}{2} \frac{1}{2} \frac{1}{2}$ 

sile site

(1) ホームページ・ビルダーでBG M(Back-Ground-Music)を挿 入したいページを開きます。ペー ジの一番下で一度クリックして、 カーソルをおきます。

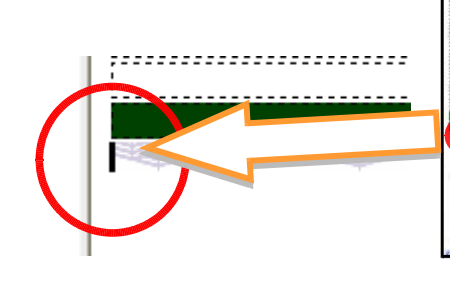

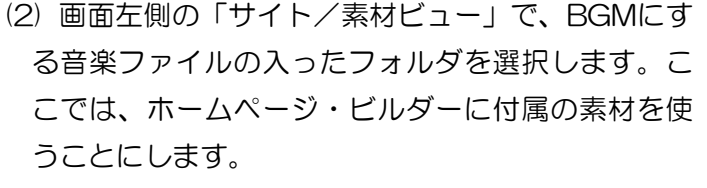

「素材」-「サウンド」をクリックします。

- (3) 「サイト/素材ビュー」の一覧から、該当の音楽 ファイルをクリックします。
- (4) 「挿入 ! ボタン横の▼ボタンをクリックし、「BG Mとして挿入」をクリックします。

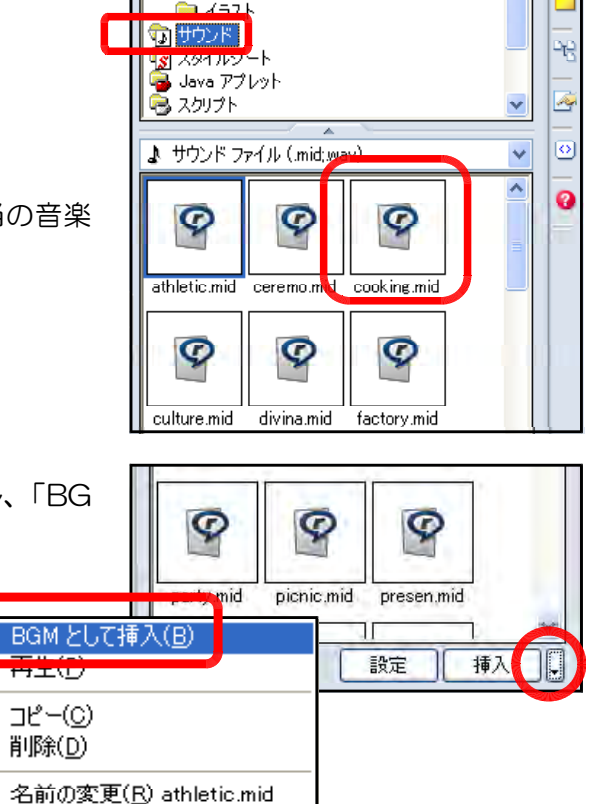

(5) カーソルのあった場所(ページの表枠の下)にア イコンが表示されます。これでBGMファイルの挿入 が完成しました。

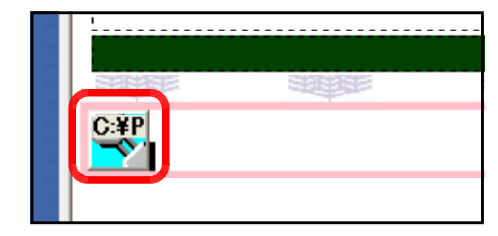

(6) [プレビュー]タブをクリックして、実際にB GMが流れるか、確認してみましょう。ページ 上には、先に挿入したアイコンは見あたりま せんが、ページの表示とともに音楽が再生さ れるはずです。

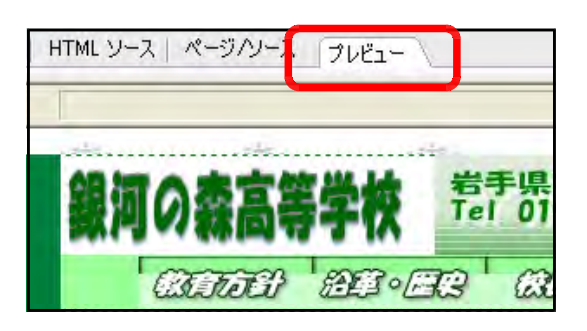

## 【ユーザの操作性を重視したBGMの挿入】

ページへBGMを挿入する際、先の挿入方法では必ず音楽の再生は自動的に行われます。 このような設定の場合、「ページを表示したらいきなり音楽が流れてびっくりした」とか、 ページの読み上げソフトを利用している人にとっては本文の読み上げとBGMが重なって聞 きづらいなどの問題点もあげられます。

後述する「Webアクセシビリティ」の観点から、ユーザーに選択権を与えるためには、 音楽再生の制御ができるようにしなければなりません。そこで、以下の設定をしてみまし ょう。

【初期設定 :自動再生 】

<EMBED src="athletic.mid" autostart="true" hidden="true" loop="true">

【変更後】:制御パネルを表示

<EMBED src="athletic.mid" autostart="false" hidden="false" loop="true">

自動再生(autostart)を無効(false)にし、制御パネルの非表示(hidden)を無効(false)に することで、ユーザーに制御できる権限を与えることになります。

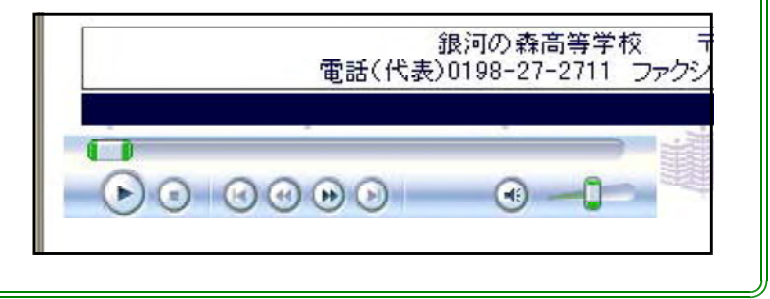

# 5 WebページへのFlashファイルの挿入方法

Adobe社Flashで作成されたFlash素材(拡張子:swf)は今や多くのWebページで使用され ています。プラグインプレーヤーが無償でダウンロードできることによって、環境を選ばず再生 できます。このFlashを用いて素材を作成するには、少々技術を要しますが、最近では多くのサ イトから無償で素材をダウンロードして利用することができるようになりました。

ここでは、Flash素材をWebページに挿入する方法を取り上げてみます。

**B** 28-1

 $\overline{p}^{\mathcal{B}}_1$ 

ھ

参

**A** 

Ø

B. 最近使ったファイル C デスクトップ

**VY KALAVA**  $\nabla$ 

マイネットワーク

挿入の形式

ファイルの場所(D: Neb

**間く** 

a,

■ ページの属性 (※) まるごとチェ

標準 > 引引目 三

■■■ ベージ編集

●校歌·校章

: . . . . . . . . . . . . . . .

**Contents**<br>Abutton swi

ファイル名(N):

ファイルの種類(T)

◎ プラグイン(P)

button.swf

Flash ファイル (\*.swf)

Oファイル リンク(L)

1 - C H 4 X

- (1) ホームページ・ビルダーで、該当のhtmlファイルを開きます。
- (2) Flash素材を挿入したい 場所を一度クリックします。 メニューから[挿入]→[ファ イル]→[Flashファイル]を クリックします。

(3) 「開く」ダイアログが表 示されますので、Flashファ イルの保存されているフォ ルダを選択します。Flashフ ァイルを選択し、「開く]ボ タンをクリックします。

Flashファイルの拡張子 \*.swf

(4) 右図のようなダイアログ が表示されますので、[はい (Y)]をクリックします。

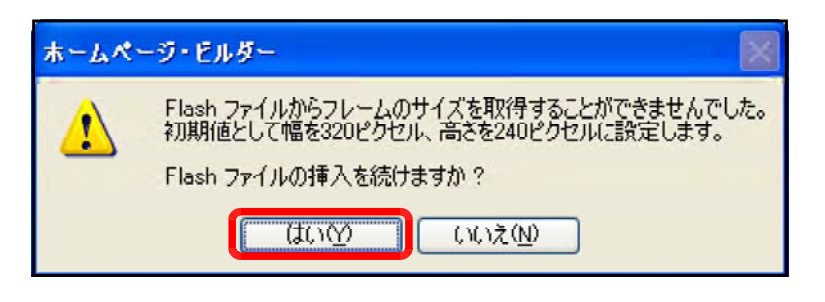

☆ まーんページ・ビルダー - [sub5 btml - 岩手県立銀河の森高等学校:校歌・校章 \* <標準 ■ ファイル(E) 編集(E) 表示(V) 挿入(I) 書式(O) 表(A) フレーム(B) サイト(S) ブログ(B) ツ・

Ctrl+J

Ctrl+Enter

Otrl+K

**ER** 

VODPE

**の公開 | 夏 開じる** 

 $R$   $\blacksquare$ 

 $\overrightarrow{A}$   $\overrightarrow{A}$   $\overrightarrow{R}$   $\overrightarrow{A}$   $\overrightarrow{E}$ 

岩手県花卷市<br>Tel 0198-27-

**0231313** 

 $\triangle$ il $(F)$ 

Flash ファイル(F)

PDF ファイル(P).

ビデオ ファイル(V)...

その他のファイル(0).

■ 駅(◎)

■ キャンセル

 $\overline{\mathbf{v}}$ 

 $\overline{\mathbf{v}}$ 

 $7x$ 

HotMedia ファイル(H)...

**REAL ACTION OF USING** 

<sup>a</sup> û <mark>k</mark>a 55.(k).

5 01(0). ■ ポタン(<u>U</u>)…

吹き出し(E)...

f命落(P) **JAKS** 

20行(B)

水平線(Z)

特殊文字(Q). 製 日付と時刻(D)

画像ファイルハ

画像の効果(G)

レイアウト部品(2)

HotMedia アプレット(H)

**RGM(M)** 

ファイル(H)

11 レイアウト枠(Y)...

(5) デフォルトで320×240ピクセルの サイズで挿入されます。

(6) サイズを変更するためには、挿入され たFlashファイルを一度クリックして選 択します。8カ所についた■のハンドル をドラッグして、適宜、サイズを変更し ます。

あるいはFlashファイル上で、右クリ ックから、[属性]ダイアログを表示さ せます。「サイズ]欄で幅と高さを数値 で指定し、[OK]ボタンをクリックしま す。

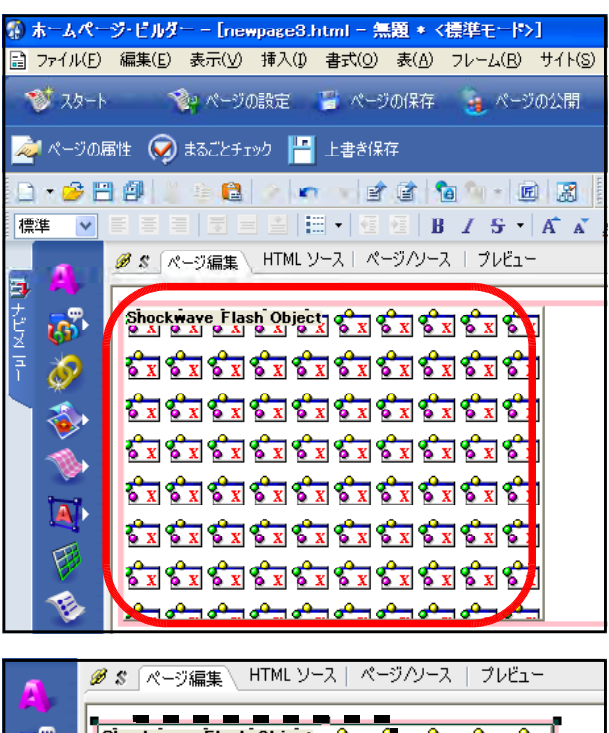

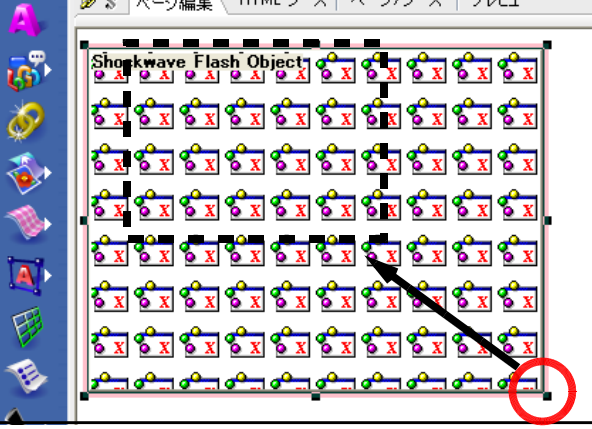

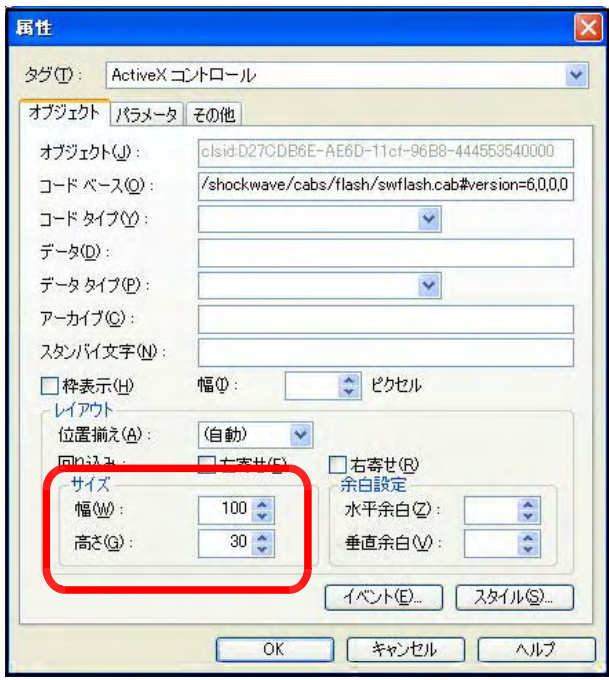

(7) [プレビュー]タブをクリックして、 表示を確認します。動作等を確認して 終了です。

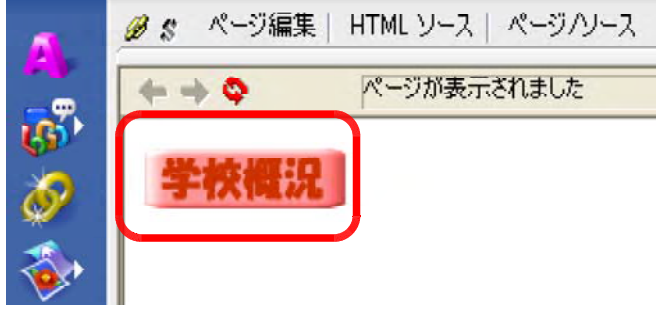

## 【フリーのFlash素材の活用】

検索サイトで『Flash素材』のキーワードでサイトの検索を行うと、さまざまなサイトが一 覧表示されます。特にもメニュー部分のFlash素材は、外部のテキストファイルに、メニュー の名称やリンク先を設定するだけで、すぐに自分のサイトで活用することができます。 初めからFlashファイルを作成しなくとも、このような素材を活用すれば、Webページの見 栄えが見違えるほど変わってきます。

 $\langle$ memo $\rangle$ 

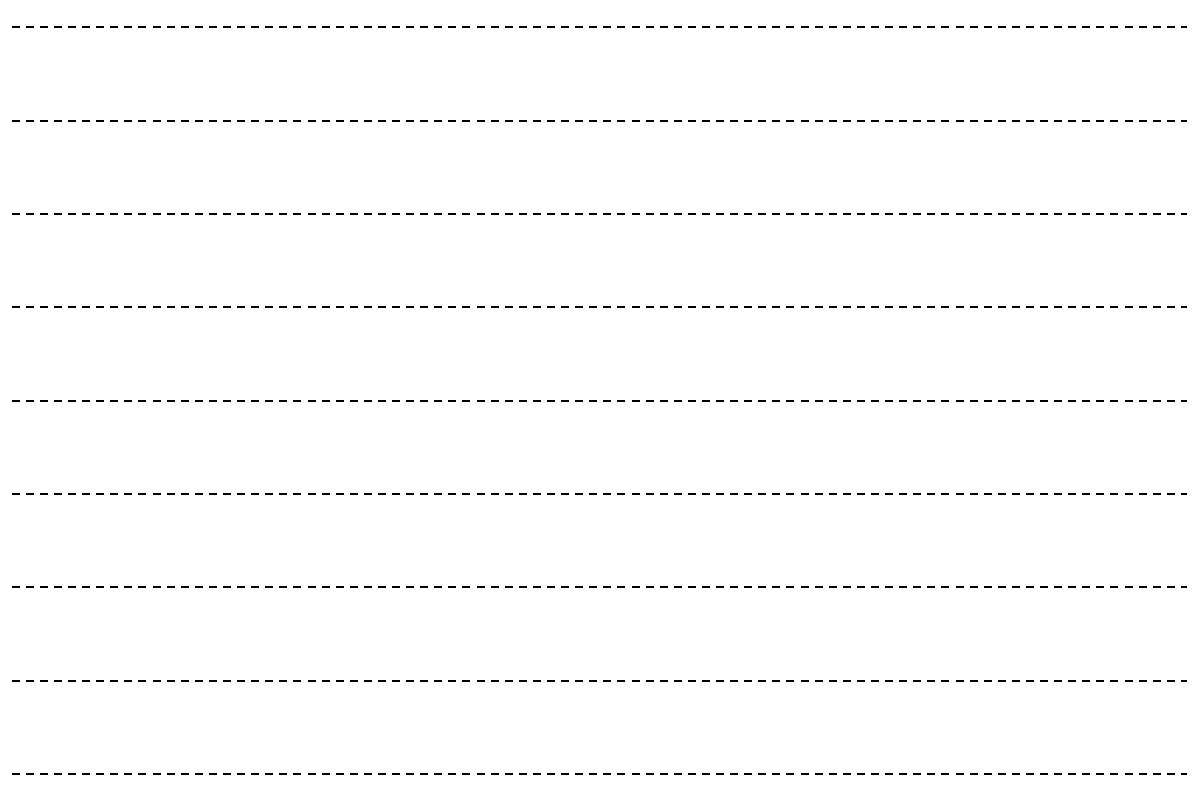

## 6 携帯電話対応Webページの作成 6 携帯電話対応Webページの作成

### (1) 携帯電話対応ページの活用

最近では、県内の学校Webページ内にも、携帯電話に対応したWebページを公開している 学校が増えてきました。通常のWebページでは、基本的にパソコン用のブラウザがあって初 めてページを見ることができます(一部の携帯電話では、フルブラウザ機能を持ち、携帯電

話から通常のWebページを閲覧できま す)ので、携帯電話の普及率を考えると いつもで、「いつでも」・「どこでも」ペー ジを見ることができるようになります。

しかし、携帯電話対応ページで公開す る内容は、緊急を要する内容を取り入れ るなど、通常のWebページの内容と「住 み分け」をすることが大切ではないでし ょうか?また、携帯電話の性能を考慮す ると、ページ作成の際に配慮を必要とす る場合が出てきます。

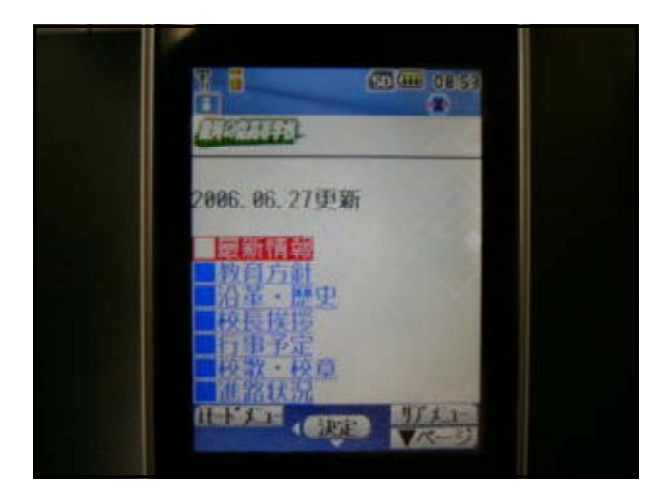

(2) 携帯電話対応ページ作成の留意点

携帯電話対応ページの作成にあたっては、各携帯電話会社で独自に作成上の留意点や制限 される機能の紹介が公開されています。

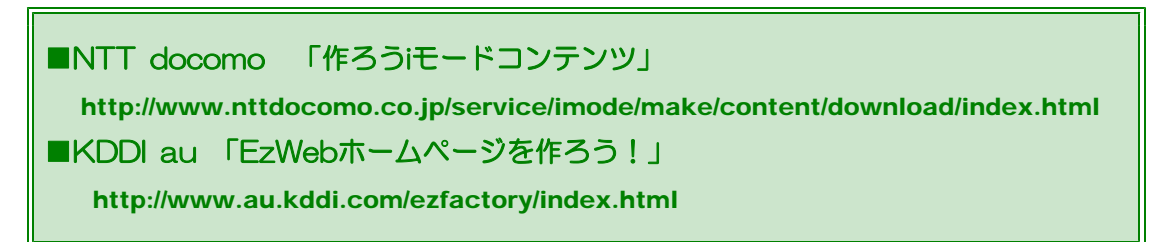

各携帯電話機種に依存する部分は多いですが、以下に、NTT docomoの画面作成の目安 を示します。

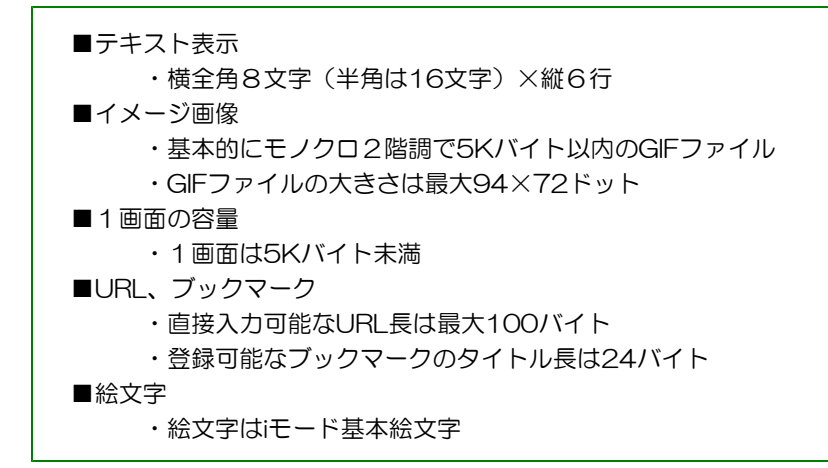

最近の携帯電話機種では、カラー表示、動画再生、Flash コンテンツ、Java プログラム等の 表示・再生が可能となっているのがほとんどです。

- (3) 携帯電話対応ページ作成の実際 a) ホームページビルダーを起動し、メニューから [ファイル] ー [標準モードで新規作成] をクリックします。
	- b) ここでは、「iモード」をターゲット にページを作成します。メニューから [編集]-[ページのターゲットブラ ウザ] - [i モード] をクリックします。

c) ページの表示が、iモードに対応して ページ幅が狭くなります。

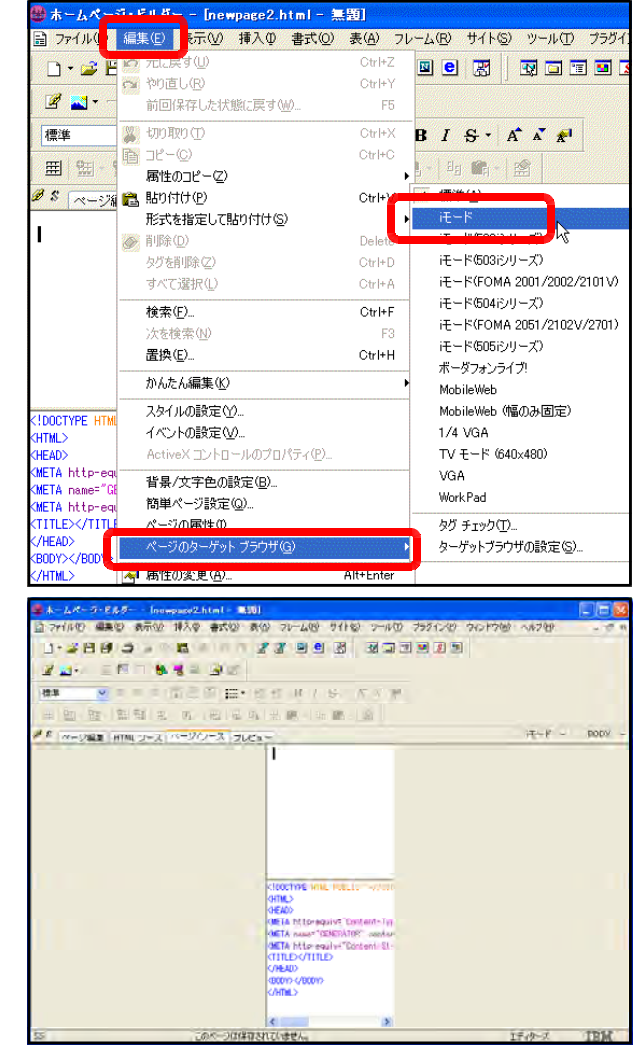

d) トップページを作成します。文字情報を中心にメニューとなる項目を入力します。ここ

ではファイル名を「index.html」とし ます。

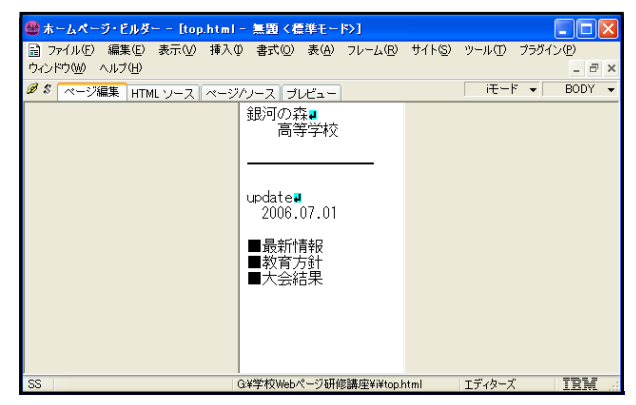

e) サブページを作成します。ここではファイル名を「sub1.html」とします。トップペー ジに戻るための文字列も入力します。

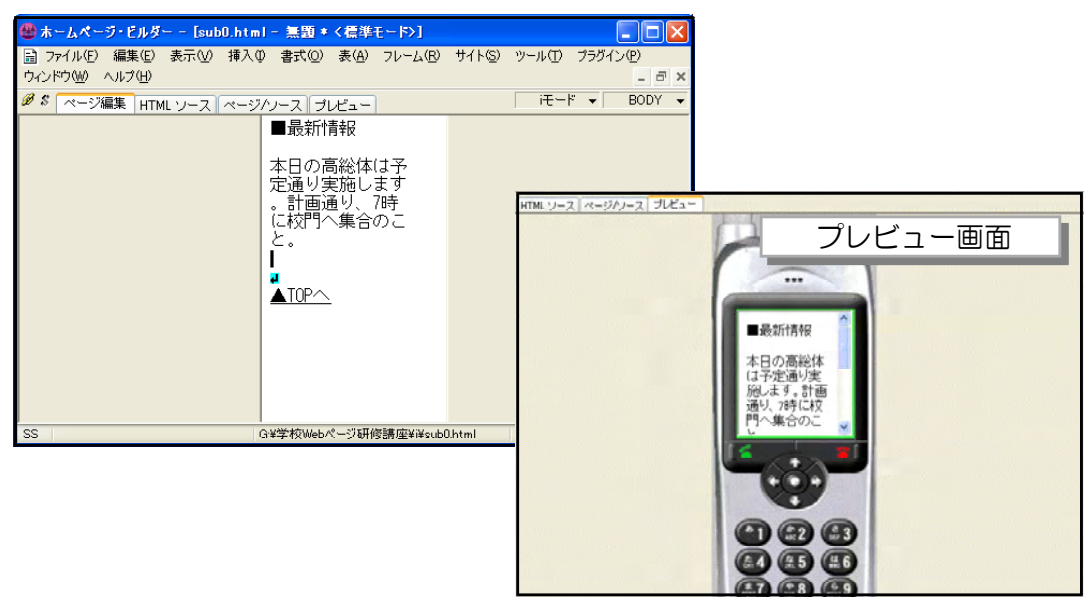

f) リンクの設定をします。「index.html」 を開きます。リンクを設定する文字列をドラ ッグして、範囲指定します。

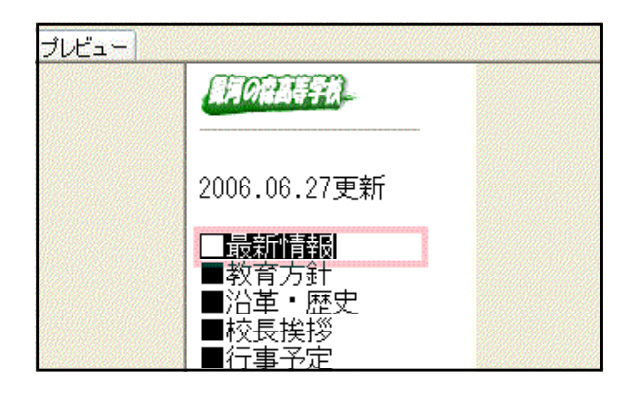

g) [リンクの挿入] アイコンをクリックして、 ファイル名に「sub1.html」を指定し、「O K]ボタンをクリックします。

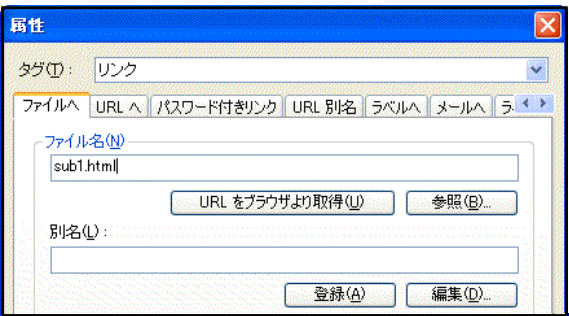

h) リンク設定した部分にアンカーがついた ことを確認します。

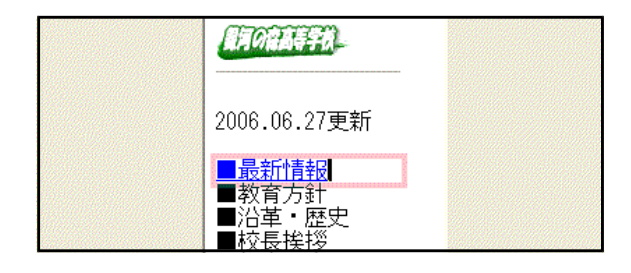

i) 同様に「sub1.html」の「▲TOPへ」に リンク設定をします。

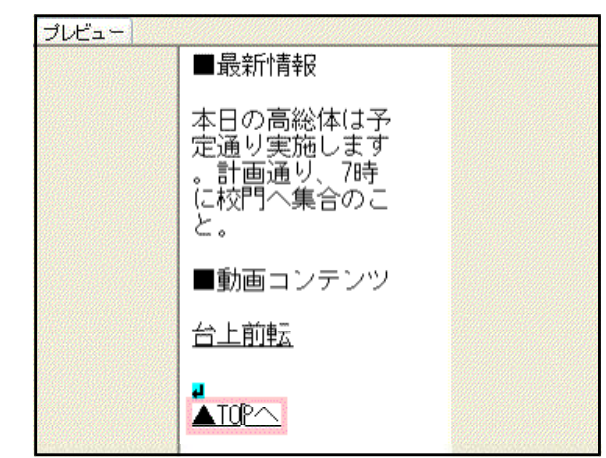

このようにして、各ページどうしをリンク設定します。以下の URL で携帯電話対応ページを 公開していますので、確認してみてください。

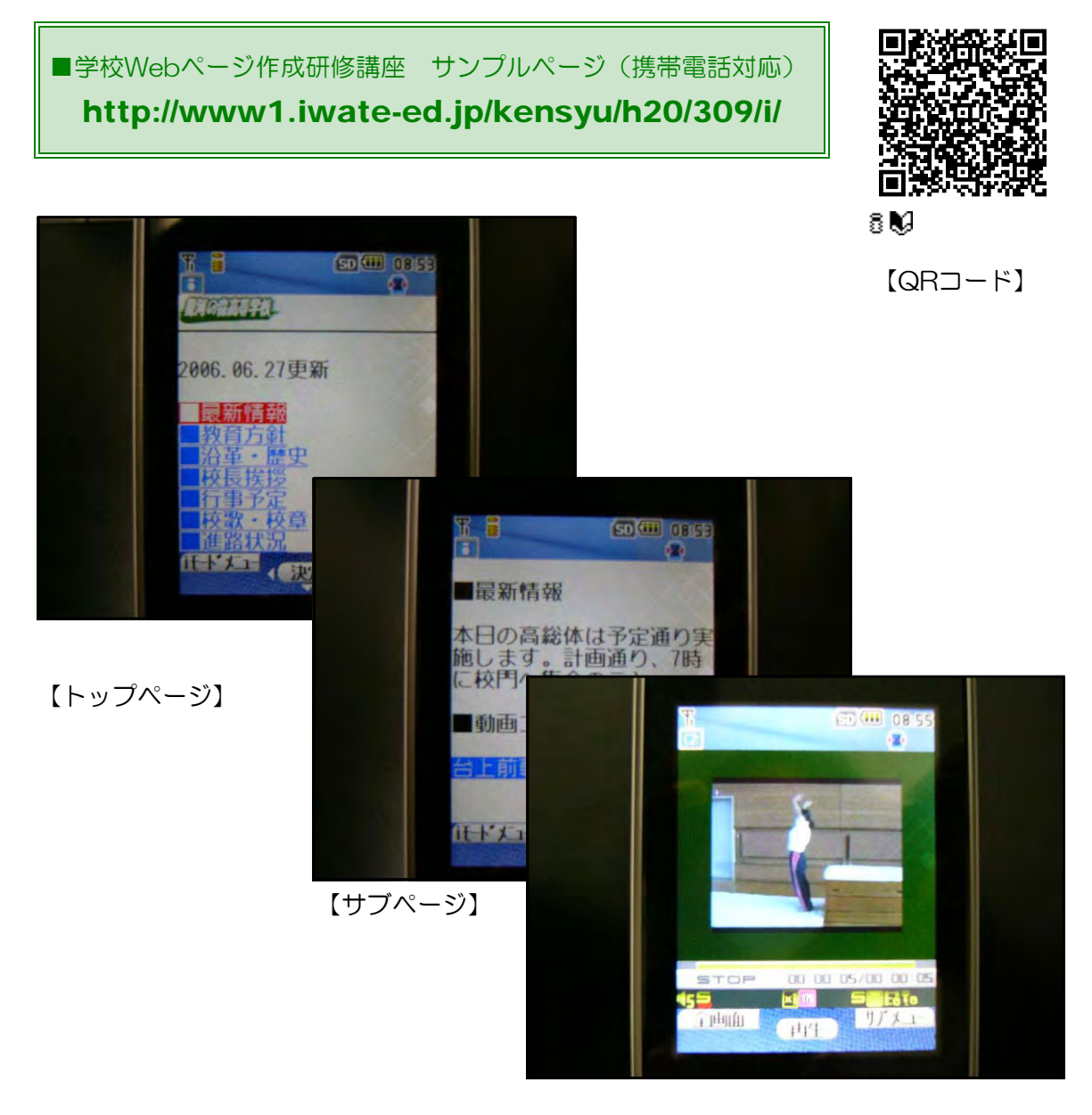
### 【動画コンテンツ】

(4) QRコードの作成

QRコードは、2次元バーコードであり、カメラ付き携帯電話等において、読み取ることで 文字情報として認識できるものです。NTT docomoではQRコードを作成するツールがダウ ンロードできるようになっています。以下にその作成方法を示します。

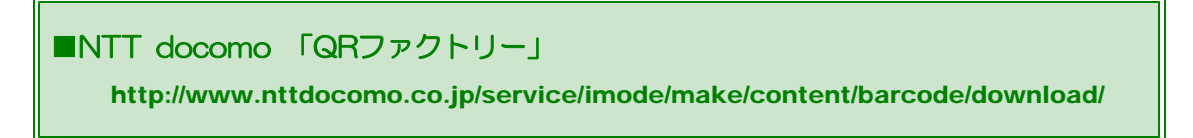

a) 「QRファクトリー」 を起動します。

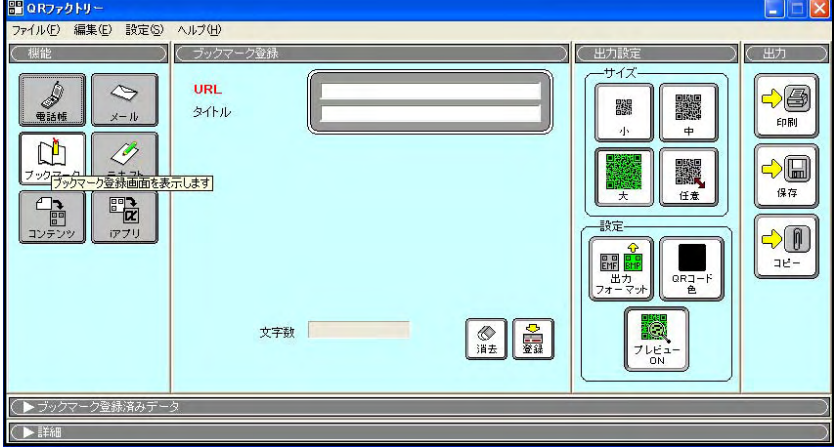

b) [ブックマーク] をクリックします。

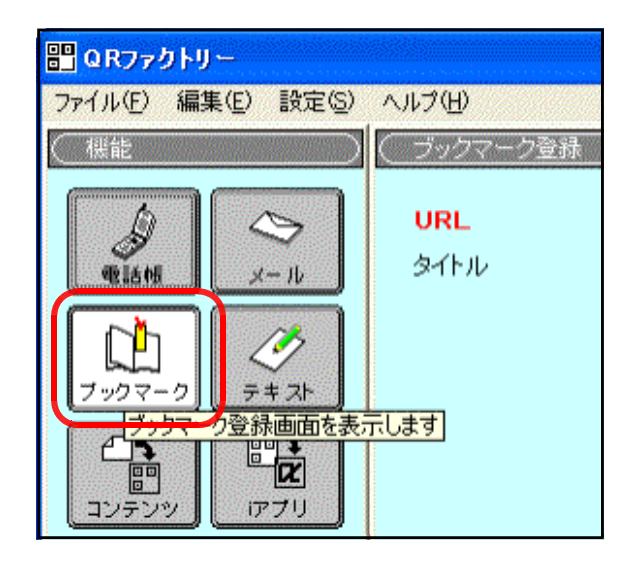

c) [URL]、[タイトル] 欄に携帯 対応WebページのURLとページタ イトルを入力します。

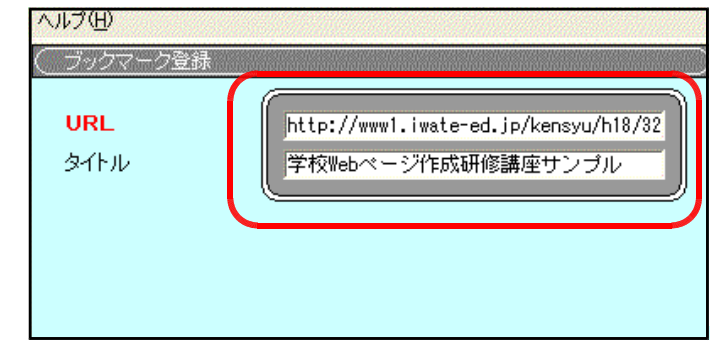

d) [出力設定] は『中』 を選択してから、[保存] ボタンをクリックします。

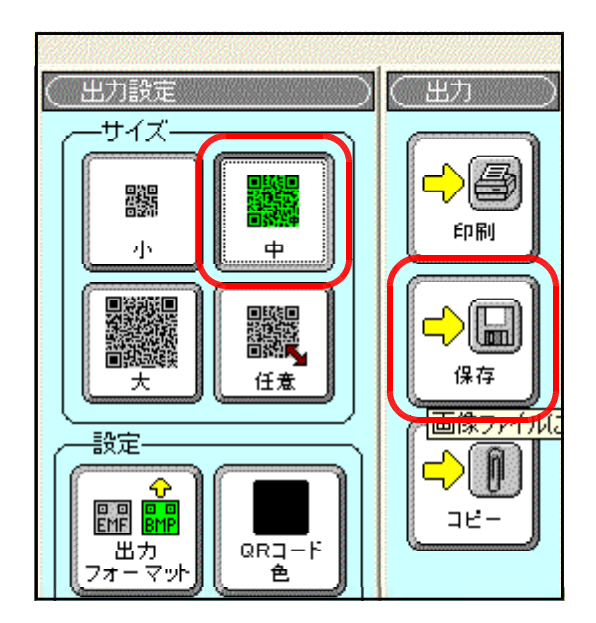

e) [プレビュー]画面が表示されますので、[保 存]ボタンをクリックします。

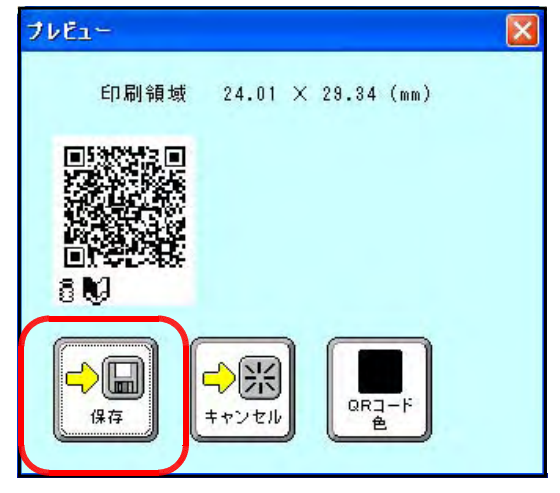

f) 任意の場所に保存します。

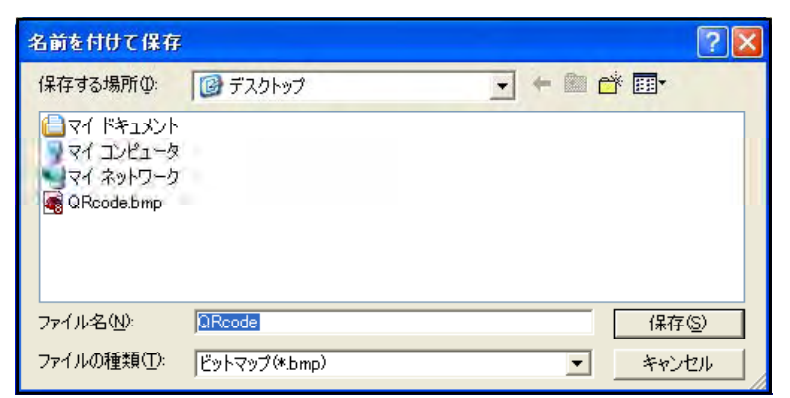

これで、自分の携帯対応WebページのQRコード(画像ファイルとして) が作成できましたので、活用してみましょう。

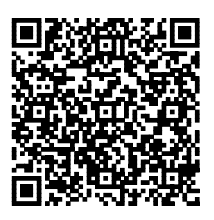

80

# 7 迷惑メール対策(エンティティ変換)

(1) 迷惑メール

「迷惑メール」とは、受け取る人の同意なしに勝手に送られてくる、主として宣伝・商用 目的のメールのことをいいます。差出人は送信メールアドレスを偽っている場合が多く、返 信しても届くことは少ないようです。

迷惑メールの本文を開いただけで、ウイルスやスパイウエアに感染する場合もあります。 また、迷惑メールにの本文にはリンク選定されたサイトへの誘導されている場合がほとんど で、このURLをクリックすることで、ウイルスやスパイウエアに感染する危険性があります ので、この類のメールは、開かずに削除するようにしましょう。

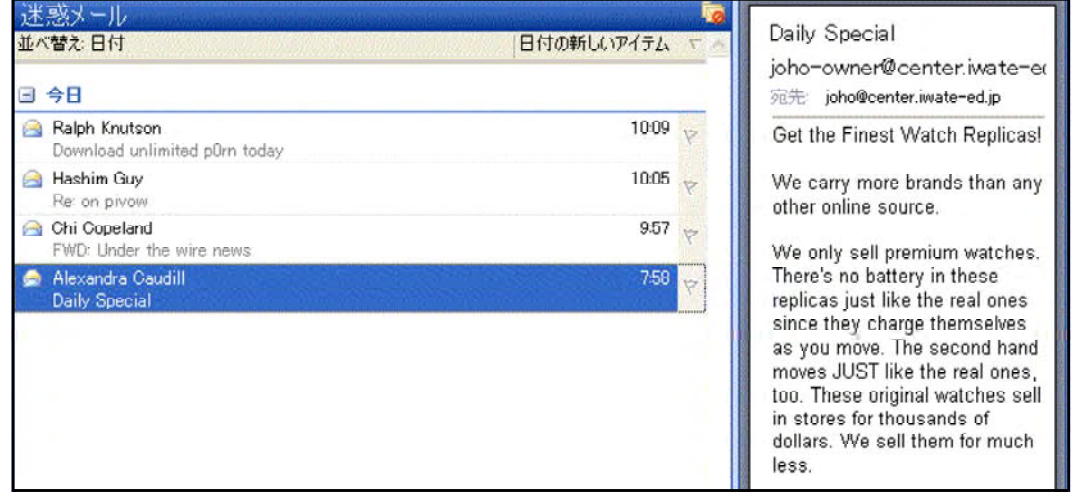

なぜメールアドレスが知られているのかについては、様々な原因が考えられますが、以下 にいくつかを示します。

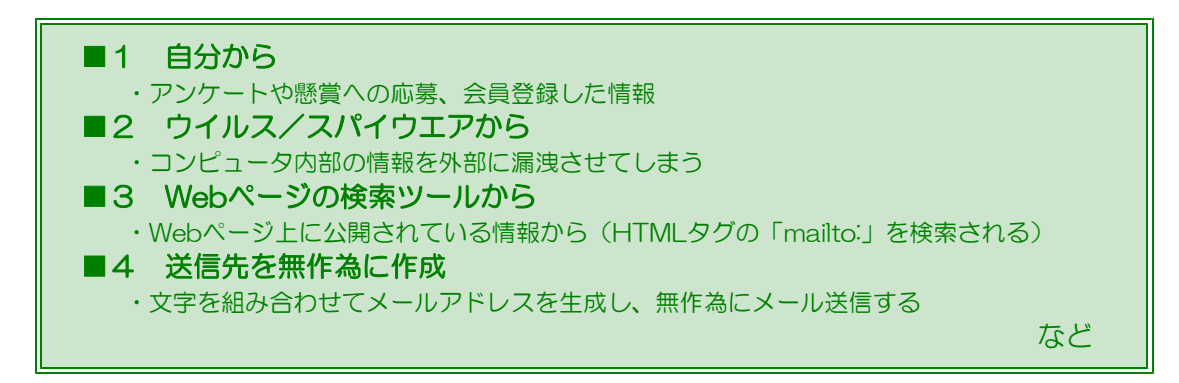

この中でも■3によって、Webページ上に表記されているメールアドレスは、日々収集さ れていますので、これに対する対応策を次に示します。

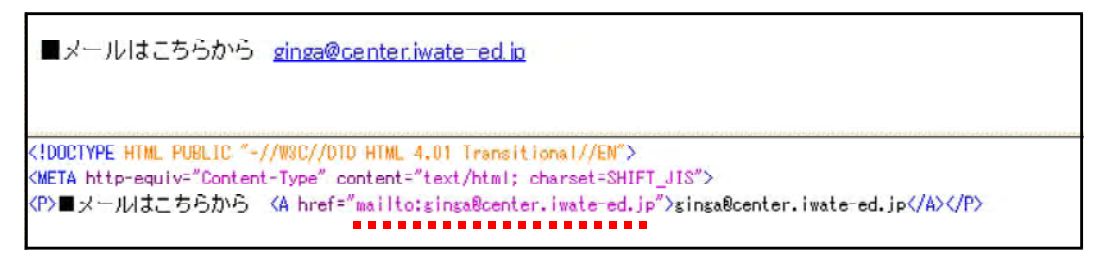

(2) 迷惑メールへの対応策(エンティティ変換)

htmlファイルの「mailto:」タグのメールアドレス部分を『エンティティ表記』にすること で、メールアドレス収集ロボットがメールアドレスを収集しても意味のないものにする方法が あります。

エンティティ変換には、フリーソフト「HTMLエンティティ生成」を利用してみます。以 下のサイトからダウンロードします。

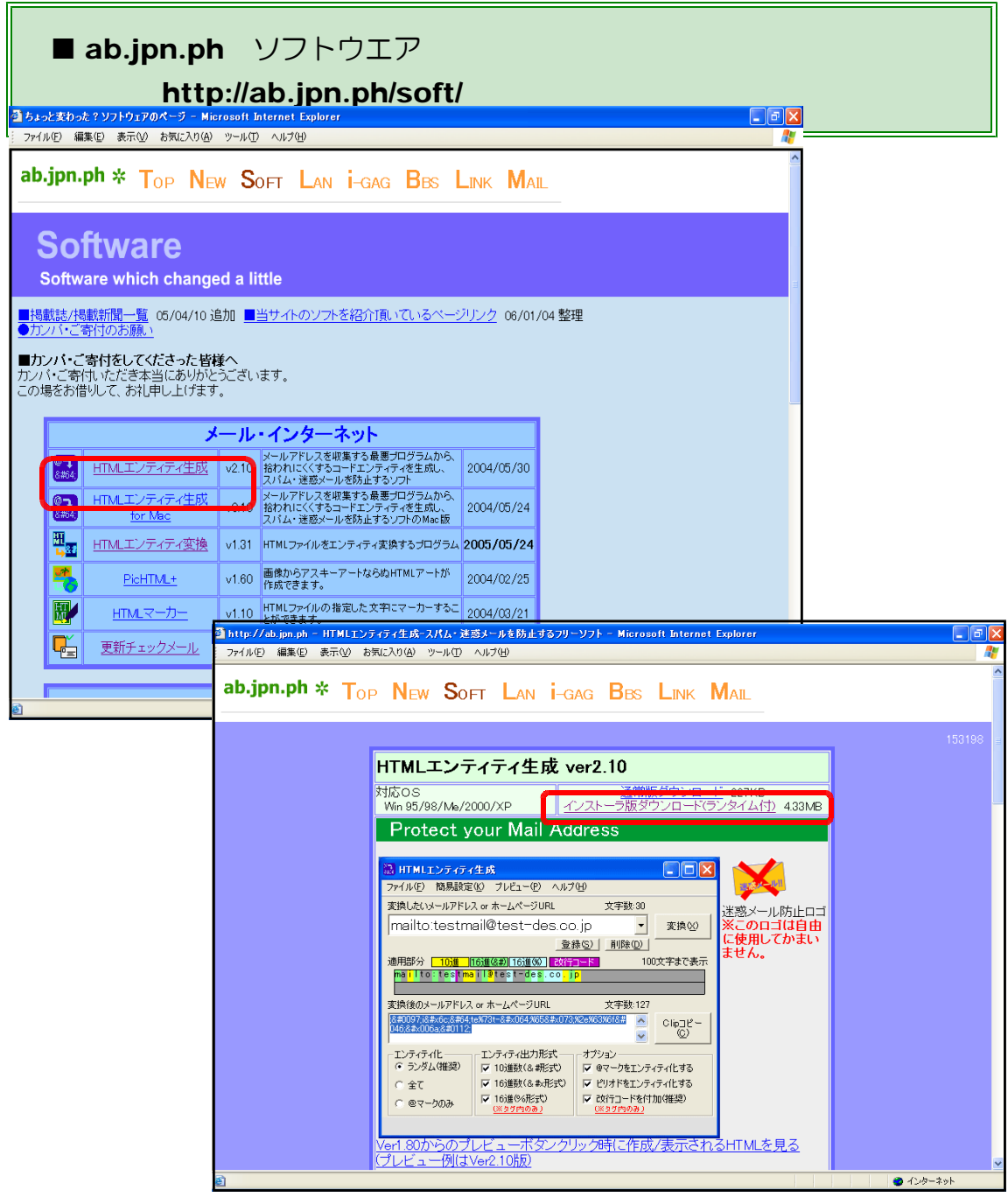

ダウンロードが終了すると、「html\_rand\_ins.lzh」というファイルが生成されます。lzh 形式で圧縮されているので、「+Lhaca」等の解凍ソフトでファイルを解凍します。解凍後は、 「setup.exe」を実行して、インストールをします。

変換は、「HTMLエンティティ生成」を起動して、[変換したいメールアドレス or ホーム ページURL]欄にメールアドレスを入力します。その後、[変換]ボタンをクリックするだけ

で、変換は終了です。

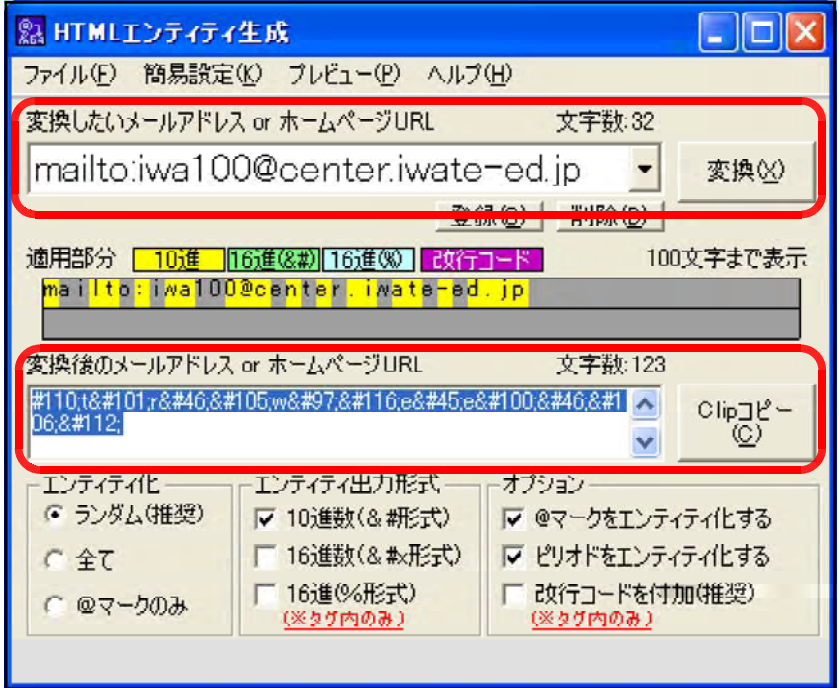

例えば、「iwa100@center.iwate-ed.jp」というメールアドレスをエンティティ変換す ると以下のようになります。

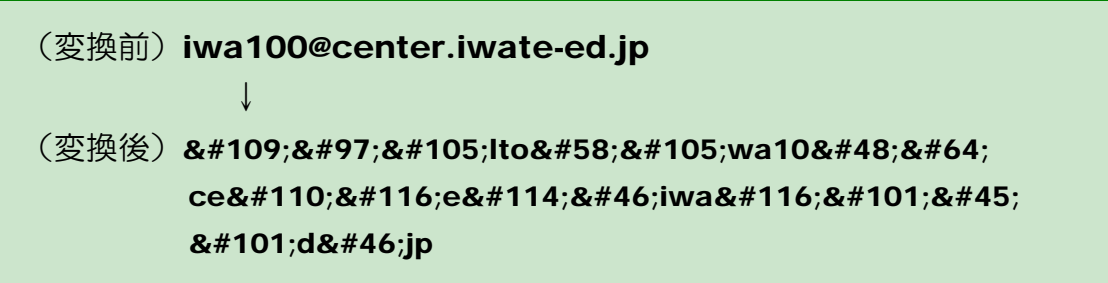

このようにして生成された文字列をタグ内のメールアドレス文字列と入れ替えます。

■メールはこちらから iwa100@center.iwate-ed.ip <!DOCIYPE HTML PURLIC "-//WSC//DID HTML 4.01 Transitional//EN"><br><META http-equiv="Content-Type" content="text/html; charset=SHIFT\_IIS"><br><P>■メールはこちらから <A href="A#108;A#97;A#105;ItoA#58;A#105;wa108#48;A#64;ceA#110;A#118;e &#105:&#119:a&#49:&#48:&#48:&#64:ce&#110:ter&#46:iwa&#116:e&#45:&#101:d&#46:i&#112:</A></P>

ブラウザ上から確認すると、エン ティティ変換された文字列も正常に 表示されています。このような対策

■メールはこちらから iwa100@center.iwate-ed.jp

を講じることによって、完全なものではありませんが、ある程度の迷惑メールを回避すること ができます。

## ■参考文献

「超図解 mini Windows XP 基本操作&テクニックSP2対応」、エクスメディア、工藤雅俊 「ゼロから始めるWebデザイン」、西東社、高橋 晃 「ホームページ・ビルダー Version8 ユーザーズ・ガイド」、IBM 「情報活用研修テキスト 情報モラル」、岩手県立総合教育センター2006 「情報活用研修テキスト インターネット」、岩手県立総合教育センター2006

#### ■参考URL

## ■ 「ab.jpn.ph」 http://ab.jpn.ph/soft/ ■NTT docomo 「作ろうiモードコンテンツ」 http://www.nttdocomo.co.jp/service/imode/make/content/download/index.html ■KDDI au 「EzWebホームページを作ろう!」 http://www.au.kddi.com/ezfactory/index.html

#### ■注意

- 1.「WindowsXP」、「InternetExplorer」は、株式会社マイクロソフトの著作物であり、「WindowsXP」、 「InternetExplorer」にかかる著作権その他の権利は、株式会社マイクロソフト及び各権利者に帰属し ます。
- 2. 「ホームページ・ビルダー8 | は、IBM 株式会社の著作物であり、「ホームページ・ビルダー8 | にか かる著作権その他の権利は、IBM 株式会社及び各権利者に帰属します。
- 3. 「Flash」は、Adobe株式会社の著作物であり、「Flash」にかかる著作権その他の権利は、Adobe株 式会社及び各権利者に帰属します。
- 4.このテキストは、岩手県立総合教育センターで作成したものであり、ここに掲載されている内容につ いて株式会社マイクロソフトは関与しておりません。
- 5.このテキストに関するご質問等は、岩手県立総合教育センター情報教育担当

(joho-r@center.iwate-ed.jp) までお問い合わせください。

 $\overline{\phantom{0}}$ 

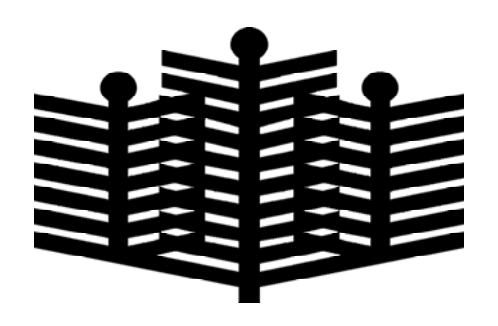

# 岩手県立総合教育センター

情報教育室 平成21年7月9日発行